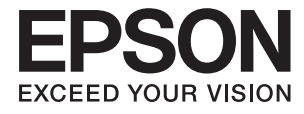

# **FF-680W Korisnički vodič**

## <span id="page-1-0"></span>**AutorksaAutorska prava**

Nije dopušteno reproducirati, pohraniti u sustavu za ponovno korištenje ili prenositi u bilo kojem obliku ili bilo kojim putem, elektroničkim ili mehaničkim, fotokopirano, snimljeno ili na bilo koji drugi način nijedan dio ovog izdanja bez prethodnog pismenog dopuštenja Seiko Epson Corporation. Ne podrazumijeva se nikakva odgovornost za patent u pogledu upotrebe ovdje sadržanih informacija. Ne prihvaća se nikakva odgovornost za štete proizašle iz upotrebe ovdje sadržanih informacija. Ovdje sadržane informacije namijenjene su isključivo za upotrebu s proizvodom Epson. Epson nije odgovoran za upotrebu ovih informacija i primjenu na drugim proizvodima.

Ni Seiko Epson Corporation, ni njezine pridružene tvrtke nisu odgovorne prema kupcu ovog proizvoda ili trećim stranama za štete, gubitke, troškove ili izdatke kupca ili treće strane kao posljedica nezgode, neispravne upotrebe ili zloupotrebe proizvoda ili izvođenja neovlaštenih promjena, popravaka ili izmjena na proizvodu, ili (što isključuje SAD) uslijed nepoštivanja uputa za upotrebu i održavanje koje navodi Seiko Epson Corporation.

Seiko Epson Corporation i njezine pridružene tvrtke nisu odgovorne za štete ili probleme nastale uslijed upotrebe bilo koje mogućnosti ili potrošačkog proizvoda koji nije označen kao originalan Epson proizvod ili odobreni Epson proizvod od strane Seiko Epson Corporation.

Seiko Epson Corporation nije odgovorna za bilo kakve štete nastale uslijed elektromagnetske interferencije koja se pojavljuje zbog upotrebe kabela koje Seiko Epson Corporation nije označila kao odobrene Epson proizvode.

© 2018 Seiko Epson Corporation

Sadržaj ovog priručnika i specifikacije proizvoda podliježu izmjenama bez prethodne najave.

## <span id="page-2-0"></span>**Zaštitni znakovi**

- ❏ EPSON® je registrirani zaštitni znak i EPSON EXCEED YOUR VISION ili EXCEED YOUR VISION zaštitni su znakovi za Seiko Epson Corporation.
- ❏ Microsoft and Windows are either registered trademarks or trademarks of Microsoft Corporation in the United States and/or other countries.
- ❏ Apple, macOS, and OS X are trademarks of Apple Inc., registered in the U.S. and other countries.
- ❏ Adobe, Adobe Reader, and Acrobat are registered trademarks of Adobe Systems Incorporated.
- ❏ Intel® is a registered trademark of Intel Corporation.
- ❏ Wi-Fi, Wi-Fi Alliance, and Wi-Fi Protected Access (WPA) are registered trademarks of the Wi-Fi Alliance. Wi-Fi Protected Setup, and WPA2 are trademarks of the Wi-Fi Alliance.
- ❏ The SuperSpeed USB Trident Logo is a registered trademark of USB Implementers Forum, Inc.
- ❏ Opća napomena: svi ostali nazivi proizvoda iz vodiča koriste se samo za potrebe identifikacije i mogu biti zaštitni znakovi njihovih vlasnika. Epson se odriče bilo kakvih i svih prava na te zaštitne znakove.

### *Sadržaj*

### *[AutorksaAutorska prava](#page-1-0)*

### *[Zaštitni znakovi](#page-2-0)*

### *[O ovom priručniku](#page-5-0)*

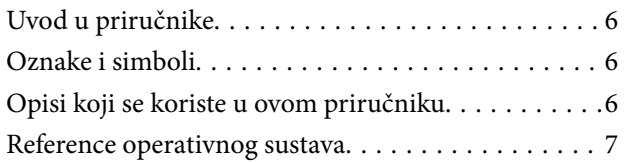

### *[Važne upute](#page-7-0)*

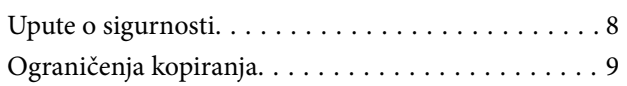

### *[Osnove skenera](#page-9-0)*

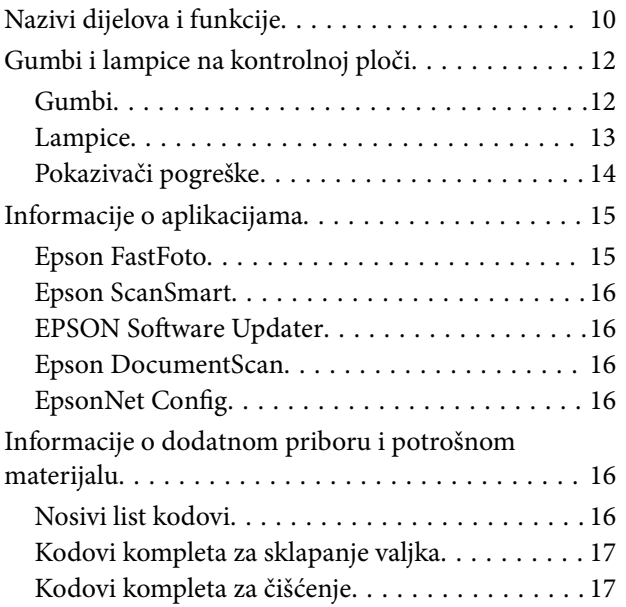

### *[Skeniranje fotografija](#page-17-0)*

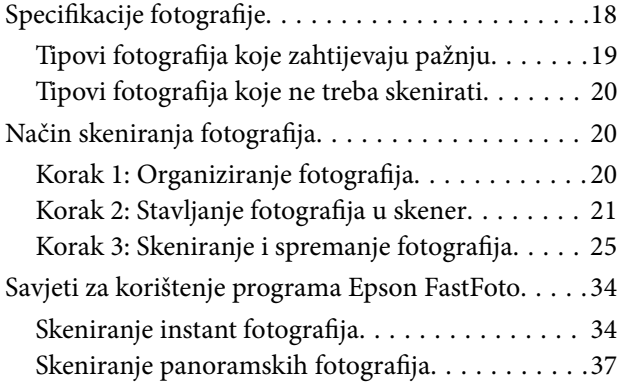

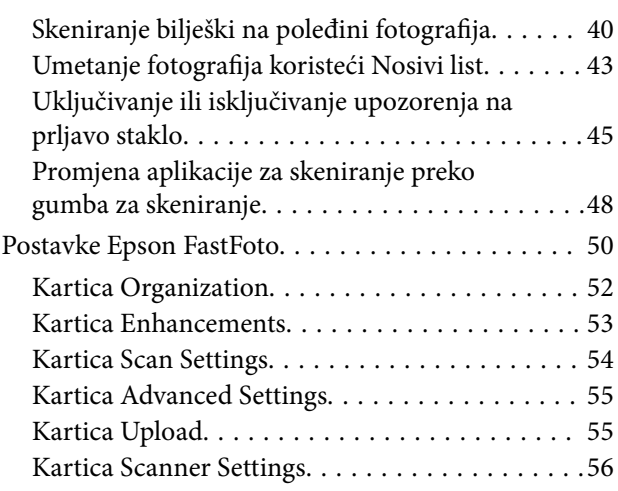

### *[Skeniranje dokumenata ili drugih](#page-57-0)  [izvornika](#page-57-0)*

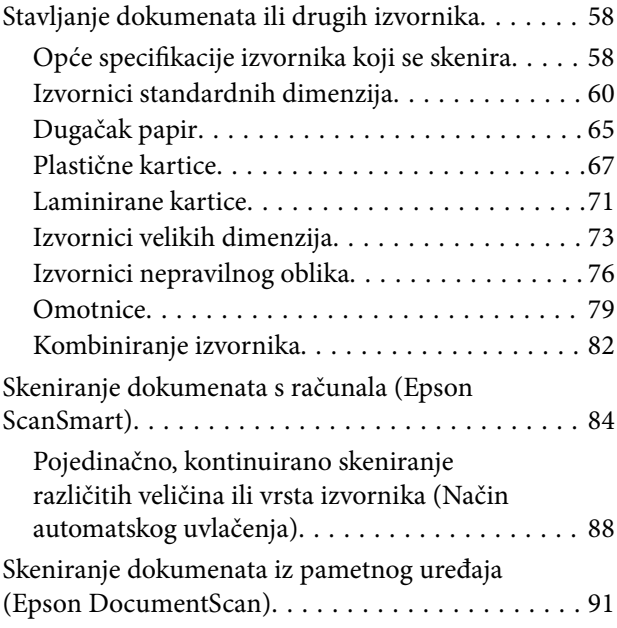

### *[Mrežne postavke](#page-95-0)*

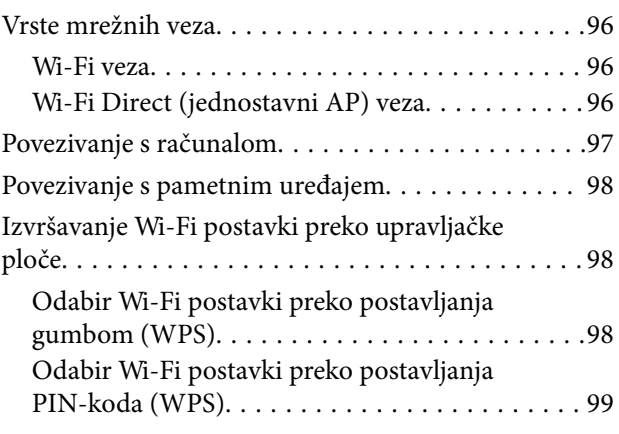

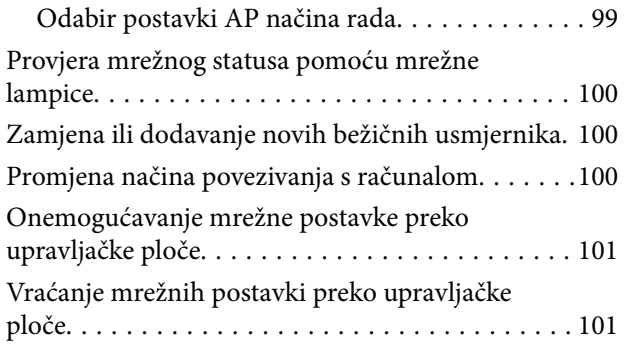

### *[Održavanje](#page-102-0)*

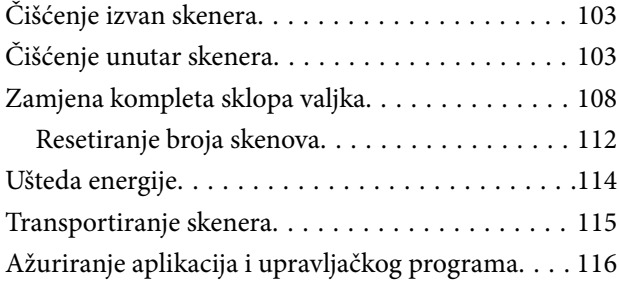

### *[Rješavanje problema](#page-117-0)*

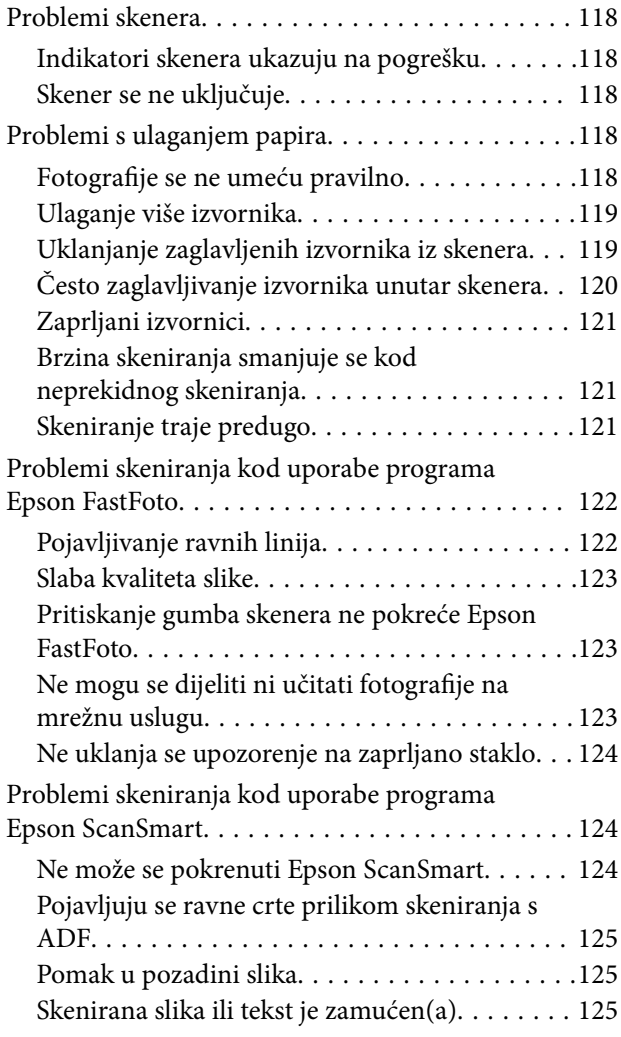

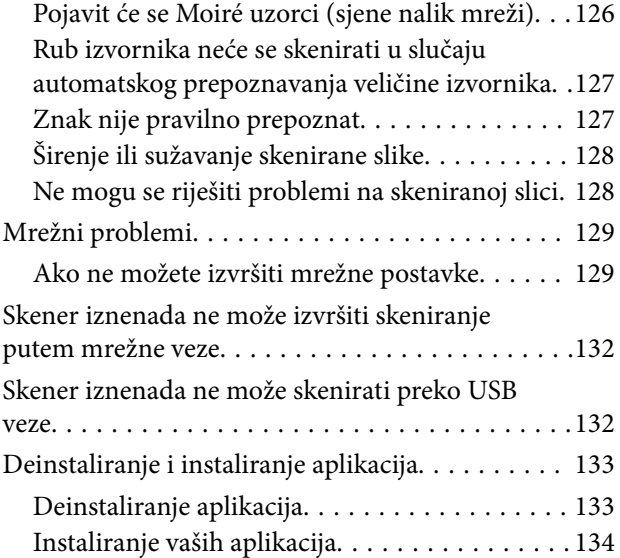

### *[Tehničke specifikacije](#page-134-0)*

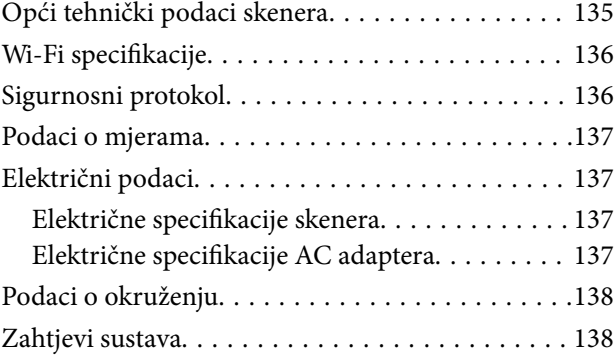

### *[Standardi i odobrenja](#page-138-0)*

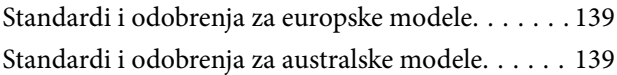

### *[Gdje potražiti pomoć](#page-139-0)*

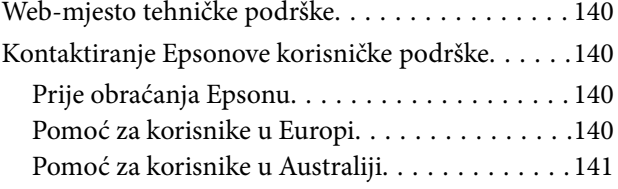

## <span id="page-5-0"></span>**O ovom priručniku**

## **Uvod u priručnike**

Najnovije inačice sljedećih priručnika dostupne su na Epsonovom web-mjestu za podršku.

<http://www.epson.eu/Support> (Europa)

<http://support.epson.net/> (izvan Europe)

❏ Vodič za postavu (papirni priručnik)

Donosi podatke o podešavanju proizvoda i instaliranju aplikacije.

❏ Korisnički vodič (digitalni priručnik)

Donosi upute o upotrebi proizvoda, održavanju i rješavanju problema.

Osim u gornjim priručnicima, pomoć potražite u pomoći koja dolazi s Epsonovim aplikacijama.

## **Oznake i simboli**

!*Pozor:*

Upute koje treba pozorno slijediti kako bi se izbjegle tjelesne ozljede.

### c*Važno:*

Upute koje treba poštivati kako bi se izbjegla oštećenja na opremi.

#### *Napomena:*

Pruža dodatne i referentne informacije.

#### **Povezane informacije**

 $\blacktriangleright$  Poveznice s povezanim dijelovima.

## **Opisi koji se koriste u ovom priručniku**

- ❏ Snimke zaslona za aplikacije su iz Windows 10 ili macOS High Sierra. Sadržaj prikazan na zaslonima ovisi o modelu i situaciji.
- ❏ Prikazi u ovom odjeljku služe samo kao referenca. Premda one mogu izgledati nešto drukčije od stvarnog proizvoda, načini rada su jednaki.

## <span id="page-6-0"></span>**Reference operativnog sustava**

#### **Windows**

U ovom priručniku se izrazi "Windows 10", "Windows 8.1", "Windows 8" i "Windows 7" koriste za sljedeće operativne sustave. "Windows" podrazumijeva sve verzije.

- ❏ Operativni sustav Microsoft® Windows® 10
- ❏ Operativni sustav Microsoft® Windows® 8.1
- ❏ Operativni sustav Microsoft® Windows® 8
- ❏ Operativni sustav Microsoft® Windows® 7

#### **Mac OS**

U ovom priručniku se izrazi "Mac OS" koriste za macOS High Sierra, macOS Sierra i OS X El Capitan.

## <span id="page-7-0"></span>**Važne upute**

### **Upute o sigurnosti**

Pročitajte i slijedite ove upute kako biste osigurali sigurnu uporabu ovog proizvoda i dodataka. Sačuvajte ovaj priručnik za buduću uporabu. Svakako slijedite sva upozorenja i upute navedene na proizvodu i dodacima.

❏ Neki simboli korišteni na vašem proizvodu pružaju sigurnost i omogućavaju pravilan rad proizvoda i dodataka. Posjetite sljedeću web-stranicu kako biste saznali značenje simbola.

<http://support.epson.net/symbols>

- ❏ Proizvod i dodatke postavite na ravnu, stabilnu površinu koja je sa svih strana veća od samog proizvoda i dodataka. Ako proizvod i dodatke montirate na zid, ostavite više od 10 cm između stražnje strane proizvoda i dodataka i zida.
- ❏ Postavite proizvod i dodatke dovoljno blizu računalu kako bi ga lako dosegli kabelom za sučelje. Ne postavljajte i ne čuvajte proizvod i dodatke ili adapter električnog napajanja na otvorenom, u blizini prekomjerne prljavštine ili prašine, vode, izvora topline ili na mjestima koja su izložena udarima, vibracijama, visokoj temperaturi ili vlažnosti, izravnoj sunčevoj svjetlosti, jakim izvorima svjetlosti ili naglim promjenama temperature ili vlažnosti.
- ❏ Pri uporabi uređaja ruke vam ne smiju biti vlažne.
- ❏ Proizvod i dodatke stavite u blizinu zidne utičnice iz koje se može lako izvući utikač adaptera.
- ❏ Kabel adaptera električnog napajanja treba biti smješten tako da se ne izgrebe, prereže, istroši, zategne ili zapetlja. Ne postavljajte predmete na kabel i nemojte dopustiti da se na adapter ili kabel staje ili da se preko njega gazi. Osobito pazite da kabel na završetku bude ravan.
- ❏ Upotrijebite isključivo kabel za napajanje isporučen uz proizvod i ne koristite ga s drugom opremom. Korištenje drugih kabela s ovim proizvodom i korištenje isporučenog kabela za napajanje s drugom opremom može uzrokovati požar ili električni udar.
- ❏ Koristite samo adapter električnog napajanja koji ste dobili s proizvodom. Uporaba bilo kojeg drugog adaptera može izazvati požar, električni udar ili ozljedu.
- ❏ Ovaj adapter električnog napajanja namijenjen je za uporabu samo s proizvodom s kojim je dostavljen. Ne pokušavajte ga koristiti s drugim elektroničkim uređajima ukoliko to nije navedeno.
- ❏ Koristite samo izvor električne energije koji je naveden na naljepnici adaptera električnog napajanja i dovod električne energije mora biti uvijek izravno iz standardne domaće električne utičnice koja udovoljava bitnim lokalnim sigurnosnim standardima.
- ❏ Prilikom spajanja ovog proizvoda i dodataka s računalom ili nekim drugim uređajem putem kabela osigurajte ispravno usmjeravanje spojnika. Svaki spojnik ima samo jedno ispravno usmjerenje. Umetanje spojnika u pogrešno usmjerenje može oštetiti oba uređaja povezana kabelom.
- ❏ Izbjegavajte korištenje utičnica u istom strujnom krugu u kojem se nalaze fotokopirni uređaji ili sustavi za rashlađivanje zraka koji se redovito uključuju i isključuju.
- ❏ Ako s proizvodom koristite produžni kabel, vodite računa da ukupna nazivna struja svih uređaja spojenih na produžni kabel ne prijeđe dopuštenu nazivnu struju produžnog kabela. Vodite računa također da ukupna struja svih uređaja spojenih na zidnu utičnicu ne prekorači dopuštenu struju zidne utičnice.
- ❏ Nikada ne rastavljajte, ne mijenjajte i ne pokušavajte sami popraviti adapter električnog napajanja, proizvod ili dodatke proizvoda osim kada je to posebno navedeno u vodiču proizvoda.
- ❏ Nemojte stavljati predmete u bilo koji otvor jer bi mogli dotaknuti opasne naponske točke ili izazvati kratki spoj. Pripazite na opasnost od električnog udara.
- <span id="page-8-0"></span>❏ Ukoliko dođe do oštećenja utikača, zamijenite kabel ili se posavjetujte s kvalificiranim električarom. Ako u utikaču ima osigurača, pobrinite se da ih zamijenite s osiguračima odgovarajuće veličine i vrijednosti.
- ❏ Isključite proizvod, dodatke i AC adapter i zatražite servis od kvalificiranog osoblja za servisiranje ako se dogodi sljedeće: oštećen je AC adapter ili utikač; u proizvod ili AC adapter je ušla voda, proizvod, dodatke ili AC adapter izmjeničnog napajanja je ispao ili kućište se oštetilo; proizvod, dodaci ili AC adapter ne radi normalno ili pokazuje značajne promjene u radu. (Ne prilagođavajte upravljačke uređaje o kojima se ne govori u uputama za rukovanje.)
- ❏ Isključite proizvod i adapter izmjeničnog napajanja prije čišćenja. Čistite samo suhom krpom. Nemojte koristiti tekućinu ili sredstva za čišćenje na bazi aerosola ako to posebno nije navedeno u uputama za proizvod.
- ❏ Ako proizvod ne namjeravate koristiti tijekom dužeg razdoblja, svakako isključite adapter izmjeničnog napajanja iz električne utičnice.
- ❏ Nakon zamjene potrošnih dijelova, zbrinite ih na propisani način u skladu s propisima lokalnih vlasti. Nemojte ih rastavljati.
- ❏ Ovaj proizvod držite najmanje 22 cm od srčanog stimulatora. Radio valovi ovog proizvoda mogu nepovoljno djelovati na rad srčanih stimulatora.
- ❏ Ovaj proizvod nemojte koristiti u medicinskim ustanovama ili u blizini medicinske opreme. Radio valovi ovog proizvoda mogu nepovoljno djelovati na rad električne medicinske opreme.
- ❏ Proizvod nemojte upotrebljavati u blizini uređaja s automatskim upravljanjem kao što su automatska vrata ili protupožarni alarmi. Radio valovi ovog proizvoda mogu nepovoljno djelovati na rad tih uređaja te mogu dovesti do nezgoda uslijed njihove neispravnosti.

## **Ograničenja kopiranja**

Pregledajte sljedeća ograničenja kako biste osigurali odgovornu i zakonitu uporabu vašega proizvoda.

Kopiranje sljedećih predmeta je zabranjeno zakonom:

- ❏ Novčanice, kovanice, vladini tržišni vrijednosni papiri, vladine obveznice i općinski vrijednosni papiri
- ❏ Nekorištene poštanske marke, razglednice s unaprijed otisnutom poštanskom markom i drugi službeni poštanski predmeti koji nose valjanu poštarinu
- ❏ Vladini biljezi i obveznice izdani u skladu sa zakonskom procedurom

Budite pažljivi prilikom kopiranja sljedećih predmeta:

- ❏ Osobni tržišni vrijednosni papiri (potvrde o dionicama, vrijednosni papiri, čekovi itd.), mjesečne karte, karte za olakšice itd.
- ❏ Putovnice, vozačke dozvole, jamstva valjanosti, potvrde o cestarini, markice za hranu, ulaznice itd.

#### *Napomena:*

Kopiranje ovih predmeta može također biti i zakonom zabranjeno.

Odgovorna uporaba materijala zaštićenih autorskim pravima:

Proizvodi se mogu zloupotrebljavati nepropisnim kopiranjem materijala zaštićenih autorskim pravima. Izuzev djelovanja prema savjetu upućenog odvjetnika, budite odgovorni u pribavljanju dopuštenja nositelja autorskih prava prije kopiranja objavljenog materijala.

## <span id="page-9-0"></span>**Osnove skenera**

## **Nazivi dijelova i funkcije**

**Sprijeda**

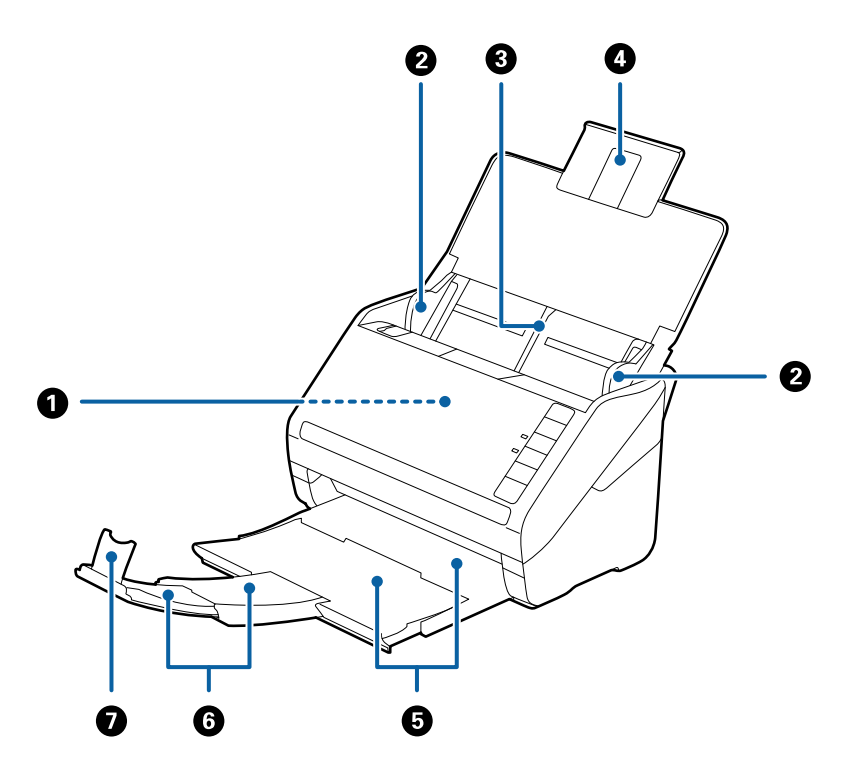

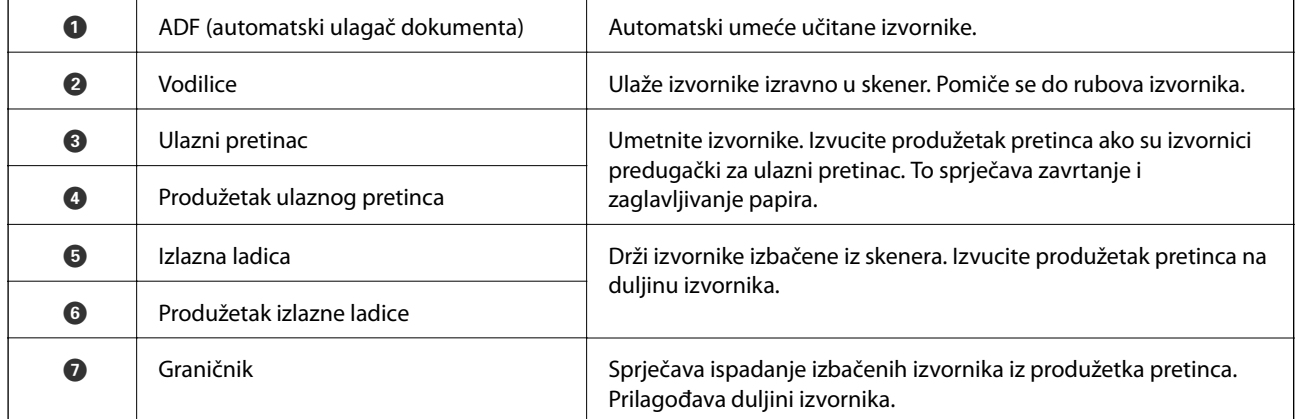

### **Straga**

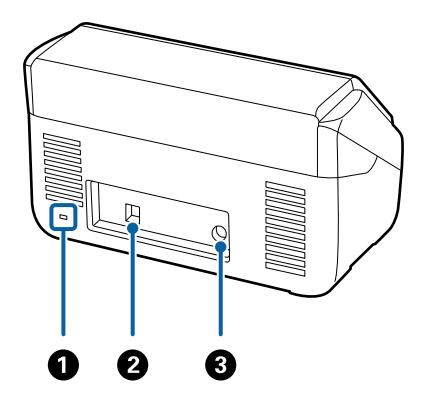

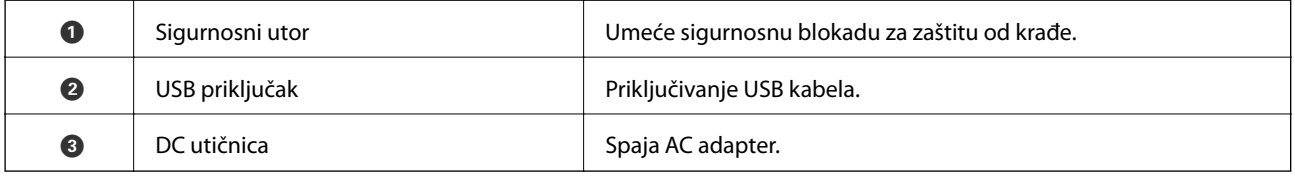

#### **Unutar**

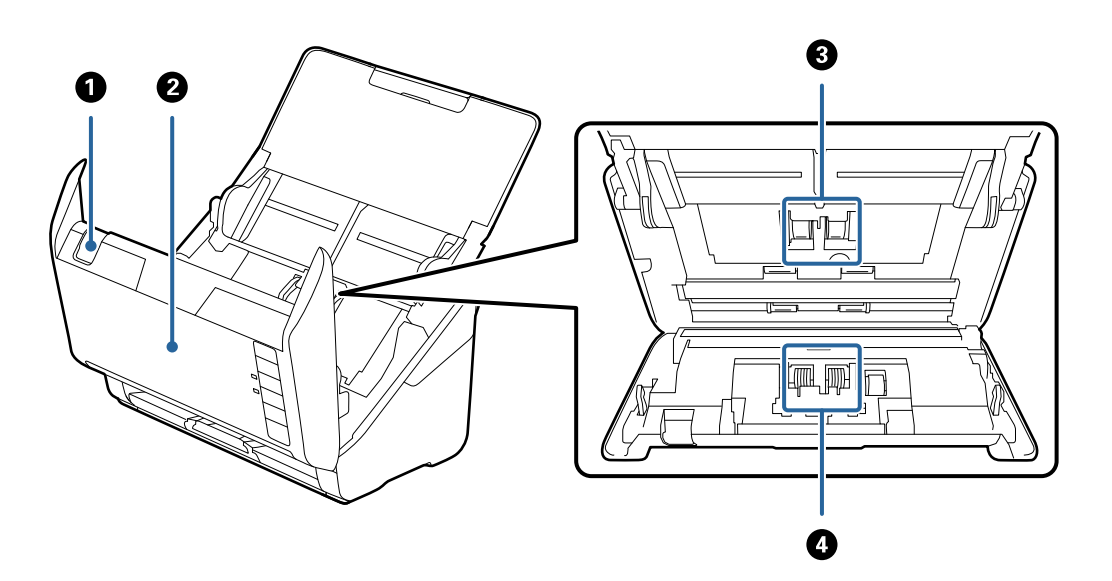

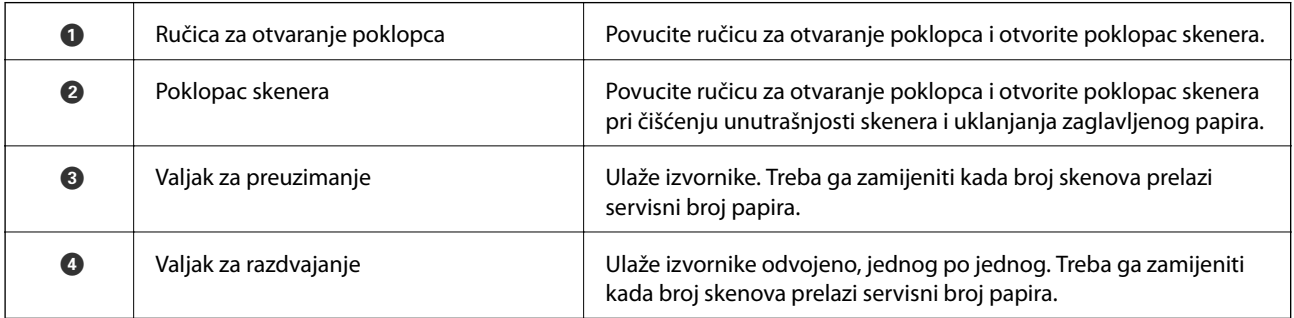

### **Povezane informacije**

- $\blacktriangleright$ ["Čišćenje unutar skenera" na strani 103](#page-102-0)
- $\blacktriangleright$ "Zamjena kompleta sklopa valjka" na strani $108$

## <span id="page-11-0"></span>**Gumbi i lampice na kontrolnoj ploči**

### **Gumbi**

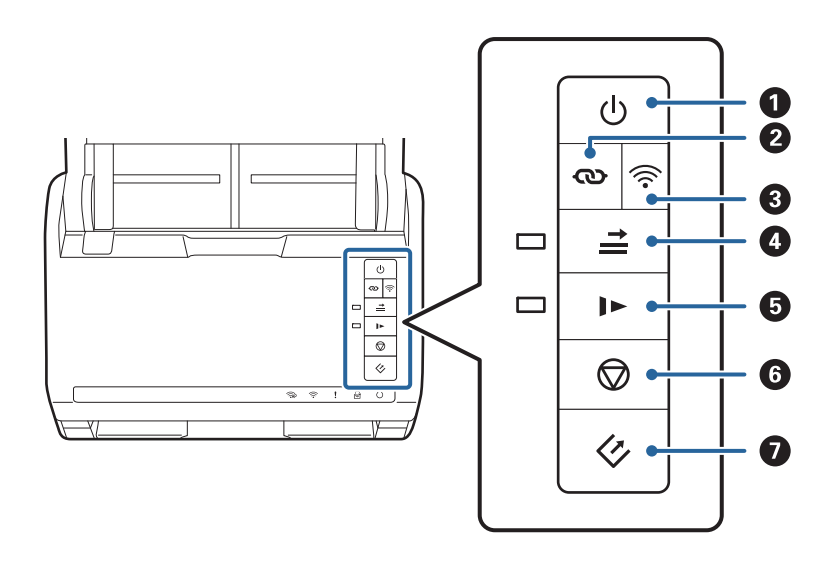

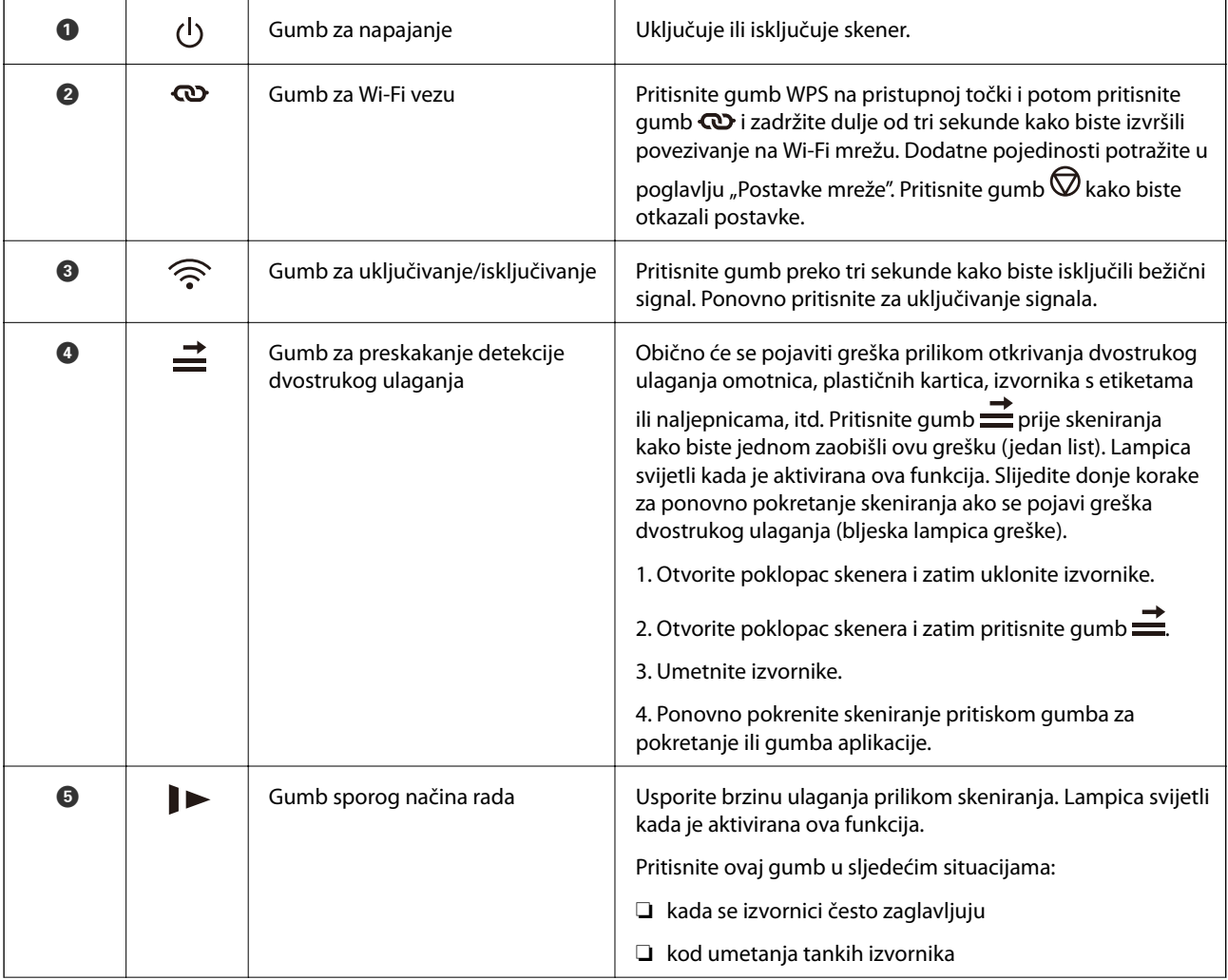

<span id="page-12-0"></span>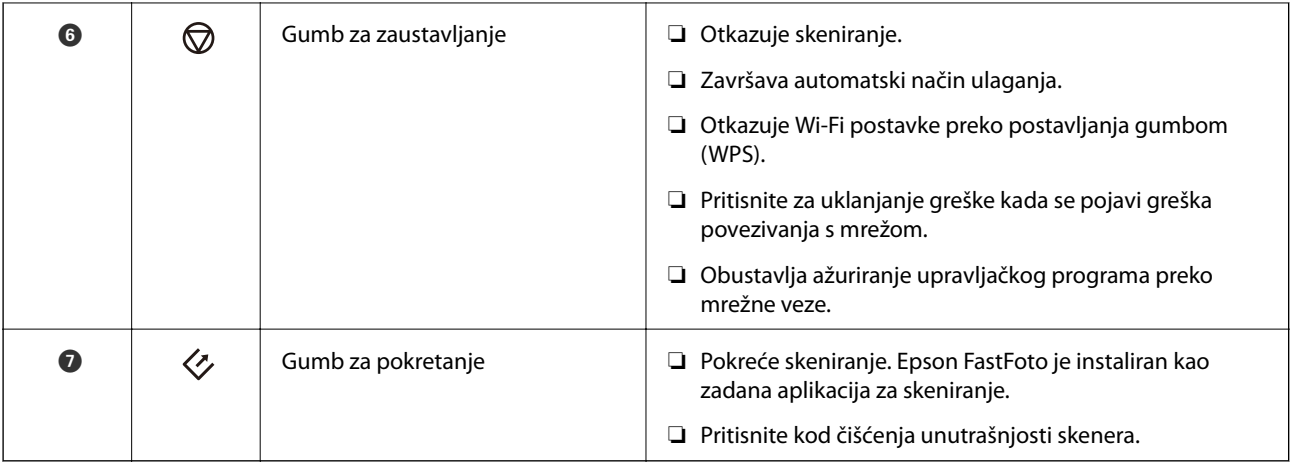

Dodatne funkcije su dostupne uz korištenje različitih kombinacija gumba.

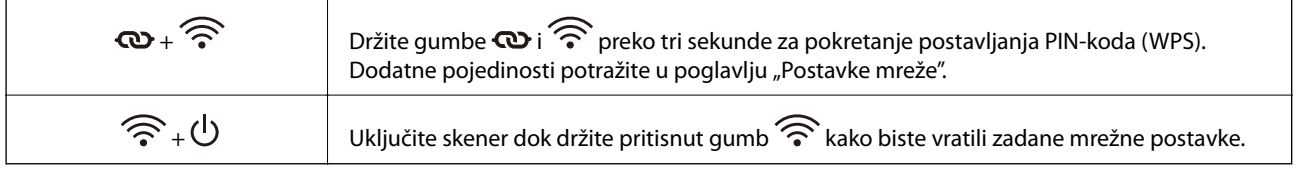

#### **Povezane informacije**

- & ["Mrežne postavke" na strani 96](#page-95-0)
- & ["Stavljanje plastičnih kartica" na strani 68](#page-67-0)
- $\blacktriangleright$  ["Stavljanje laminiranih kartica" na strani 71](#page-70-0)
- & ["Stavljanje omotnica" na strani 80](#page-79-0)
- & ["Čišćenje unutar skenera" na strani 103](#page-102-0)

### **Lampice**

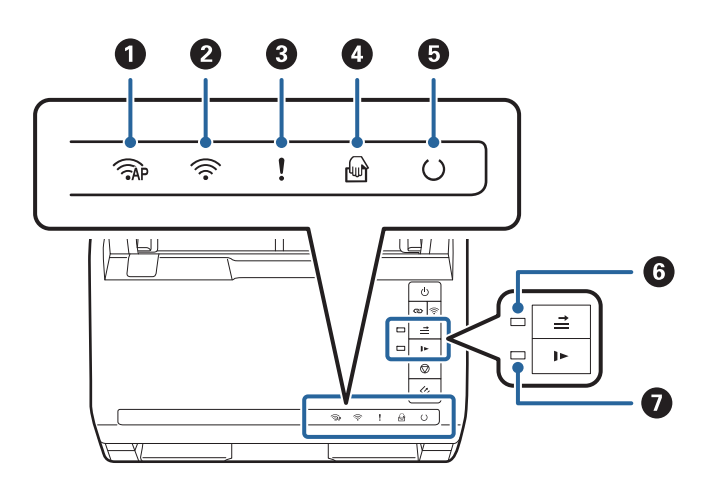

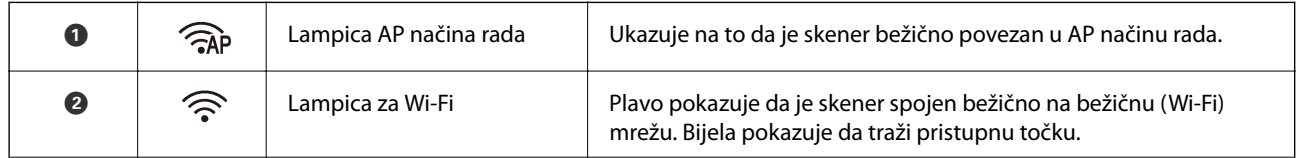

<span id="page-13-0"></span>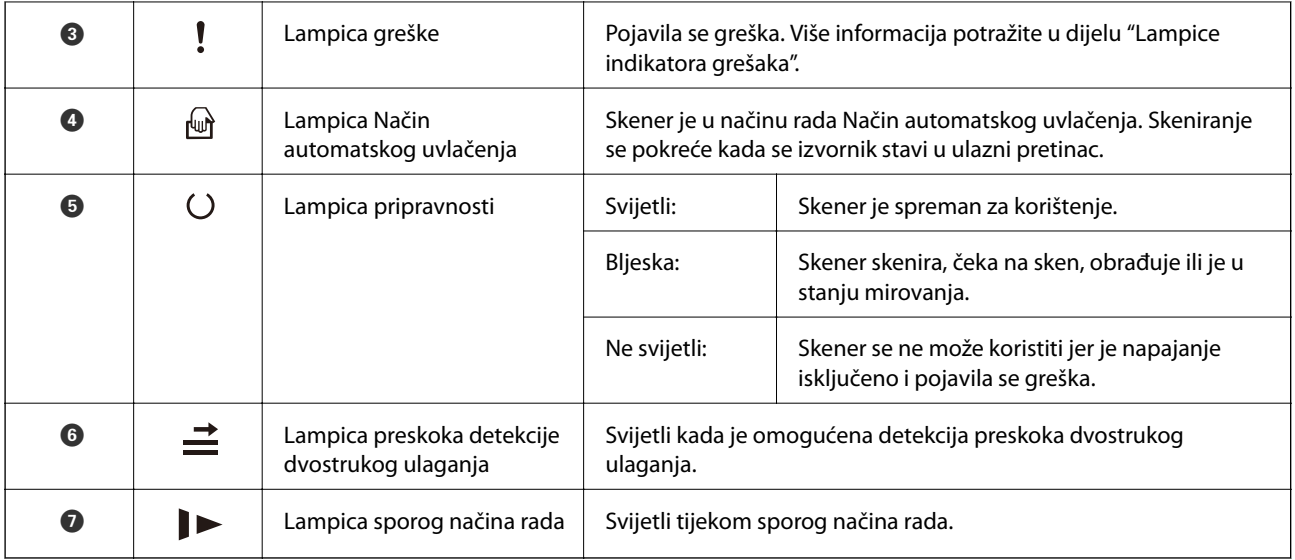

### **Povezane informacije**

- & "Pokazivači pogreške" na strani 14
- $\blacktriangleright$  ["Stavljanje kombinacije izvornika različitih veličina" na strani 83](#page-82-0)

### **Pokazivači pogreške**

### **Pogreške skenera**

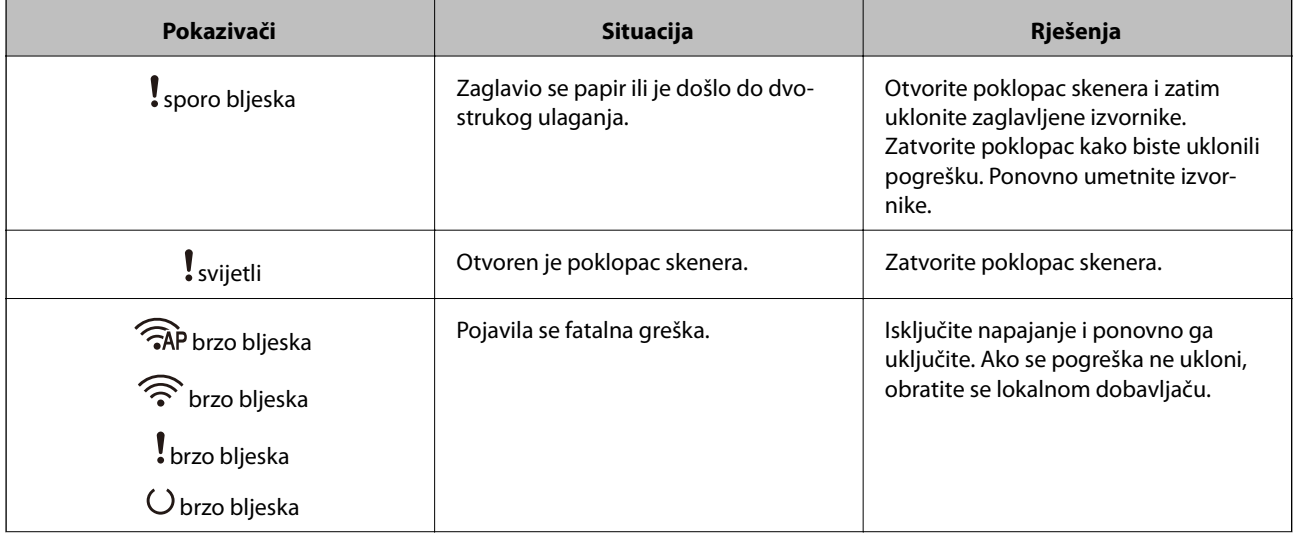

<span id="page-14-0"></span>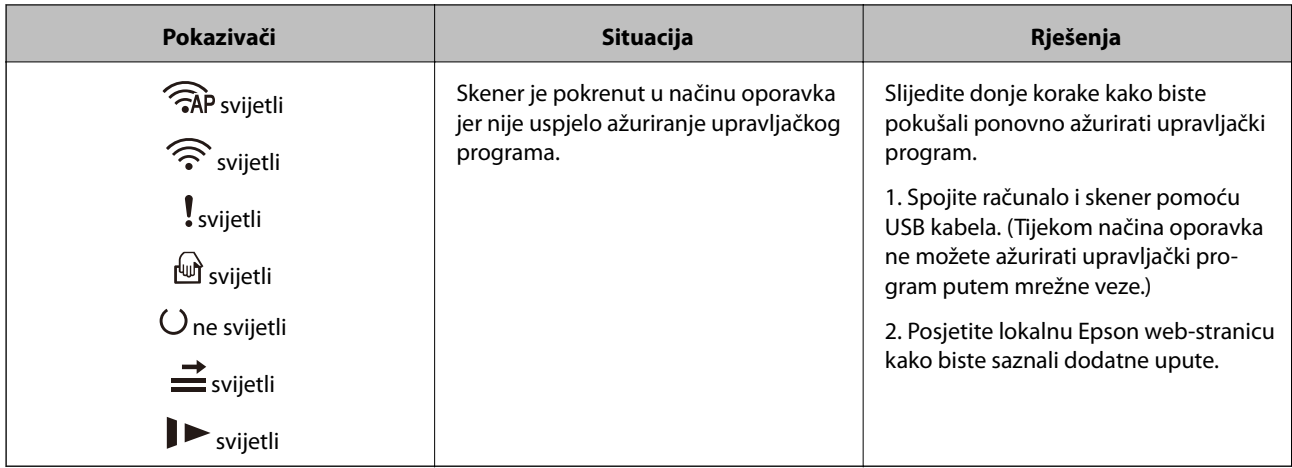

#### **Greške mrežnog povezivanja**

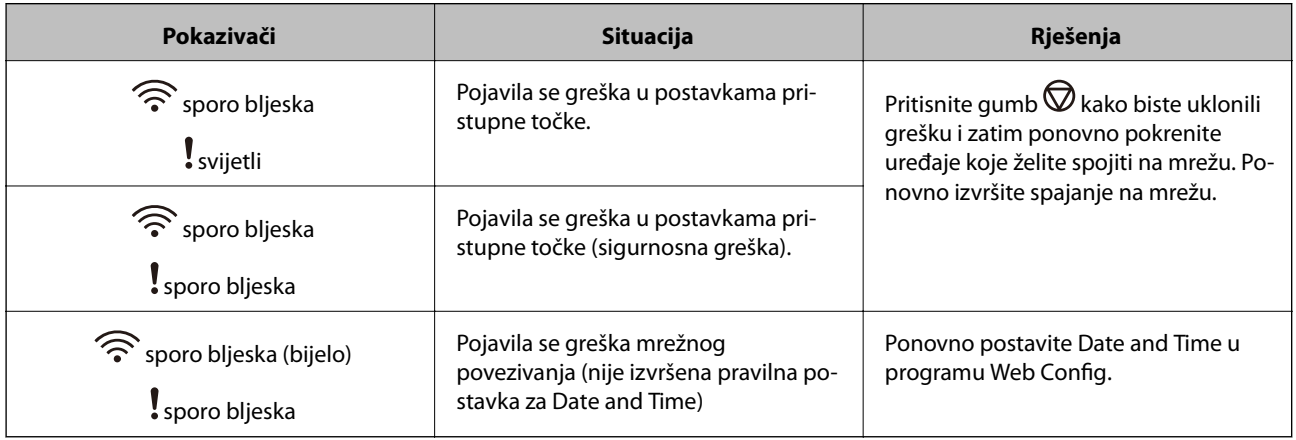

#### **Povezane informacije**

- & ["Uklanjanje zaglavljenih izvornika iz skenera" na strani 119](#page-118-0)
- & ["Izvršavanje Wi-Fi postavki preko upravljačke ploče" na strani 98](#page-97-0)
- & ["Mrežni problemi" na strani 129](#page-128-0)

## **Informacije o aplikacijama**

Ovaj dio predstavlja u aplikaciji proizvode dostupne za vaš skener. Najnovija aplikacija može se instalirati na webstranici tvrtke Epson.

### **Epson FastFoto**

Epson FastFoto je aplikacija za vrlo brzo skeniranje fotografija. Programom Epson FastFoto lako možete skenirati svoje fotografije kao digitalne slike i zatim ih dijeliti ili učitati preko interneta. Također možete obnoviti i poboljšati blijede fotografije.

### <span id="page-15-0"></span>**Epson ScanSmart**

Epson ScanSmart je aplikacija za skeniranje dokumenta koja vam omogućuje jednostavno skeniranje i spremanje podataka u koracima.

- ❏ U tri jednostavna koraka možete skenirati i poslati podatke usluzi u oblaku.
- ❏ Možete automatski imenovati dokumente koristeći skenirane podatke.

Te značajke omogućavaju uštedu vremena za vrijeme organiziranja dokumenta.

### **EPSON Software Updater**

EPSON Software Updater je aplikacija koja traži na internetu nove inačice softvera ili ažuriranja za postojeći softver i instalira ih.

Također možete ažurirati digitalni priručnik skenera.

### **Epson DocumentScan**

Epson DocumentScan je aplikacija koja vam omogućava da skenirate dokumente preko pametnih uređaja kao što su pametni telefoni i tableti. Možete spremiti skenirane podatke u pametne uređaje ili usluge oblaka te ih poslati epoštom. Možete preuzeti i instalirati ovu aplikaciju iz internetske trgovine App Store ili Google Play.

### **EpsonNet Config**

EpsonNet Config je aplikacija is koja vam omogućava da postavite mrežne adrese i protokole sučelja. Pogledajte upute za korištenje aplikacije EpsonNet Config ili pomoć aplikacije kako biste saznali više pojedinosti.

#### *Napomena:*

Možete pokrenuti Web Config iz dijela EpsonNet Config.

## **Informacije o dodatnom priboru i potrošnom materijalu**

### **Nosivi list kodovi**

Koristeći Nosivi list možete skenirati izvornike nepravilnog oblika ili fotografije koje se mogu lako zagrepsti. Možete skenirati izvornike veće od A4 s folijom za skeniranje tako da je preklopite na pola.

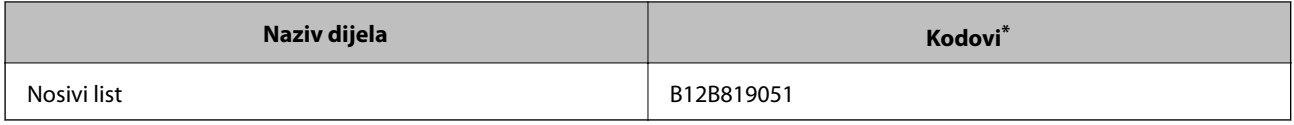

Možete upotrijebiti samo foliju za skeniranje s kodom.

#### <span id="page-16-0"></span>**Povezane informacije**

- $\rightarrow$  ["Umetanje fotografija koristeći Nosivi list" na strani 43](#page-42-0) Možete skenirati oštećene ili dragocjene fotografije koristeći Nosivi list.
- & ["Stavljanje izvornika velikih dimenzija" na strani 74](#page-73-0)
- & ["Stavljanje izvornika nepravilnog oblika" na strani 77](#page-76-0)

### **Kodovi kompleta za sklapanje valjka**

Dijelovi (valjak za preuzimanje i valjak za razdvajanje) se trebaju zamijeniti kada broj skenova prekorači servisni broj. Možete provjeriti aktualni broj skenova u programu Epson Scan 2 Utility.

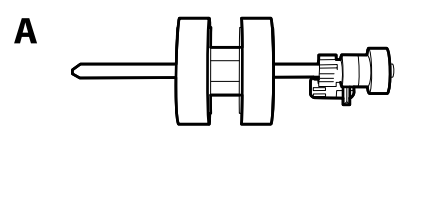

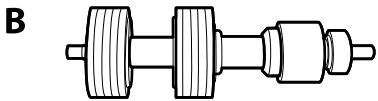

A: valjak za preuzimanje, B: valjak za razdvajanje

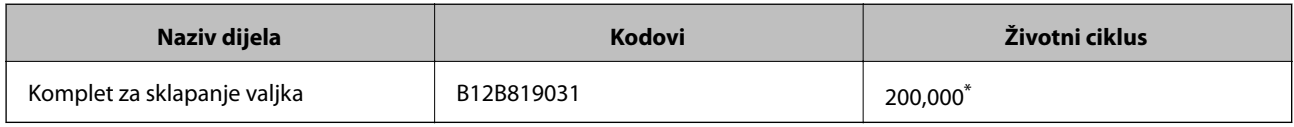

\* Ovaj broj je dostignut uzastopnim skeniranjem koristeći originalne probne Epson papire te je smjernica za ciklus zamjene. Ciklus zamjene može se mijenjati ovisno o različitim tipovima papira, kao što je papir koji stvara mnogo prašine papira ili papir hrapave površine koji može skratiti životni ciklus.

#### **Povezane informacije**

- & ["Zamjena kompleta sklopa valjka" na strani 108](#page-107-0)
- & ["Resetiranje broja skenova" na strani 112](#page-111-0)

### **Kodovi kompleta za čišćenje**

Upotrijebite pri čišćenju unutrašnjosti skenera. Ovaj komplet sadrži tekućinu i krpicu za čišćenje.

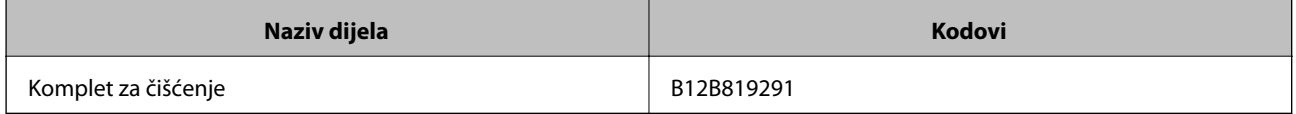

#### **Povezane informacije**

& ["Čišćenje unutar skenera" na strani 103](#page-102-0)

## <span id="page-17-0"></span>**Skeniranje fotografija**

Aplikacijom Epson FastFoto lako možete skenirati svoje fotografije kao digitalne slike i zatim ih dijeliti ili učitati preko interneta. Također možete obnoviti i poboljšati blijede fotografije.

#### *Napomena:*

- ❏ Možete skenirati samo fotografije koristeći Epson FastFoto, a ne možete skenirati dokumente ni druge izvornike. Ako želite skenirati te izvornike, upotrijebite računalnu aplikaciju Epson ScanSmart ili aplikaciju za pametni uređaj Epson DocumentScan.
- ❏ Epson FastFoto je dodijeljen gumbu skenera kao zadana aplikacija.

#### **Povezane informacije**

& ["Promjena aplikacije za skeniranje preko gumba za skeniranje" na strani 48](#page-47-0) Možete promijeniti zadanu aplikaciju koja se pokreće kada pritisnete gumb za skeniranje.

## **Specifikacije fotografije**

Možete učitati sljedeću vrstu fotografija u skener.

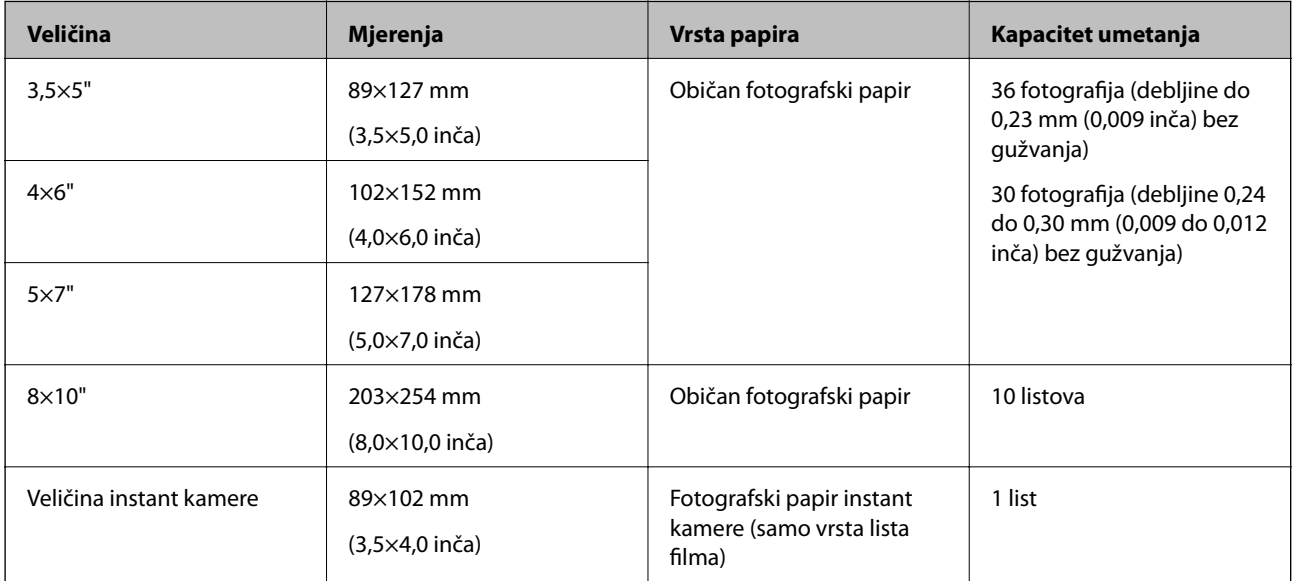

<span id="page-18-0"></span>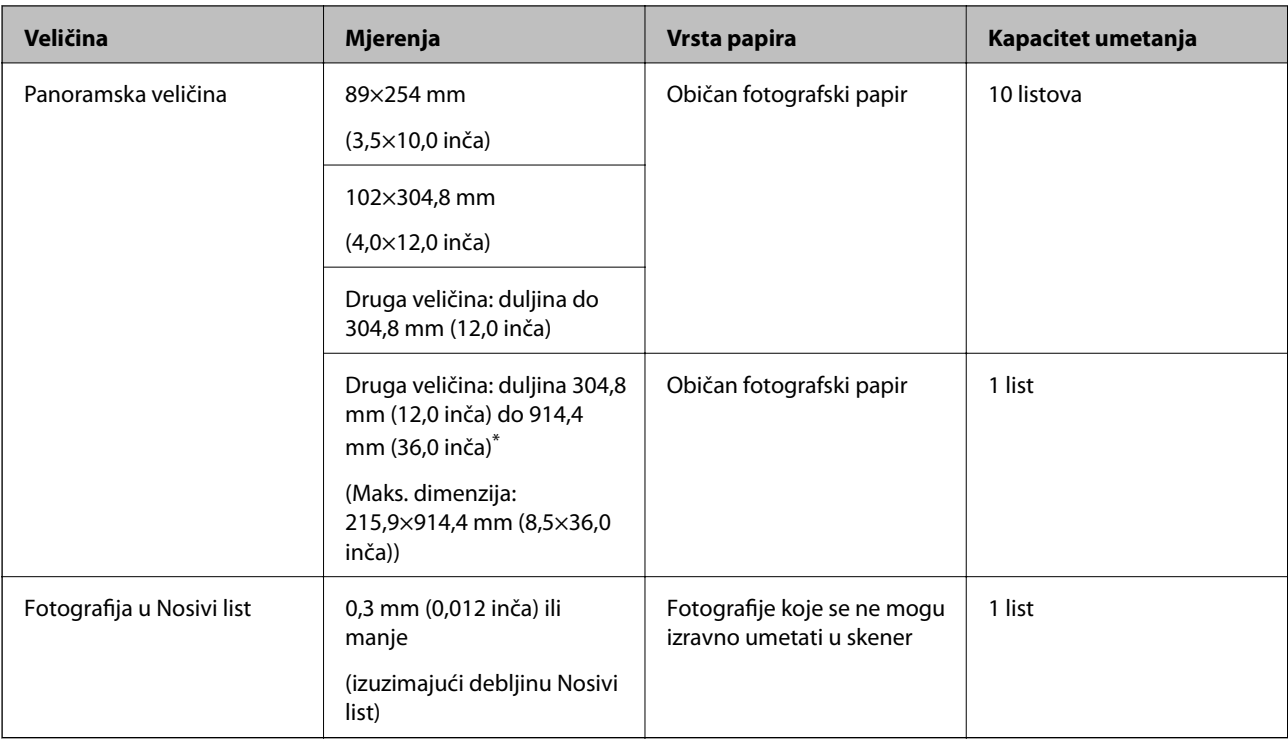

#### *Napomena:*

- ❏ Poravnajte sve zgužvane fotografije na debljinu manju od 2 mm (0,07 inča). Idealno bi bilo skenirati zgužvane fotografije u okruženju temperature između 15 i 25 °C (59 do 77 °F) vlažnosti 40 do 60 %. Skeniranje fotografija na nižim temperaturama može uzrokovati gužvanje fotografija.
- ❏ Fotografije se mogu zalijepiti ovisno o njihovoj vrsti i debljini papira. Idealno bi bilo skenirati fotografije u okruženju temperature između 15 i 25 °C (59 do 77 °F) vlažnosti 40 do 60 % da bi se izbjeglo lijepljenje fotografija.
- ❏ Višekratno skeniranje istih fotografija može uzrokovati njihovo lijepljenje. Ako se slijepe, umetnite ih jednu po jednu.

### **Tipovi fotografija koje zahtijevaju pažnju**

Sljedeće vrste fotografija možda nisu uspješno skenirane ili su oštećene prilikom skeniranja.

- ❏ Fotografije nekvadratnih oblika
- ❏ Neravne fotografije
- ❏ Fotografije izgužvane preko 2 mm (0,08 inča)
- ❏ Fotografije s pregibima ili preklopljenim crtama
- ❏ Fotografije izguljenih rubova
- ❏ Fotografije izguljenih unutarnjih dijelova
- ❏ Fotografije ljepljivih površina
- ❏ Fotografije s oznakama ili naljepnicama (čvrste)
- ❏ Fotografije sa stvrdnutom smjesom, npr. ljepilom
- ❏ Fotografski papir instant kamere, nije list filma

#### *Napomena:*

- ❏ Pokušajte izravnati izgužvane fotografije prije skeniranja.
- ❏ Naljepnice ili ljepljive sličice moraju se čvrsto nalijepiti na fotografije bez prodiranja ljepila.

### <span id="page-19-0"></span>**Tipovi fotografija koje ne treba skenirati**

Ne moraju se skenirati sljedeće vrste fotografija.

- ❏ Iskidane fotografije
- ❏ Pogoršane i izobličene fotografije
- ❏ Fotografije sa spojnicama i kvačicama za papir
- ❏ Fotografije s oznakama ili naljepnicama (ne stoje čvrsto)
- ❏ Fotografije s ljepilom, tekućinom, uljem ili gelom
- ❏ Fotografije koje nisu potpuno suhe
- ❏ Izbušene fotografije
- ❏ Fotografija manje od 25,4×25,4 mm (2×2 inča)

## **Način skeniranja fotografija**

Slijedite tri koraka u nastavku za skeniranje fotografija.

#### **Povezane informacije**

- & "Korak 1: Organiziranje fotografija" na strani 20 Organizirajte fotografije prije stavljanja u skener.
- & ["Korak 2: Stavljanje fotografija u skener" na strani 21](#page-20-0) Nakon organiziranja vaših fotografija, stavite ih u skener.
- $\rightarrow$  ["Korak 3: Skeniranje i spremanje fotografija" na strani 25](#page-24-0) Epson FastFoto automatski sprema vaše skenirane slike na vaše računalo u mapu koju navedete.

### **Korak 1: Organiziranje fotografija**

Organizirajte fotografije prije stavljanja u skener.

- 1. Pripremite fotografije koje želite skenirati.
- 2. Upotrijebite mekanu, suhu krpu (poput krpe s mikrovlaknima koja je poslana s vašim skenerom) da biste uklonili prašinu, prljavštinu ili druge čestice s prednje i stražnje strane vaših fotografija i kako ne bi oštetili vaše fotografije.

### !*Pozor:*

Zbog brzine skeniranja fotografija čestice prašine na vašim fotografijama mogu uzrokovati ravne crte na skeniranim slikama, a u ekstremnim slučajevima mogu lagano oštetiti zaštitni završni sloj vaših fotografija. Preporučujemo da očistite valjke skenera nakon svakih 300 skenova ili čak i prije svakog skeniranja.

3. Organizirajte svoje fotografije po datumu i temi.

Kod skeniranja možete odrediti naziv slika koristeći godinu, mjesec ili godišnje doba i predmet, primjerice "1970\_ljeto\_godišnji odmor".

- <span id="page-20-0"></span>4. Provjerite sljedeće ako skenirate razne veličine fotografija:
	- ❏ Ako imate fotografije vodoravnog i okomitog usmjerenja iste veličine, možete ih složiti zajedno i skenirati u jedan skup. Po potrebi možete rotirati slike nakon skeniranja klikom na **Edit** > **Rotate Left** ili **Rotate Right**.
	- ❏ Možete skenirati fotografije veličine 4×6" i 5×7" u istom skupu kada su grupirane po veličini tako da su veće straga.

Zatim stavite organizirane fotografije u skener.

### **Korak 2: Stavljanje fotografija u skener**

Nakon organiziranja vaših fotografija, stavite ih u skener.

1. Otvorite ulazni pretinac, izvucite izlazni pretinac, a zatim podignite graničnik.

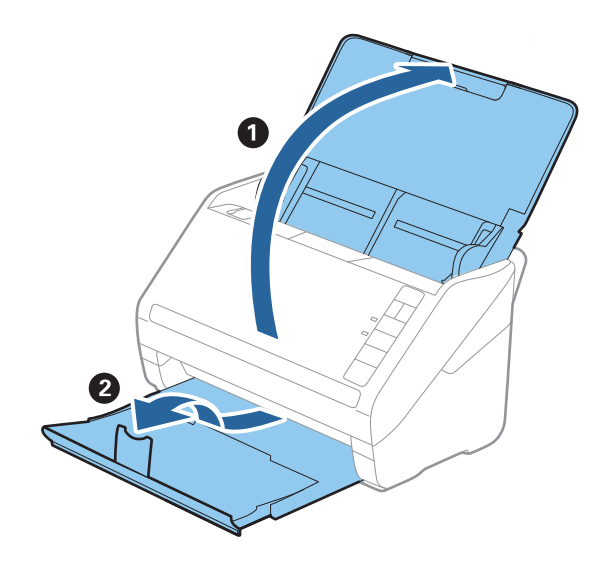

#### **Skeniranje fotografija**

#### *Napomena:*

❏ Ako želite skenirati fotografije velike dimenzije, primjerice 5×7" ili 8×10", razvucite nastavke ulaznog i izlaznog pretinca.

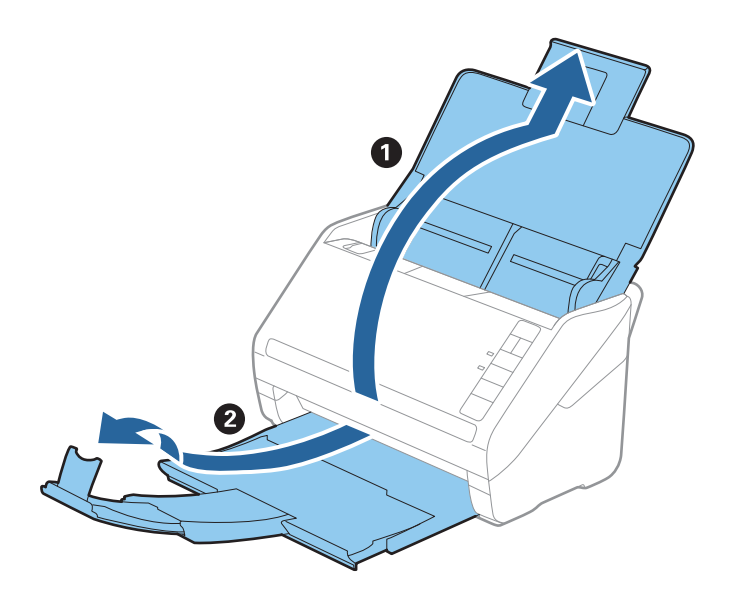

- ❏ Obvezno prilagodite položaj graničnika da biste odabrali ispravnu veličinu izbačenih fotografija. U protivnom se fotografije mogu razdvajati.
- 2. Gurnite rubne vodilice na ulaznom pretincu do kraja.

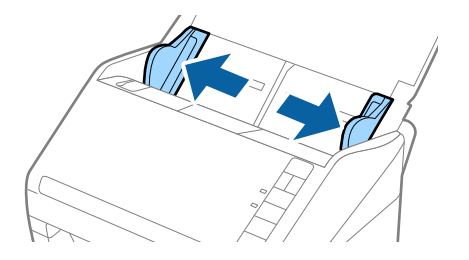

3. Svoje fotografije raširite u lepezu i spriječite njihovo međusobno lijepljenje. Također, po mogućnosti poravnajte nabore na rubu fotografija.

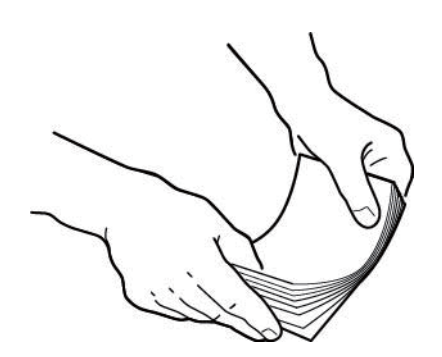

#### !*Pozor:*

Zaglavljene fotografije mogu istovremeno prolaziti kroz skener ili se zaglaviti unutar njega, pri čemu može doći do oštećenja vaših fotografija ili skenera.

#### *Napomena:*

Idealno bi bilo skenirati fotografije u okruženju temperature između 15 i 25 °C (59 do 77 °F) i vlažnosti 40 do 60 %. U takvim uvjetima smanjeno je gužvanje fotografija i ne dolazi do njihova lijepljenja.

4. Umetnite fotografije u ulazni pretinac prednjom stranom okrenutom gore i gornjim rubom prema naprijed. Gurajte fotografije u ADF dok ne osjetite otpor.

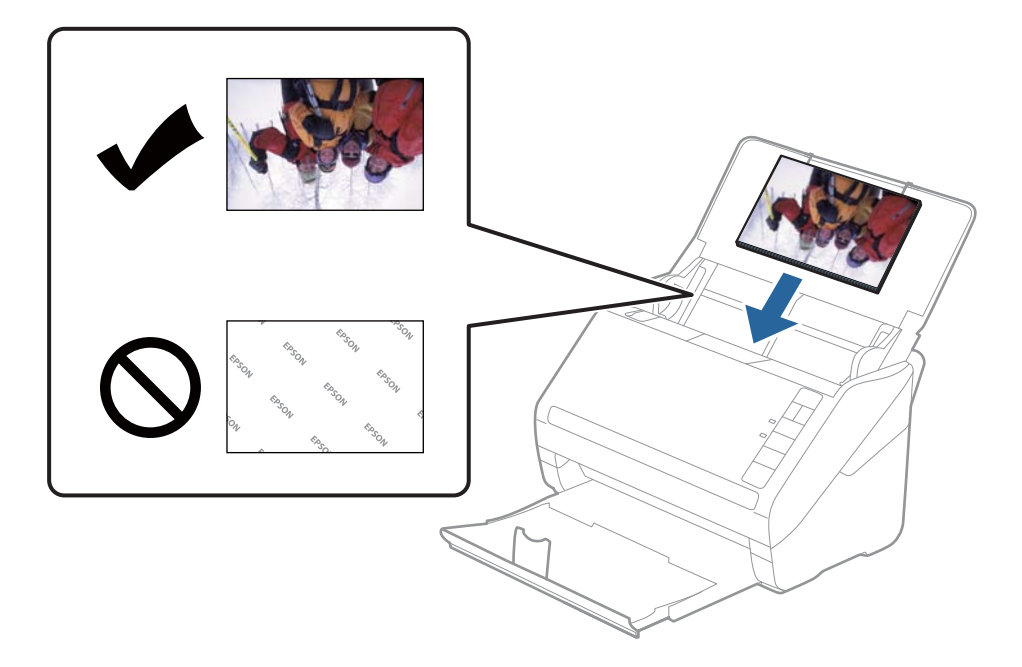

#### *Napomena:*

- ❏ Preporučujemo vodoravno stavljanje fotografija.
- ❏ Možete automatski okrenuti skenirane slike prilikom skeniranja koristeći Epson FastFoto. Kliknite karticu *Settings* > *Advanced Settings*, a zatim aktivirajte *Automatsko zaokretanje*. Pravilno okretanje ovisit će o fotografijama. Kod ručnog okretanja skeniranih slika odaberite sliku koju želite okrenuti i zatim kliknite *Edit* > *Rotate Left*/*Rotate Right*.
- ❏ Ako umećete fotografije veličine 4×6" i 5×7" u isti skup, poravnajte sredinu fotografija i umetnite ih po sredini ulaznog pretinca s fotografijama veličine 5×7" straga i fotografijama veličine 4×6" sprijeda.

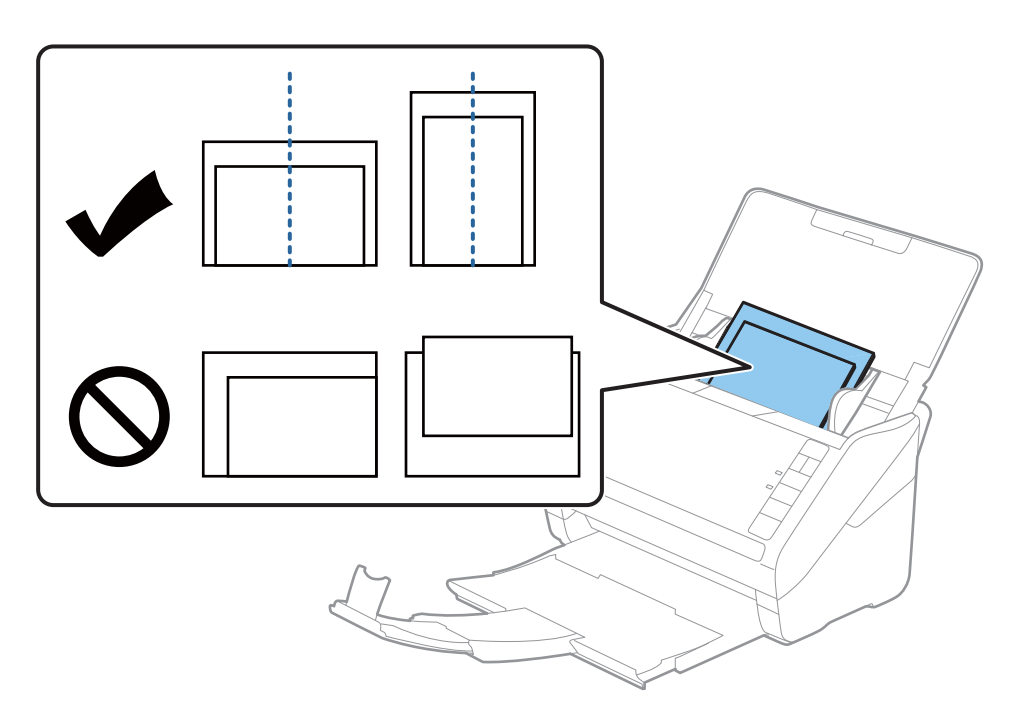

5. Gurnite rubne vodilice tako da odgovaraju rubu fotografija i pobrinite se da nema praznine između fotografija i rubnih vodilica. U suprotnom se fotografije mogu umetnuti zavrnute.

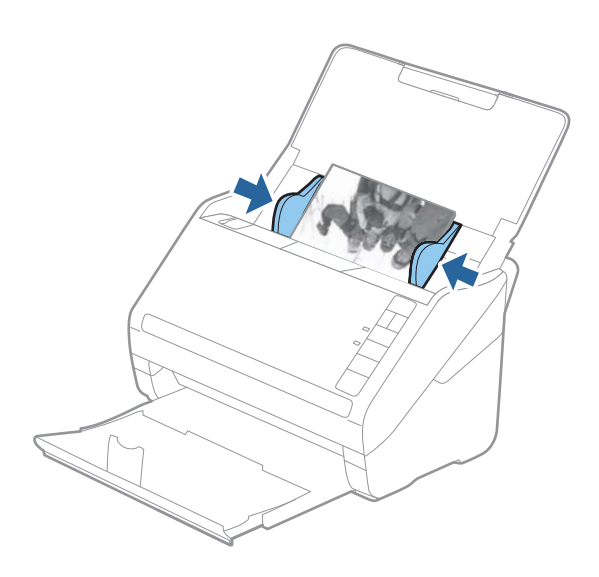

Zatim pokrenite skeniranje koristeći Epson FastFoto.

### <span id="page-24-0"></span>**Korak 3: Skeniranje i spremanje fotografija**

Epson FastFoto automatski sprema vaše skenirane slike na vaše računalo u mapu koju navedete.

1. Kliknite gumb  $\circled{2}$ na skeneru za početak skeniranja.

Također možete kliknuti **Start Scanning** na glavnom zaslonu.

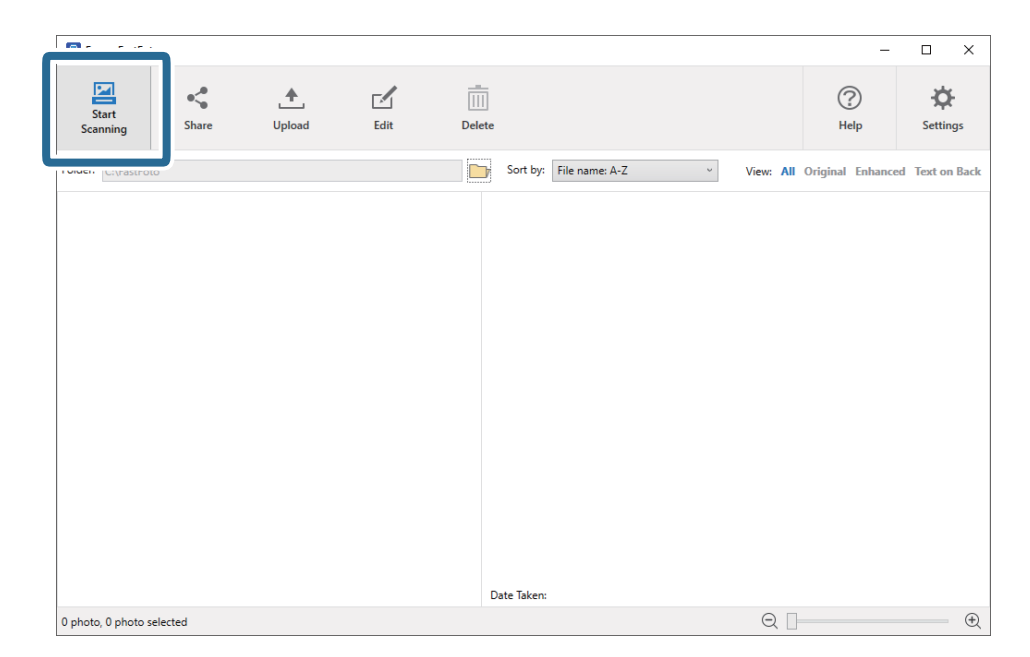

2. Odredite postavke spremanja na zaslonu **Describe Your Photos**.

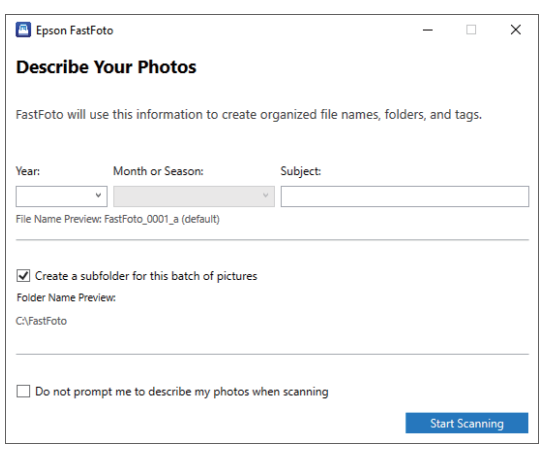

- ❏ **Year**/**Month or Season**/**Subject**: odredite postavke naziva datoteke.
- ❏ **Create a subfolder for this batch of pictures**: kreirajte novu podmapu za skenirane slike.
- ❏ **Do not prompt me to describe my photos when scanning**: preskočite ovaj zaslon kod sljedećeg skeniranja. Nećete trebati opisati svoje fotografije.

3. Kliknite na **Start Scanning**.

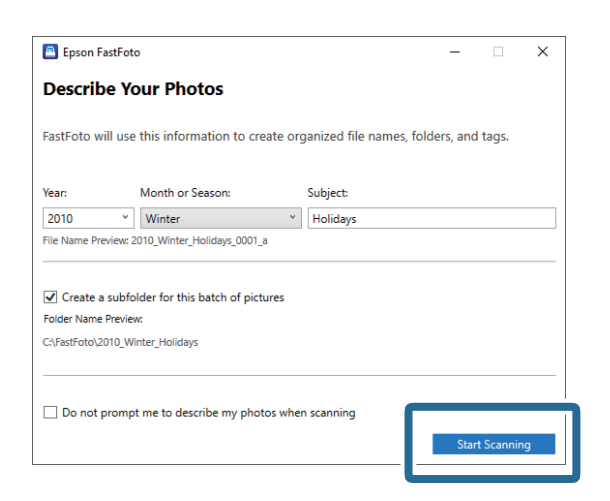

#### *Napomena:*

- ❏ Ako se kod skeniranja pojavi upozorenje na zaprljano staklo, nakon skeniranja očistite staklenu površinu unutar skenera.
- ❏ Ako se umetne više fotografija istovremeno, pritisnite gumb (spori način rada) da biste usporili brzinu umetanja. Ponovno pritisnite gumb da biste se vratili na normalnu brzinu.

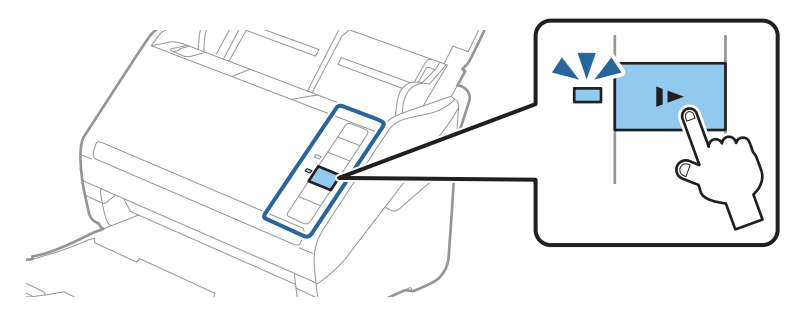

4. Nakon skeniranja bit će prikazan sljedeći zaslon:

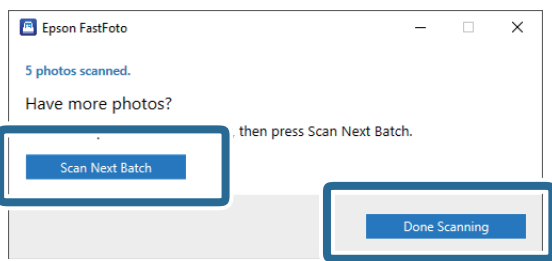

Ako želite nastaviti skenirati, kliknite **Scan Next Batch**. Ako završite skeniranje, kliknite **Done Scanning**.

- 5. Fotografije se skeniraju i spremaju na lokaciju koju odaberete. Provjerite skenirane slike. Na nazive datoteke primjenjuju se sljedeća pravila:
	- ❏ Nije dodan identifikator: to su originalne skenirane slike. Nisu primijenjena poboljšanja.
	- ❏ Dodano je "\_a" na kraju: te slike sadrže automatska poboljšanja boje.

❏ Dodano je "\_b" na kraju: to su skenirane poleđine fotografije. Možete aktivirati skeniranje poleđine u kartici **Settings** > **Scan Settings**.

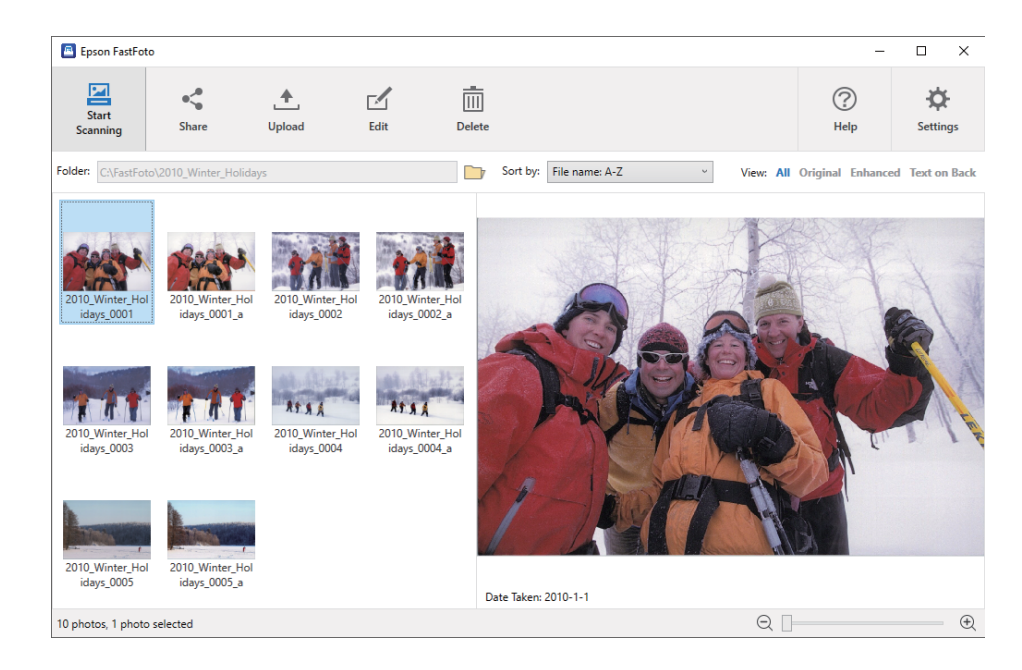

Nakon skeniranja, možete dijeliti, učitati ili urediti slike programom Epson FastFoto. Također možete promijeniti postavku prikaza sličica.

#### **Povezane informacije**

- $\rightarrow$  "Dijeljenje fotografija" na strani 27 Možete dijeliti skenirane fotografije putem e-pošte.
- & ["Učitavanje fotografija" na strani 29](#page-28-0) Možete učitati skenirane fotografije na Dropbox ili Google Drive.
- & ["Uređivanje fotografija" na strani 31](#page-30-0) Možete urediti skenirane fotografije koristeći značajke kao što su okretanje, poboljšanje, ispravka crvenih očiju i više toga.
- & ["Primjena prikazane mape i prikaza sličica" na strani 33](#page-32-0) Možete promijeniti prikazanu mapu i način prikaza sličica.

### **Dijeljenje fotografija**

Možete dijeliti skenirane fotografije putem e-pošte.

*Napomena:* Dostupne odredišne stavke mogu se mijenjati bez najave. 1. Odaberite slike koje želite dijeliti.

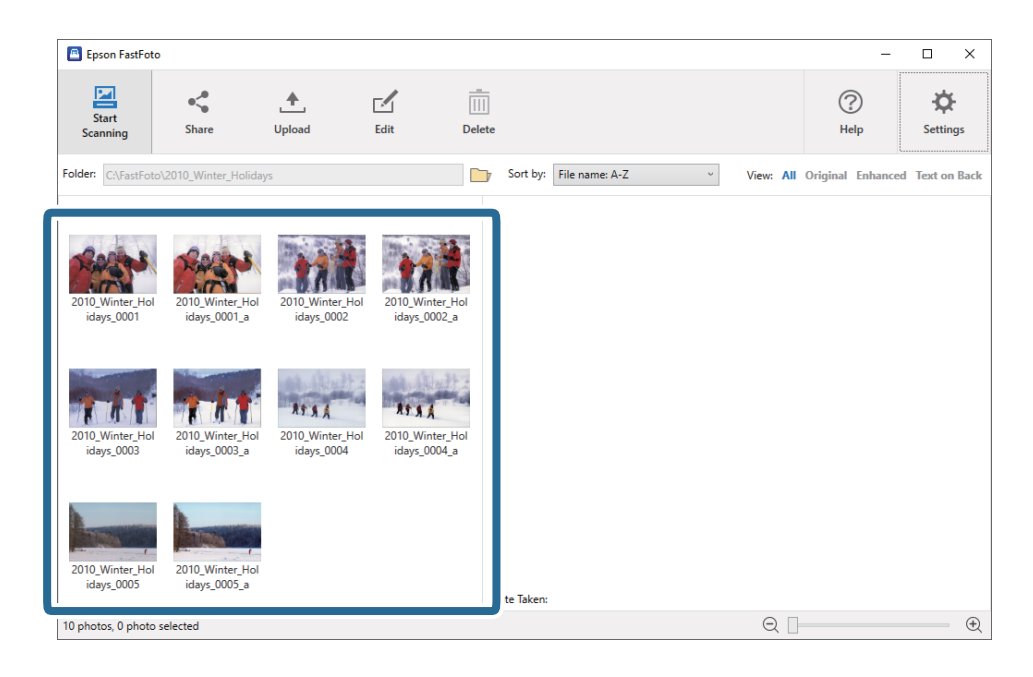

2. Kliknite na **Share**.

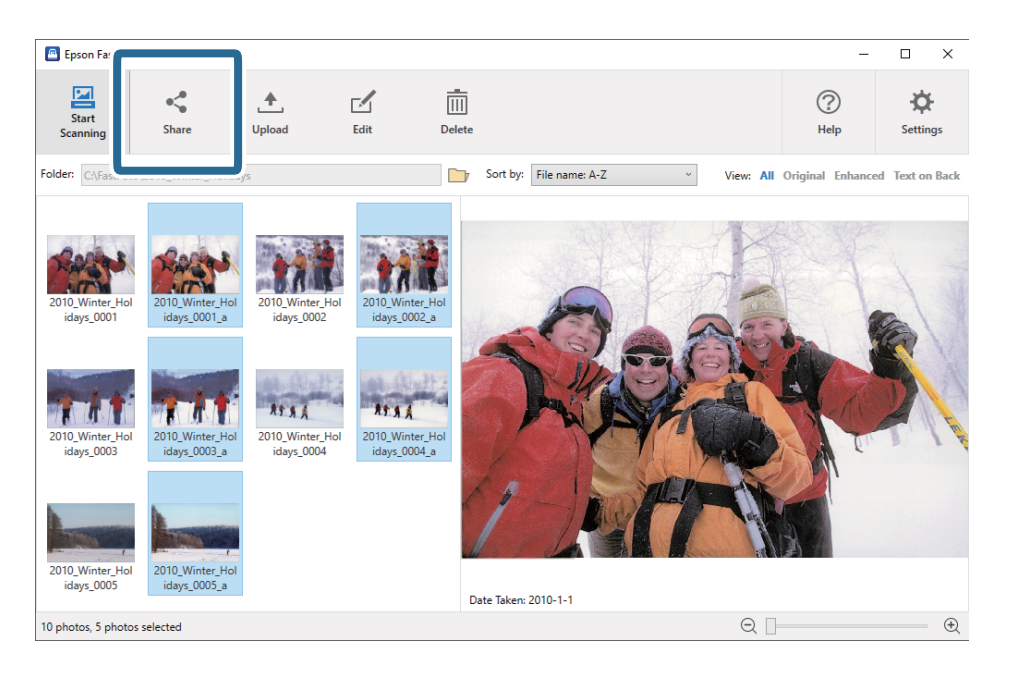

3. Kliknite na **Email**.

Odabrane slike automatski se prilažu novoj e-pošti. Unesite potrebne informacije i pošaljite e-poštu.

#### <span id="page-28-0"></span>*Napomena:*

Ako nemate postavljenu zadanu klijentsku aplikaciju e-pošte, primit ćete uputu da to učinite prije slanja bilo kojih slika. Epson FastFoto ne podržava mrežnu e-poštu, kao što je Gmail.

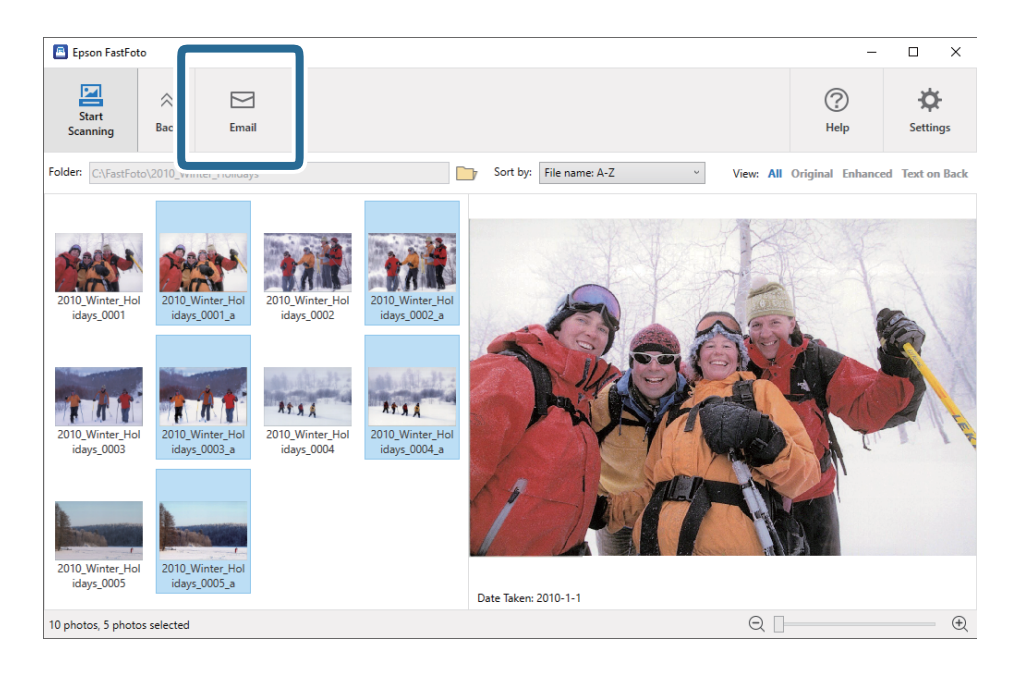

### **Učitavanje fotografija**

Možete učitati skenirane fotografije na Dropbox ili Google Drive.

#### *Napomena:*

Prije učitavanja provjerite je li instalirana aplikacija Dropbox na vašem računalu.

1. Odaberite slike koje želite učitati.

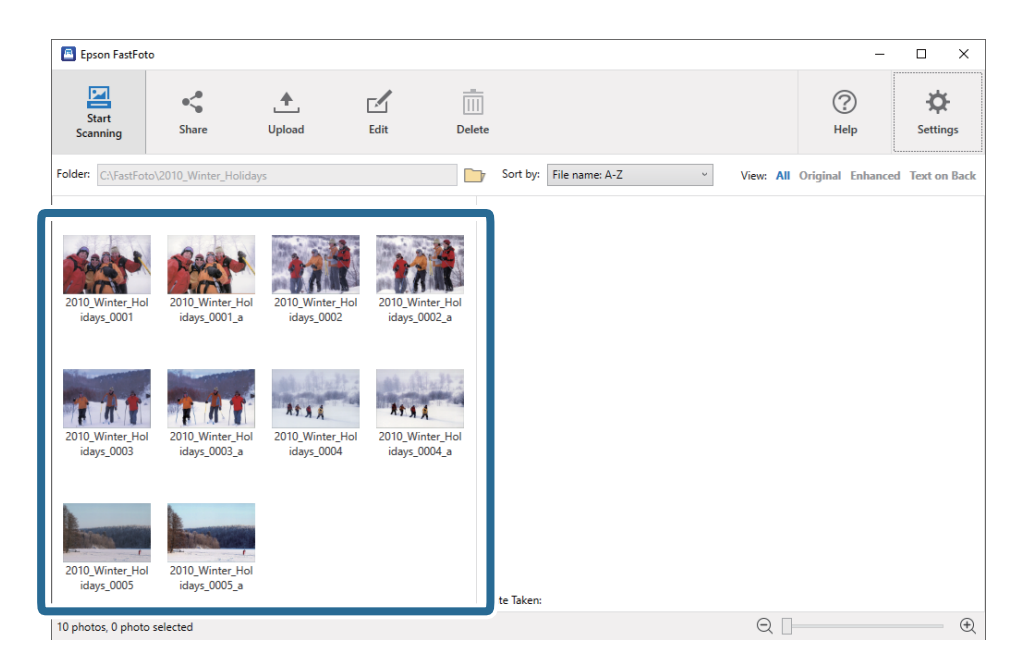

#### 2. Kliknite na **Upload**.

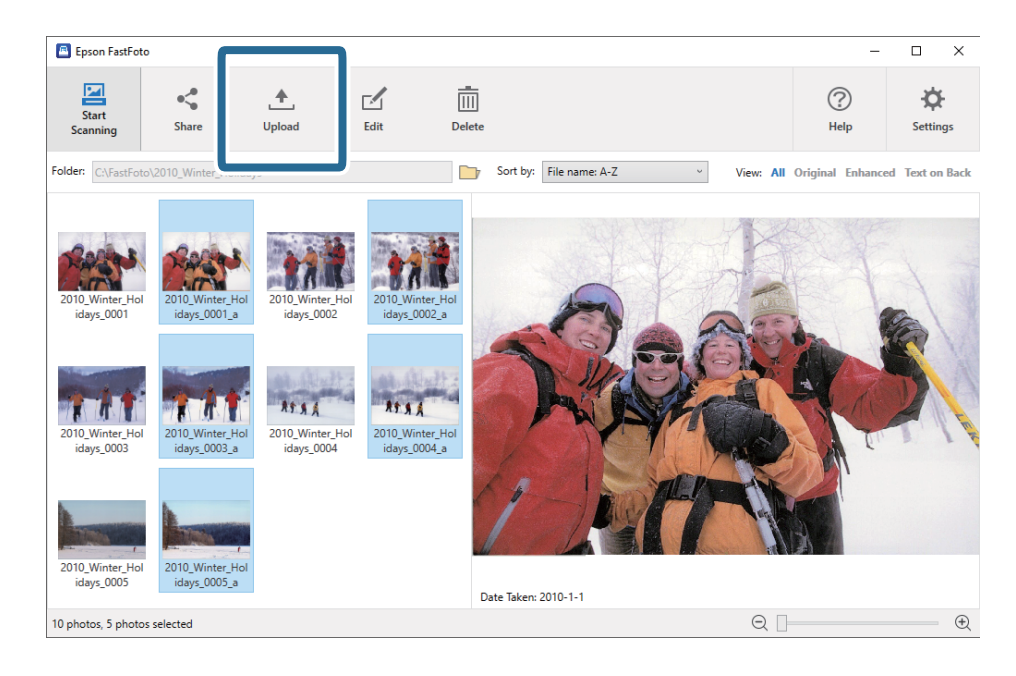

- 3. Kliknite jedno od sljedećeg.
	- ❏ **Dropbox**: učitava slike u vašu mapu Dropbox.
	- ❏ **Google Drive**: učitava slike na Google Drive.

#### *Napomena:*

Ako niste povezali svoj Dropbox ili Google Drive račun s aplikacijom Epson FastFoto, primit ćete uputu da to učinite.

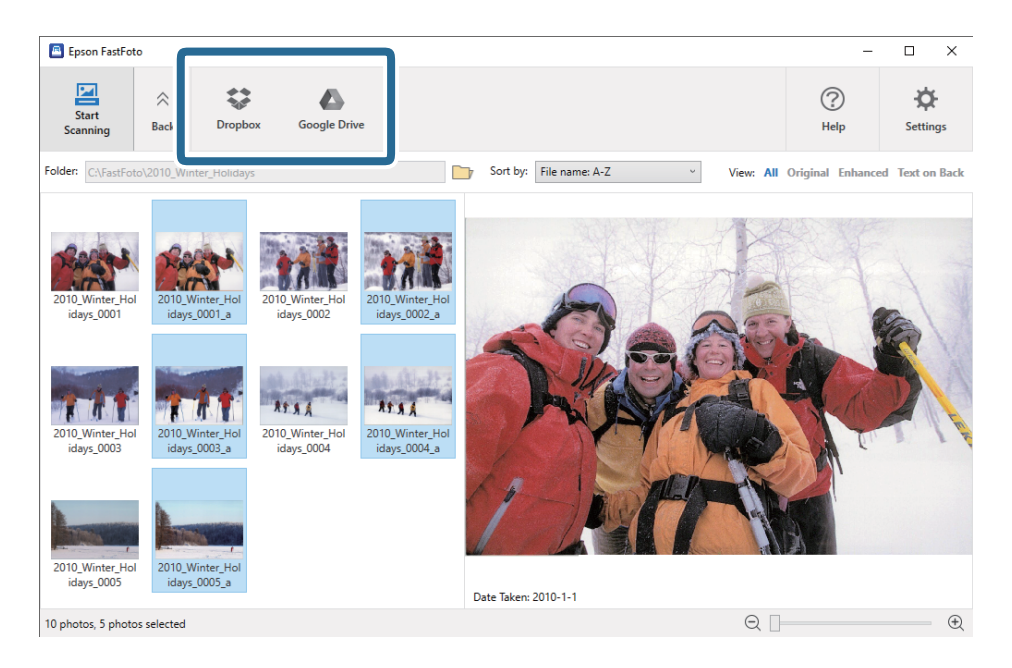

#### *Napomena:*

Slike možete automatski učitati odmah nakon skeniranja. Kliknite *Settings* na glavnom zaslonu, zatim kliknite karticu *Upload* i odaberite ikonu usluge na koju želite učitati.

### <span id="page-30-0"></span>**Uređivanje fotografija**

Možete urediti skenirane fotografije koristeći značajke kao što su okretanje, poboljšanje, ispravka crvenih očiju i više toga.

#### *Napomena:*

Prilikom skeniranja možete automatski primijeniti funkcije *Auto Enhance*, *Remove Red Eye* i *Restore Faded Colors*. Kliknite karticu *Settings* > *Enhancements*.

1. Odaberite slike koje želite urediti.

#### *Napomena:*

Možete odabrati i urediti više slika osim značajke *Crop* (samo Windows).

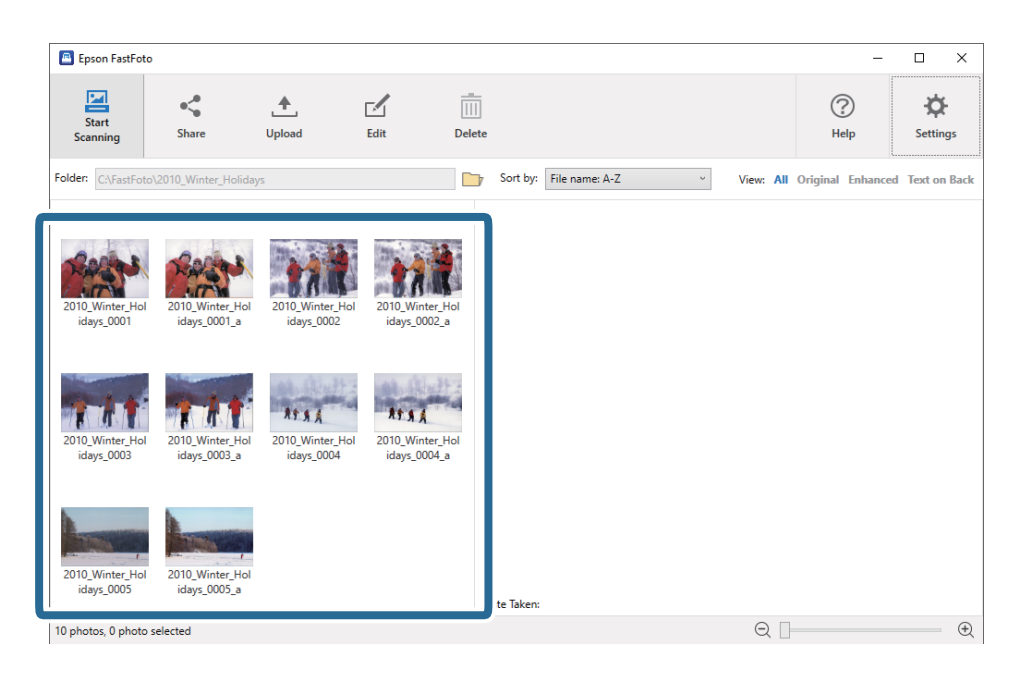

2. Kliknite na **Edit**.

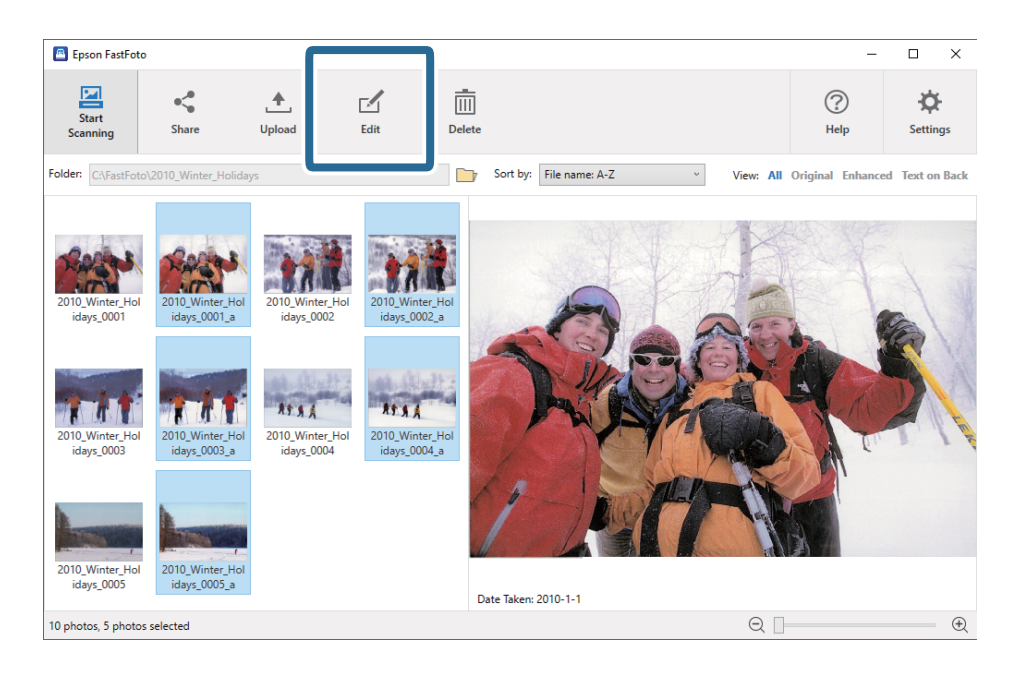

3. Odaberite stavku uređivanja pri vrhu zaslona.

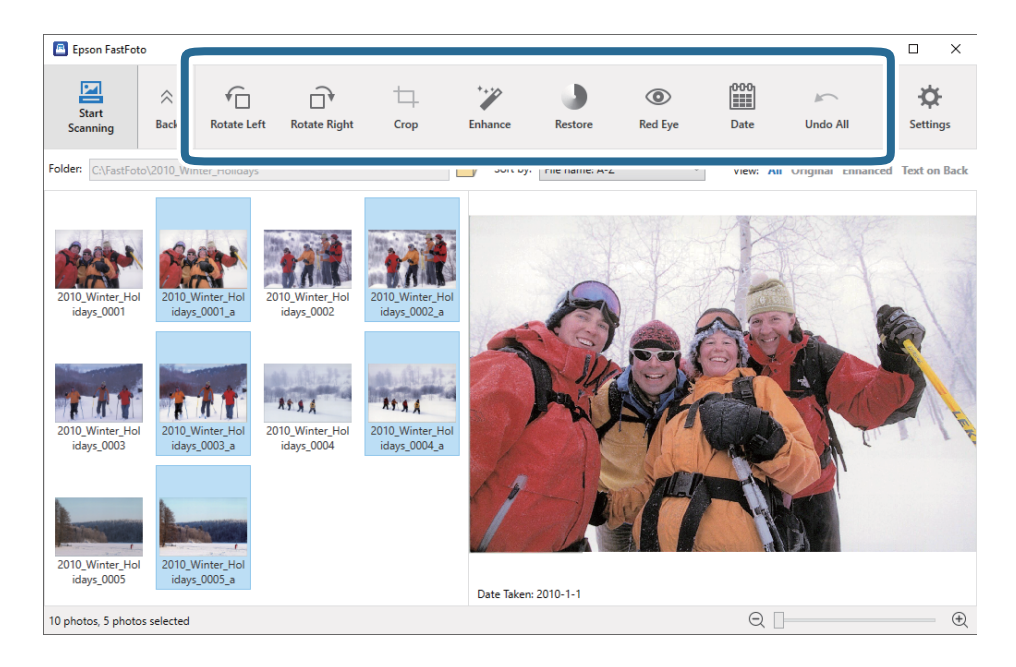

- ❏ **Rotate Left**/**Rotate Right**: rotiranje odabranih slika.
- ❏ **Crop** (samo Windows): izrezivanje slike. Pojavljuje se obrub oko odabrane slike u oknu pretpregleda. Kliknite i povucite obrub da biste istaknuli izrezano područje, a zatim kliknite **Apply** da biste izrezali sliku. Možete odabrati po jednu sliku kod svake primjene ove stavke.
- ❏ **Enhance**: primjenjuje poboljšanje fotografije (svjetlina, kontrast i zasićenost) na odabrane slike.
- ❏ **Restore**: primjenjuje obnavljanje boje na odabrane slike.
- ❏ **Red Eye**: smanjuje efekt crvenih očiju na odabranim slikama.
- ❏ **Date** (samo Windows): omogućava dodavanje, uređivanje ili uklanjanje datuma na odabranim slikama (prikazano kao **Date Taken** informacije).
- ❏ **Undo All**: uklanja sve promjene iz odabranih slika napravljene tijekom aktualne sesije od vašeg posljednjeg pokretanja programa Epson FastFoto.

Kada napustite Epson FastFoto, vaše promjene ostat će trajno.

### <span id="page-32-0"></span>**Primjena prikazane mape i prikaza sličica**

Možete promijeniti prikazanu mapu i način prikaza sličica.

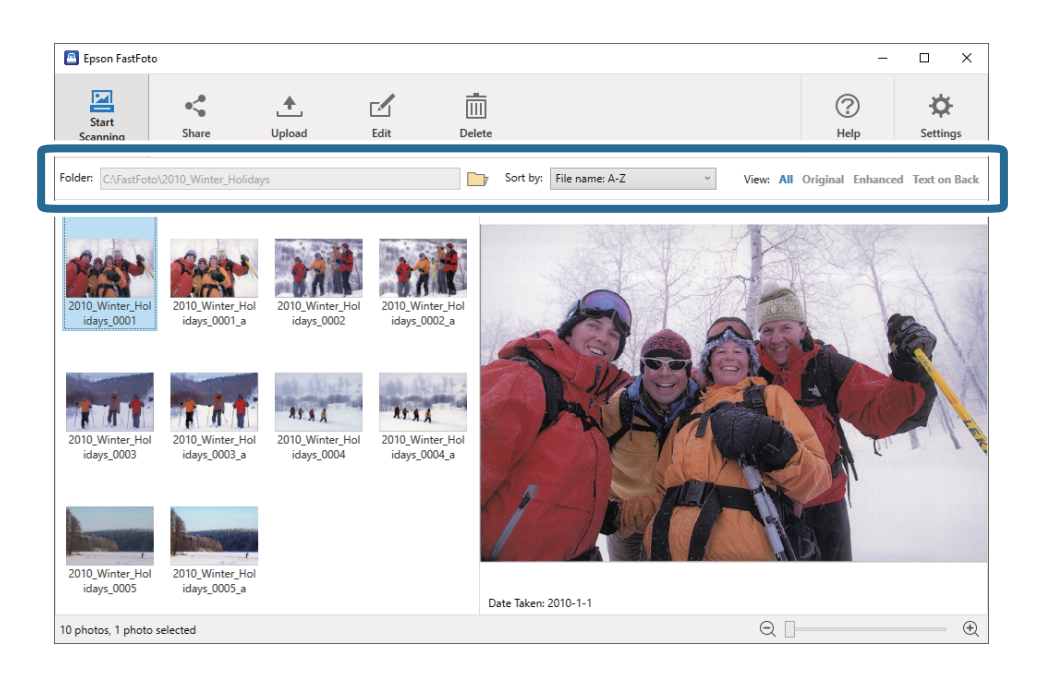

Folder

Prikazana je trenutačna mapa. Možete promijeniti mapu tako da kliknete ikonu

#### Sort by

Možete promijeniti način prikaza ili sortiranja sličica.

#### View

Možete filtrirati sličice.

## <span id="page-33-0"></span>**Savjeti za korištenje programa Epson FastFoto**

### **Skeniranje instant fotografija**

Možete skenirati instant fotografije.

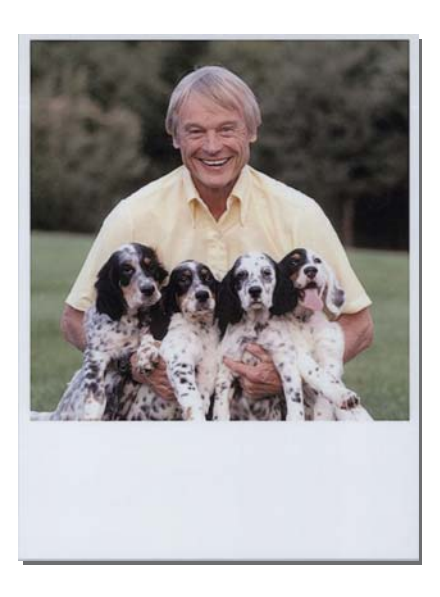

Prije skeniranja, provjerite specifikaciju instant fotografija koje možete skenirati.

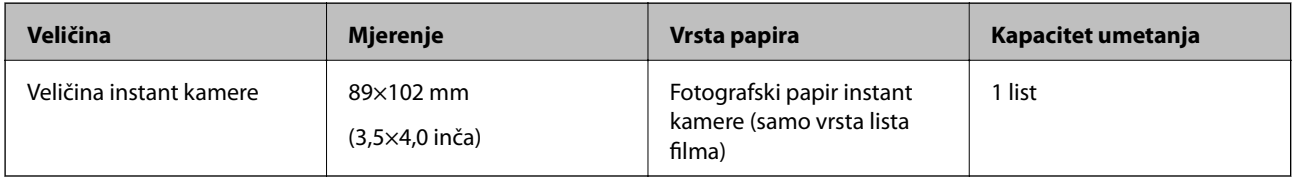

#### *Napomena:*

Kod skeniranja instant fotografija isključuje se značajka detekcije dvostrukog ulaganja papira da bi se spriječila pogrešna detekcija. Fotografski papir za instant kameru obično je slojevit, pa se otkriva kao dvostruko uloženi list pri normalnim postavkama skeniranja.

1. Prije skeniranja promijenite postavku skeniranja. Kliknite **Settings** na glavnom izborniku.

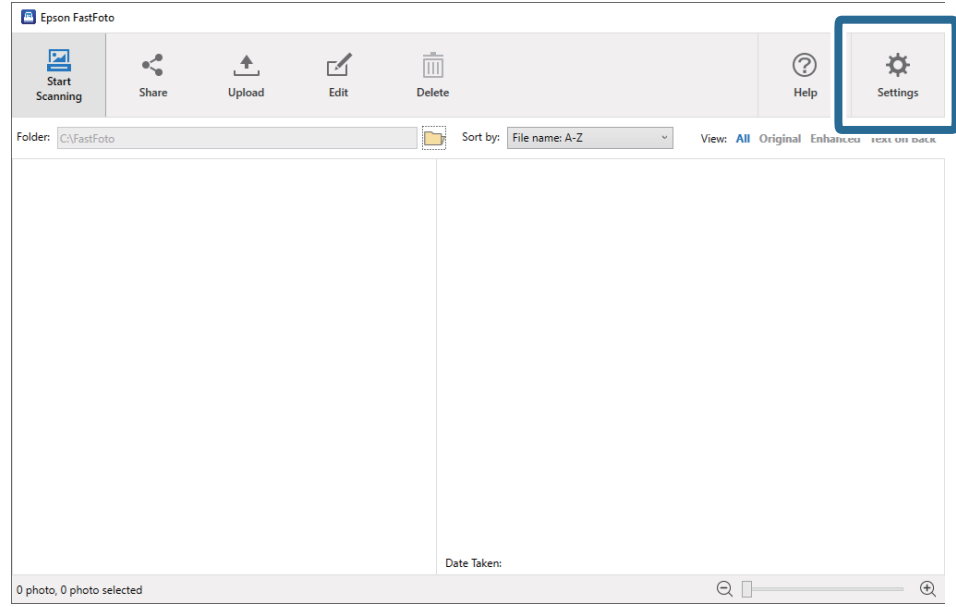

2. Kliknite karticu **Scan Settings**.

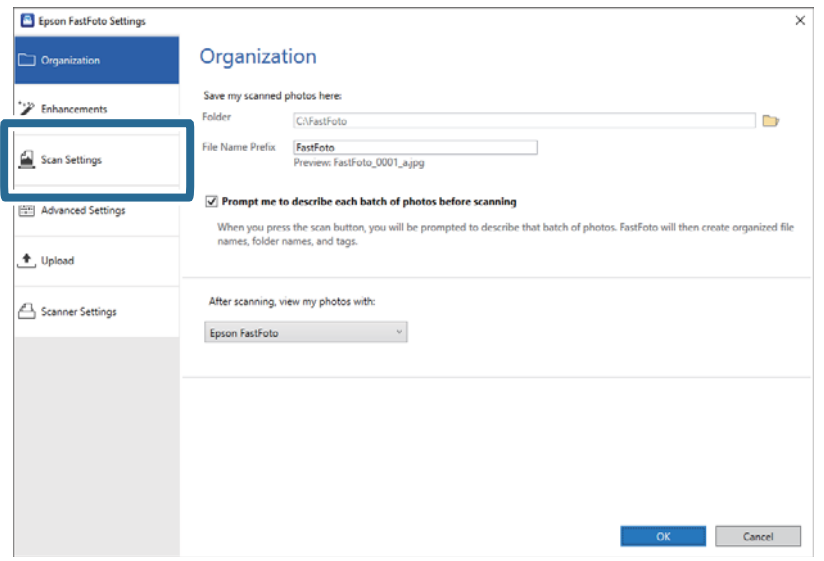

3. Odaberite **Instant photos**.

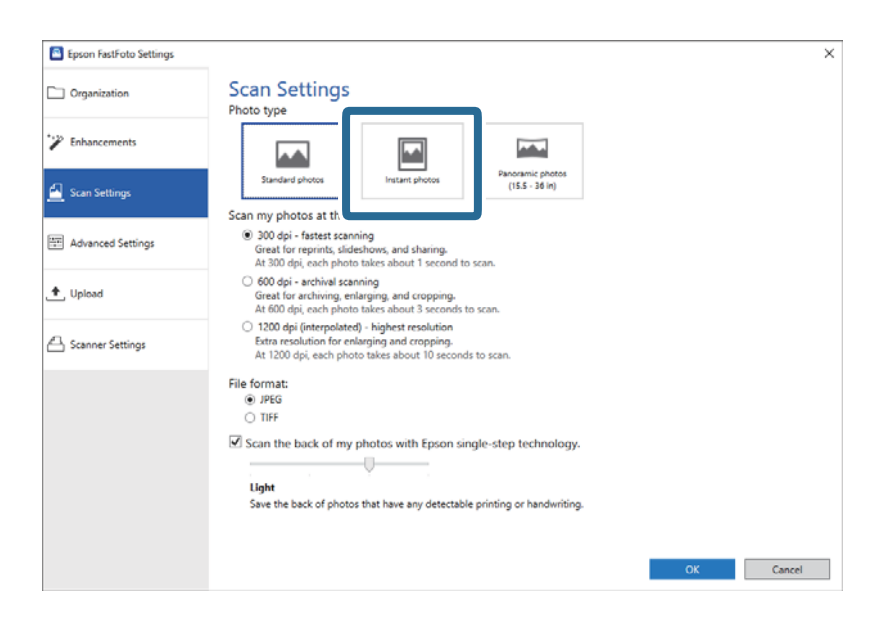

4. Kliknite **OK** za primjenu postavki.

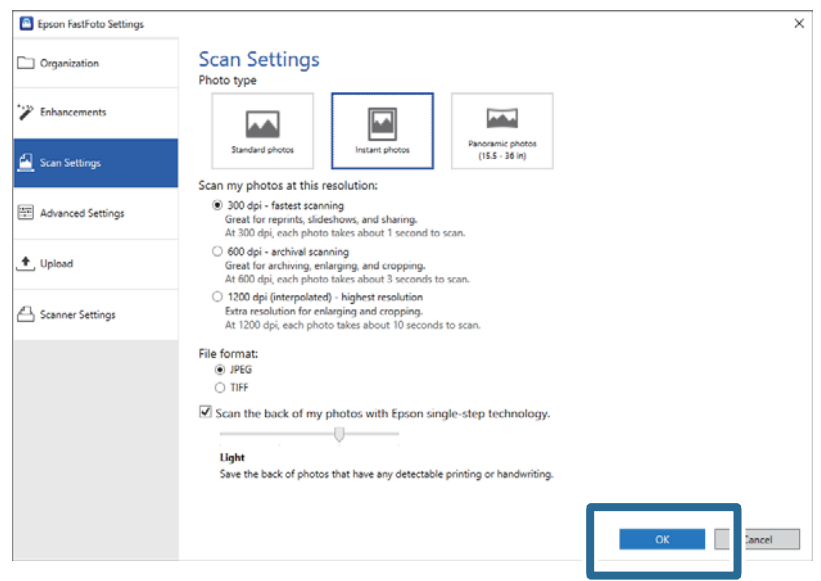

Želite li skenirati druge vrste fotografija nakon skeniranja, promijenite vrstu fotografije na kartici **Scan Settings**.

#### **Povezane informacije**

& ["Korak 3: Skeniranje i spremanje fotografija" na strani 25](#page-24-0) Epson FastFoto automatski sprema vaše skenirane slike na vaše računalo u mapu koju navedete.
# **Skeniranje panoramskih fotografija**

Možete skenirati panoramske fotografije.

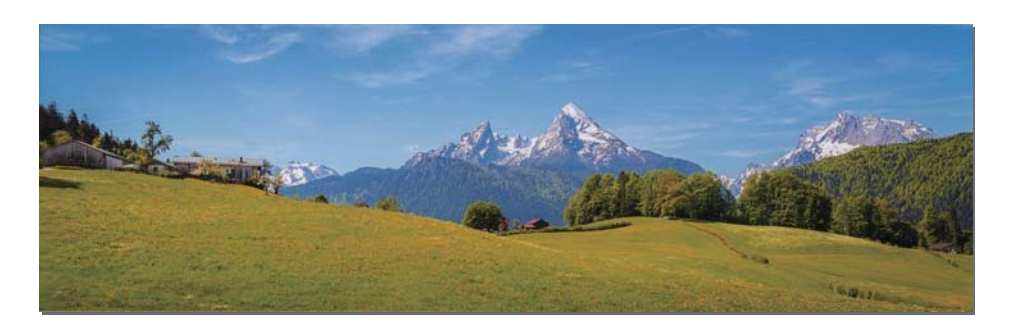

Prije skeniranja, provjerite specifikaciju panoramskih fotografija koje možete skenirati.

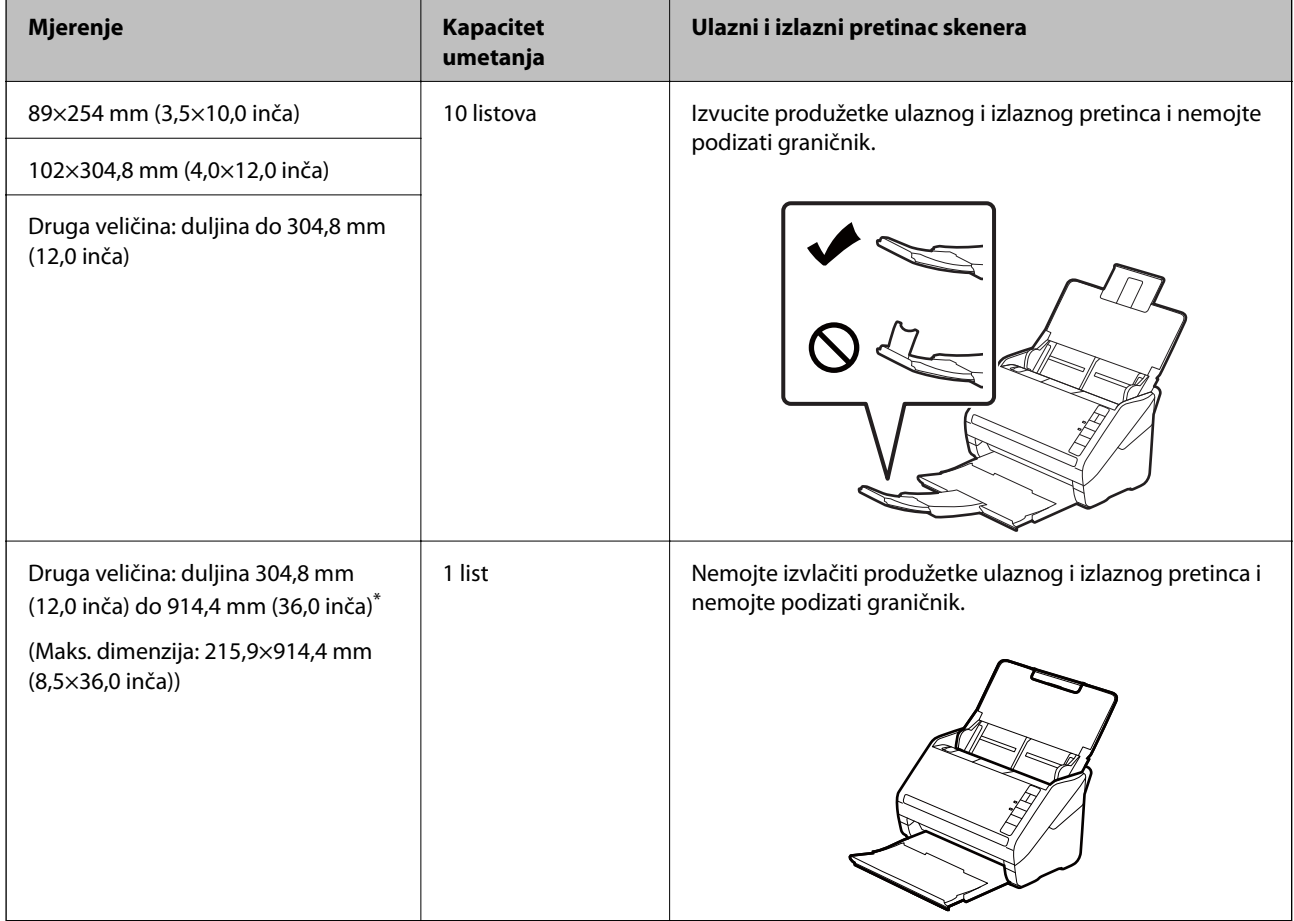

\* Kod skeniranja fotografija veličine 393,8 mm (15,5 inča), trebate promijeniti postavke skeniranja Epson FastFoto. Pogledajte upute u nastavku.

1. Kliknite **Settings** na glavnom izborniku.

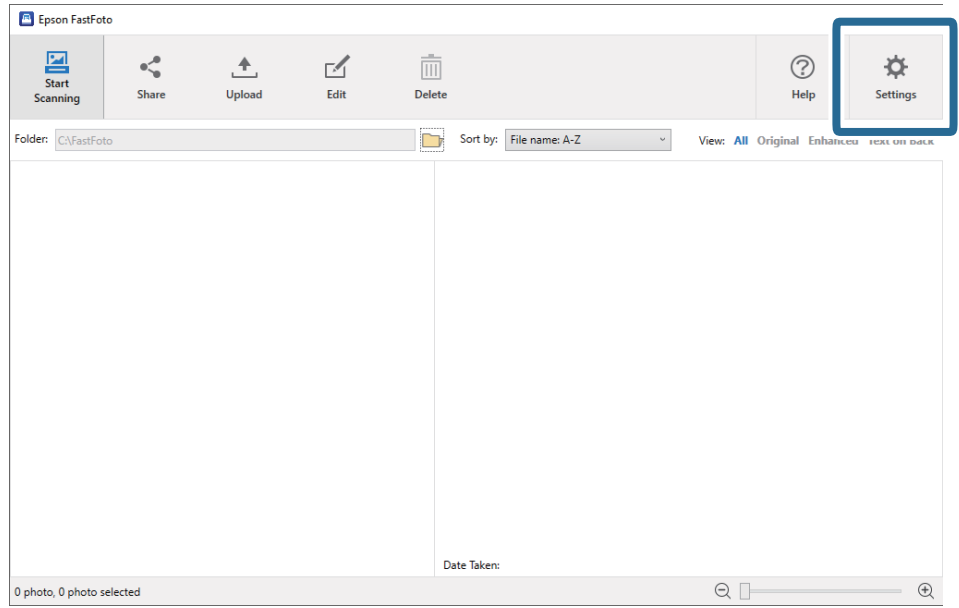

2. Kliknite karticu **Scan Settings**.

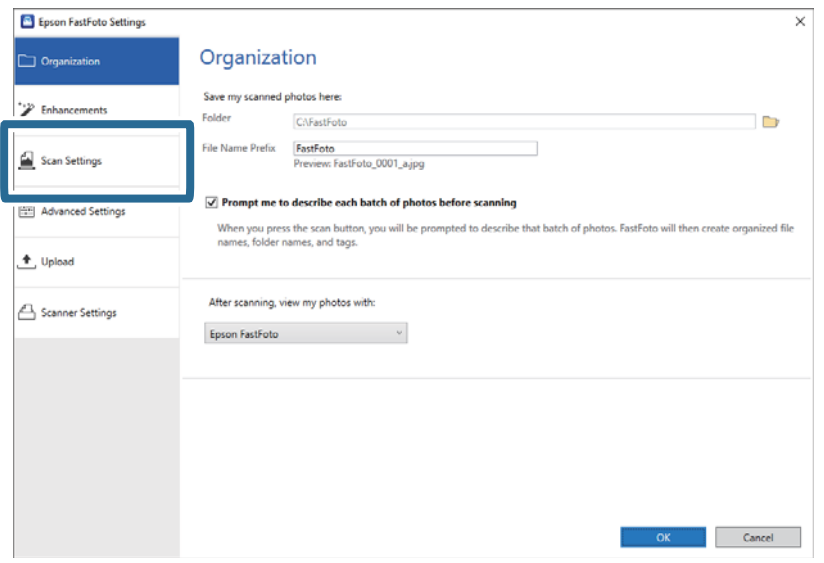

3. Odaberite **Panoramic photos (15.5 - 36 in)**.

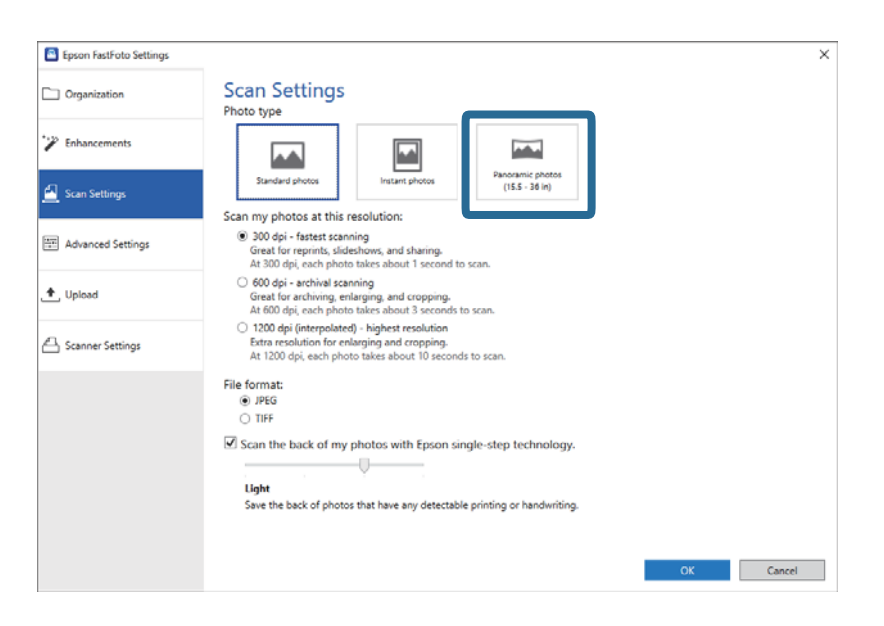

## *Napomena:*

Kod odabira *Panoramic photos (15.5 - 36 in)*, možete odrediti rezoluciju kao 600 dpi ili 300 dpi. Ako odaberete 1 200 dpi, automatski se mijenja na 600 dpi.

4. Kliknite **OK** za primjenu postavki.

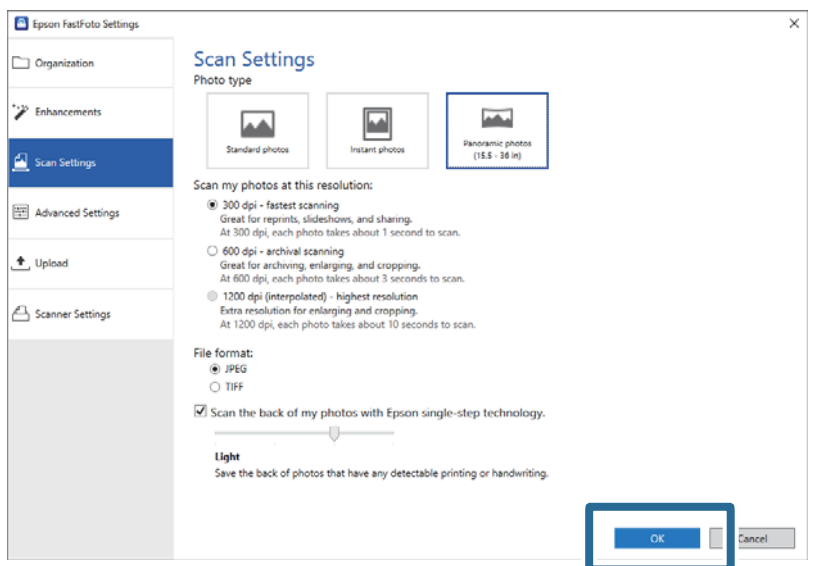

## *Napomena:*

❏ Poduprite fotografiju dok ulazi u skener i izlazi iz njega.

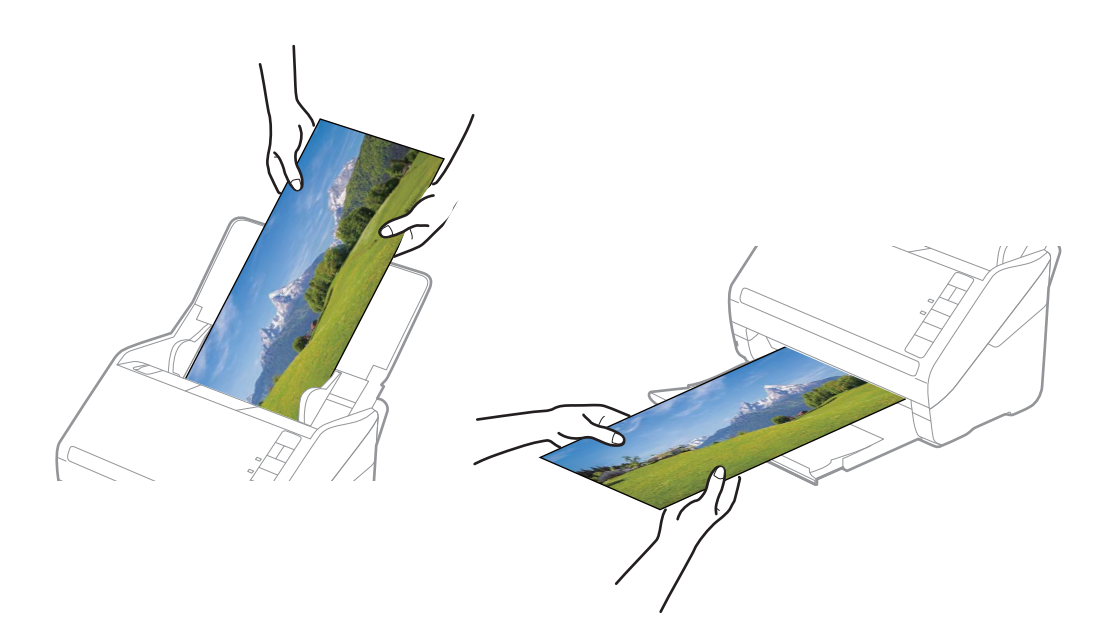

- ❏ Želite li skenirati druge vrste fotografija nakon skeniranja, promijenite vrstu fotografije na kartici *Scan Settings*.
- ❏ Za panoramske fotografije do 393,7 mm (15,5 inča) ne trebate odabrati *Panoramic photos (15.5 36 in)*. Možete ostaviti postavku *Standard photos*.

## **Povezane informacije**

& ["Korak 3: Skeniranje i spremanje fotografija" na strani 25](#page-24-0) Epson FastFoto automatski sprema vaše skenirane slike na vaše računalo u mapu koju navedete.

# **Skeniranje bilješki na poleđini fotografija**

Kod skeniranja fotografija možete skenirati i njihovu poleđinu.

Ako se otkrije tekst na poleđini fotografija, skenirat će se poleđine fotografija. Ako je poleđina fotografija prazna, neće biti skenirana.

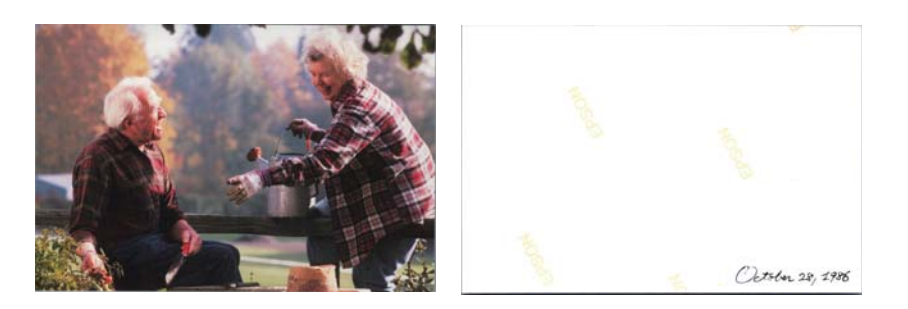

1. Kliknite **Settings** na glavnom izborniku.

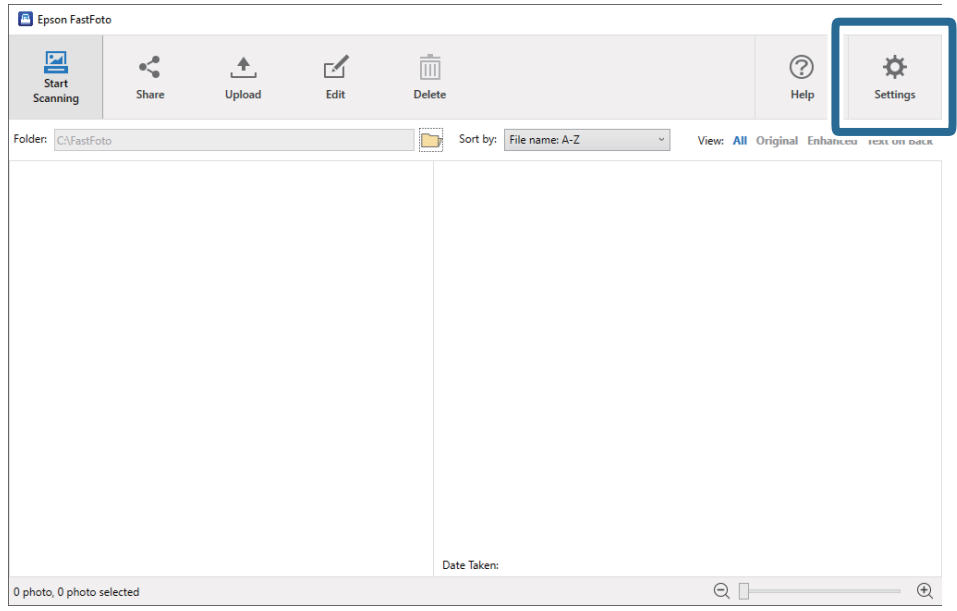

Prikazan je zaslon **Epson FastFoto Settings**.

2. Kliknite karticu **Scan Settings**.

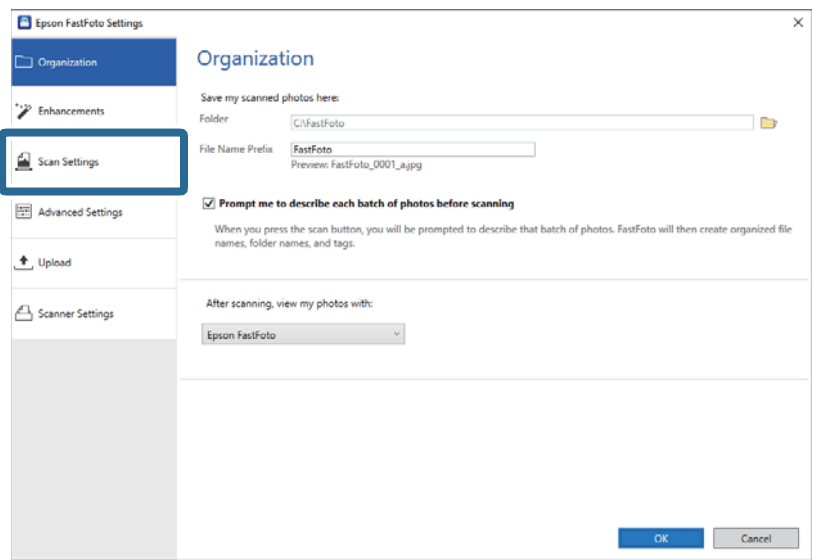

3. Aktivirajte **Scan the back of my photos with Epson single-step technology**, a zatim namjestite razinu detekcije uz pomoć klizača.

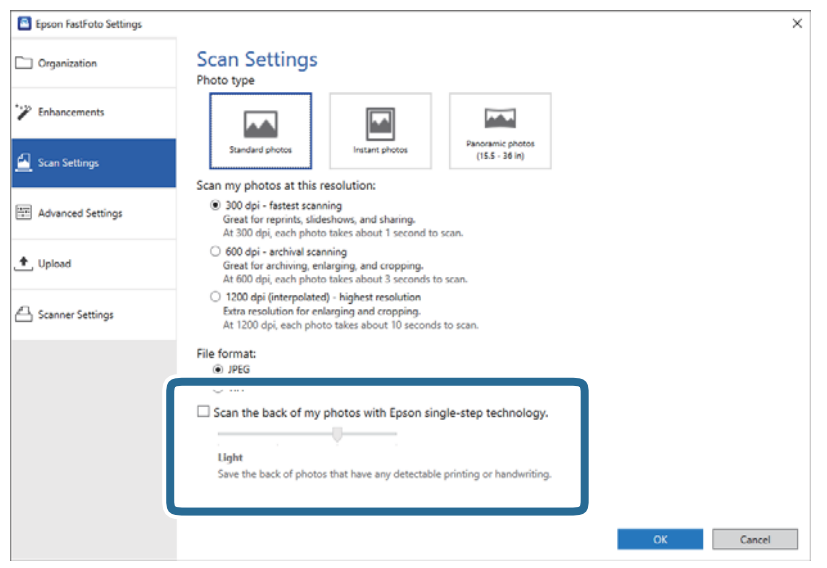

4. Kliknite **OK** za primjenu postavki.

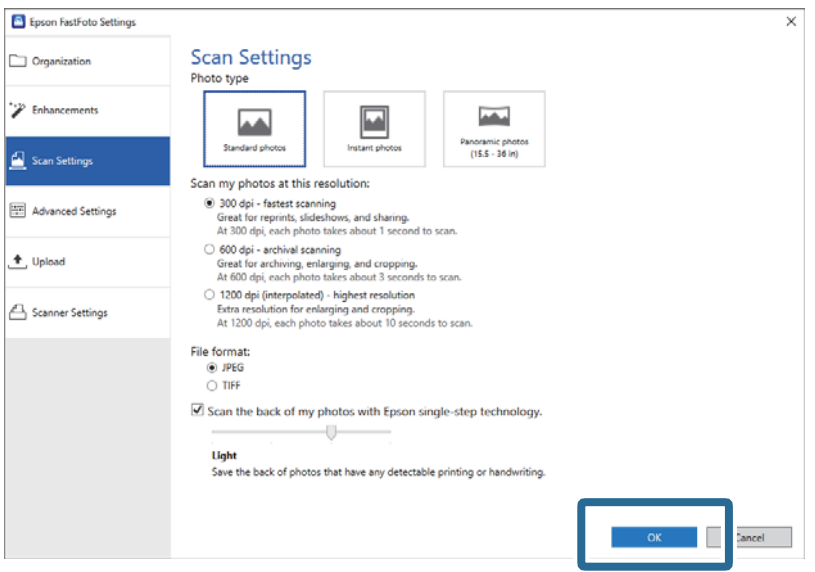

El Epson FastFoto  $\overline{\phantom{a}}$  $\overline{\mathbf{x}}$ **¢**  $\frac{\partial}{\partial x}$  $\triangle$ 而  $\circledcirc$  $\leq$ Upload Edit **Delete** Help **Setting** Sort by: File name: A-Z View: All Original Enl  $\backsim$ Toyt on Rack October 28, 1986 Date Taken: 1986-10-28  $\bigoplus$ 3 photos, 1 photo selected  $Q<sub>1</sub>$ 

Kod skeniranja fotografija, spremaju se slike poleđine pod nazivom koji završava s "\_b".

#### *Napomena:*

Prilikom skeniranja se neće primijeniti poboljšanje boje na sliku poleđine. Ako želite poboljšati boju, odaberite sliku i kliknite *Edit* na glavnom zaslonu.

# **Umetanje fotografija koristeći Nosivi list**

Možete skenirati oštećene ili dragocjene fotografije koristeći Nosivi list.

#### *Napomena:*

Kod skeniranja fotografija koristeći Nosivi list, možete istovremeno učitati samo jedan po jedan list.

1. Otvorite ulazni pretinac i izvucite produžetak ulaznog pretinca. Izvucite izlazni pretinac, izvucite produžetak izlaznog pretinca i zatim podignite graničnik.

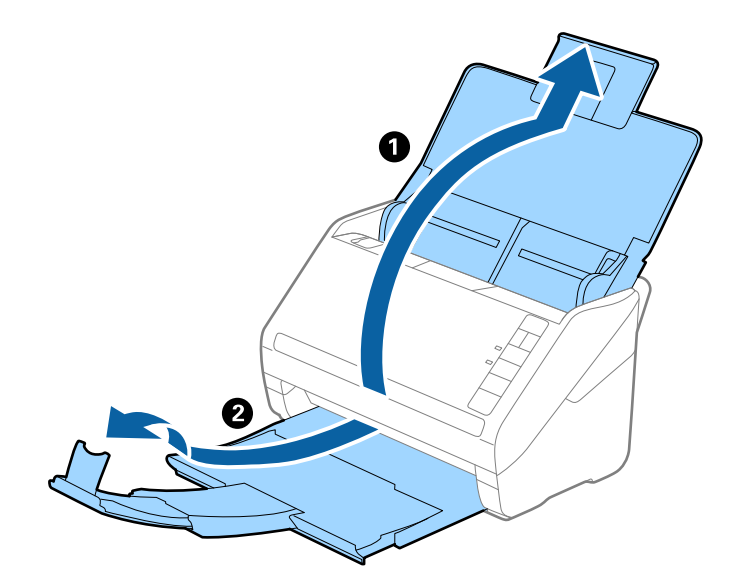

2. Gurnite rubne vodilice na ulaznom pretincu do kraja.

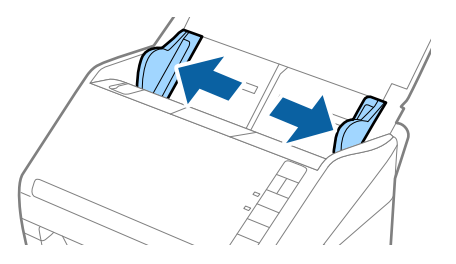

3. Stavite Nosivi list sa slikom na prednjem rubu koja je okrenuta prema gore i stavite fotografiju u sredinu Nosivi list stranom koju treba skenirati prema gore.

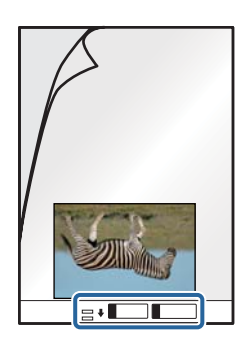

4. Umetnite Nosivi list u ulazni pretinac koji je gornjim rubom okrenut prema jedinici ADF. Gurnite Nosivi list u ADF dok ne naiđe na otpor.

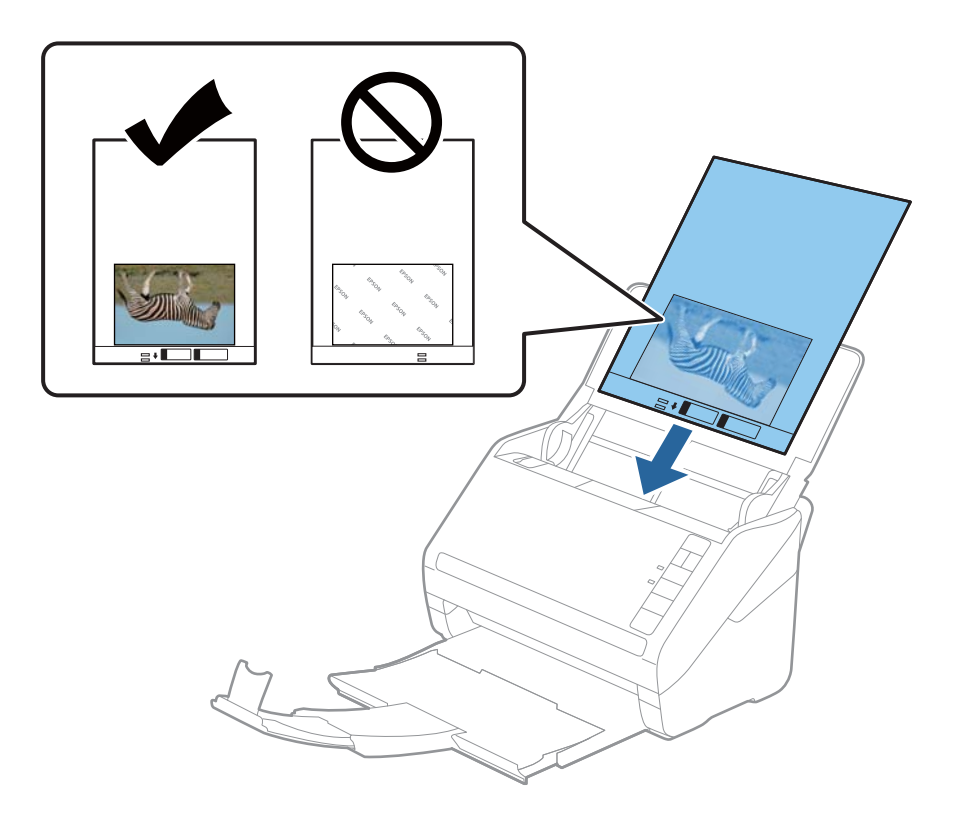

5. Gurnite rubne vodilice tako da odgovaraju rubu Nosivi list i pritom se pobrinite da nema razmaka između Nosivi list i vodilica. U protivnom će se folija za skeniranje možda uložiti u zavrnutom stanju.

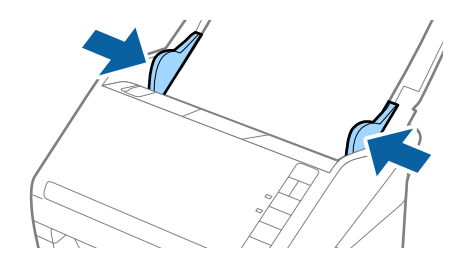

## *Napomena:*

- ❏ Možda ćete trebati prekinuti koristiti a Nosivi list koji je ogreban ili skeniran preko 3 000 puta.
- ❏ Ne ostavljajte fotografije unutar Nosivi list dulje vrijeme.
- ❏ Upotrijebite samo Nosivi list predviđen za vaš skener. Skener automatski prepoznaje Nosivi list otkrivanjem dviju pravokutnih rupica na prednjem rubu. Pobrinite se da su rupe čiste i da nisu prekrivene.

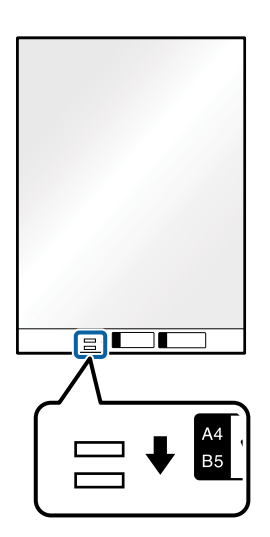

## **Povezane informacije**

& ["Nosivi list kodovi" na strani 16](#page-15-0)

# **Uključivanje ili isključivanje upozorenja na prljavo staklo**

Možete odabrati želite li uključiti otkrivanje prljavštine na staklenoj površini unutar skenera.

*Napomena:*

Ovisno o prljavštini možda se neće biti pravilno prepoznata.

- E Epson FastFoto Start<sub>1</sub>  $\frac{1}{\sqrt{2}}$ <br>Share  $\begin{array}{c}\n\hline\n\end{array}$  Edit  $\begin{tabular}{|c|c|} \hline \quad \quad \quad & \quad \quad & \quad \quad \\ \hline \quad \quad & \quad \quad & \quad \quad \\ \hline \quad \quad & \quad \quad & \quad \quad \\ \hline \quad \quad & \quad \quad & \quad \quad \\ \hline \quad \quad & \quad \quad & \quad \quad \\ \hline \end{tabular}$  $\bigodot$ <br>Help  $\triangle$ ☆  $U$ <sub>pload</sub> -<br>Settings Sort by: File name: A-Z Folder: C:\FastFo  $_{\rm v}$ View: All Original Date Taken  $\begin{picture}(20,20) \put(0,0){\line(1,0){10}} \put(15,0){\line(1,0){10}} \put(15,0){\line(1,0){10}} \put(15,0){\line(1,0){10}} \put(15,0){\line(1,0){10}} \put(15,0){\line(1,0){10}} \put(15,0){\line(1,0){10}} \put(15,0){\line(1,0){10}} \put(15,0){\line(1,0){10}} \put(15,0){\line(1,0){10}} \put(15,0){\line(1,0){10}} \put(15,0){\line(1$  $\mathord{\oplus}$ 0 photo, 0 photo selected
- 1. Kliknite **Settings** na glavnom izborniku.

Prikazan je zaslon **Epson FastFoto Settings**.

2. Kliknite na **Device Settings** na kartici **Scanner Settings**.

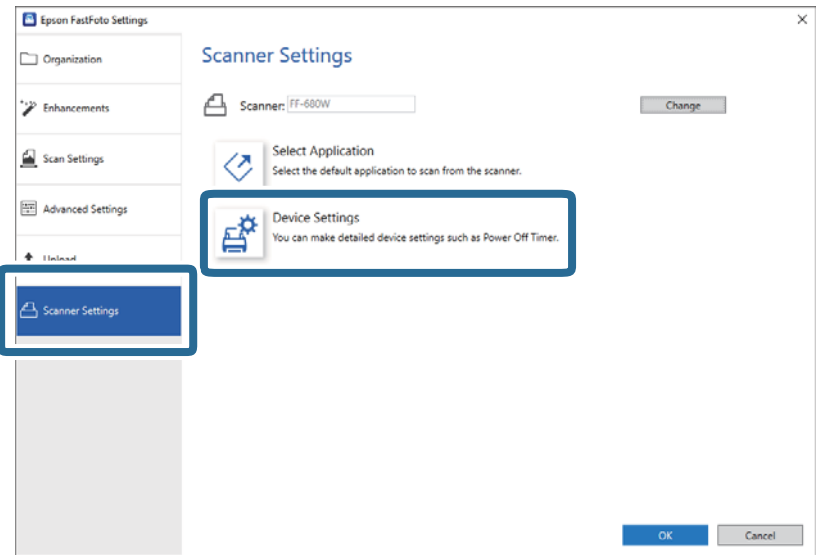

Prikazan je zaslon **Epson Scan 2 Utility**.

3. Odaberite karticu **Podešavanje skenera**.

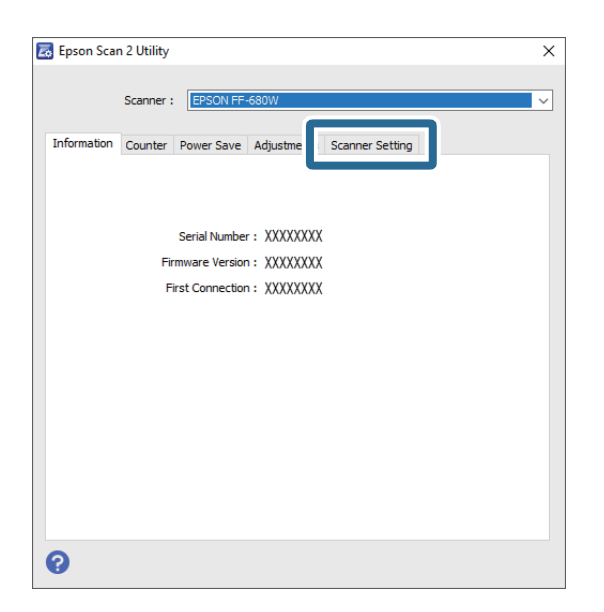

4. U padajućem izborniku **Otkrivanje prljavštine na staklu** odaberite **Uključeno - nisko** ili **Uključeno - visoko**. Ako želite isključiti detekciju, odaberite **Isključeno**.

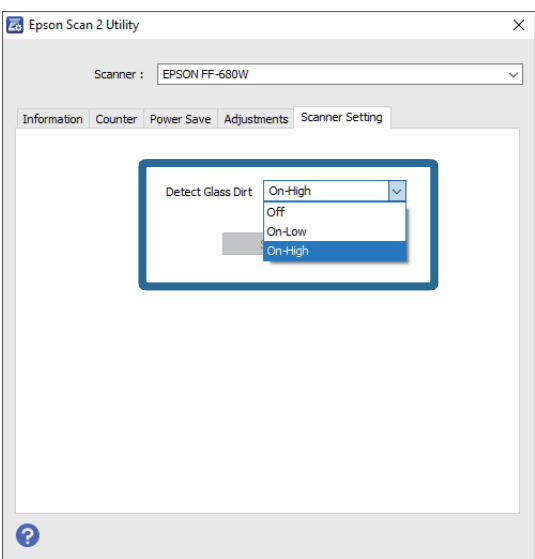

## <span id="page-47-0"></span>5. Kliknite na **Postavi**.

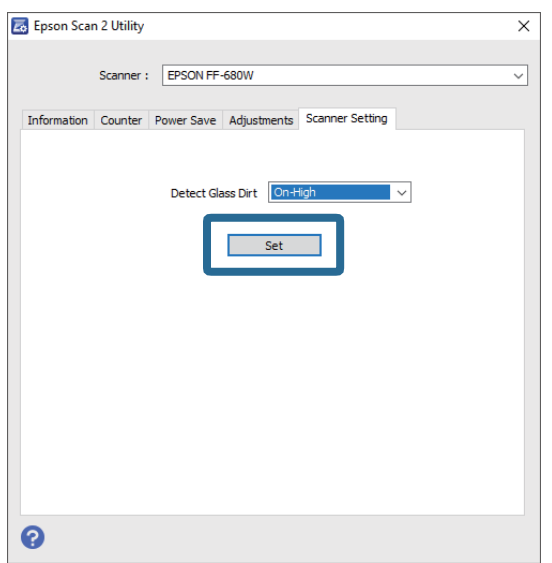

6. Zatvorite zaslon **Epson Scan 2 Utility**.

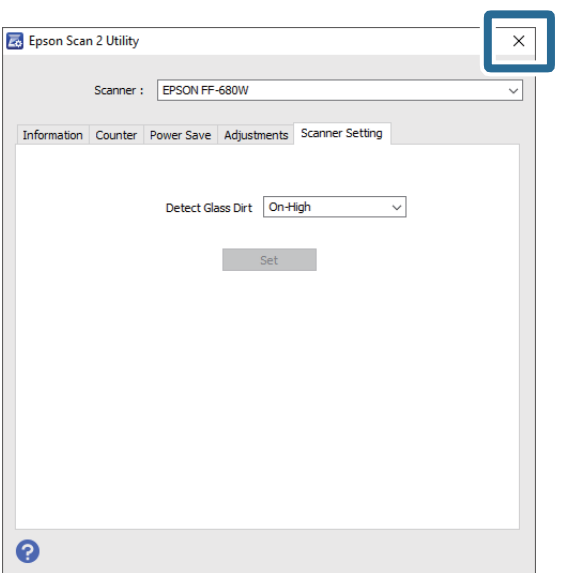

# **Promjena aplikacije za skeniranje preko gumba za skeniranje**

Možete promijeniti zadanu aplikaciju koja se pokreće kada pritisnete gumb za skeniranje.

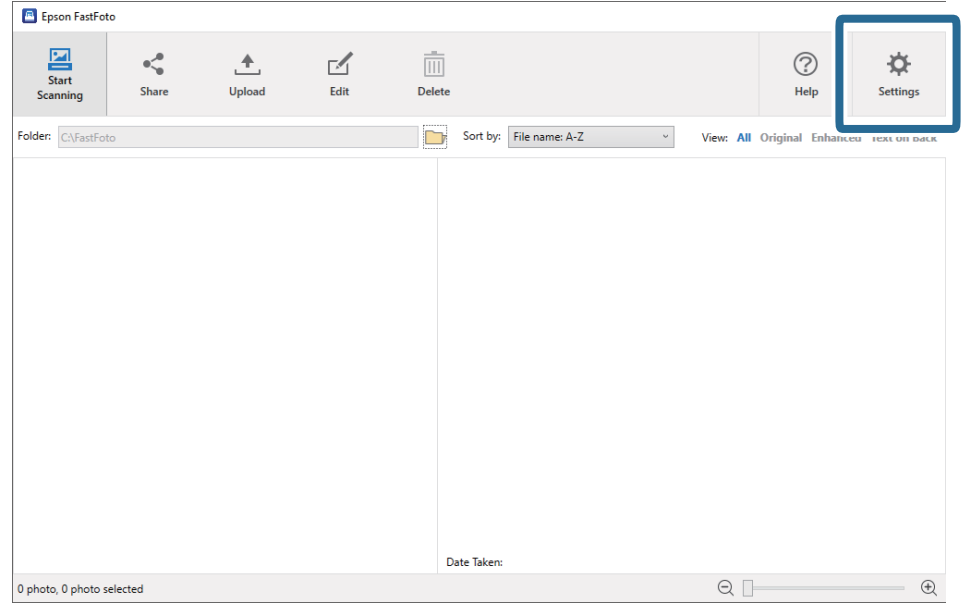

1. Kliknite **Settings** na glavnom izborniku.

Prikazan je zaslon **Epson FastFoto Settings**.

2. Kliknite na **Select Application** na kartici **Scanner Settings**.

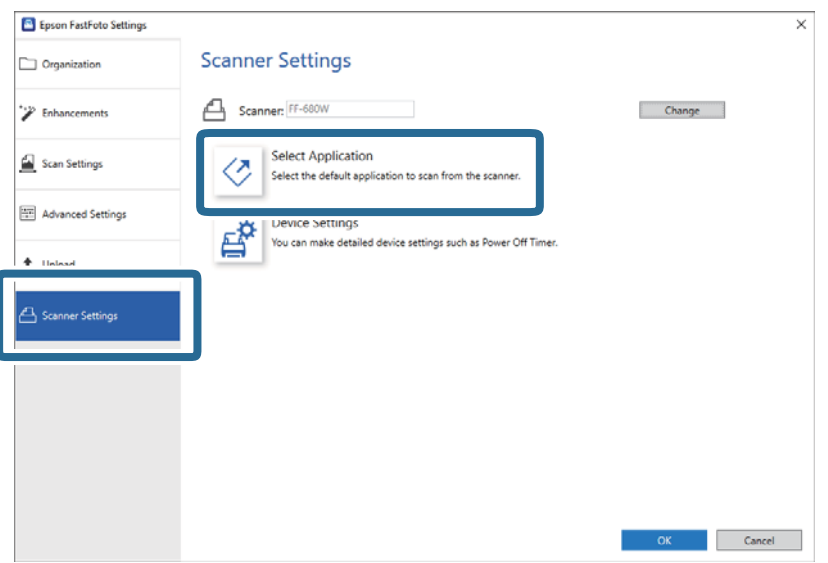

- 3. Odaberite aplikaciju koja se pokreće kada pritisnete gumb za skeniranje.
	- ❏ **Epson FastFoto**: pokreće Epson FastFoto. Ova aplikacija prikladna je za skeniranje i spremanje fotografija.
	- ❏ **Epson ScanSmart**: pokreće Epson ScanSmart. Ova aplikacija prikladna je za skeniranje i spremanje dokumenata.

#### *Napomena:*

Epson FastFoto je odabrano kao zadana postavka.

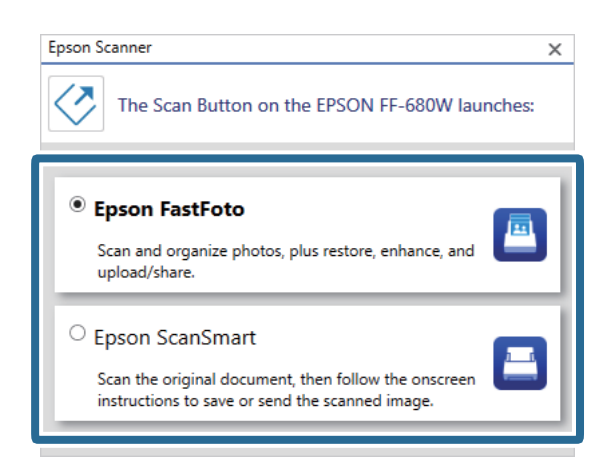

4. Nakon odabira aplikacije, zatvorite zaslon da biste primijenili postavku.

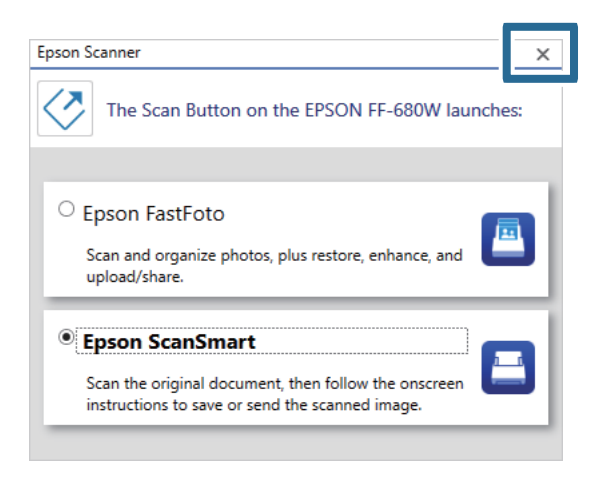

# **Postavke Epson FastFoto**

Možete promijeniti postavke aplikacije, primjerice format datoteke, rezoluciju skeniranja, mapu za spremanje i još više toga.

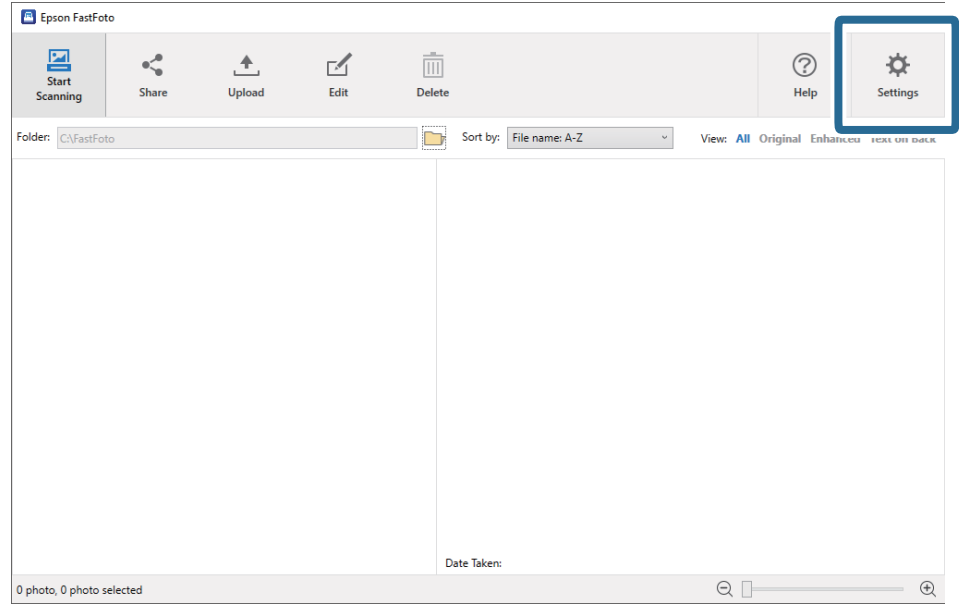

1. Kliknite **Settings** na glavnom izborniku.

## Prikazan je zaslon **Epson FastFoto Settings**.

2. Odaberite jednu karticu i zatim promijenite postavke.

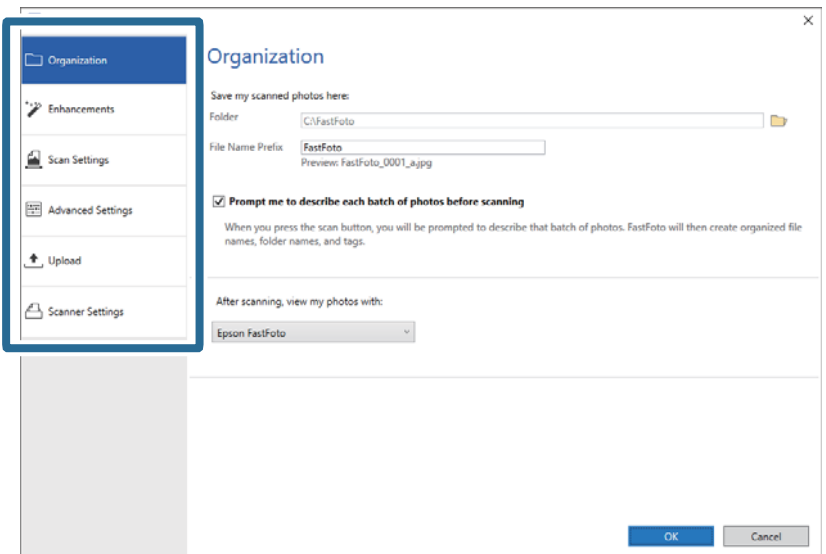

## **Povezane informacije**

- & ["Kartica Organization" na strani 52](#page-51-0) Možete promijeniti postavke spremanja u mapu, postavke naziva datoteke i više toga.
- & ["Kartica Enhancements" na strani 53](#page-52-0) Možete promijeniti postavke poboljšanja koje se automatski primjenjuju na skeniranu sliku kod skeniranja.
- & ["Kartica Scan Settings" na strani 54](#page-53-0) Možete promijeniti postavke skeniranja, kao što su vrsta fotografije, razlučivost ili format spremanja slike.
- & ["Kartica Advanced Settings" na strani 55](#page-54-0) Možete promijeniti napredne postavke skeniranja, kao što su okretanje fotografije, skeniranje poleđine i više toga.

<span id="page-51-0"></span>& ["Kartica Upload" na strani 55](#page-54-0)

Nakon skeniranja možete automatski učitati skeniranu sliku na uslugu u oblaku.

& ["Kartica Scanner Settings" na strani 56](#page-55-0) Možete promijeniti postavke skenera, primjerice skener koji se koristi, aplikacija za skeniranje koja se pokreće kada pritisnete gumb za skeniranje ili postavke uređaja.

# **Kartica Organization**

Možete promijeniti postavke spremanja u mapu, postavke naziva datoteke i više toga.

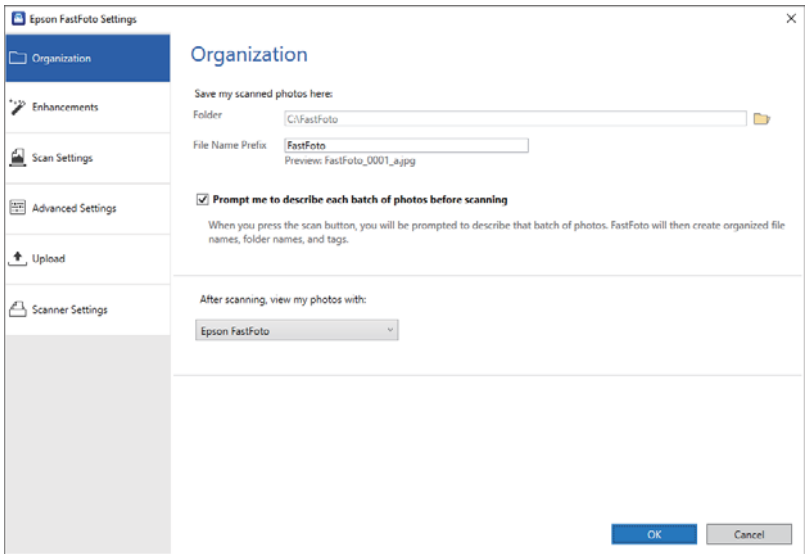

## Folder

Odaberite mapu za spremanje skenirane slike.

## File Name Prefix

Unesite tekst koji želite dodati na početku naziva datoteke. Ova postavka je korisna ako ne odredite postavke naziva datoteke na zaslonu **Describe Your Photos** prije skeniranja.

## Prompt me to describe each batch of photos before scanning

Prikazuje zaslon **Describe Your Photos** prije skeniranja.

## After scanning, view my photos with

Odabire aplikaciju za prikaz skenirane slike nakon skeniranja.

# <span id="page-52-0"></span>**Kartica Enhancements**

Možete promijeniti postavke poboljšanja koje se automatski primjenjuju na skeniranu sliku kod skeniranja.

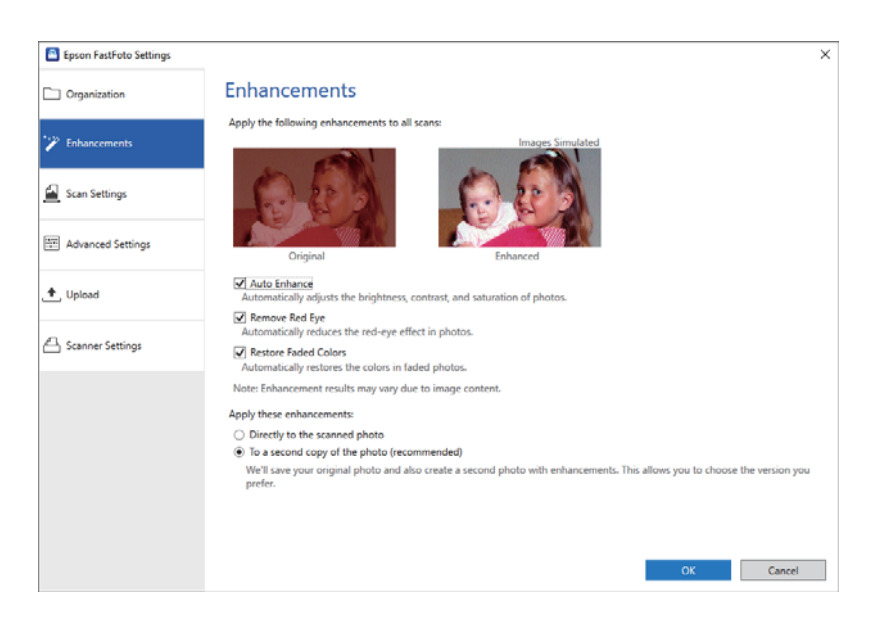

## *Napomena:*

Rezultati poboljšanja mogu se razlikovati ovisno o sadržaju na fotografijama.

## Auto Enhance

Automatically adjusts the brightness, contrast, and saturation of photos.

## Remove Red Eye

Automatically reduces the red-eye effect in photos.

## Restore Faded Colors

Automatically restores the colors in faded photos.

## Apply these enhancements

- ❏ **Directly to the scanned photo**: samo se poboljšana skenirana slika sprema u vašu mapu, a izvorna skenirana slika se ne sprema.
- ❏ **To a second copy of the photo (recommended)**: sprema po dvije slike za svaku fotografiju. Jedna je originalna skenirana slika, a druga je poboljšana slika.

# <span id="page-53-0"></span>**Kartica Scan Settings**

Možete promijeniti postavke skeniranja, kao što su vrsta fotografije, razlučivost ili format spremanja slike.

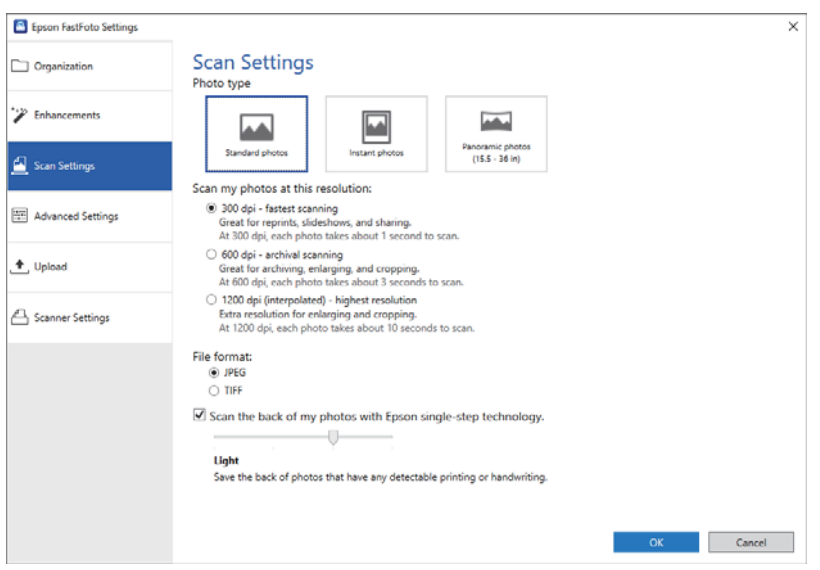

## Photo type

Odabire vrstu fotografije koju želite skenirati. Primjenjuje posebne postavke za instant i panoramske fotografije kod skeniranja.

## Scan my photos at this resolution

Odabire razlučivost za skeniranje fotografija. Povećavanje razlučivosti povećava vrijeme skeniranja i veličinu datoteke.

## File format

Odabire format datoteke za spremanje skenirane slike.

## *Napomena:*

Kada odaberete *JPEG* i odredite razlučivost do 1 200 dpi ili 600 dpi, skenirana slika spremljena je na 100 % JPEG kvalitete (kompresija).

Ako odaberete 300 dpi, JPEG kvaliteta (kompresija) postavljena je automatski na 84 % radi smanjivanja veličine datoteke kod spremanja skenirane slike.

## Scan the back of my photos with Epson single-step technology

Kod skeniranja fotografija možete skenirati i njihovu poleđinu.

Ako se otkrije tekst na poleđini fotografija, skenirat će se poleđine fotografija. Ako je poleđina fotografija prazna, neće biti skenirana.

# <span id="page-54-0"></span>**Kartica Advanced Settings**

Možete promijeniti napredne postavke skeniranja, kao što su okretanje fotografije, skeniranje poleđine i više toga.

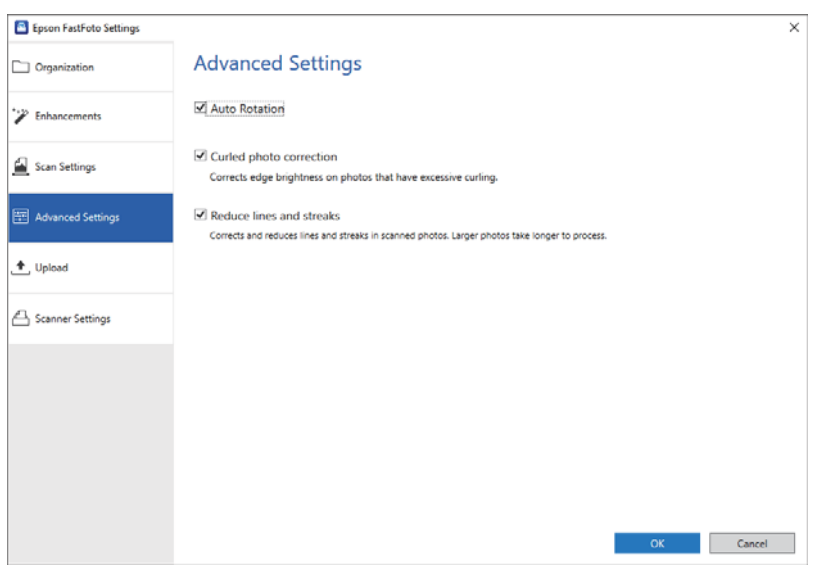

## Automatsko zaokretanje

Automatski detektira usmjerenje fotografija i okreće ih u ispravnom smjeru. Pravilno okretanje ovisit će o fotografijama.

## Curled photo correction

Ispravlja svjetlinu ruba za fotografije sa zgužvanim rubovima. Uz pomoć donje tablice aktivirajte ili deaktivirajte ovu prilagodbu.

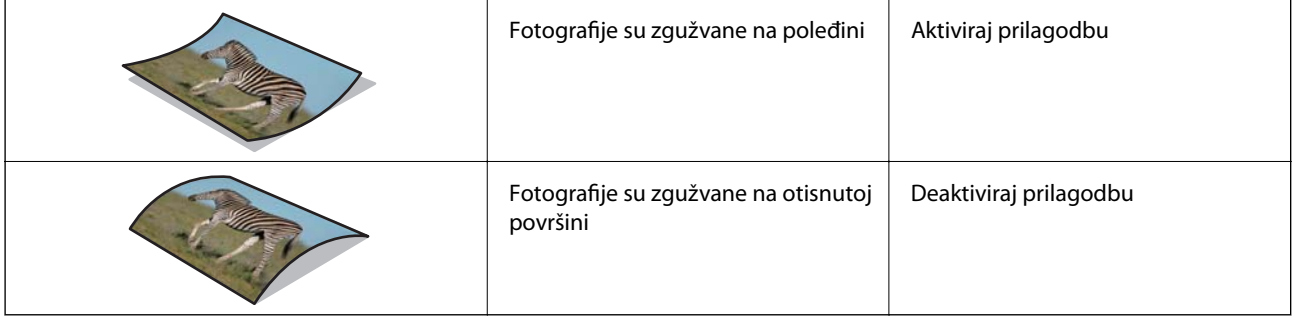

Pravilno prilagođavanje ovisit će o fotografijama.

## Reduce lines and streaks

Smanjuje okomite linije ili pruge skenirane slike uzrokovano prljavštinom na staklenoj površini unutar skenera.

Ako ima previše prljavštine na staklu skenera, možda se neće pravilno smanjiti crte i pruge. Očistite skener ako se pojavi poruka koja traži da to napravite.

# **Kartica Upload**

Nakon skeniranja možete automatski učitati skeniranu sliku na uslugu u oblaku.

<span id="page-55-0"></span>Kliknite ikone da biste omogućili automatsko učitavanje.

### *Napomena:*

❏ Ako niste povezali svoj račun s programom Epson FastFoto, primit ćete uputu da to učinite.

❏ Prije učitavanja provjerite je li instalirana aplikacija Dropbox na vašem računalu.

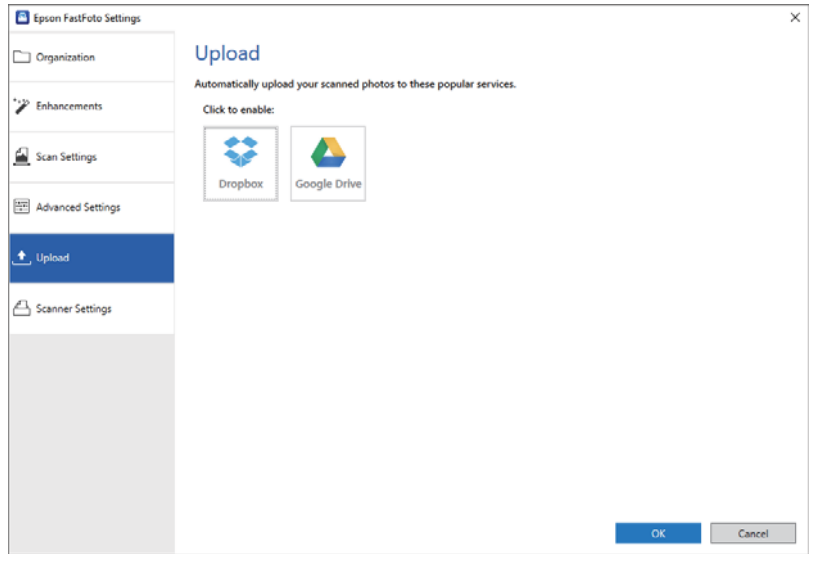

# **Kartica Scanner Settings**

Možete promijeniti postavke skenera, primjerice skener koji se koristi, aplikacija za skeniranje koja se pokreće kada pritisnete gumb za skeniranje ili postavke uređaja.

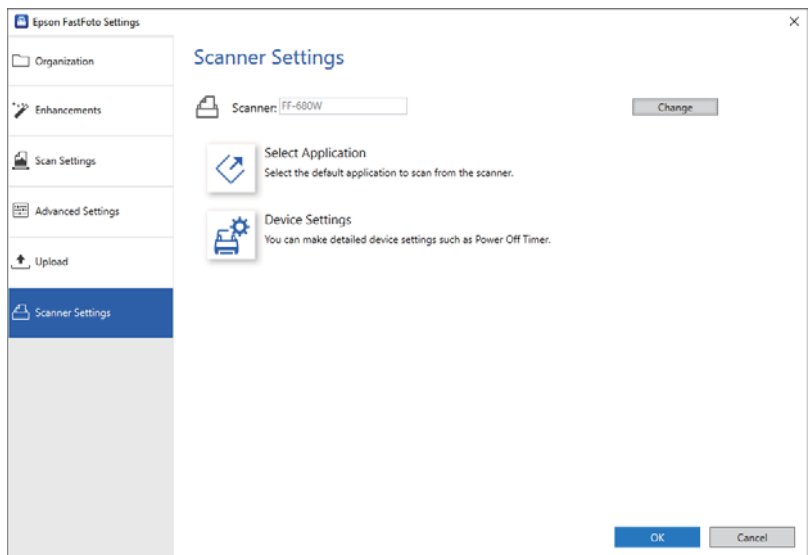

#### Scanner

Prikazan je korišteni skener. Želite li koristiti drugi skener, kliknite **Change**.

## Select Application

Odabire zadanu aplikaciju koja se pokreće kada pritisnete gumb za skeniranje.

## Device Settings

Određuje postavke skenera (tajmer za isključivanje, itd.).

# **Skeniranje dokumenata ili drugih izvornika**

Možete skenirati dokumente ili izvornike koji nisu fotografije koristeći aplikaciju računala Epson ScanSmart ili aplikaciju za pametni uređaj Epson DocumentScan.

### *Napomena:*

- ❏ Ne možete skenirati fotografije koristeći Epson ScanSmart ili aplikaciju za pametni uređaj Epson DocumentScan.
- ❏ Epson FastFoto je dodijeljen gumbu skenera kao zadana aplikacija. Želite li koristiti Epson ScanSmart s gumbom skenera, promijenite postavke.

## **Povezane informacije**

& ["Promjena aplikacije za skeniranje preko gumba za skeniranje" na strani 48](#page-47-0) Možete promijeniti zadanu aplikaciju koja se pokreće kada pritisnete gumb za skeniranje.

# **Stavljanje dokumenata ili drugih izvornika**

# **Opće specifikacije izvornika koji se skenira**

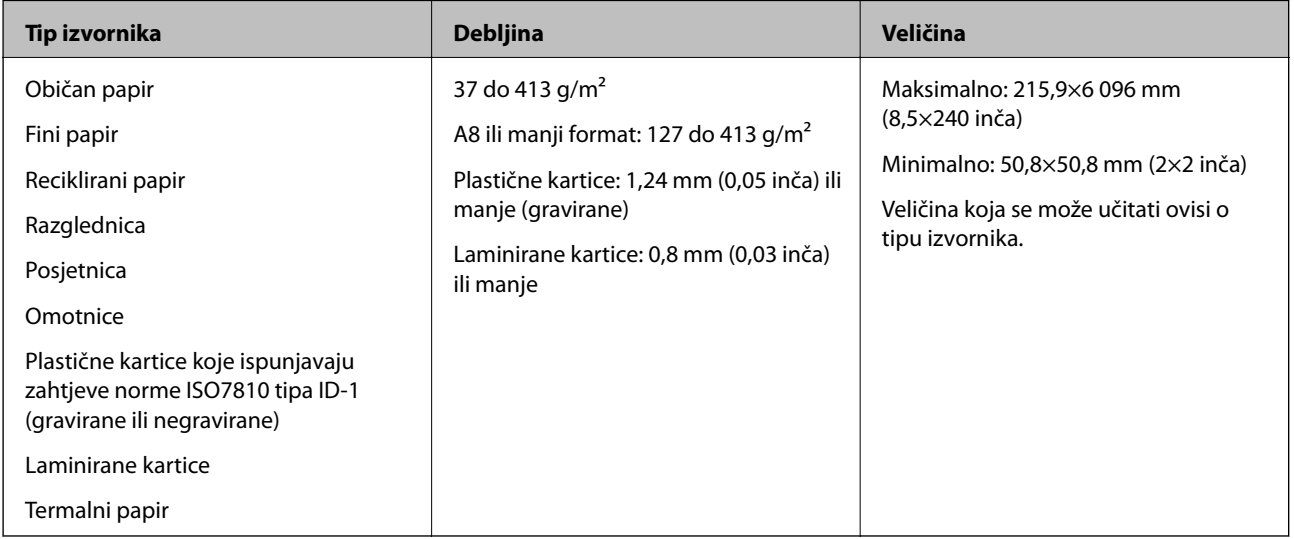

## **Skeniranje dokumenata ili drugih izvornika**

### *Napomena:*

- ❏ Svi izvornici moraju biti ravni na vodećem rubu.
- ❏ Pobrinite se da su preklopi vodećeg ruba izvornika unutar sljedećeg raspona.
	- A mora biti najviše 3 mm.

 $\Omega$  mora biti najviše 1 mm dok je  $\Omega$  najviše  $\Omega$ . Kada je  $\Omega$  najviše 10-erostruko od  $\Omega$ ,  $\Omega$  može biti preko 1 mm.

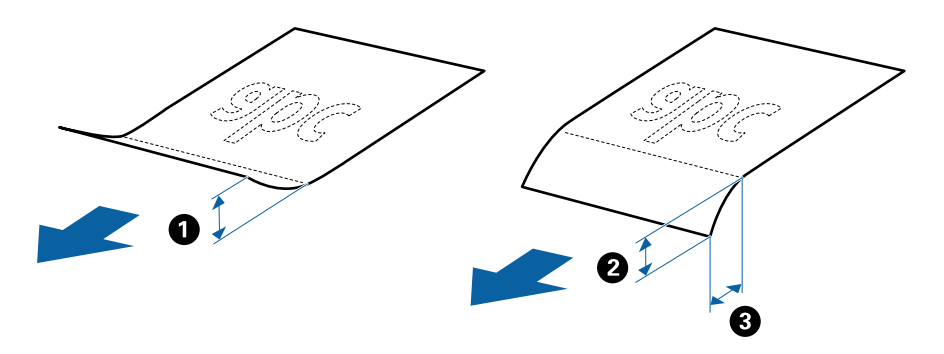

❏ Čak i kada izvornici udovoljavaju specifikacijama za izvornike koji se mogu staviti u ADF, možda se neće dovesti iz jedinice ADF ili se kvaliteta skeniranja može smanjiti ovisno o svojstvima ili kvaliteti papira.

## **Tipovi izvornika koji zahtijevaju pažnju**

Sljedeći tipovi izvornika možda neće biti pravilno skenirani.

- ❏ Izvornici neravne površine, kao što je papir s Letter zaglavljem
- ❏ Izvornici s naborima ili preklopima
- ❏ Probušeni izvornici
- ❏ Izvornik s naljepnicama ili ljepljivim sličicama
- ❏ Nekarbonski papir
- ❏ Izgužvani izvornici
- ❏ Obloženi papir

#### *Napomena:*

- ❏ Budući da nekarbonski papir sadrži kemikalije koje mogu oštetiti valjke, ako se papir često zaglavljuje, očistite valjak za preuzimanje i valjak za razdvajanje.
- ❏ Izvornici s naborima mogu se bolje skenirati sporijim ulaganjem papira tijekom skeniranja ili izravnavanjem izbočina prije umetanja.
- ❏ Za skeniranje osjetljivih izvornika ili izvornika koji se lako mogu izgužvani, koristite Nosivi list.
- ❏ Kod skeniranja izvornika koji se pogrešno detektiraju kao dvostruko ulaganje, pritisnite gumb (preskok detekcije dvostrukog ulaganja) prije skeniranja.

Također možete onemogućiti detekciju dvostrukog ulaganja preko programa Epson ScanSmart. Kliknite karticu *Settings* > *Scanner Settings* > gumb *Scan Settings* > karticu *Glavne postavke* u prozoru programa Epson Scan 2, a zatim odaberite *Isključeno* u *Otkrij dvostruko uvlačenje*.

- ❏ Naljepnice ili ljepljive sličice moraju se čvrsto nalijepiti na izvornike bez prodiranja ljepila.
- ❏ Pokušajte izravnati izgužvane izvornike prije skeniranja.

## **Tipovi izvornika koji se ne smiju skenirati**

Sljedeći tip izvornika se ne smije skenirati.

- ❏ Knjižice
- ❏ Nepapirnati izvornici (kao što su prozirni dokumenti, metalne folije ili folije od tkanine)
- ❏ Izvornici sa spojnicama i kvačicama za papir
- ❏ Izvornici s ljepilom
- ❏ Rebrasti izvornici
- ❏ Jako iskrivljeni ili zgužvani izvornici
- ❏ Prozirni izvornici poput OHP folije
- ❏ Izvornici s indigo papirom na poleđini
- ❏ Izvornici s vlažnom tintom
- ❏ Izvornici s ljepljivim papirićima

## *Napomena:*

- ❏ Nemojte izravno u skener umetati dragocjena originalna umjetnička djela ili važne dokumente koje ne želite oštetiti ili izbrisati. Pogrešno umetanje moglo bi zgužvati ili oštetiti izvornik. Pri skeniranju takvih izvornika, pazite da koristite Nosivi list.
- ❏ Rebrasti, zgužvani ili zakrivljeni izvornici mogu se skenirati i kada koristite Nosivi list.

# **Izvornici standardnih dimenzija**

## **Specifikacije izvornika standardnih dimenzija**

Popis izvornika standardnih veličina možete učitati na skeneru.

## **Skeniranje dokumenata ili drugih izvornika**

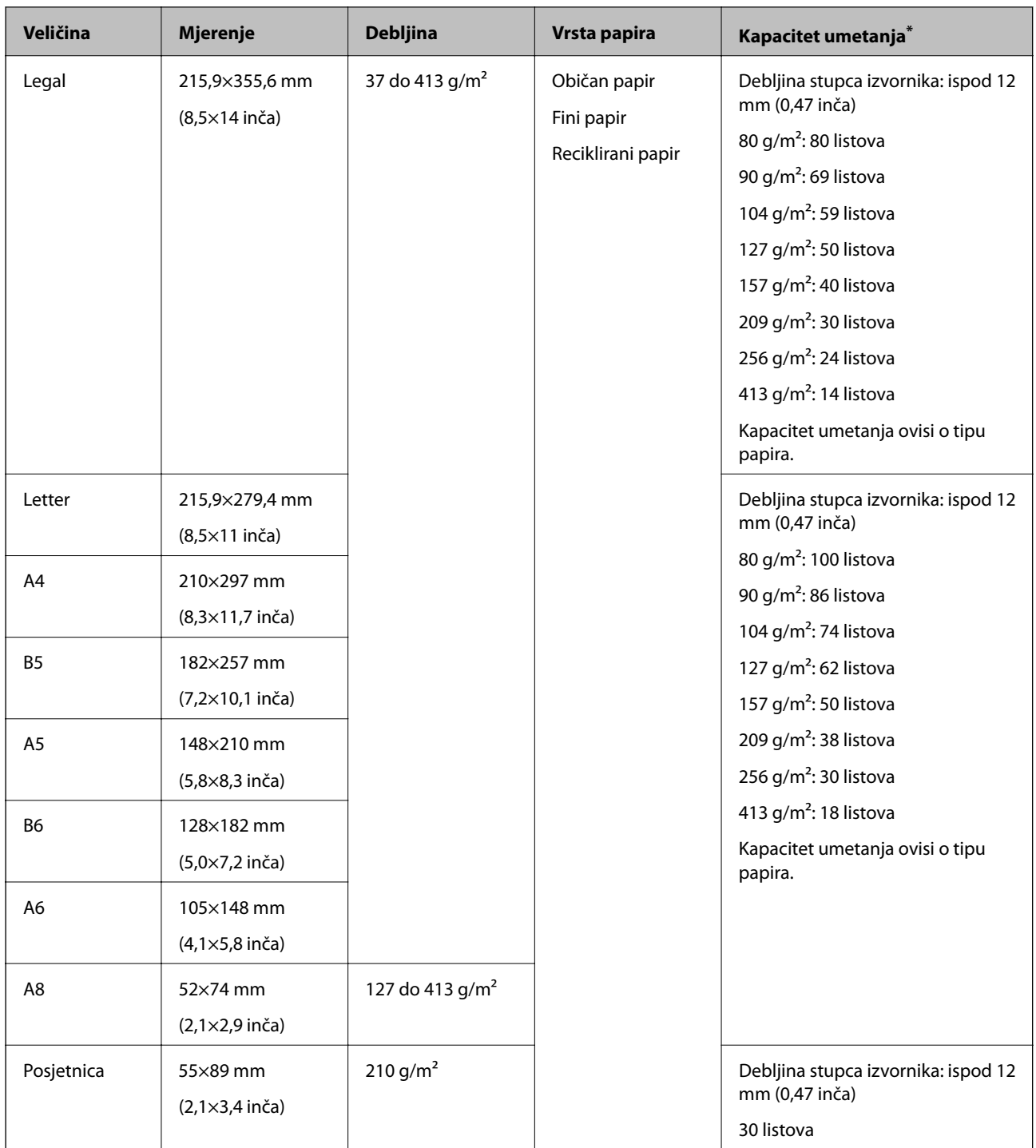

\* Tijekom skeniranja možete napuniti izvornike do maksimalnog kapaciteta.

## **Stavljanje izvornika standardnih dimenzija**

1. Otvorite ulazni pretinac i izvucite produžetak ulaznog pretinca. Izvucite izlazni pretinac, izvucite produžetak izlaznog pretinca i zatim podignite graničnik.

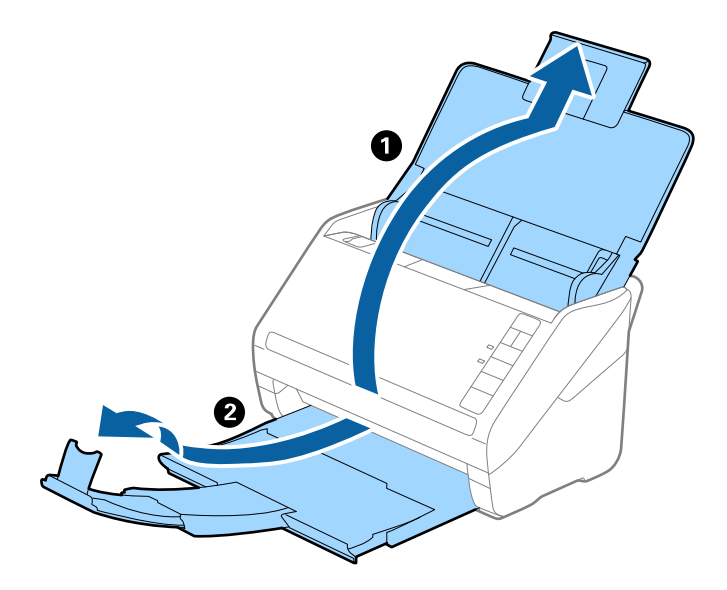

## *Napomena:*

- ❏ Kod izvornika veličine A4 ili većih, obavezno izvucite produžetak ulaznog pretinca.
- ❏ Obavezno izvucite produžetak izlaznog pretinca kako bi bili malo dulji od izvornika i podignite graničnik tako da se izbačeni izvornici lako mogu slagati na izlaznom pretincu.
- ❏ Graničnik se može pomicati prema naprijed i natrag na produžetku izlaznog pretinca tako da lako možete prilagoditi položaj graničnika u idealan položaj za originale koje se skenira.
- ❏ Ako deblji izvornici udare o izlazni pretinac i njihovo ispadnu iz njega, odložite izlazni pretinac i nemojte ga koristiti za slaganje izbačenih izvornika.
- ❏ Ako na skenirane slike i dalje utječu izbačeni izvornici koji udaraju o dio ispod skenera, preporučujemo stavljanje skenera na rub stola tako da izbačeni izvornici mogu slobodo ispasti i kako biste ih lako uhvatili.
- 2. Gurnite rubne vodilice na ulaznom pretincu do kraja.

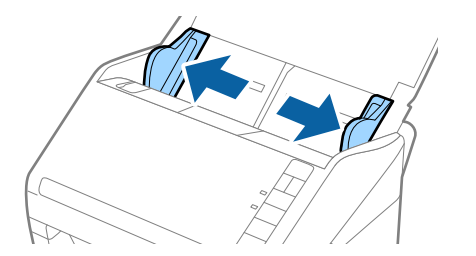

## **Skeniranje dokumenata ili drugih izvornika**

3. Mahnite izvornicima.

Držite oba kraja originala i mahnite njima nekoliko puta.

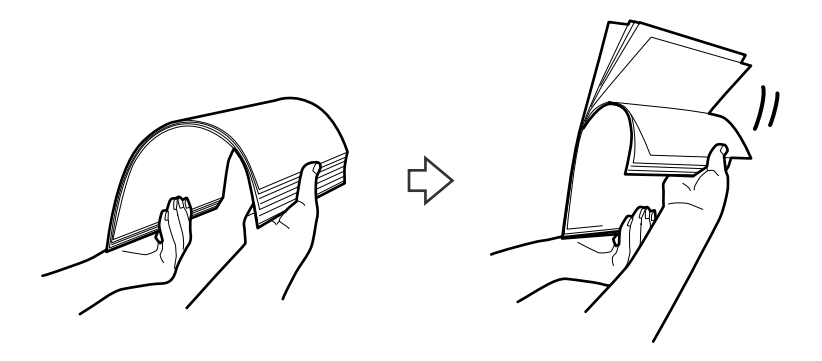

4. Centrirajte rubove oslikanom stranom koja je okrenuta dolje i gurnite vodeći rub u klinastom obliku.

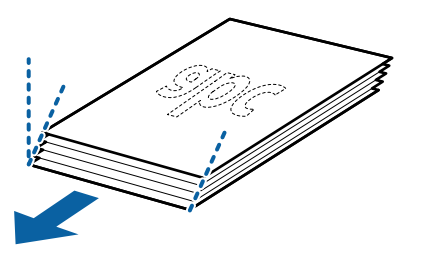

5. Umetnite izvornike u ulazni pretinac koji je okrenut dolje s gornjim rubom usmjerenim u ADF. Gurnite izvornike u ADF dok ne naiđu na otpor.

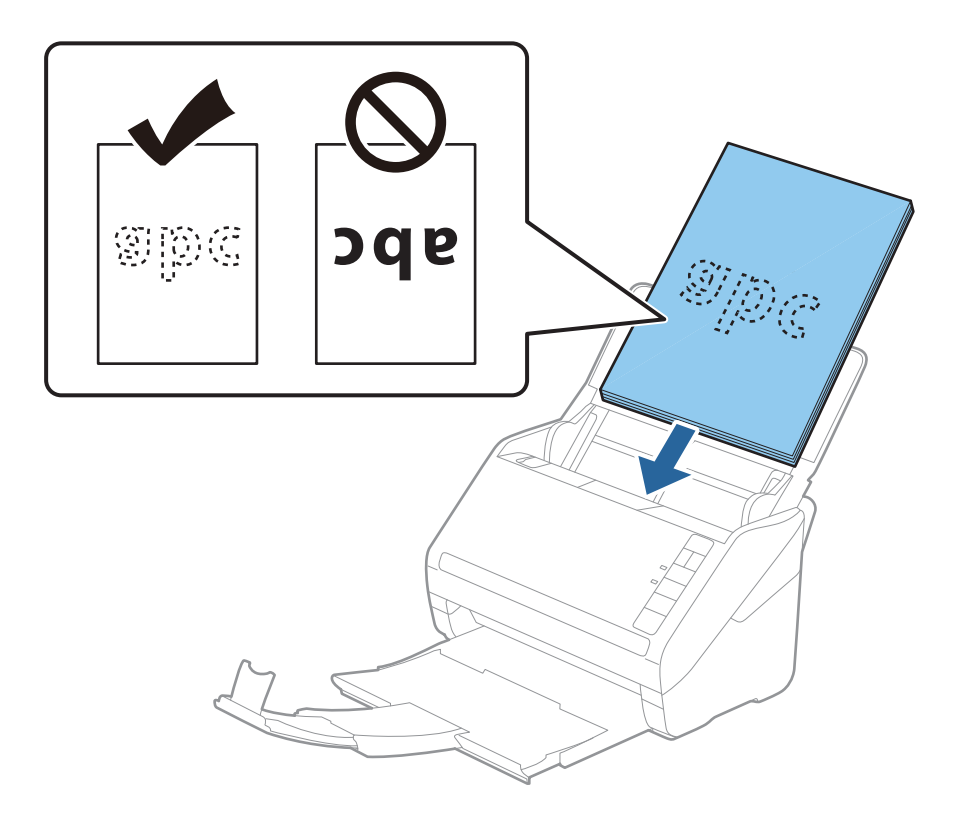

6. Gurnite rubne vodilice tako da odgovaraju rubu izvornika i pritom se pobrinite da nema razmaka između omotnica i vodilica. U protivnom će se izvornici možda umetnuti zavrnuti.

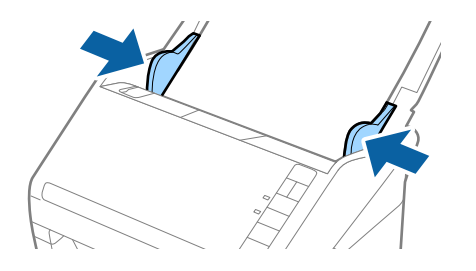

#### *Napomena:*

❏ Kod skeniranja izvornika s probijenim rupama, kao što su pojedinačni listovi papira, umetnite izvornike tako da rupe pokazuju u stranu ili prema dolje. Ne smije biti rupa unutar trake od 30 mm (1,2 inča) po sredini izvornika. Međutim, može biti rupa unutar 30 mm (1,2 inča) od vodećeg ruba izvornika. Uvjerite se da rubovi probijenih rupa nemaju nikakvih izbočina ni savijanja.

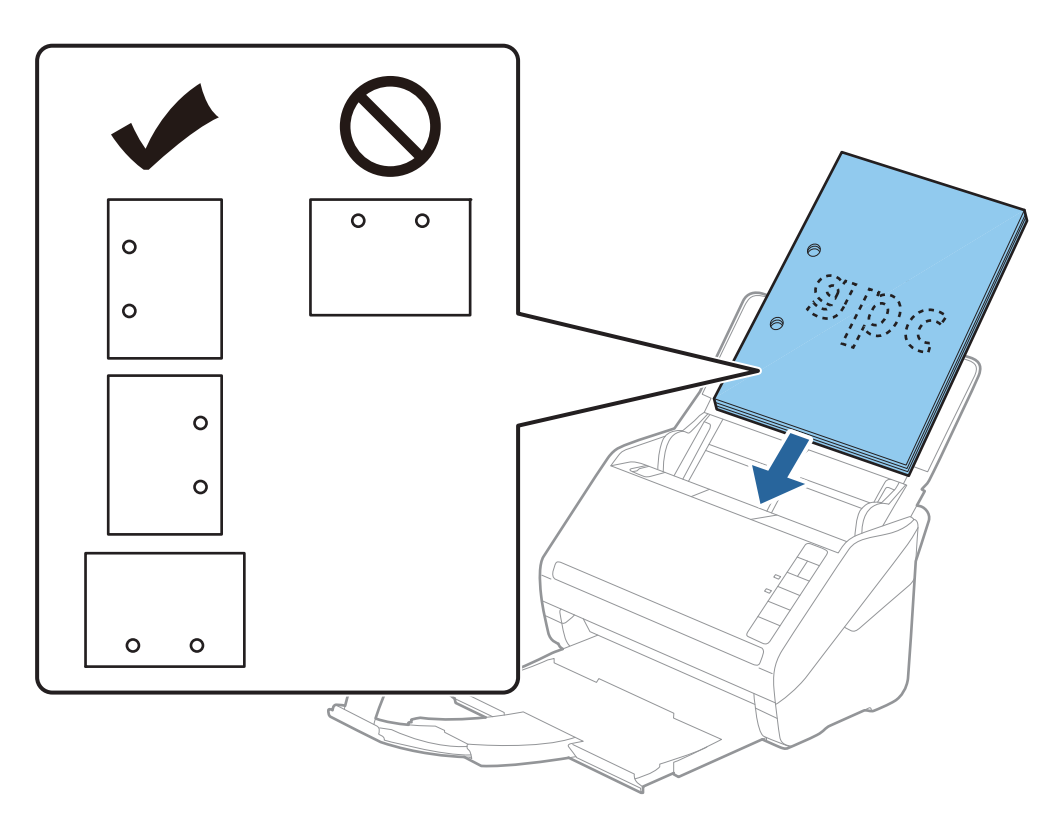

❏ Kod skeniranja tankog papira s naborima koji uzrokuju zaglavljivanje papira ili dvostruko ulaganje, možete poboljšati situaciju pritiskom gumba (spori način rada) kako biste usporili brzinu ulaganja. Jedno pritiskanje gumba  $\blacktriangleright$  (spori način rada) usporava brzinu ulaganja papira, a ponovno pritiskanje vraća na normalnu brzinu.

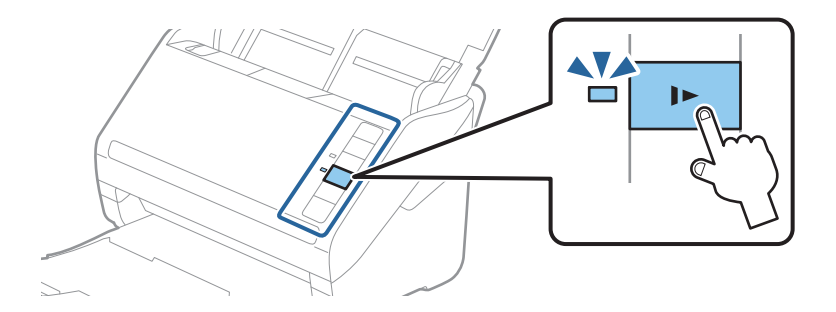

## **Povezane informacije**

& ["Skeniranje dokumenata s računala \(Epson ScanSmart\)" na strani 84](#page-83-0) Koristeći Epson ScanSmart možete lako skenirati i spremiti svoje dokumente.

# **Dugačak papir**

## **Specifikacije dugačkog papira**

Specifikaciju dugačkog papira možete učitati u skener.

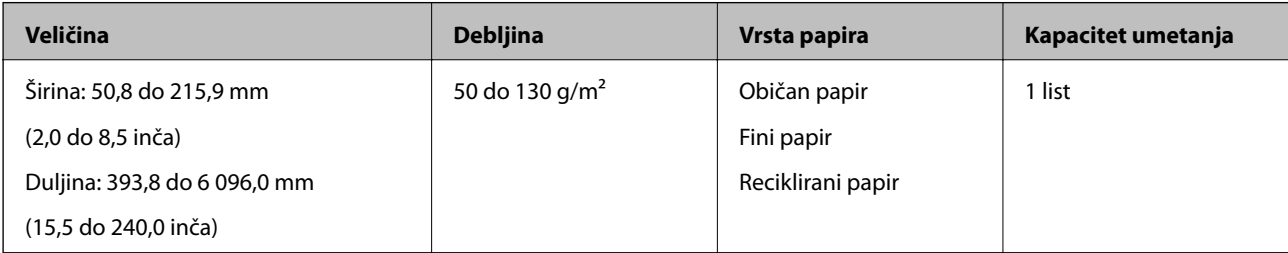

## **Stavljanje dugačkog papira**

1. Otvorite ulazni pretinac i zatim izvucite izlazni pretinac.

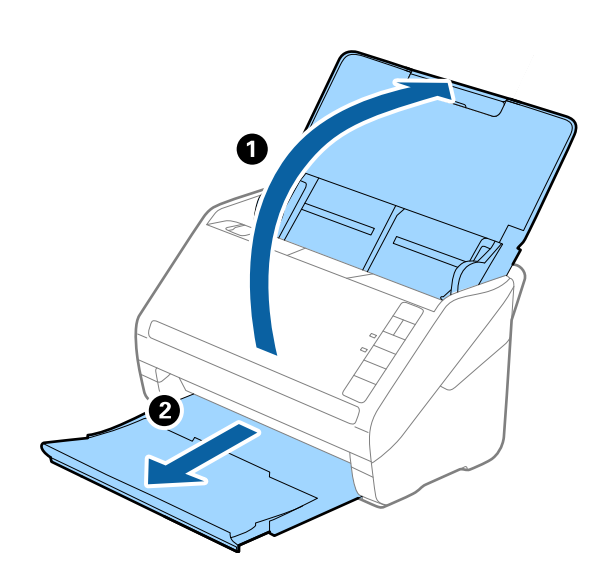

*Napomena:* Nemojte izvlačiti produžetke ulaznog i izlaznog pretinca i nemojte podizati graničnik. 2. Gurnite rubne vodilice na ulaznom pretincu do kraja.

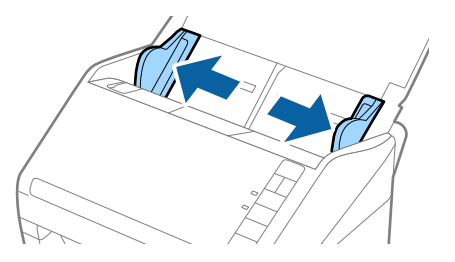

3. Umetnite izvornik u ulazni pretinac koji je okrenut dolje s gornjim rubom usmjerenim u ADF. Gurnite izvornik u ADF dok ne naiđe na otpor.

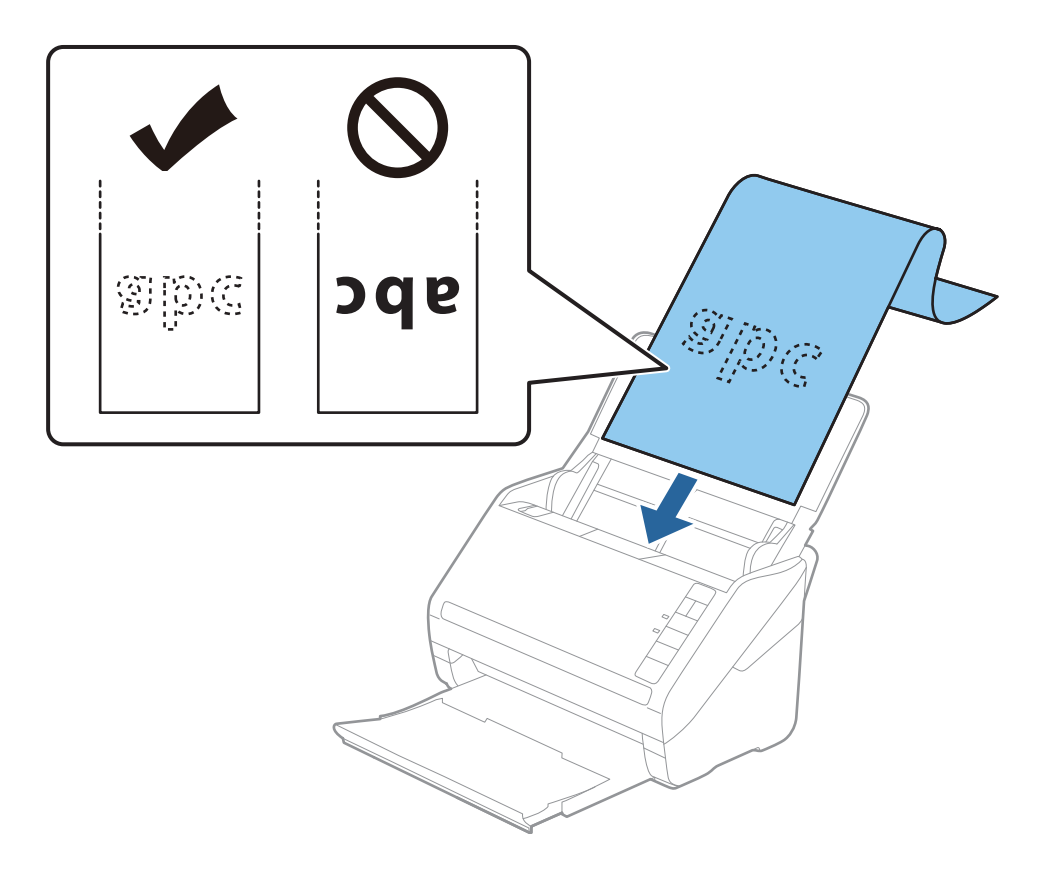

4. Podesite rubne vodilice tako da odgovaraju rubu dugačkog papira i pritom se pobrinite da nema razmaka između ruba papira i vodilica. U protivnom će se izvornici možda umetnuti zavrnuti.

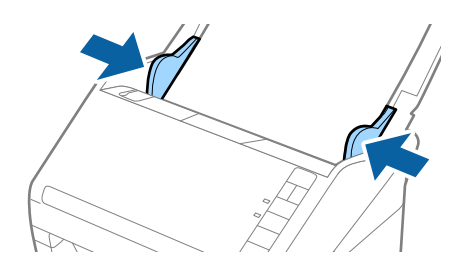

## **Skeniranje dokumenata ili drugih izvornika**

#### *Napomena:*

- ❏ Možete skenirati dugačak papir duljine do 5 461 mm (215 inča), razlučivosti od najviše 300 dpi, i preko 5 461 mm (215 inča) do 6 096 mm (240 inča) s razlučivosti od najviše 200 dpi.
- ❏ Veličinu papira odredite u području Epson ScanSmart. Kliknite karticu *Settings* > *Scanner Settings* > gumb *Scan Settings* > karticu *Glavne postavke* u prozoru Epson Scan 2, a zatim postavite *Veličina dokumenta*.

Ako je duljina papira 3 048 mm (120 inča) ili manja, možete odabrati *Auto otkr. (dugi papir)* za automatsko otkrivanje veličine.

Ako je duljina papira preko 3 048 mm (120 inča), trebate odabrati *Prilagodi* i unijeti veličinu papira.

Ako je duljina papira najviše 5 461 mm (215 inča), možete koristiti *Otkrij duljinu papira* umjesto unosa visine papira. Ako je duljina papira preko 5 461 mm (215 inča), trebate unijeti i širinu i visinu papira.

❏ Poduprite dugačak papir na ulaznoj strani tako da ne ispadne iz jedinice ADF, a izlaznu stranu tako da izbačeni papir ne ispadne iz izlaznog pretinca.

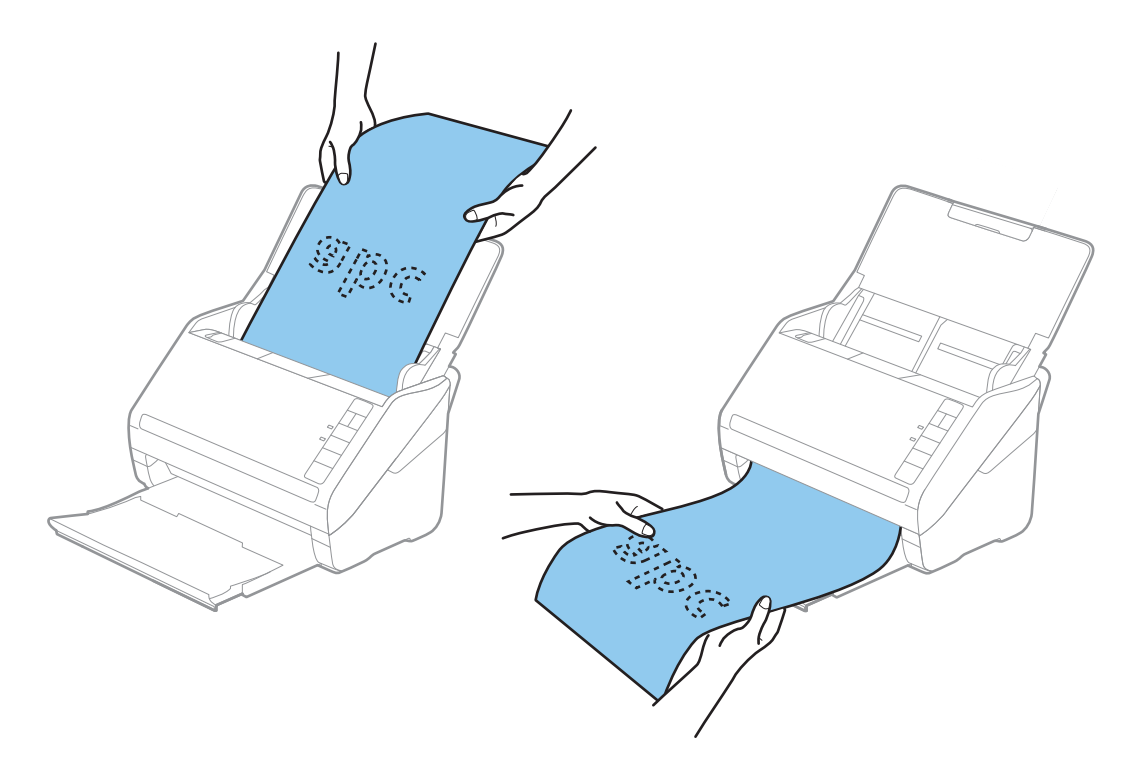

## **Povezane informacije**

- & ["Skeniranje dokumenata s računala \(Epson ScanSmart\)" na strani 84](#page-83-0) Koristeći Epson ScanSmart možete lako skenirati i spremiti svoje dokumente.
- & ["Nosivi list kodovi" na strani 16](#page-15-0)

# **Plastične kartice**

## **Specifikacije plastičnih kartica**

Specifikaciju plastičnih kartica možete učitati u skener.

## **Skeniranje dokumenata ili drugih izvornika**

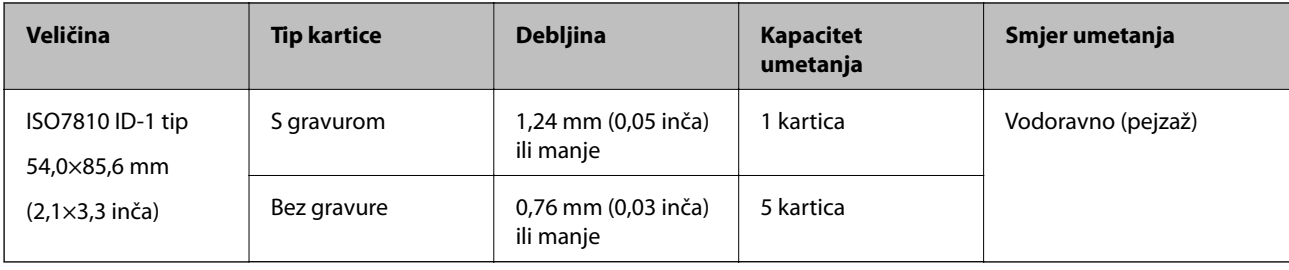

# **Stavljanje plastičnih kartica**

1. Otvorite ulazni pretinac i zatim izvucite izlazni pretinac, a zatim podignite graničnik.

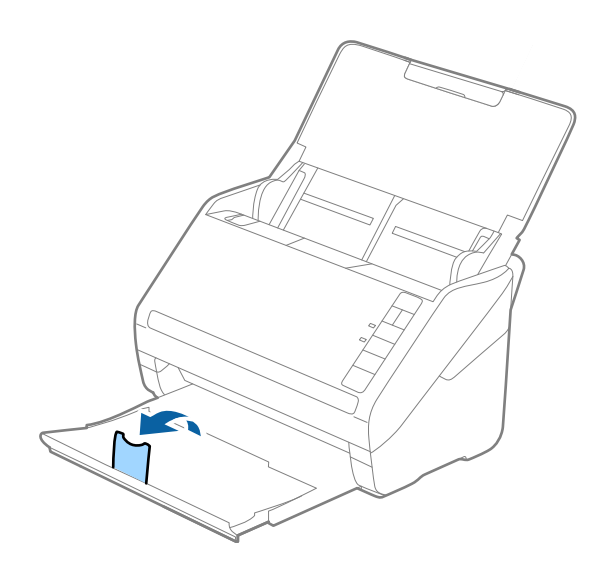

2. Gurnite rubne vodilice na ulaznom pretincu do kraja.

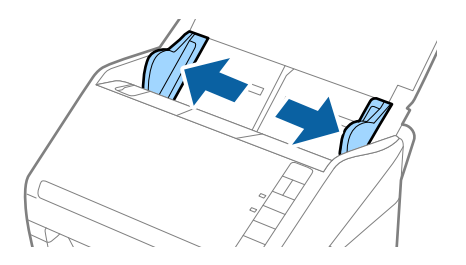

3. Umetnite plastične kartice u ulazni pretinac koji je okrenut dolje s gornjim rubom usmjerenim u ADF. Gurajte plastične kartice u ADF dok ne naiđu na otpor.

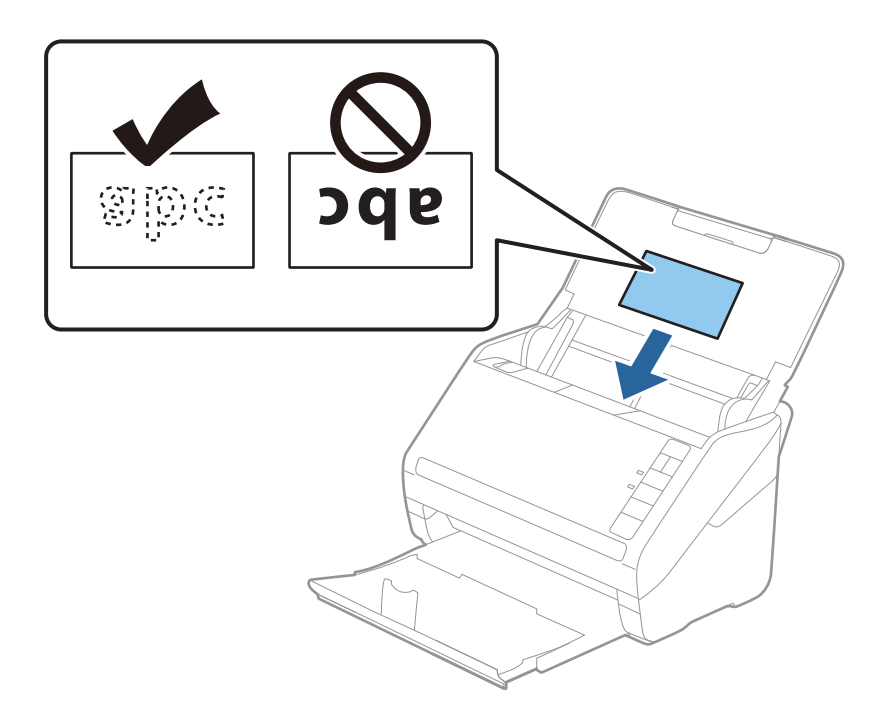

## c*Važno:*

Ne umećite okomito plastične kartice.

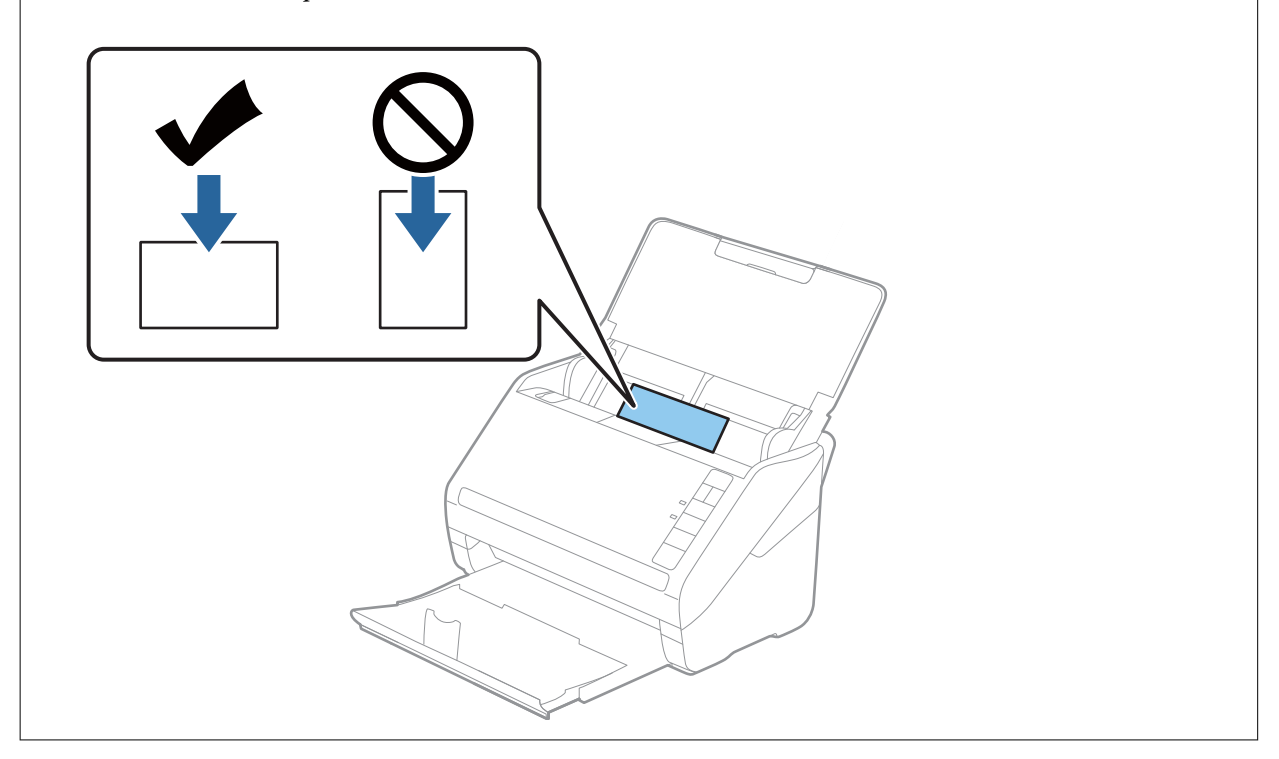

## **Skeniranje dokumenata ili drugih izvornika**

4. Gurnite rubne vodilice tako da pristaju rubu plastičnih kartica.

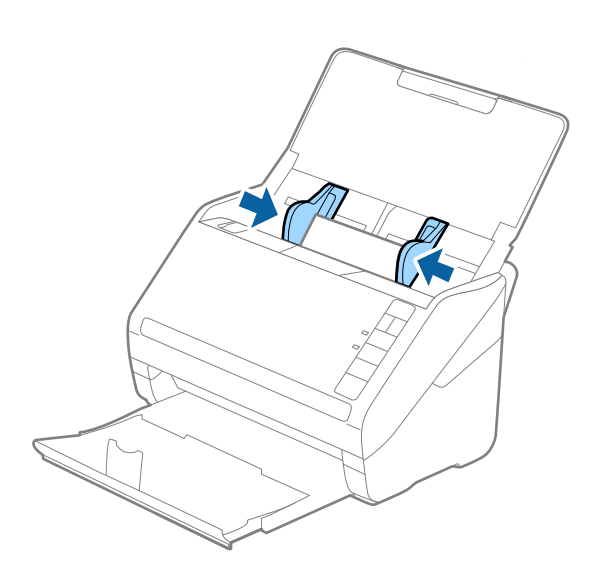

#### *Napomena:*

Za skeniranje plastičnih kartica odaberite odgovarajuću postavku na Epson ScanSmart. Kliknite karticu *Settings* > *Scanner Settings* > gumb *Scan Settings* > karticu *Glavne postavke* u prozoru Epson Scan 2 i zatim odaberite *Plastična kartica* u *Veličina dokumenta* ili postavite *Otkrij dvostruko uvlačenje* na *Isključeno*.

Ako zaboravite onemogućiti *Otkrij dvostruko uvlačenje* i pojavi se greška dvostrukog ulaganja, uklonite karticu iz jedinice ADF i zatim je ponovno umetnite, pritisnite gumb  $\stackrel{\longrightarrow}{\Longrightarrow}$  (preskakanje detekcije dvostrukog ulaganja) na skeneru na dolje prikazani način kako biste onemogućili *Otkrij dvostruko uvlačenje* za sljedeći sken i zatim ponovno skenirajte. Gumb  $\stackrel{\longrightarrow}{=}$  (preskakanje detekcije dvostrukog ulaganja) onemogućuje **Otkrij dvostruko uvlačenje** samo za jedan list.

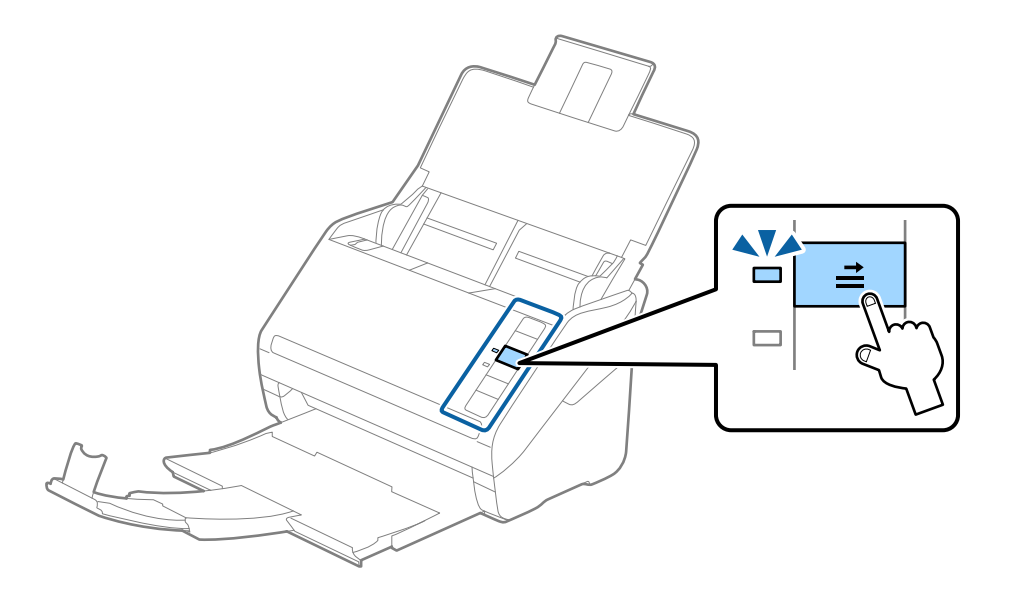

## **Povezane informacije**

& ["Skeniranje dokumenata s računala \(Epson ScanSmart\)" na strani 84](#page-83-0) Koristeći Epson ScanSmart možete lako skenirati i spremiti svoje dokumente.

# **Laminirane kartice**

# **Specifikacije laminiranih kartica**

Specifikaciju laminiranih kartica možete učitati u skener.

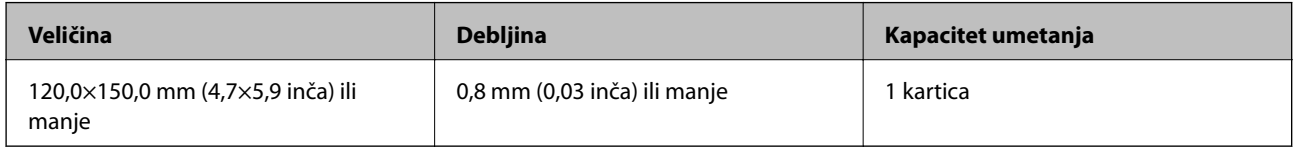

# **Stavljanje laminiranih kartica**

1. Otvorite ulazni pretinac i zatim izvucite izlazni pretinac, a zatim podignite graničnik.

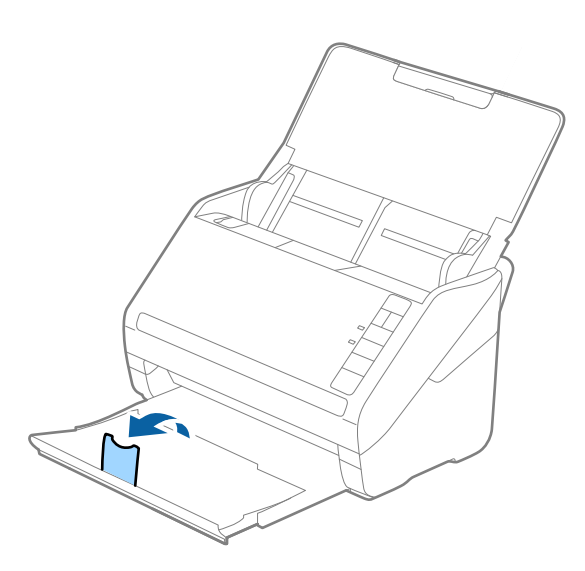

2. Gurnite rubne vodilice na ulaznom pretincu do kraja.

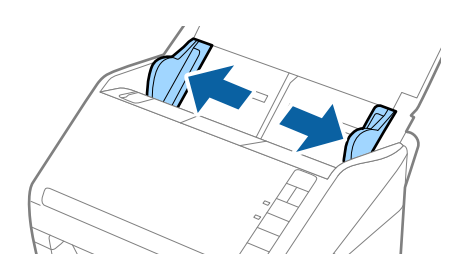

3. Umetnite laminirane kartice u ulazni pretinac koji je okrenut dolje s gornjim rubom usmjerenim u ADF. Gurajte laminirane kartice u ADF dok ne naiđu na otpor.

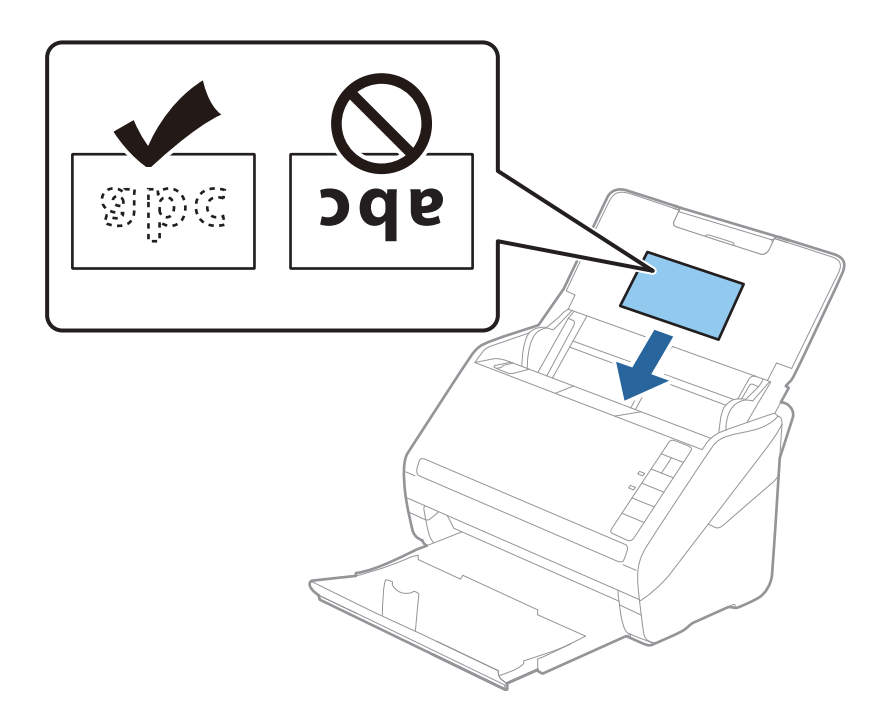

4. Gurnite rubne vodilice tako da pristaju rubu laminiranih kartica.

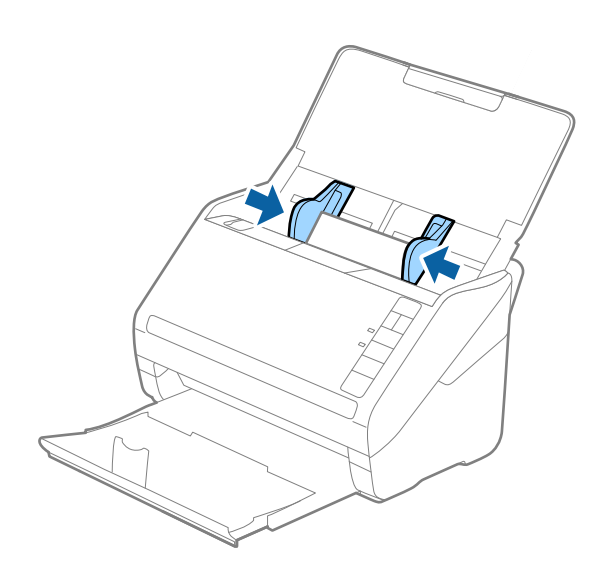
#### *Napomena:*

Kod skeniranja laminiranih kartica postavite odgovarajuću postavku na Epson ScanSmart da biste povećali preciznost

automatskog prepoznavanja veličine. Kliknite karticu *Settings* > *Scanner Settings* > gumb *Scan Settings* > karticu *Glavne postavke* u prozoru Epson Scan 2 > *Veličina dokumenta* > *Postavke*, i zatim odaberite *Skeniraj plastificiranu karticu*.

Također postavite *Otkrij dvostruko uvlačenje* na *Isključeno*.

Ako zaboravite onemogućiti *Otkrij dvostruko uvlačenje* i pojavi se greška dvostrukog ulaganja, uklonite karticu iz jedinice ADF i zatim je ponovno umetnite, pritisnite gumb $\triangleq$ (preskakanje detekcije dvostrukog ulaganja) na skeneru na dolje prikazani način kako biste onemogućili *Otkrij dvostruko uvlačenje* za sljedeći sken i zatim ponovno skenirajte. Gumb (preskakanje detekcije dvostrukog ulaganja) onemogućuje *Otkrij dvostruko uvlačenje* samo za jedan list.

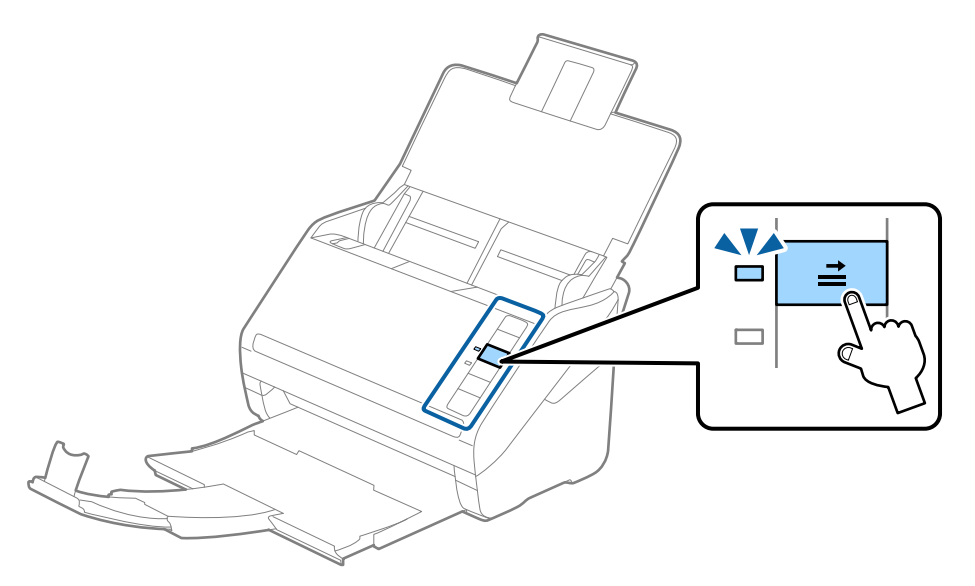

#### **Povezane informacije**

& ["Skeniranje dokumenata s računala \(Epson ScanSmart\)" na strani 84](#page-83-0) Koristeći Epson ScanSmart možete lako skenirati i spremiti svoje dokumente.

### **Izvornici velikih dimenzija**

### **Specifikacije izvornika velikih dimenzija**

Koristeći Nosivi list i preklapajući izvornike na pola, možete skenirati izvornike veće od veličine A4, kao što su A3 ili B4.

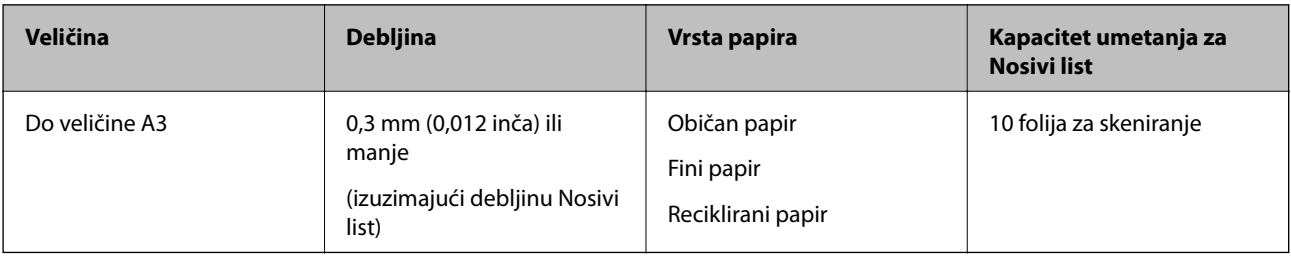

### **Stavljanje izvornika velikih dimenzija**

1. Otvorite ulazni pretinac i izvucite produžetak ulaznog pretinca. Izvucite izlazni pretinac, izvucite produžetak izlaznog pretinca i zatim podignite graničnik.

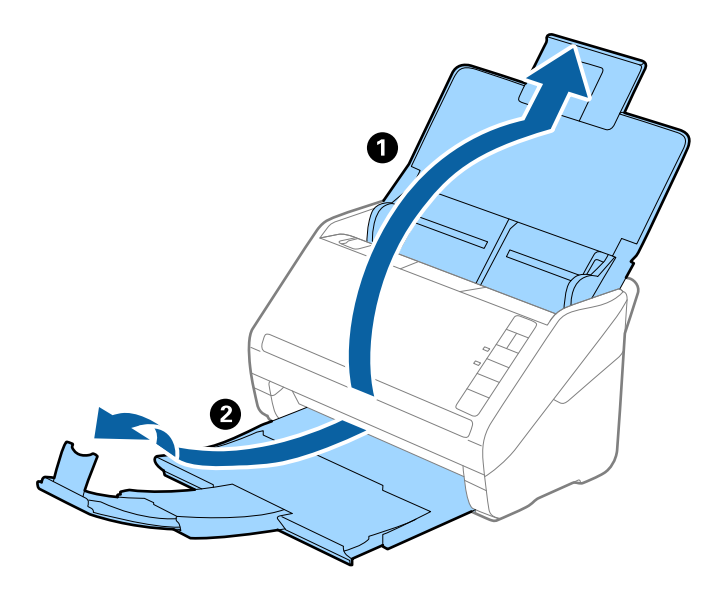

2. Gurnite rubne vodilice na ulaznom pretincu do kraja.

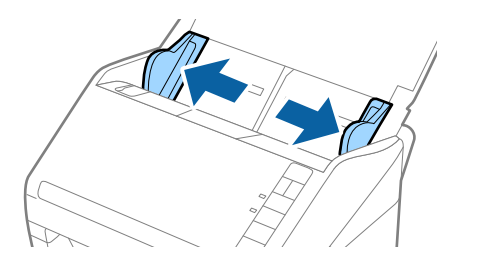

3. Stavite Nosivi list sa slikom na prednjem rubu koja je okrenuta prema gore i stavite izvornik u foliju za skeniranje tako da je preklopite na pola na način da strana koju se skenira bude okrenuta prema van, a desna strana sprijeda.

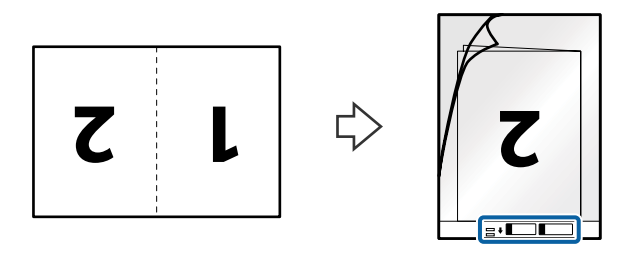

4. Umetnite Nosivi list u ulazni pretinac koji je gornjim rubom okrenut prema jedinici ADF. Gurnite Nosivi list u ADF dok ne naiđe na otpor.

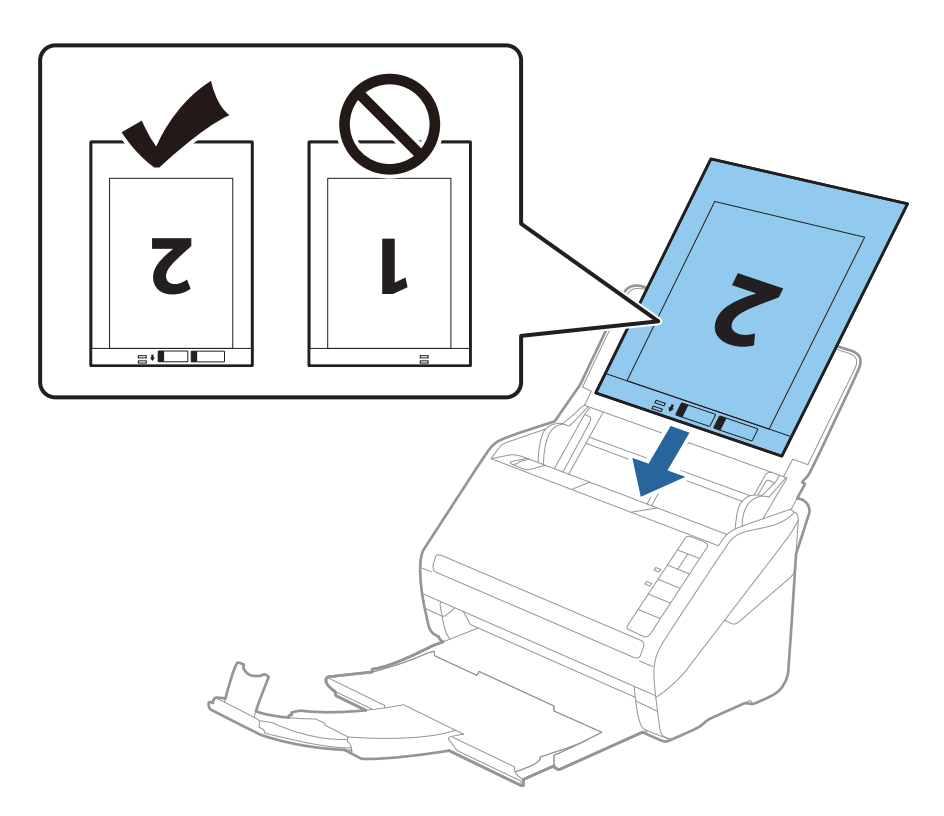

5. Gurnite rubne vodilice tako da odgovaraju rubu Nosivi list i pritom se pobrinite da nema razmaka između Nosivi list i vodilica. U protivnom će se folija za skeniranje možda uložiti u zavrnutom stanju.

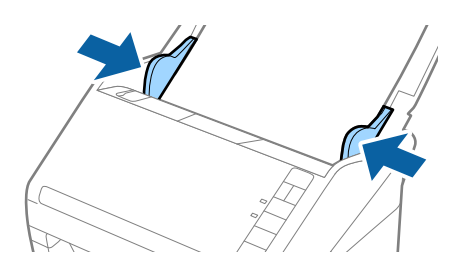

#### *Napomena:*

- ❏ Možda ćete trebati prekinuti koristiti a Nosivi list koji je ogreban ili skeniran preko 3 000 puta.
- ❏ Za skeniranje obiju strana i njihovo spajanje, odaberite odgovarajuću postavku u programu Epson ScanSmart.

Kliknite na karticu *Settings* > *Scanner Settings* > gumb *Scan Settings* > karticu *Glavne postavke* u prozoru programa Epson Scan 2. Odaberite *Dvostrano* kao *Strana skeniranja*, a zatim odaberite *Lijevo i desno* u *Spoj. Slike*.

❏ Kod skeniranja Nosivi list odabirom stavke *Automatsko otkrivanje* kao *Veličina dokumenta* postavke na Epson ScanSmart, slika se automatski skenira primjenom stavke *Nakošenost papira* u postavci *Ispravi nakošenost dokumenta*.

Možete označiti postavku klikom na karticu *Settings* > *Scanner Settings* > gumb *Scan Settings* > karticu *Glavne postavke* u prozoru Epson Scan 2.

- ❏ Vodeći rub izvornika mora se namjestiti na spojni dio Nosivi list kod skeniranja izvornika duljine otpr. 297 mm. U protivnom, duljina skenirane slike može biti dulja od predviđene dok skener skenira do kraja Nosivi list kada odaberete *Automatsko otkrivanje* kao postavku *Veličina dokumenta* u programu Epson ScanSmart.
- ❏ Upotrijebite samo Nosivi list predviđen za vaš skener. Skener automatski prepoznaje Nosivi list otkrivanjem dviju pravokutnih rupica na prednjem rubu. Pobrinite se da su rupe čiste i da nisu prekrivene.

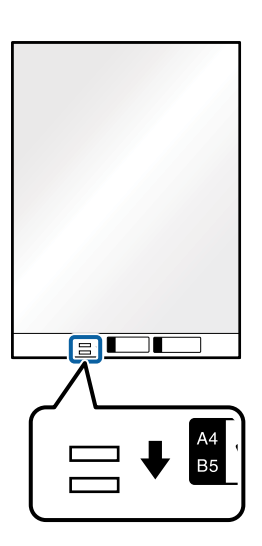

#### **Povezane informacije**

& ["Skeniranje dokumenata s računala \(Epson ScanSmart\)" na strani 84](#page-83-0) Koristeći Epson ScanSmart možete lako skenirati i spremiti svoje dokumente.

## **Izvornici nepravilnog oblika**

### **Specifikacije izvornika nepravilnog oblika**

Koristeći Nosivi list, možete skenirati izvornike koji su naborani, zgužvani, vrlo tanki ili nepravilnog oblika.

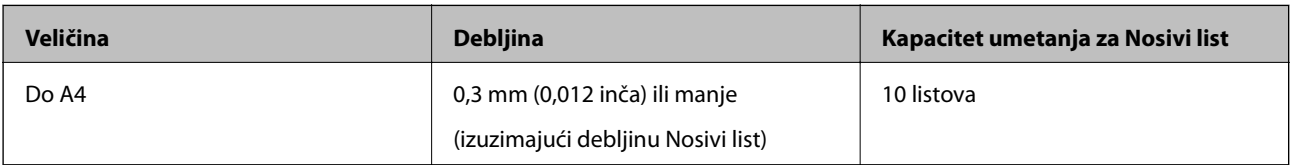

### **Stavljanje izvornika nepravilnog oblika**

1. Otvorite ulazni pretinac i izvucite produžetak ulaznog pretinca. Izvucite izlazni pretinac, izvucite produžetak izlaznog pretinca i zatim podignite graničnik.

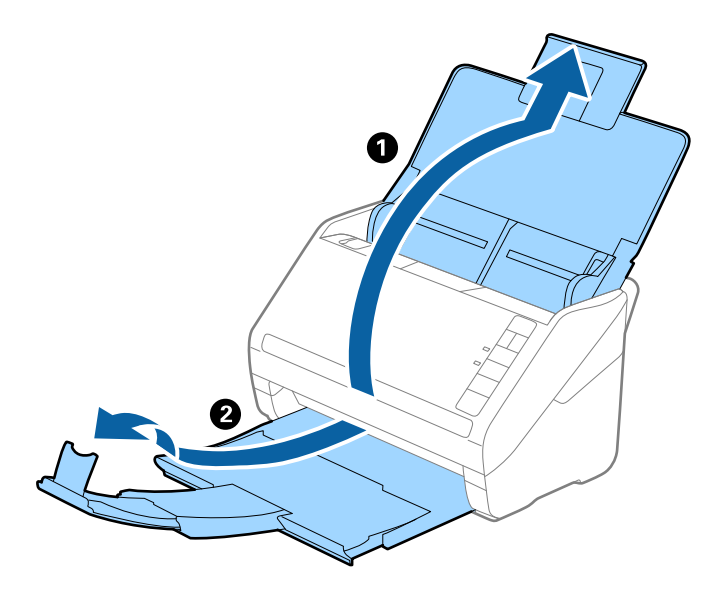

2. Gurnite rubne vodilice na ulaznom pretincu do kraja.

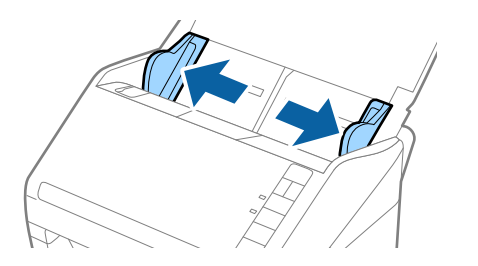

3. Stavite Nosivi list sa slikom na prednjem rubu koja je okrenuta prema gore i stavite izvornik u sredinu Nosivi list stranom koju treba skenirati prema dolje.

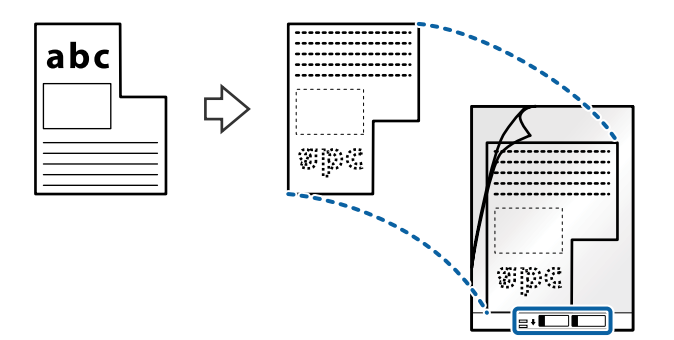

4. Umetnite Nosivi list u ulazni pretinac koji je gornjim rubom okrenut prema jedinici ADF. Gurnite Nosivi list u ADF dok ne naiđe na otpor.

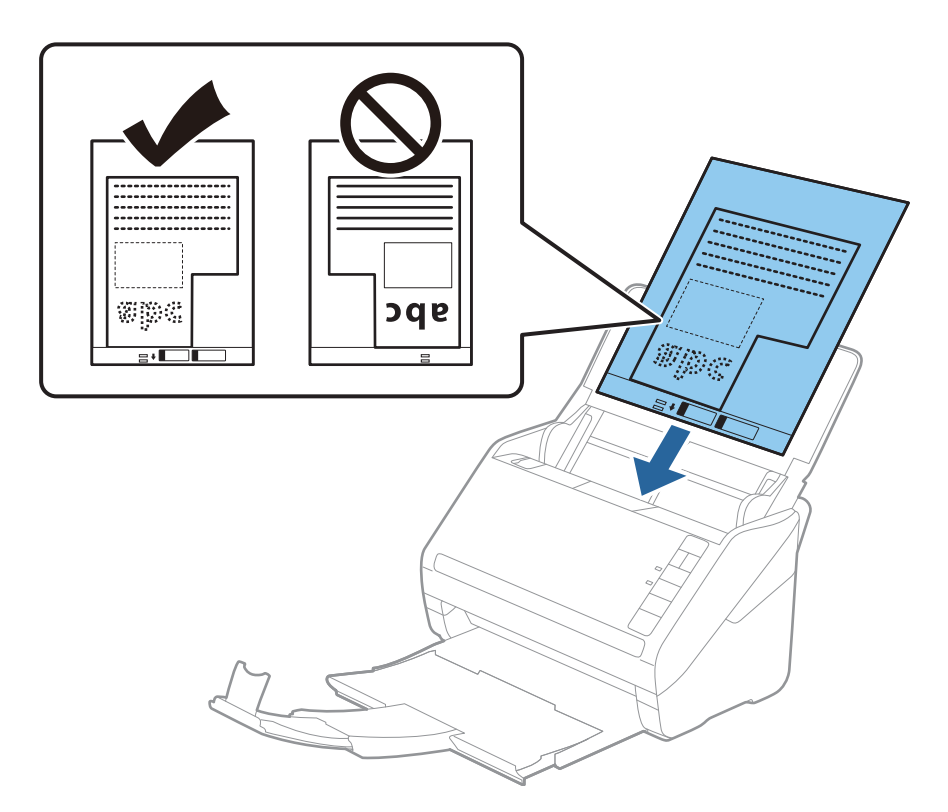

5. Gurnite rubne vodilice tako da odgovaraju rubu Nosivi list i pritom se pobrinite da nema razmaka između Nosivi list i vodilica. U protivnom će se folija za skeniranje možda uložiti u zavrnutom stanju.

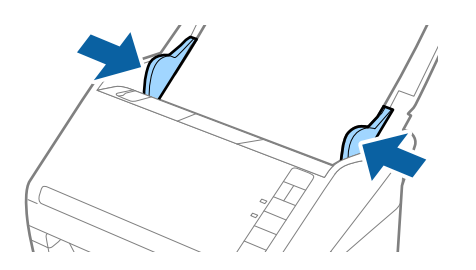

#### *Napomena:*

- ❏ Možda ćete trebati prekinuti koristiti a Nosivi list koji je ogreban ili skeniran preko 3 000 puta.
- ❏ Možete odrediti veličinu izvornika koristeći Epson ScanSmart. Kliknite karticu *Settings* > *Scanner Settings* > gumb *Scan Settings* > karticu *Glavne postavke* u prozoru Epson Scan 2, a zatim postavite *Veličina dokumenta*. Ako ne možete pronaći odgovarajuću veličinu izvornika koji želite skenirati na popisu *Veličina dokumenta*, odaberite *Automatsko otkrivanje* ili *Prilagodi* da biste kreirali dokument prilagođene veličine. Kod skeniranja Nosivi list odabirom *Automatsko otkrivanje* kao postavke *Veličina dokumenta* slika se automatski

skenira primjenom opcije *Nakošenost papira* u postavki *Ispravi nakošenost dokumenta*.

❏ Upotrijebite samo Nosivi list predviđen za vaš skener. Skener automatski prepoznaje Nosivi list otkrivanjem dviju pravokutnih rupica na prednjem rubu. Pobrinite se da su rupe čiste i da nisu prekrivene.

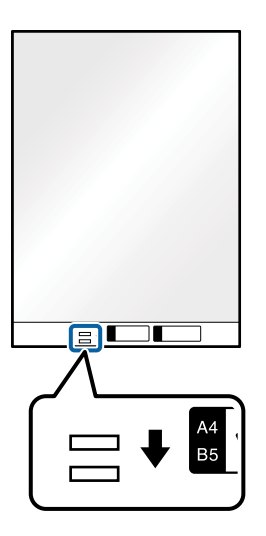

#### **Povezane informacije**

- & ["Skeniranje dokumenata s računala \(Epson ScanSmart\)" na strani 84](#page-83-0) Koristeći Epson ScanSmart možete lako skenirati i spremiti svoje dokumente.
- & ["Nosivi list kodovi" na strani 16](#page-15-0)

### **Omotnice**

### **Specifikacije omotnica**

Specifikaciju omotnica možete učitati u skener.

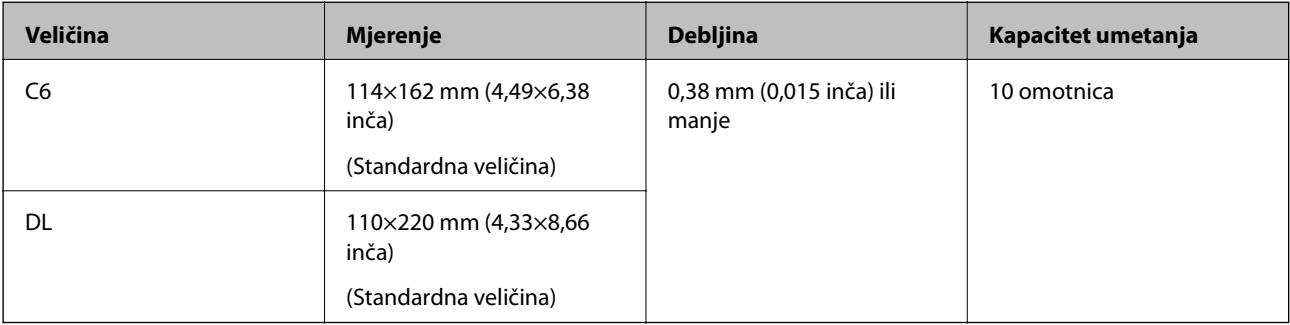

### **Stavljanje omotnica**

1. Otvorite ulazni pretinac i izvucite produžetak ulaznog pretinca. Izvucite izlazni pretinac, izvucite produžetak izlaznog pretinca i zatim podignite graničnik.

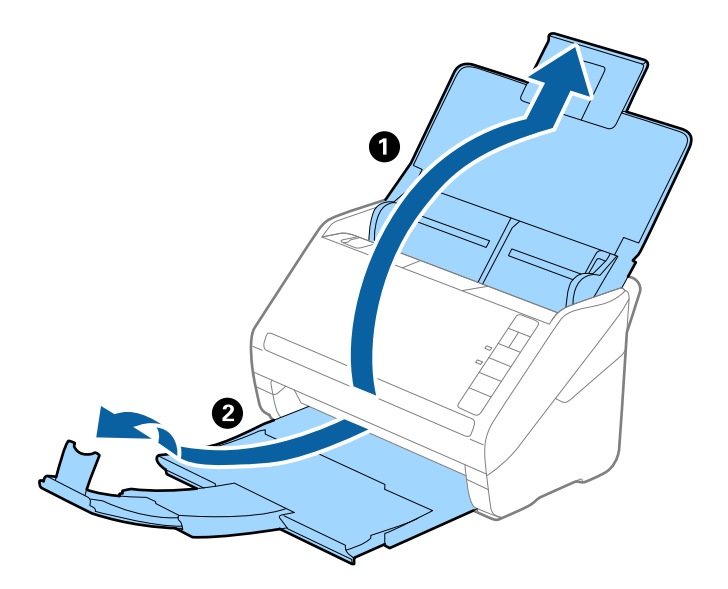

2. Gurnite rubne vodilice na ulaznom pretincu do kraja.

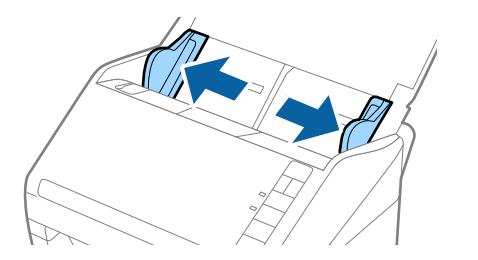

3. Umetnite omotnice u ulazni pretinac tako da su okrenute dolje i da otvoreni rub (strana s preklopom) omotnice bude okrenuta u stranu. Kod omotnica otvorenog ruba (strana s preklopom) na kraćoj strani, možete umetnuti omotnicu otvorenog ruba (strana s preklopom) prema gore.

Gurnite omotnice u ADF dok ne naiđu na otpor.

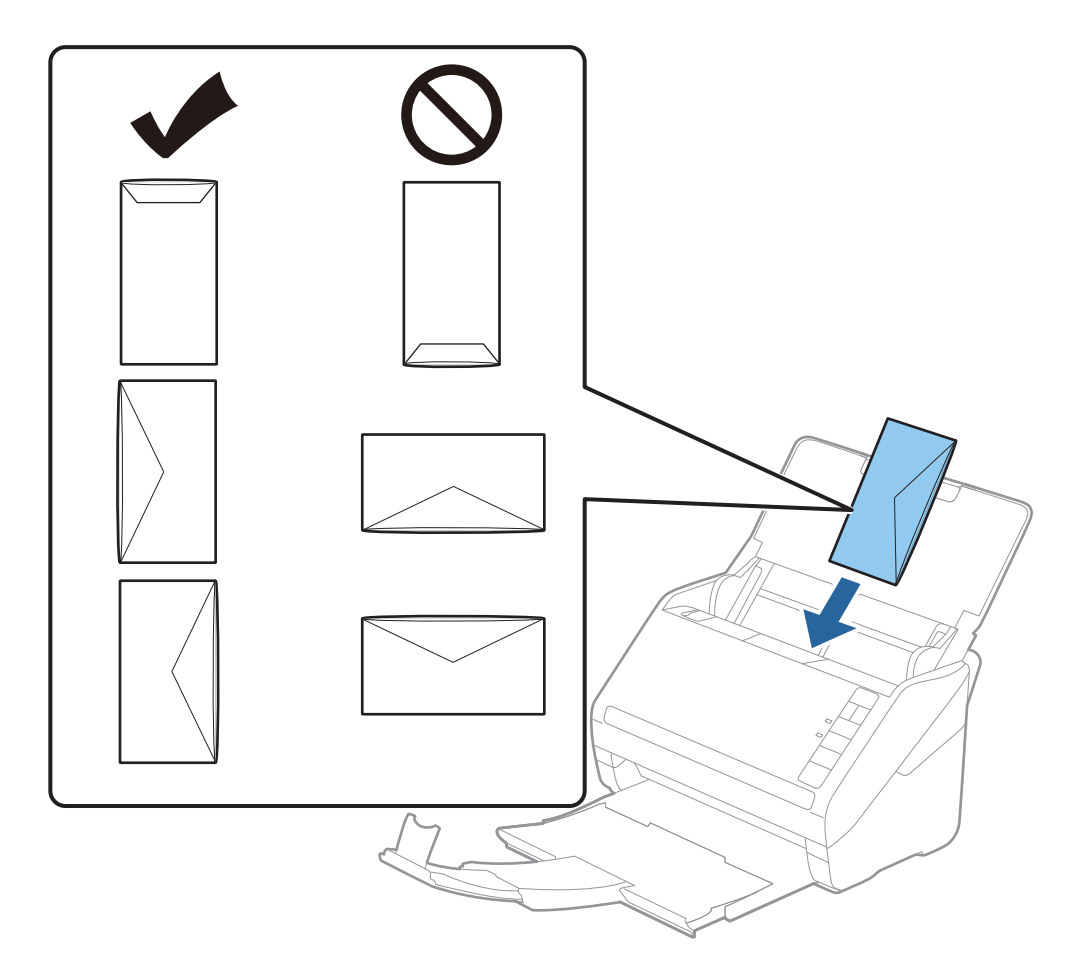

#### c*Važno:*

Ne umećite omotnice ako imaju ljepljivu površinu.

#### *Napomena:*

- ❏ Omotnice koje se ne otvaraju oštrim zarezivanjem na rubu s preklopom možda neće biti pravilno skenirane.
- ❏ Omotnice koje još nisu zatvorene mogu se umetnuti s otvorenim preklopom i okrenute gore.
- 4. Gurnite rubne vodilice tako da odgovaraju rubu omotnica i pritom se pobrinite da nema razmaka između omotnica i vodilica. U protivnom će se omotnice možda umetnuti zavrnute.

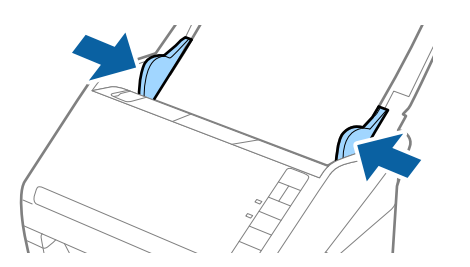

#### *Napomena:*

❏ Kod skeniranja omotnica preporučujemo odabir odgovarajućeg kuta okretanja ili *Automatski* pod *Zaokreni* u

programu Epson ScanSmart prije skeniranja. Kliknite karticu *Settings* > karticu *Scanner Settings* > gumb *Scan Settings* > karticu *Glavne postavke* u prozoru Epson Scan 2, a zatim odaberite postavku *Zaokreni*.

❏ Za skeniranje omotnica postavite *Otkrij dvostruko uvlačenje* na *Isključeno* u programu Epson ScanSmart. Kliknite

karticu *Settings* > *Scanner Settings* > gumb *Scan Settings* > karticu *Glavne postavke* u prozoru Epson Scan 2, a zatim postavite *Otkrij dvostruko uvlačenje* na *Isključeno*.

Ako zaboravite onemogućiti *Otkrij dvostruko uvlačenje* i pojavi se greška dvostrukog ulaganja, uklonite omotnicu iz jedinice ADF i zatim je ponovno umetnite, pritisnite gumb $\triangle$  (preskakanje detekcije dvostrukog ulaganja) na skeneru na dolje prikazani način kako biste onemogućili *Otkrij dvostruko uvlačenje* za sljedeći sken i zatim ponovno skenirajte. Gumb (preskakanje detekcije dvostrukog ulaganja) onemogućuje *Otkrij dvostruko uvlačenje* samo za jedan list.

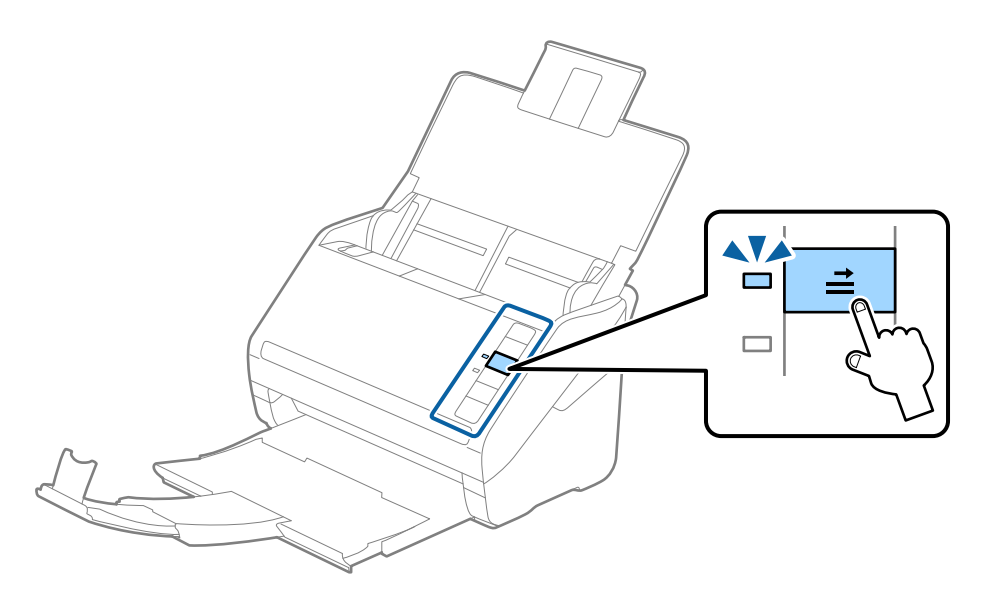

#### **Povezane informacije**

& ["Skeniranje dokumenata s računala \(Epson ScanSmart\)" na strani 84](#page-83-0) Koristeći Epson ScanSmart možete lako skenirati i spremiti svoje dokumente.

## **Kombiniranje izvornika**

### **Specifikacije izvornika kao kombinacija različitih veličina**

Možete učitati kombinaciju izvornika veličine od 50,8×50,8 mm (2,0×2,0 inča) do A4 (ili Letter). Također možete učitati kombinaciju tipova i debljina papira.

#### *Napomena:*

- ❏ Ovisno o kombinaciji tipova i debljina papira, izvornici se možda neće umetnuti pravilno i mogu se izvitoperiti ili zaglaviti. Preporučujemo da provjerite skeniranu sliku ako je izvornik izvitoperen.
- ❏ Također možete skenirati izvornike različitih veličina i tipova papira tako da ih umećete jedan po jedan koristeći *Način automatskog uvlačenja*.

### **Stavljanje kombinacije izvornika različitih veličina**

1. Otvorite ulazni pretinac i izvucite produžetak ulaznog pretinca. Izvucite izlazni pretinac, izvucite produžetak izlaznog pretinca i zatim podignite graničnik.

#### *Napomena:*

Ako među izvornicima postoje deblji izvornici, kako biste zaustavili udaranje debljih izvornika o izlazni pretinac i njihovo ispadanje, odložite izlazni pretinac i nemojte ga koristiti za slaganje izbačenih izvornika.

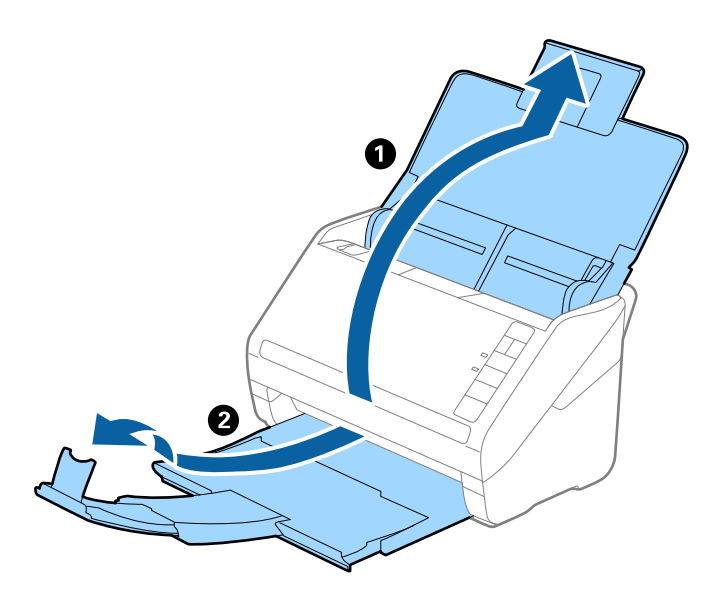

2. Gurnite rubne vodilice na ulaznom pretincu do kraja.

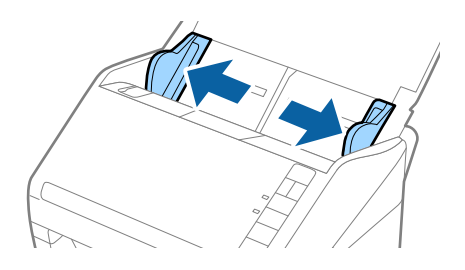

<span id="page-83-0"></span>3. Umetnite izvornike po sredini ulaznog pretinca silaznim slijedom veličine papira, od najužeg do najšireg.

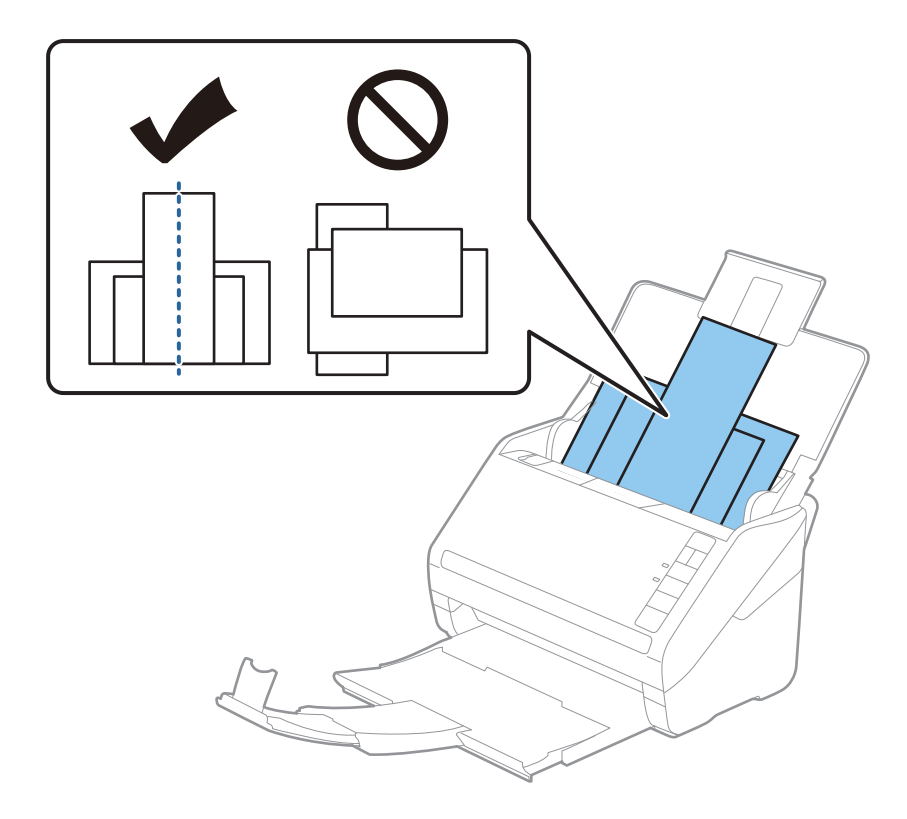

#### *Napomena:*

- ❏ Umetnite izvornike u ulazni pretinac koji je usmjeren dolje i malo pomaknite gornje rubove pod kutom tako da su usmjereni prema automatskom ulagaču dokumenata (ADF).
- ❏ Gurnite izvornike u ADF dok ne naiđu na otpor.
- ❏ Možete naslagati izvornike do 8 mm (0,31 inča).
- 4. Gurnite rubne vodilice tako da pristaju rubovima najšireg izvornika.

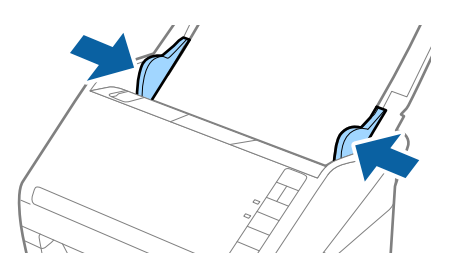

#### **Povezane informacije**

& "Skeniranje dokumenata s računala (Epson ScanSmart)" na strani 84 Koristeći Epson ScanSmart možete lako skenirati i spremiti svoje dokumente.

## **Skeniranje dokumenata s računala (Epson ScanSmart)**

Koristeći Epson ScanSmart možete lako skenirati i spremiti svoje dokumente.

Pojedinosti o korištenju aplikacije pronaći ćete u pomoći za Epson ScanSmart. U ovom odjeljku objašnjeno je skeniranje i spremanje u PDF datoteku.

- 1. Postavite izvornike u vaš skener.
- 2. Pokrenite Epson ScanSmart.
	- ❏ Windows 10

Kliknite gumb Start i odaberite **Epson Software** > **Epson ScanSmart**.

❏ Windows 8.1/Windows 8

Unesite naziv aplikacije u gumbić za pretraživanje i zatim odaberite prikazanu ikonu.

❏ Windows 7

Kliknite gumb Start i odaberite **Svi programi** > **Epson Software** > **Epson ScanSmart**.

❏ Mac OS

Otvorite mapu **Aplikacije** i odaberite **Epson ScanSmart**.

3. Kliknite **Scan double-sided** ili **Scan single-sided**.

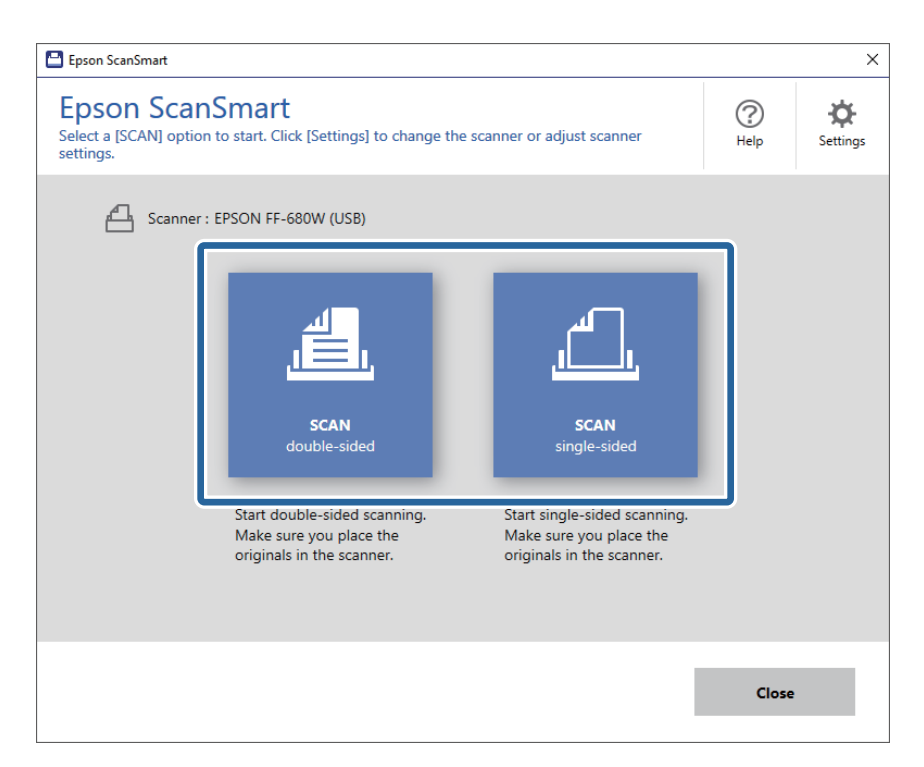

Skeniranje se pokreće automatski.

- 4. Pregledajte skenirane slike i po potrebi ih organizirajte.
	- ❏ Izvornike možete skenirati i dodavati i iz područja **Scan more**.
	- ❏ Možete koristiti gumbe pri vrhu zaslona za okretanje skeniranih slika.
	- ❏ Možete odabrati želite li zadržati ili odbaciti poleđine dvostranih skeniranih slika pod opcijom **Include back sides**.

❏ Ako ne želite svaki put organizirati skenirane slike, odaberite **Skip this screen next time.**.

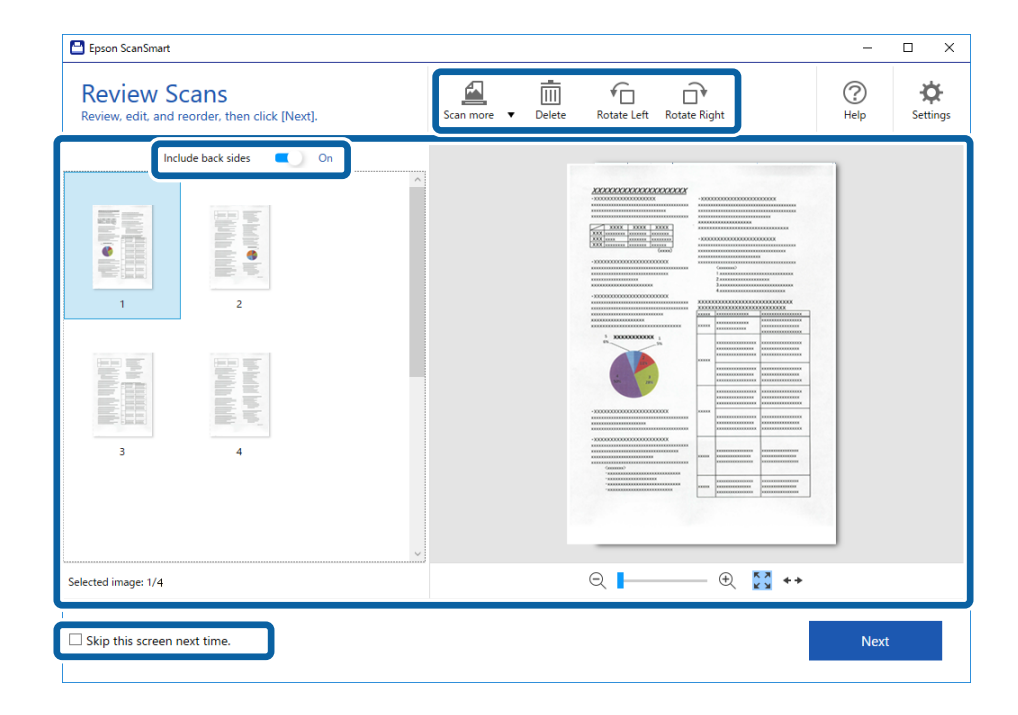

5. Kliknite na **Next**.

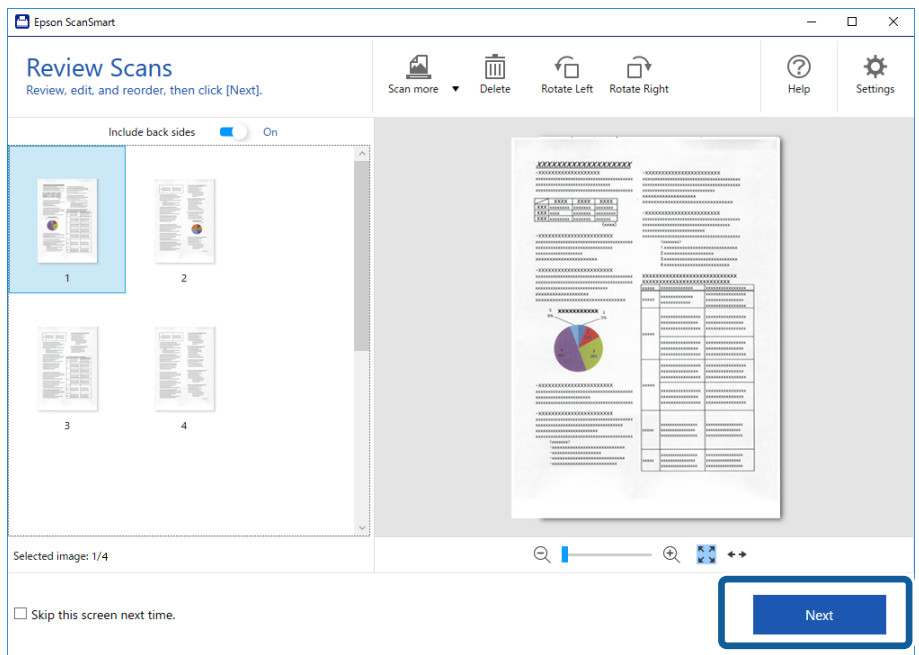

6. Kliknite **Save** u prozoru **Select Action**.

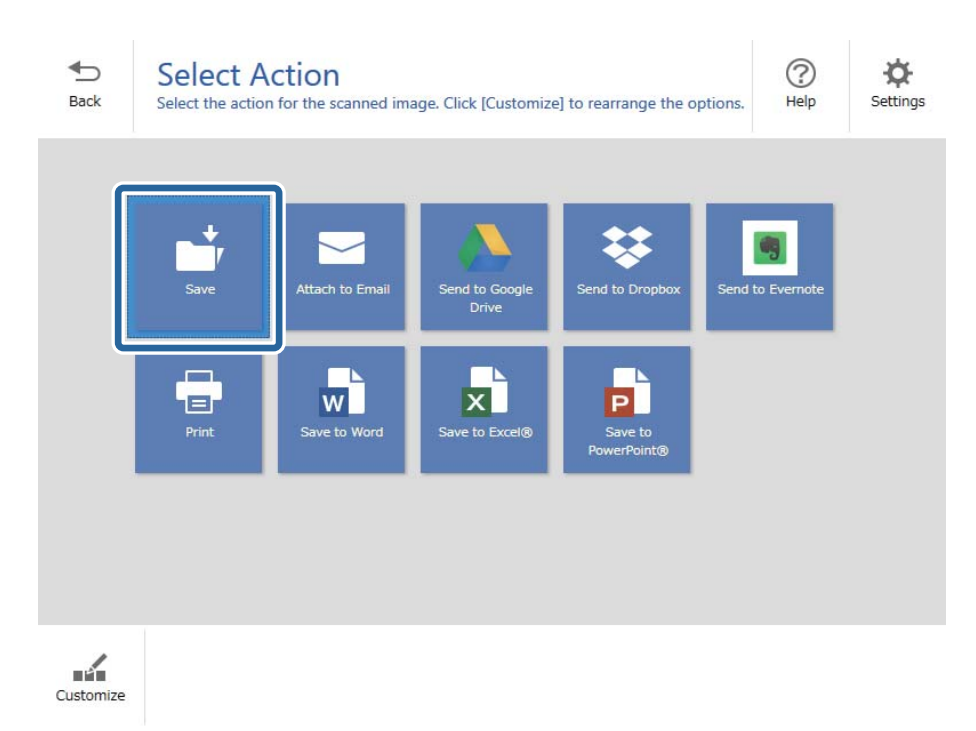

7. Prema potrebi provjerite ili promijenite postavke spremanja.

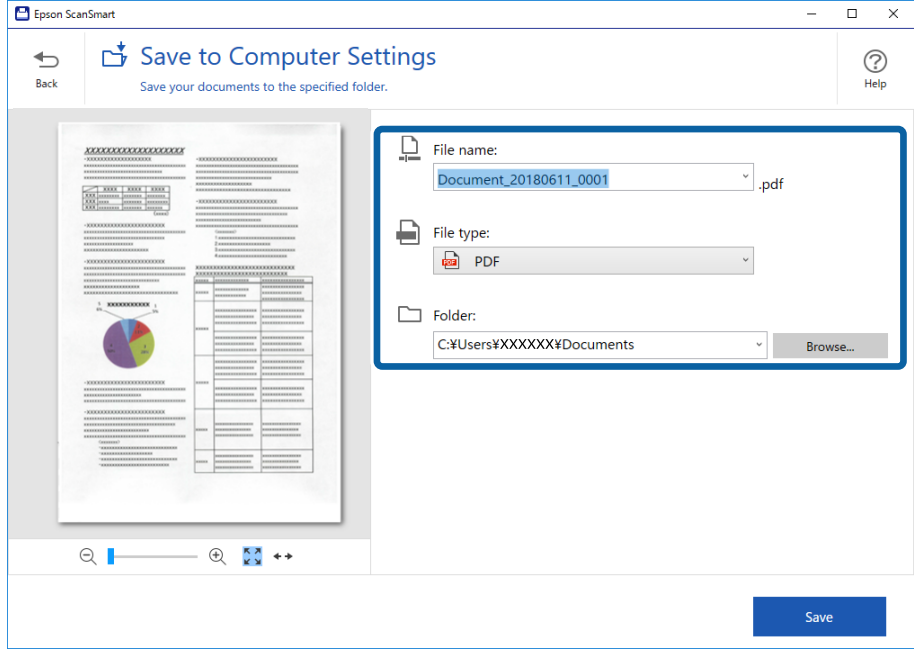

8. Kliknite na **Save**.

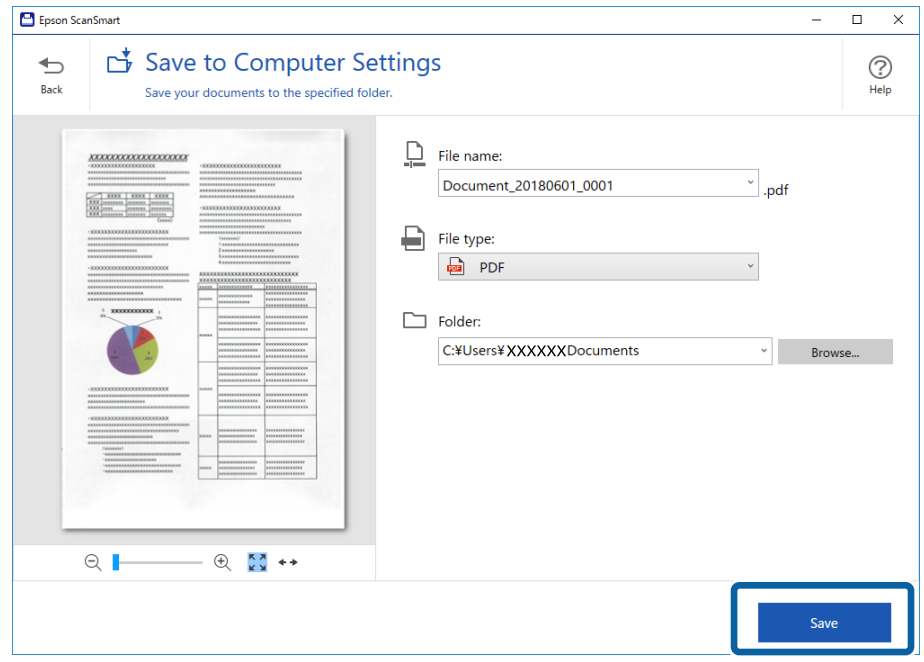

Skenirana slika će se spremiti u zadanu mapu.

## **Pojedinačno, kontinuirano skeniranje različitih veličina ili vrsta izvornika (Način automatskog uvlačenja)**

Možete skenirati različite veličine ili tipove izvornika, jednog po jednog koristeći Način automatskog uvlačenja. U tom načinu rada, skener počinje automatski skenirati kada se izvornici umetnu u njega.

- 1. Pokrenite Epson ScanSmart.
- 2. Kliknite na  $\bullet$  **Settings**.

3. Kliknite na **Scan Settings** na kartici **Scanner Settings**.

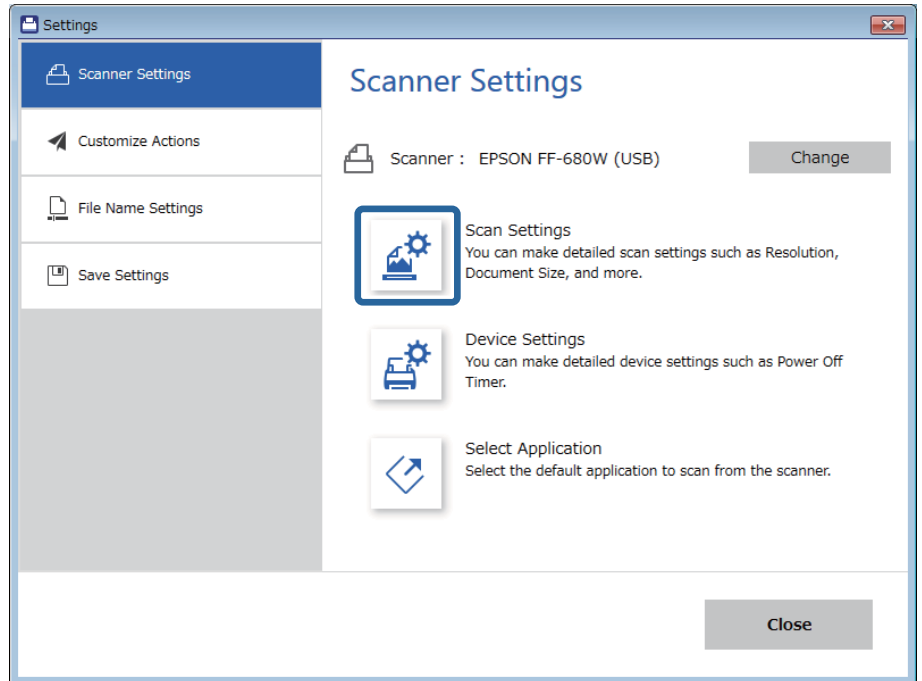

Prikazat će se prozor **Epson Scan 2**.

4. Odaberite **Način automatskog uvlačenja** na kartici **Glavne postavke**.

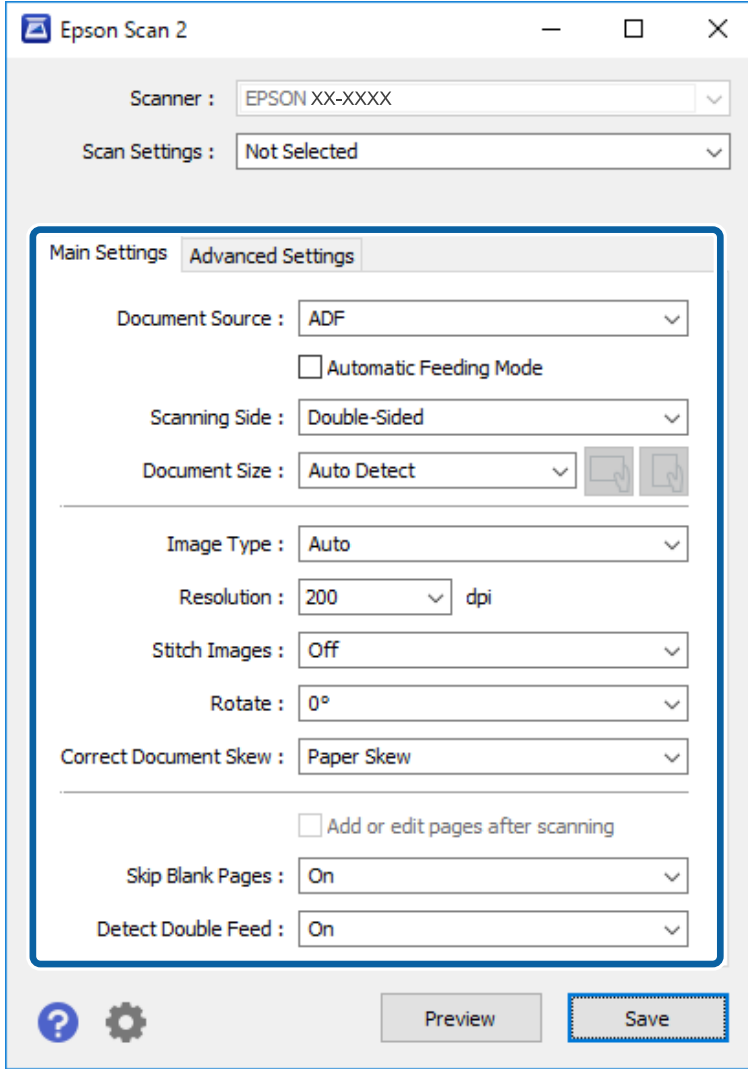

5. Namjestite ostale postavke za skeniranje u prozoru programa Epson Scan 2.

#### *Napomena:*

Možete odabrati postavke isteka vremena za završetak *Način automatskog uvlačenja*.

Odaberite *Postavke* s popisa *Izvor dokumenta* kako biste otvorili prozor *Postavke izvora dokumenta*. Postavite *Istek načina automatskog uvlačenja (minute)* u prozoru.

- 6. Kliknite **Spremi** za zatvaranje prozora Epson Scan 2.
- 7. Kliknite **Close** za zatvaranje prozora **Settings**.
- 8. Kliknite **Scan double-sided** ili **Scan single-sided**.

Pokrenut će se aplikacija Način automatskog uvlačenja.

Lampica na skeneru svijetli, a prozor **Način automatskog uvlačenja** prikazan je na vašem računalu.

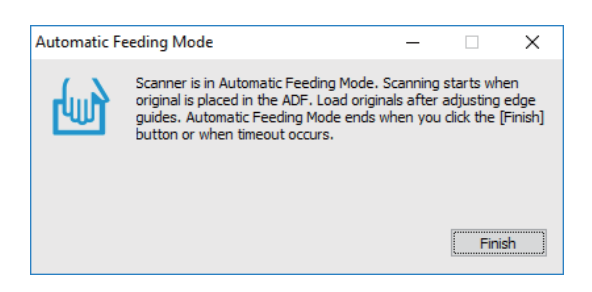

9. Podesite rubne vodilice i stavite izvornik u ADF.

Skeniranje se pokreće automatski.

10. Nakon zaustavljanja skeniranja, stavite sljedeći izvornik u ADF.

Ponavljajte ovaj postupak dok ne skenirate sve izvornike.

*Napomena:*

- ❏ Želite li skenirati izvornike koji su prepoznati kao dvostruko ulaganje, primjerice plastičnih kartica ili omotnica, pritisnite gumb  $\Rightarrow$  prije stavljanja izvornika kako bi se preskočila detekcija dvostrukog ulaganja.
- ❏ Ako želite skenirati izvornike koji bi se mogli zaglaviti, primjerice tanke papire, pritisnite gumb prije stavljanja izvornika kako bi se usporilo skeniranje.
- 11. Nakon skeniranja svih originala, pritisnite gumb  $\bigcirc$  na skeneru kako biste zatvorili Način automatskog uvlačenja.

#### *Napomena:*

Također možete zatvoriti Način automatskog uvlačenja pritiskanjem *Završi* u prozoru *Način automatskog uvlačenja* koji je prikazan na vašem računalu.

Slijedite upute aplikacije Epson ScanSmart za spremanje skenirane slike.

## **Skeniranje dokumenata iz pametnog uređaja (Epson DocumentScan)**

*Napomena:*

- ❏ Epson DocumentScan podržava samo skeniranje dokumenta, a ne fotografije.
- ❏ Prije skeniranja, povežite skener s pametnim uređajem.
- 1. Stavite izvornik.
- 2. Pokrenite Epson DocumentScan.

3. Dodirnite **Scan**.

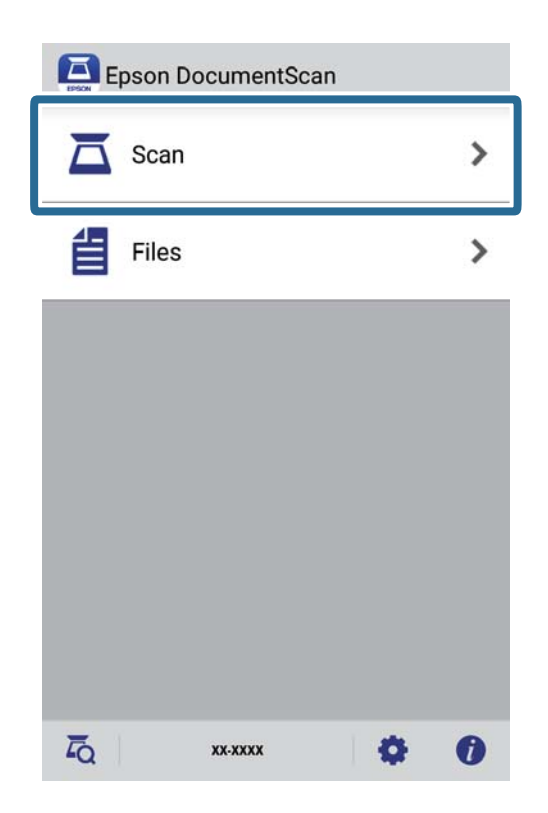

4. Namjestite postavke skeniranja.

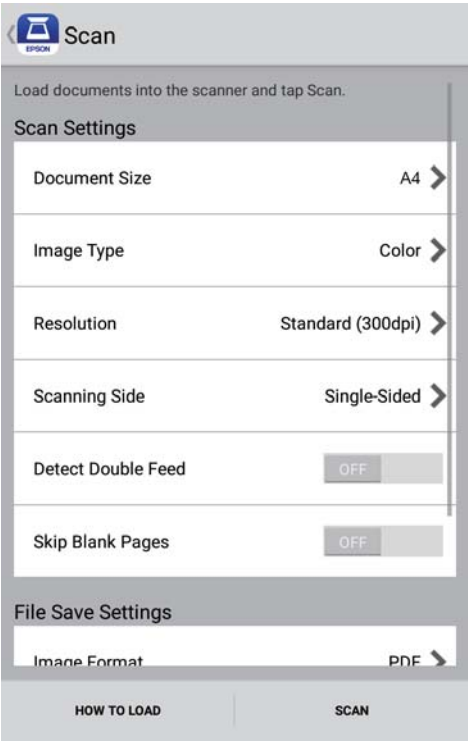

- ❏ **Document Size**: odaberite veličinu izvornika koji ste stavili.
- ❏ **Image Type**: odaberite boju za spremanje skenirane slike.
- ❏ **Resolution**: odaberite razlučivost.

- ❏ **Scanning Side**: odaberite stranu izvornika koji želite skenirati.
- ❏ **Detect Double Feed**: odaberite za detekciju dvostrukog ulaganja kada se istovremeno umetne više izvornika.
- ❏ **Skip Blank Pages**: odaberite za preskakanje praznih stranica ako postoje u izvornicima.
- ❏ **Image Format**: odaberite format za spremanje datoteke s popisa.
- ❏ **Location**: odaberite lokaciju za spremanje skenirane slike.
- ❏ **File Name**: provjerite postavke za naziv datoteke.
- 5. Dodirnite **Scan**.

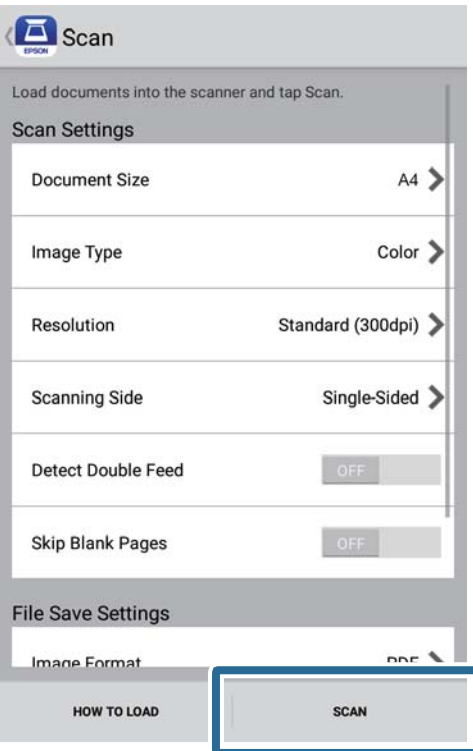

Započinje skeniranje.

6. Pregledajte skeniranu sliku, a zatim dodirnite **Done**.

#### *Napomena:*

Za nastavak skeniranja dodirnite *Scan More*.

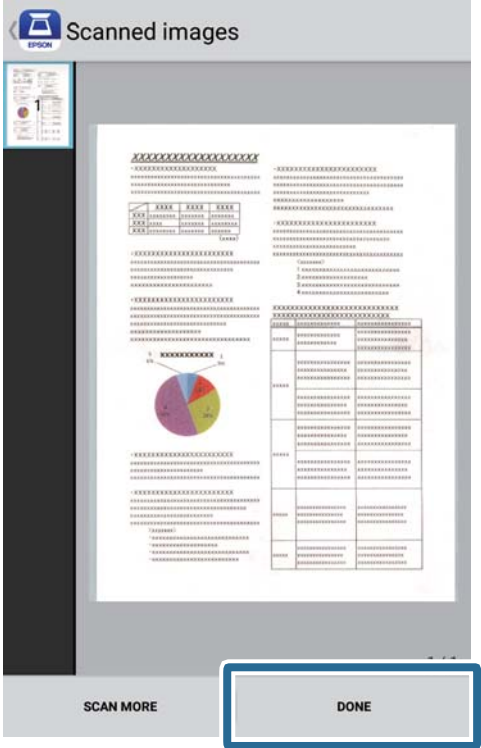

7. Dodirnite **Save**.

#### *Napomena:*

Slike možete zakretati i razvrstavati dodirivanjem ikona na dnu zaslona.

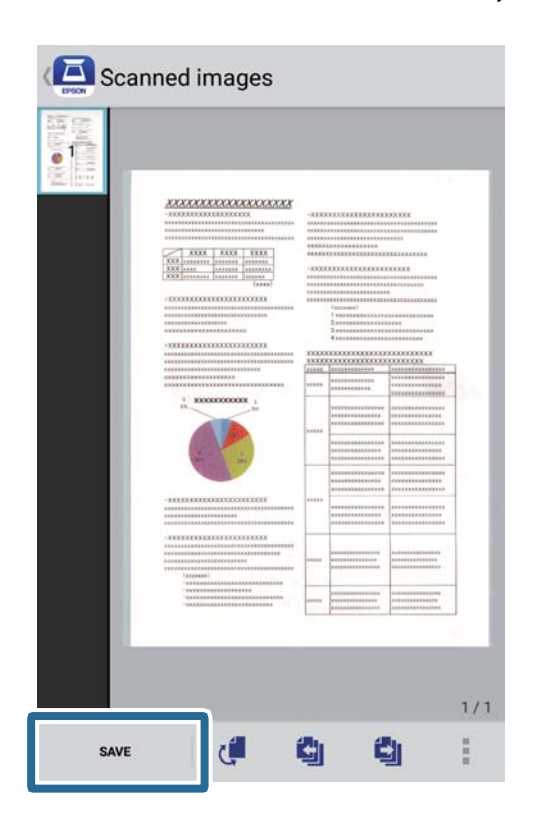

Skenirana slika se sprema na uređaj za pohranu.

# **Mrežne postavke**

## **Vrste mrežnih veza**

Možete koristiti sljedeće načine povezivanja.

### **Wi-Fi veza**

Priključite skener i računalo ili pametni uređaj na bežični usmjernik. Ovo je standardni način spajanja preporučen je za kućne ili uredske mreže u kojima su računala Wi-Fi vezom povezana putem bežičnog usmjernika.

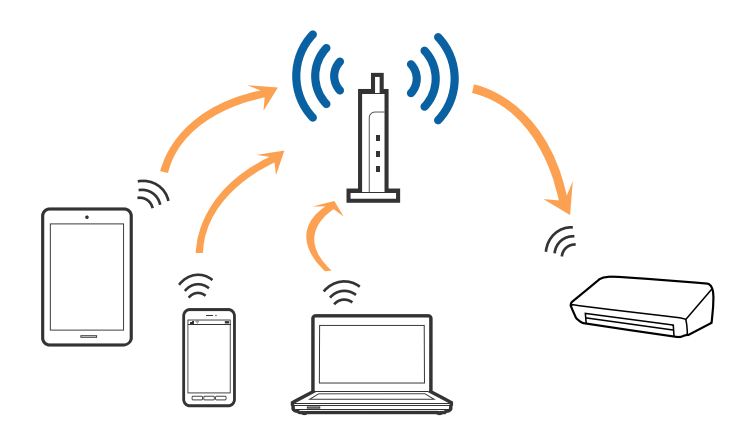

#### **Povezane informacije**

- & ["Povezivanje s računalom" na strani 97](#page-96-0)
- & ["Povezivanje s pametnim uređajem" na strani 98](#page-97-0)
- & ["Izvršavanje Wi-Fi postavki preko upravljačke ploče" na strani 98](#page-97-0)

### **Wi-Fi Direct (jednostavni AP) veza**

Ovaj način povezivanja koristite ako Wi-Fi ne koristit kod kuće ili u uredu ili ako želite izravno povezati skener i računalo ili pametni uređaj. U ovom načinu rada skener će se ponašati kao bežični usmjerivač, a uređaje ćete sa skenerom moći povezati bez potrebe za korištenjem standardnog bežičnog usmjerivača.

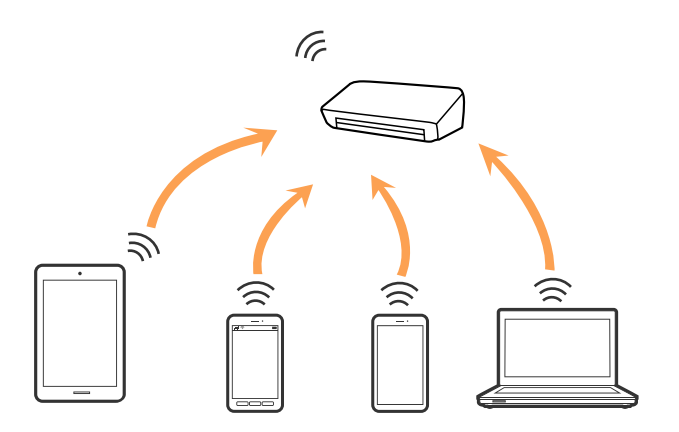

<span id="page-96-0"></span>Skener možete istovremeno povezati putem Wi-Fi i Wi-Fi Direct (jednostavni AP) veze. Međutim, ako mrežnu vezu pokrenete u načinu rada Wi-Fi Direct (jednostavni AP) veze, kada je skener povezan putem Wi-Fi mreže, Wi-Fi će se privremeno odspojiti.

#### **Povezane informacije**

& ["Odabir postavki AP načina rada" na strani 99](#page-98-0)

## **Povezivanje s računalom**

Preporučujemo da koristite program za instaliranje kako biste povezali skener s računalom. Program za instalaciju možete pokrenuti na jedan od sljedećih načina.

❏ Postavljanje s internetske stranice

Pristupite sljedećoj internetskoj stranici, a zatim unesite naziv proizvoda.

<http://epson.sn>

Uđite u **Postavljanje** i kliknite **Preuzimanje** u dijelu za preuzimanje i povezivanje. Kliknite ili dvostruko kliknite preuzetu datoteku kako biste pokrenuli program za instalaciju. Slijedite upute na zaslonu.

❏ Postavljanje putem diska sa softverom (samo za modele koji su isporučeni sa softverskim diskom i korisnike koji koriste računala s pogonima za diskove).

Umetnite disk sa softverom u računalo, a zatim slijedite upute na zaslonu.

#### **Odabir načina povezivanja**

Pratite upute na zaslonu dok se ne prikaže sljedeći zaslon, zatim odaberite način povezivanja skenera s računalom.

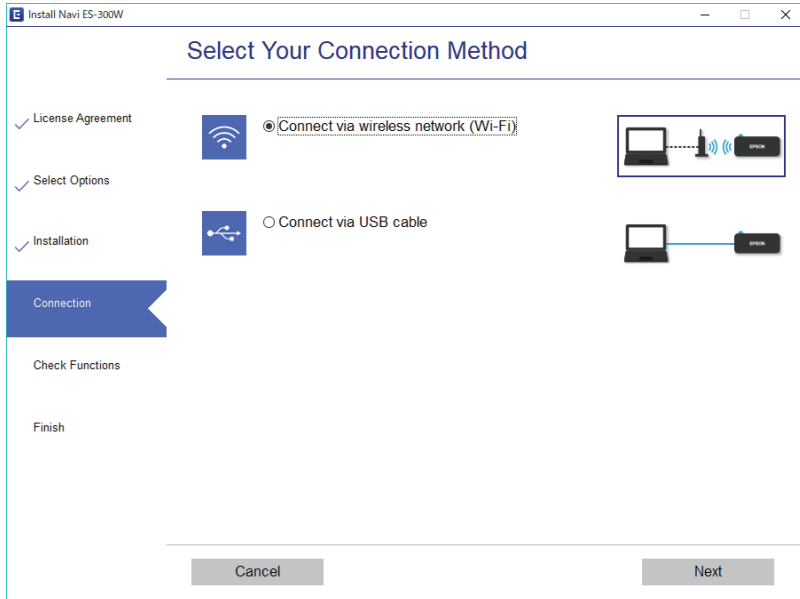

Odaberite vrstu veze pa kliknite **Dalje**. Slijedite upute na zaslonu.

## <span id="page-97-0"></span>**Povezivanje s pametnim uređajem**

Skener možete koristiti i putem pametnog uređaja. Za korištenje skenera putem pametnog uređaja, namjestite postavke u Epson DocumentScan.

#### *Napomena:*

Ako želite da računalo i pametni uređaj istovremeno budu povezani sa skenerom, preporučujemo da najprije povežete računalo.

- 1. Potražite Epson DocumentScan u usluzi App Store ili Google Play.
- 2. Preuzmite i instalirajte Epson DocumentScan.
- 3. Pokrenite Epson DocumentScan.
- 4. Slijedite upute na zaslonu za povezivanje skenera s vašim pametnim uređajem.

## **Izvršavanje Wi-Fi postavki preko upravljačke ploče**

Možete izvršiti mrežne postavke preko upravljačke ploče skenera. Nakon povezivanja skenera na mrežu, spojite na skener preko uređaja koji želite koristiti (računalo, pametni telefon, tablet i drugo.)

#### **Povezane informacije**

- & "Odabir Wi-Fi postavki preko postavljanja gumbom (WPS)" na strani 98
- & ["Odabir Wi-Fi postavki preko postavljanja PIN-koda \(WPS\)" na strani 99](#page-98-0)
- & ["Odabir postavki AP načina rada" na strani 99](#page-98-0)

## **Odabir Wi-Fi postavki preko postavljanja gumbom (WPS)**

Možete automatski postaviti Wi-Fi mrežu pritiskom gumba na pristupnoj točki. Ako su ispunjeni sljedeći uvjeti, možete odabrati postavke na ovaj način.

❏ Pristupna točka je kompatibilna s WPS-om (Wi-Fi zaštićeno postavljanje).

❏ Aktualna Wi-Fi veza uspostavljena je pritiskom gumba na pristupnoj točki.

#### *Napomena:*

Ako ne možete pronaći gumb ili odabirete postavke pomoću softvera, pogledajte dokumentaciju isporučenu uz pristupnu točku.

<span id="page-98-0"></span>Korisnički vodič

1. Pritisnite i zadržite gumb [WPS] na pristupnoj točki dok bljeska sigurnosna lampica.

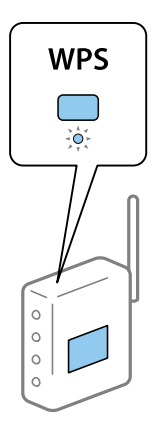

Ako ne znate gdje se nalazi lampica [WPS] ili ako nema gumba na pristupnoj točki, pogledajte dokumentaciju isporučenu uz vašu pristupnu točku kako biste saznali više pojedinosti.

2. Pritisnite gumb  $\omega$  na upravljačkoj ploči skenera dok lampica  $\widehat{\mathbb{R}}$  svijetli plavo (otprilike 3 sekunde).

Aktivira se postavka povezivanja. Naizmience bljeskaju lampica  $\widehat{\mathcal{F}}$  i  $\widehat{\mathcal{F}}$ 

Lampica  $\widehat{\mathcal{F}}$  svijetli plavo kada se izvrši povezivanje.

#### *Napomena:*

Povezivanje neće uspjeti kada svijetli lampica  $!$ . Nakon uklanjanja greške pritiskanjem gumba  $\oslash$ , ponovno pokrenite pristupnu točku, približite je skeneru i pokušajte ponovno.

## **Odabir Wi-Fi postavki preko postavljanja PIN-koda (WPS)**

Možete automatski povezati s pristupnom točkom pomoću PIN-koda. Ovaj način možete koristiti kako biste postavili može li pristupna točka koristiti WPS (Wi-Fi zaštićeno postavljanje). Koristeći računalo unesite PIN-kod u pristupnu točki.

- 1. Istovremeno pritisnite gumbe  $\widehat{\mathcal{F}}$  i  $\omega$  na upravljačkoj ploči skenera dok lampica  $\widehat{\mathcal{F}}$  ne bude bljeskala plavo (približno 3 sekunde).
- 2. Računalom unesite PIN-kod (osmeroznamenkasti broj) na naljepnici na skeneru u pristupnu točku u roku od dvije minute.

Aktivira se postavka povezivanja. Naizmjence bljeskaju lampica  $\widehat{\mathcal{P}}$  i  $\widehat{\mathcal{P}}$ AP.

Lampica  $\widehat{\mathcal{F}}$  svijetli plavo kada se izvrši povezivanje.

#### *Napomena:*

❏ Pogledajte priručnik isporučen uz vašu pristupnu točku kako biste saznali više pojedinosti o unosi PIN-koda.

 $□$  Povezivanje neće uspjeti kada svijetli lampica . Nakon uklanjanja greške pritiskanjem gumba  $□$ , ponovno pokrenite pristupnu točku, približite je skeneru i pokušajte ponovno.

## **Odabir postavki AP načina rada**

Ovaj način rada omogućuje vam izravno povezivanje skenera na uređaje bez pristupne točke. Skener funkcionira kao pristupna točka.

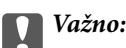

Kada povezujete pametni telefon i skener pomoću AP načina povezivanja, skener se spaja na istu Wi-Fi mrežu (SSID) na kojoj je pametni telefon te se između njih uspostavlja komunikacija. Budući da je pametni uređaj automatski povezan na druge povezive Wi-Fi mreže kada je skener isključen, neće biti povezan na prethodnu Wi-Fi mrežu kada se skener uključi. Ponovno povežite na SSID skenera u AP načinu rada preko pametnog telefona. Ako ne želite izvršiti povezivanje kod svakog uključivanja i isključivanja skenera, preporučujemo korištenje Wi-Fi mreže spajanjem skenera na pristupnu točku.

1. Pritisnite gumb  $\widehat{\mathbb{R}}$  na upravljačkoj ploči skenera.

Lampica <sup>T</sup>AP svijetli plavo kada se omogući AP način povezivanja.

2. Izvršite povezivanje preko pametnog uređaja ili računala na skener koristeći SSID skenera i lozinku.

*Napomena:*

- ❏ Također možete provjeriti SSID i lozinku na naljepnici skenera.
- ❏ U dokumentaciji isporučenoj s vašim pametnim uređajem ili računalom pronađite radne upute.

## **Provjera mrežnog statusa pomoću mrežne lampice**

Možete provjeriti mrežnu vezu primjenom mrežne lampice na upravljačkoj ploči skenera.

#### **Povezane informacije**

- ◆ ["Lampice" na strani 13](#page-12-0)
- & ["Pokazivači pogreške" na strani 14](#page-13-0)

## **Zamjena ili dodavanje novih bežičnih usmjernika**

Ako se SSID promijeni zbog zamjene pristupne točke bežičnog usmjernika ili se doda bežični usmjernik i uspostavi se novo mrežno okruženje, ponovno odaberite Wi-Fi postavke.

#### **Povezane informacije**

& "Promjena načina povezivanja s računalom" na strani 100

## **Promjena načina povezivanja s računalom**

Koristeći program za instalaciju i ponovno postavljanje u drugom načinu povezivanja.

❏ Postavljanje s internetske stranice

Pristupite sljedećoj internetskoj stranici, a zatim unesite naziv proizvoda.

#### <http://epson.sn>

Idite u **Postavljanje**, a zatim kliknite **Preuzimanje** u dijelu za preuzimanje i povezivanje. Kliknite ili dvostruko kliknite preuzetu datoteku kako biste pokrenuli program za instalaciju. Slijedite upute na zaslonu.

❏ Postavljanje putem diska sa softverom (samo za modele koji su isporučeni sa softverskim diskom i korisnike koji koriste računala s pogonima za diskove).

Umetnite disk sa softverom u računalo, a zatim slijedite upute na zaslonu.

#### **Odabirom opcije za promjenu načina povezivanja**

Slijedite upute na zaslonu dok se ne prikaže sljedeći zaslon.

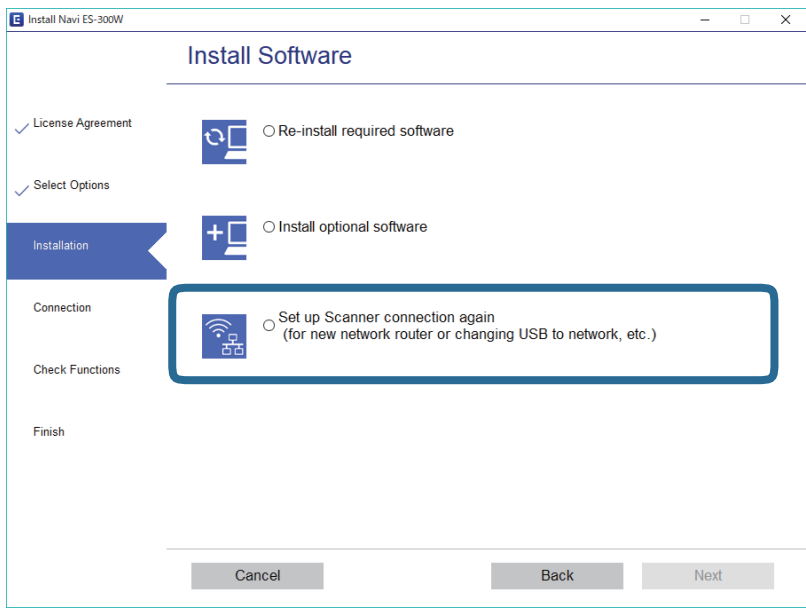

Odaberite **Ponovno postavljanje veze s Pisač (za novi mrežni usmjerivač ili promjenu USB-a na mrežu itd.)** na zaslonu Instaliranje softvera, a zatim kliknite **Dalje**. Slijedite upute na zaslonu.

## **Onemogućavanje mrežne postavke preko upravljačke ploče**

Možete onemogućiti mrežne postavke.

1. Pritisnite gumb  $\widehat{\mathbb{S}}$  i zadržite ga preko 3 sekunde kako biste onemogućili Wi-Fi i AP način povezivanja.

Lampica  $\widehat{\mathbb{R}}$  i  $\widehat{\mathbb{R}}$  prestaju svijetliti kada se onemoguće.

*Napomena:*

Pritisnite gumb  $\widehat{\mathbb{R}}$  kako biste ponovno spojili Wi-Fi i AP način rada.

## **Vraćanje mrežnih postavki preko upravljačke ploče**

Možete vratiti sve mrežne postavke na njihove zadane vrijednosti.

1. Isključite skener.

#### **Mrežne postavke**

2. Dok držite gumb  $\widehat{\mathbb{R}}$ , pritisnite gumb  $\bigcup$  dok lampice  $\widehat{\mathbb{R}}$  i  $\widehat{\mathbb{R}}$  istovremeno svijetle.

Lampice  $\widehat{\mathbb{R}}$  i  $\widehat{\mathbb{R}}$ P naizmjence bljeskaju i zatim prestaju svijetliti kada se izvrši vraćanje.

# **Održavanje**

## **Čišćenje izvan skenera**

Obrišite sve mrlje na vanjskom kućištu suhom krpom (npr. krpom od mikrovlakana koja je poslana s vašim skenerom) ili krpom namočenom blagim deterdžentom i vodom.

#### c*Važno:*

- ❏ Nikada ne koristite alkohol, razrjeđivač ili bilo kakvo korozivno otapalo za čišćenje skenera. Može doći do izobličenja ili promjene boje.
- ❏ Ne dopustite da voda prodre unutar proizvoda. To bi moglo uzrokovati kvar.
- ❏ Nikad ne otvarajte kućište skenera.
- 1. Pritisnite gumb  $\bigcup$  kako biste isključili skener.
- 2. Iskopčajte prilagodnik za izmjenični napon iz skenera.
- 3. Očistite vanjsko kućište krpom navlaženom blagim deterdžentom i vodom.

## **Čišćenje unutar skenera**

Nakon korištenja skenera neko vrijeme, papirna i okolna prašina na valjcima ili staklenom dijelu unutar skenera može uzrokovati probleme s umetanjem papira ili kvalitetom skenirane slike. Očistite unutrašnjost skenera ako se pojavi poruka koja traži da to napravite. Možete provjeriti aktualni broj skenova u programu Epson Scan 2 Utility.

#### *Napomena:*

❏ Također možete pokrenuti Epson Scan 2 Utility iz Epson FastFoto ili Epson ScanSmart.

```
Kliknite karticu Settings > Scanner Settings > Device Settings.
```
Ako je površina zaprljana materijalom koji se teško uklanja, upotrijebite originalni Epsonov komplet za čišćenje kako biste uklonili mrlje. Upotrijebite malu količinu sredstva za čišćenje na krpi za čišćenje kako biste uklonili mrlje.

#### c*Važno:*

- ❏ Nikada ne koristite alkohol, razrjeđivač ili bilo kakvo korozivno otapalo za čišćenje skenera. Može doći do izobličenja ili promjene boje.
- ❏ Nikada ne prskajte tekućinu ili lubrikant po skeneru. Oštećenje opreme ili sklopovlja može uzrokovati neispravan rad.
- ❏ Nikad ne otvarajte kućište skenera.
- 1. Pritisnite gumb  $\bigcup$  kako biste isključili skener.
- 2. Iskopčajte prilagodnik za izmjenični napon iz skenera.

<sup>❏</sup> Kada skenirate fotografije koristeći Epson FastFoto, pojavit će se poruka svakih 300 skenova. Kada skenirate dokumente koristeći Epson ScanSmart, pojavit će e poruka svakih 5 000 skenova.

#### **Održavanje**

3. Povucite ručicu za otvaranje poklopca i otvorite poklopac skenera.

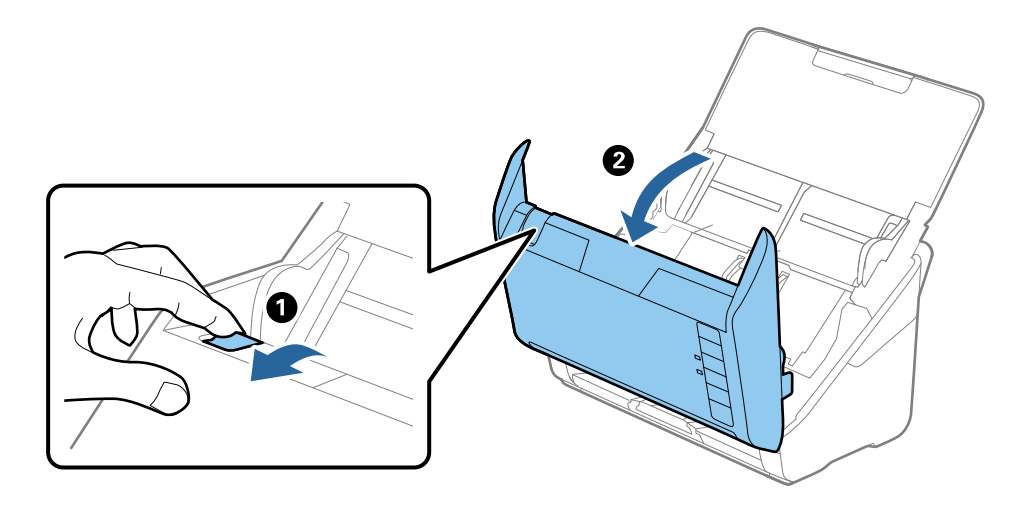

4. Obrišite sve mrlje s plastičnog valjka i staklene površine na dnu unutar poklopca skenera koristeći mekanu krpu (poput krpe od mikrovlakana isporučene s vašim skenerom) ili originalni Epsonov set za čišćenje.

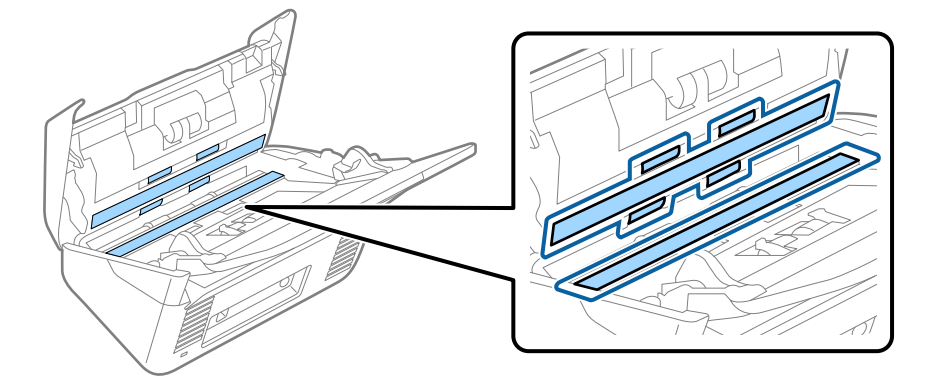

#### c*Važno:*

- ❏ Ne pritiskajte prejako staklenu površinu.
- ❏ Nemojte koristiti četku ni tvrdi alat. Ogrebotine stakla mogu utjecati na kvalitetu skeniranja.
- ❏ Ne prskajte sredstvo za čišćenje izravno na staklenu površinu.
- 5. Obrišite sve mrlje sa senzora pomoću pamučnim štapićem.

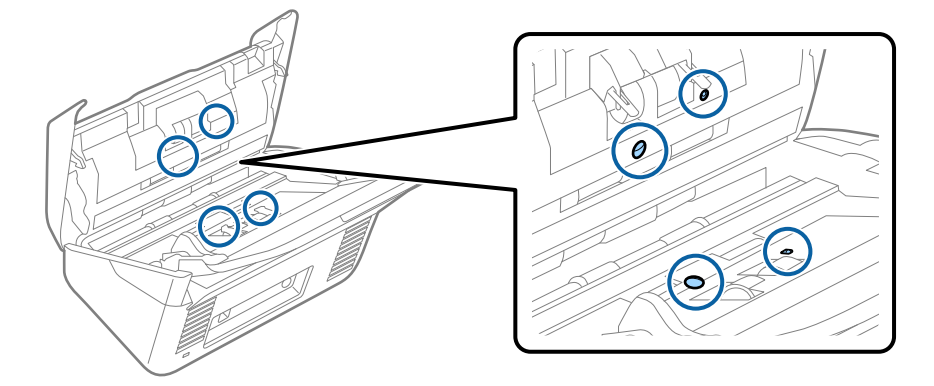

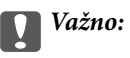

Nemojte koristiti tekućinu, primjerice sredstvo za čišćenje, na pamučnom štapiću.

6. Otvorite poklopac i zatim uklonite valjak za odvajanje. Saznajte više u dijelu "Zamjena kompleta sklopa valjka".

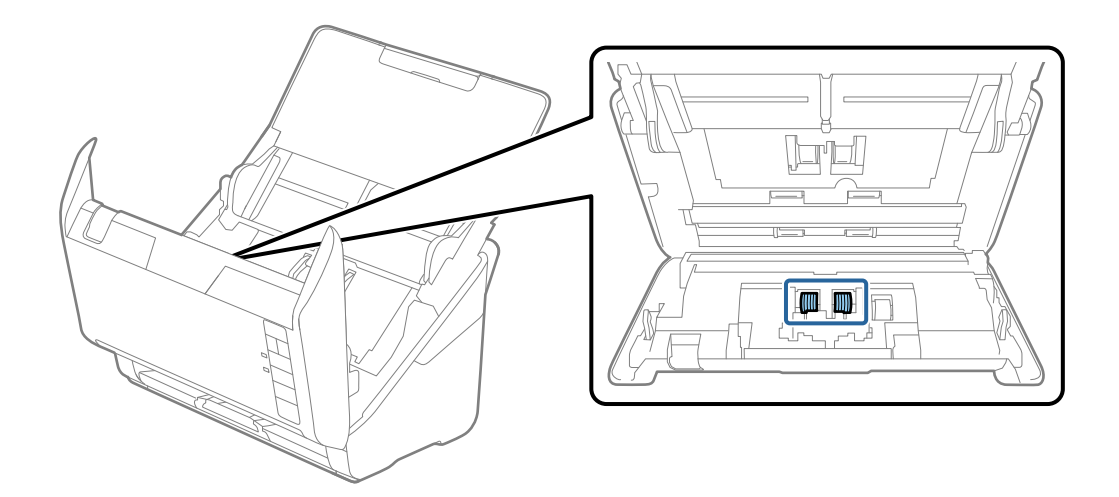

7. Obrišite svu prašinu ili prljavštinu s valjka za razdvajanje koristeći originalni Epsonov set za čišćenje ili mekanu, navlaženu krpu.

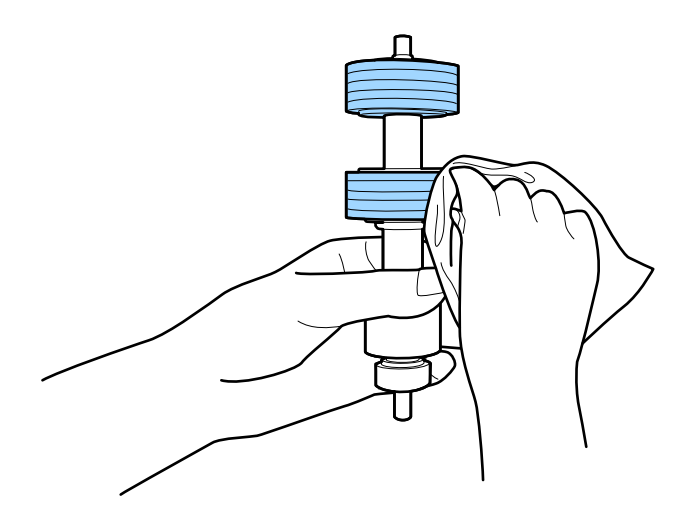

#### c*Važno:*

Upotrijebite originalni Epsonov set za čišćenje ili mekanu, navlaženu krpu kako biste očistili valjak. Korištenje suhe krpe može oštetiti površinu valjka.

8. Otvorite poklopac i zatim uklonite valjak za preuzimanje. Saznajte više u dijelu "Zamjena kompleta sklopa valjka".

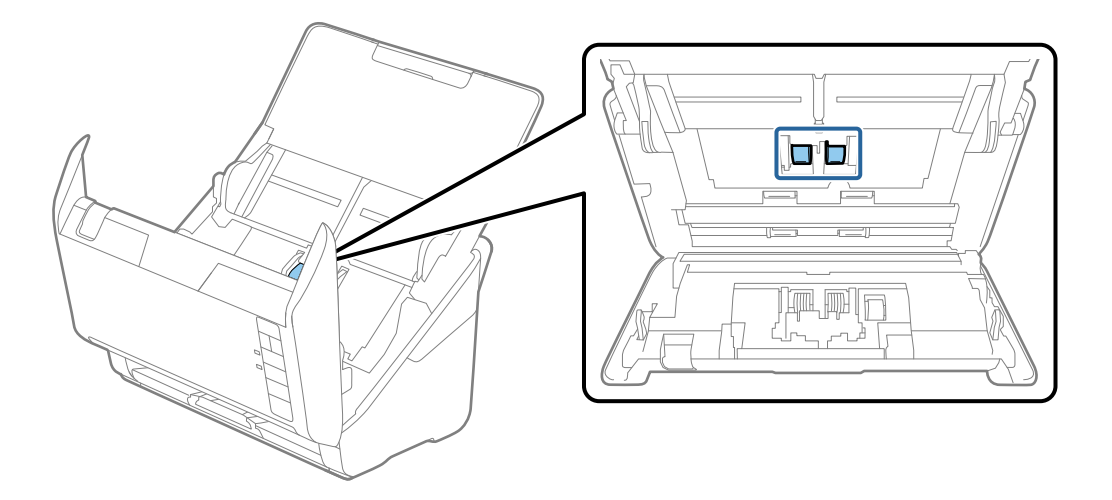

9. Obrišite svu prašinu ili prljavštinu s valjka za preuzimanje koristeći originalni Epsonov set za čišćenje ili mekanu, navlaženu krpu.

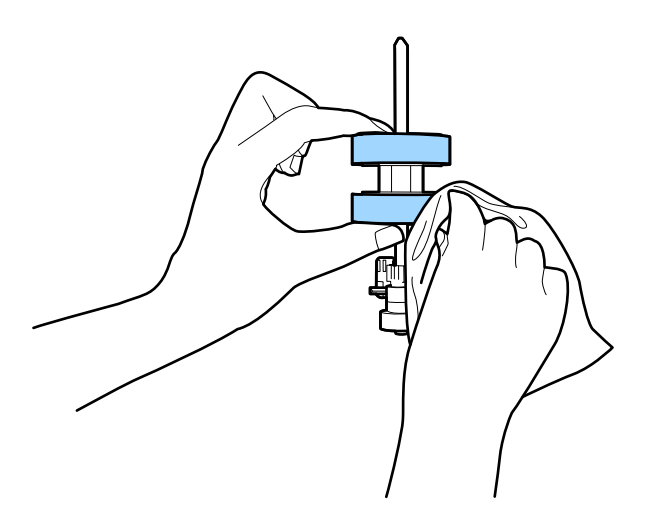

#### c*Važno:*

Upotrijebite originalni Epsonov set za čišćenje ili mekanu, navlaženu krpu kako biste očistili valjak. Korištenje suhe krpe može oštetiti površinu valjka.

10. Ukopčajte prilagodnik za izmjenični napon i uključite skener.

#### **Održavanje**

11. Pritisnite gumb ∅ i zadržite ga najmanje dvije sekunde dok otvarate poklopac skenera. Valjci na dnu pomiču se trenutno i skener pokreće ciklus čišćenja. Valjci se okreću malo svaki put kada pritisnete gumb  $\Diamond$ . Pritisnite gumb  $\Diamond$  nekoliko puta kako bi se valjci okrenuli. Upotrijebite originalni Epsonov set za čišćenje ili mekanu, navlaženu krpu kako biste očistili valjke dok se okreću. Ponovite taj korak dok valjci ne budu čisti.

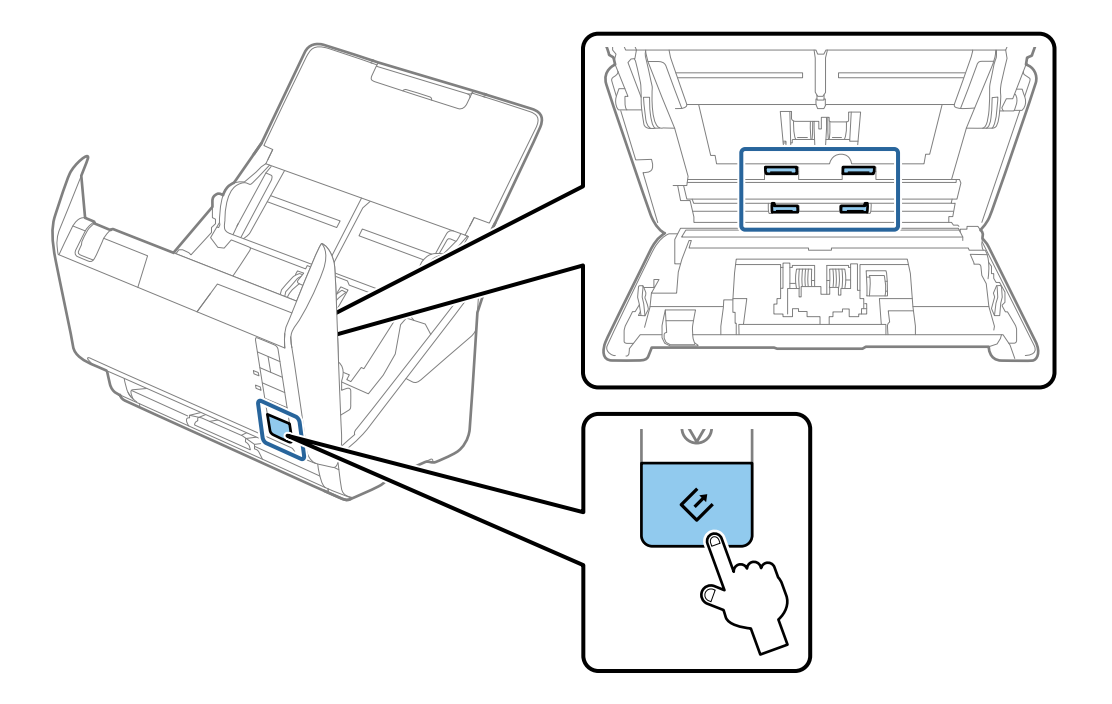

#### !*Pozor:*

Pazite da vaše ruke ili kosu ne uhvati mehanizam tijekom okretanja valjka. To bi moglo izazvati ozljedu.

12. Zatvorite poklopac skenera.

Skener završava ciklus čišćenja.

#### **Povezane informacije**

- & ["Kodovi kompleta za čišćenje" na strani 17](#page-16-0)
- & ["Zamjena kompleta sklopa valjka" na strani 108](#page-107-0)

## <span id="page-107-0"></span>**Zamjena kompleta sklopa valjka**

Komplet zamjene valjka (valjak za preuzimanje i valjak za razdvajanje) treba zamijeniti kada broj skenova prekorači životni ciklus valjaka. Kada se poruka zamjene prikaže na računalu, slijedite donje korake za zamjenu.

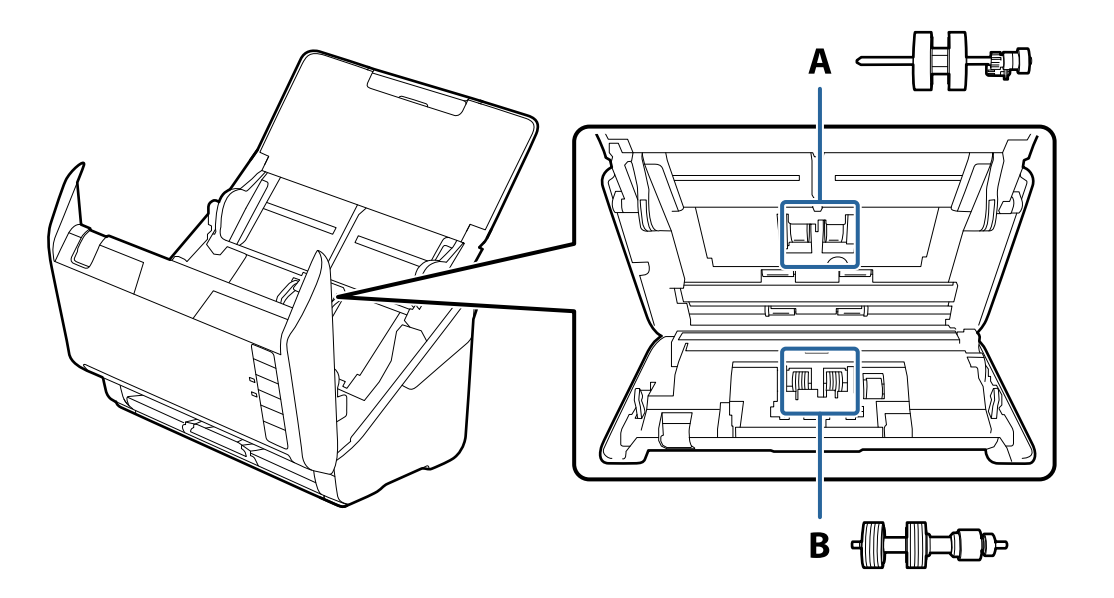

A: valjak za preuzimanje, B: valjak za razdvajanje

- 1. Pritisnite gumb  $\bigcup$  kako biste isključili skener.
- 2. Iskopčajte AC adapter iz skenera.
- 3. Povucite ručicu za otvaranje poklopca i otvorite poklopac skenera.

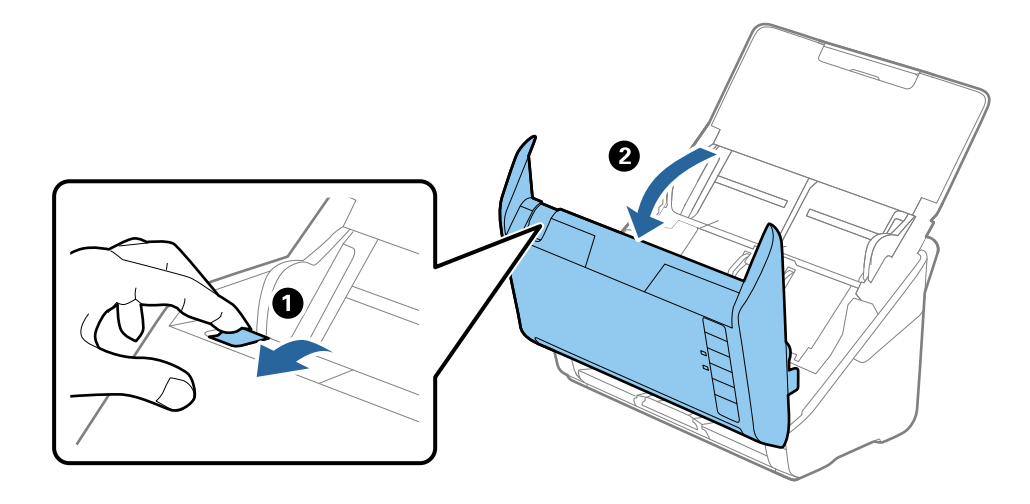
- $\overline{\mathbf{2}}$
- 4. Otvorite poklopac valjka za preuzimanje, gurnite ga i uklonite.

5. Povucite učvršćenje osovinice valjka i zatim gurnite i uklonite valjke za preuzimanje.

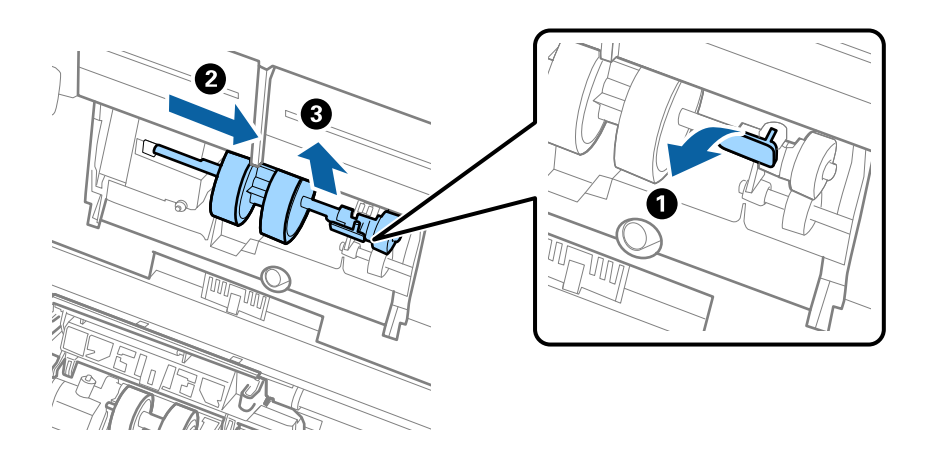

c*Važno:* Nemojte snažno izvlačiti valjak za preuzimanje. To bi moglo oštetiti unutrašnjost skenera. 6. Pridržavajući učvršćenje, gurnite novi valjak za preuzimanje ulijevo i umetnite ga u otvor kućišta. Pritisnite učvršćenje kao biste ga osigurali.

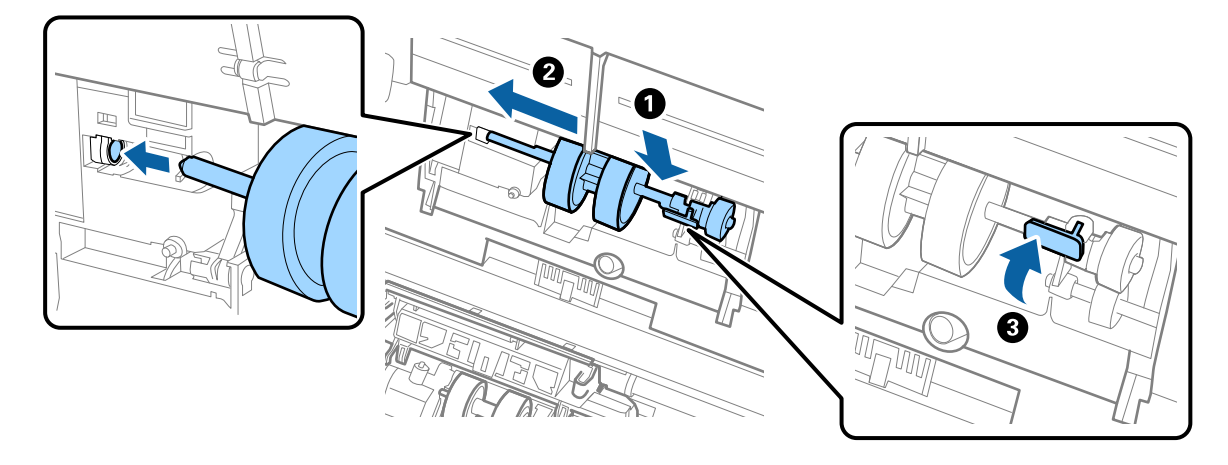

7. Rub poklopca valjka za preuzimanje umetnite u žlijeb i gurnite ga. Čvrsto zatvorite poklopac.

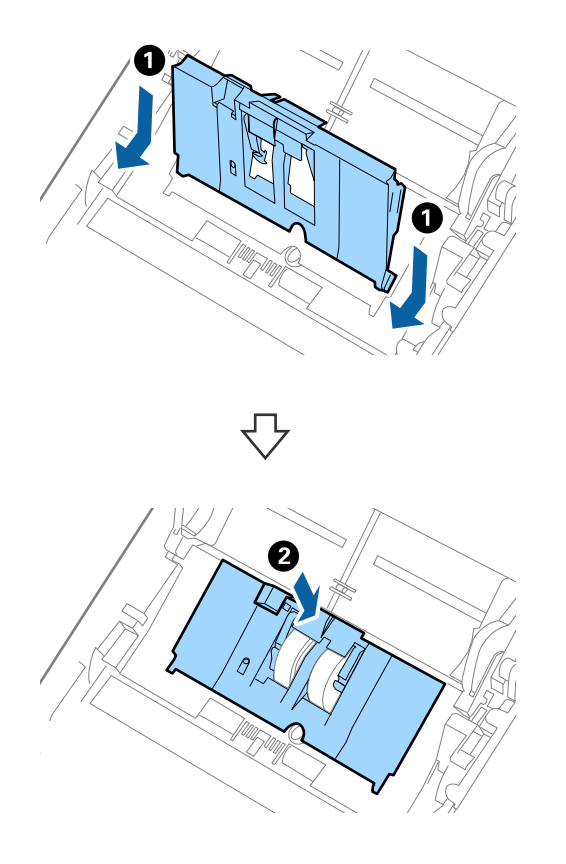

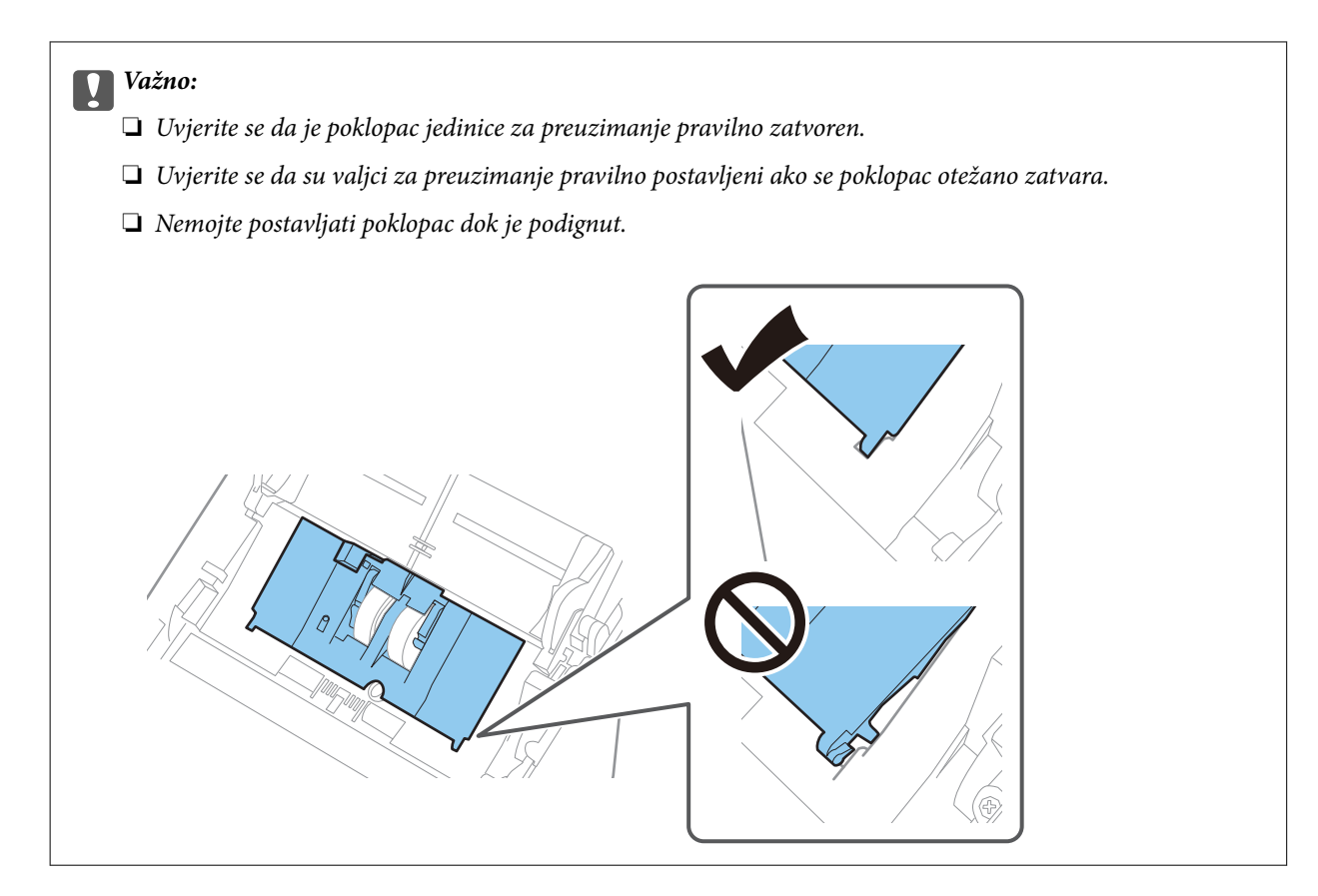

8. Gurnite kukice na krajevima poklopca valjka za razdvajanje kako bi se otvorio poklopac.

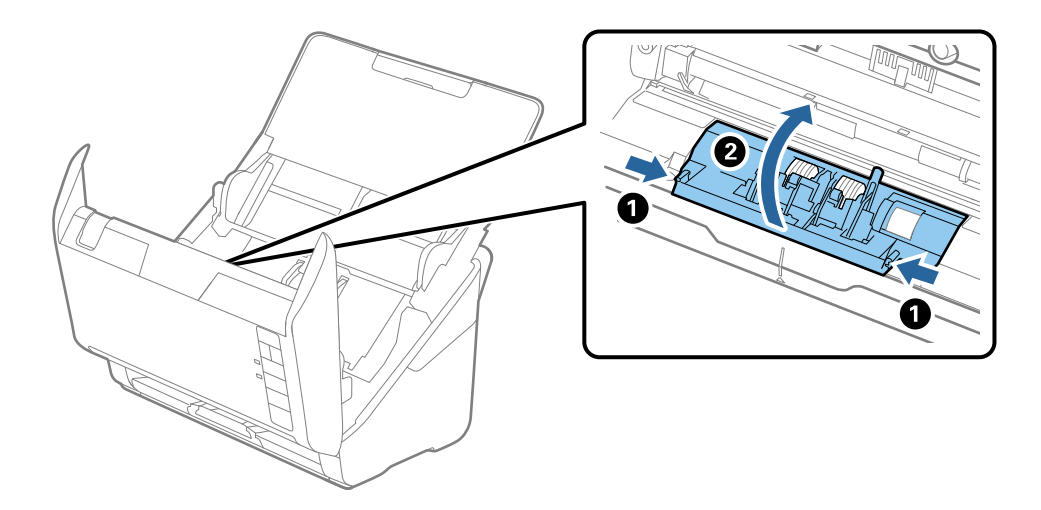

9. Podignite lijevu stranu valjka za razdvajanje, a zatim gurnite i uklonite ugrađene valjke za razdvajanje.

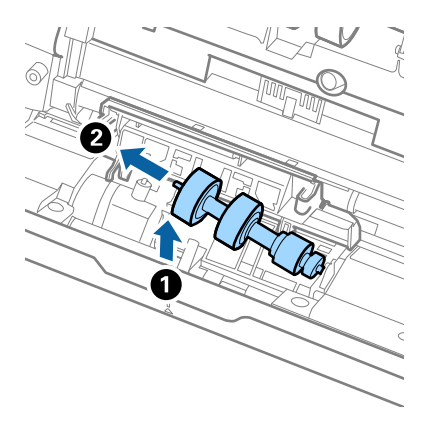

10. Umetnite novu osovinicu valjka za razdvajanje u desnu rupu i zatim spustite valjak.

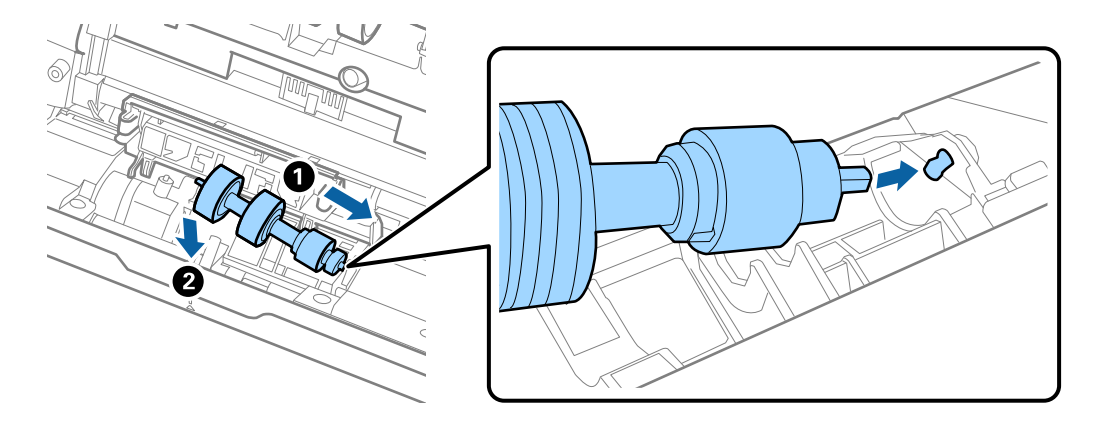

11. Zatvorite poklopac valjka za razdvajanje.

#### c*Važno:*

Uvjerite se da su valjci za razdvajanje pravilno postavljeni ako se poklopac otežano zatvara.

- 12. Zatvorite poklopac skenera.
- 13. Ukopčajte AC adapter i uključite skener.
- 14. Resetirajte broj skena koristeći program Epson Scan 2 Utility.

#### *Napomena:*

Zbrinite valjak za preuzimanje i valjak za razdvajanje poštujući pravila i propise lokalnih nadležnih tijela. Nemojte ih rastavljati.

#### **Povezane informacije**

& ["Kodovi kompleta za sklapanje valjka" na strani 17](#page-16-0)

## **Resetiranje broja skenova**

Resetirajte broj skenova pomoću aplikacije Epson Scan 2 Utility nakon zamjene kompleta za sklapanje valjka.

### 1. Uključite skener.

- 2. Pokrenite Epson Scan 2 Utility.
	- ❏ Windows 10

Kliknite gumb Start i odaberite **EPSON** > **Epson Scan 2** > **Epson Scan 2 Utility**.

❏ Windows 8.1/Windows 8

Zaslon **Start** > **Aplikacije** > **Epson** > **Epson Scan 2 Utility**.

❏ Windows 7

Kliknite gumb Start i odaberite **Svi programi** (ili **Programi**) > **EPSON** > **Epson Scan 2** > **Epson Scan 2 Utility**.

❏ Mac OS

Odaberite **Idi** > **Aplikacije** > **EPSON Software** > **Epson Scan 2 Utility**.

#### *Napomena:*

Također možete pokrenuti Epson Scan 2 Utility iz Epson FastFoto ili Epson ScanSmart.

Kliknite karticu *Settings* > *Scanner Settings* > *Device Settings*.

3. Kliknite karticu **Brojilo**.

#### *Napomena:*

Kod skeniranja fotografija aplikacijom Epson FastFoto, svaki sken broji se kao *Dvostrano*, čak i kada su poleđine fotografija prazne. Međutim, to ne utječe na trajanje kompleta sklopa valjaka.

4. Kliknite **Resetiraj** za komplet za sklapanje valjka.

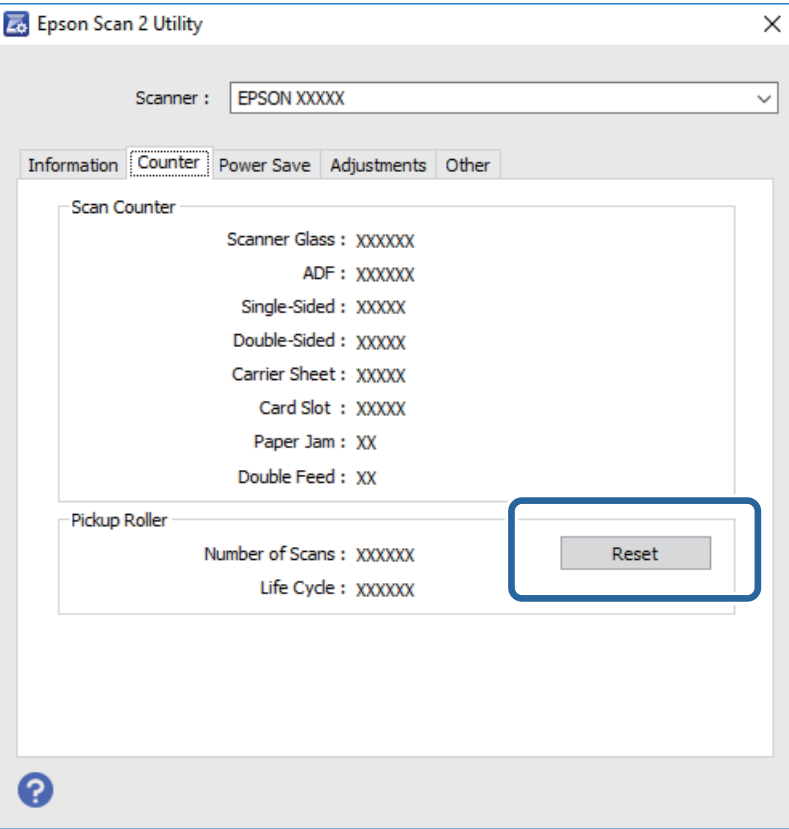

### **Povezane informacije**

& ["Zamjena kompleta sklopa valjka" na strani 108](#page-107-0)

## **Ušteda energije**

Možete uštedjeti energiju primjenom načina mirovanja ili automatskog isključivanja kada računalo ne izvršava nikakvu radnju. Možete postaviti razdoblje prije nego skener uđe u način mirovanja i automatski se isključi. Svako povećanje utjecat će na energetski učinak proizvoda. Prije bilo kakvih promjena, uzmite u obzir zaštitu okoliša.

- 1. Pokrenite Epson Scan 2 Utility.
	- ❏ Windows 10

Kliknite gumb Start i odaberite **EPSON** > **Epson Scan 2** > **Epson Scan 2 Utility**.

❏ Windows 8.1/Windows 8

Zaslon **Start** > **Aplikacije** > **Epson** > **Epson Scan 2 Utility**.

❏ Windows 7

Kliknite gumb Start i odaberite **Svi programi** (ili **Programi**) > **EPSON** > **Epson Scan 2** > **Epson Scan 2 Utility**.

❏ Mac OS

Odaberite **Idi** > **Aplikacije** > **EPSON Software** > **Epson Scan 2 Utility**.

#### *Napomena:*

Također možete pokrenuti Epson Scan 2 Utility iz Epson FastFoto ili Epson ScanSmart.

Kliknite karticu *Settings* > *Scanner Settings* > *Device Settings*.

2. Kliknite karticu **Ušteda energije**.

3. Postavite **Mjer. vrem. za spav. (minute)** ili **Mjerač vrem. isključ. (minute)** i zatim kliknite **Postavi**.

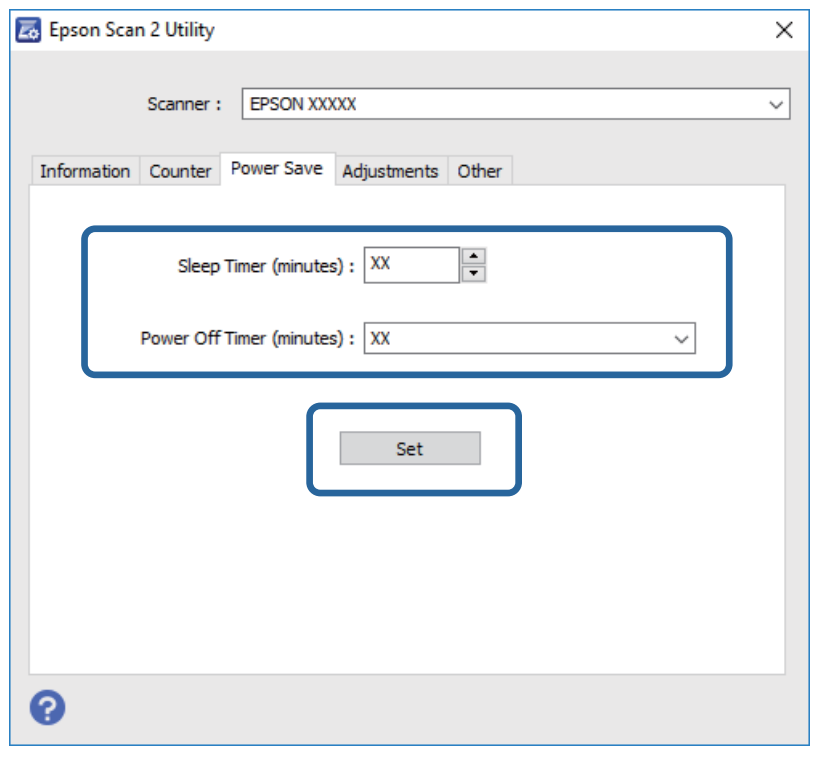

# **Transportiranje skenera**

Ako trebate prenositi skener radi premještanja ili popravaka, slijedite korake u nastavku kako biste zapakirali skener.

- 1. Pritisnite gumb  $\bigcup$  kako biste isključili skener.
- 2. Iskopčajte AC adapter iz skenera.
- 3. Uklonite USB kabel.

### **Održavanje**

4. Zatvorite ulazni i izlazni pretinac.

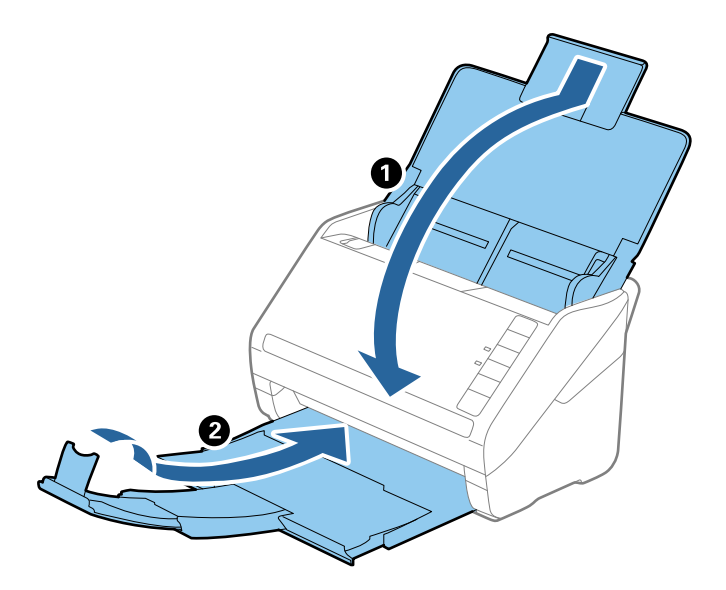

c*Važno:*

Pobrinite se da je izlazni pretinac sigurno zatvoren, jer bi se u protivnom mogao oštetiti tijekom transporta.

5. Zapakirajte skener u materijale za pakiranje koje ste dobili sa skenerom te ponovno zapakirajte skener u originalnu kutiju.

# **Ažuriranje aplikacija i upravljačkog programa**

Riješite određene probleme i poboljšajte ili dodajte funkcije ažuriranjem aplikacija ili upravljačkog programa. Koristite najnoviju verziju aplikacija i upravljačkog programa.

## c*Važno:*

- ❏ Ne isključujte računalo ili skener dok traje ažuriranje.
- 1. Pobrinite se da skener i računalo budu međusobno povezani i da je računalo spojeno na internet.
- 2. Pokrenite EPSON Software Updater kako biste ažurirali aplikacije ili upravljački program.
	- ❏ Windows 10

Kliknite gumb Start i odaberite **Epson Software** > **EPSON Software Updater**.

❏ Windows 8.1/Windows 8

Unesite naziv aplikacije u gumbić za pretraživanje i zatim odaberite prikazanu ikonu.

❏ Windows 7

Kliknite gumb Start i odaberite **Svi programi** ili **Programi** > **Epson Software** > **EPSON Software Updater**.

❏ Mac OS

Odaberite **Alat za traženje** > **Idi** > **Aplikacije** > **Epson Software** > **EPSON Software Updater**.

#### *Napomena:*

Ako ne možete pronaći aplikaciju koju želite ažurirati na popisu aplikacija, tada postupak ažuriranja ne možete izvršiti korištenjem programa EPSON Software Updater. Potražite najnovije verzije aplikacija na lokalnoj mrežnoj Epsonovoj stranici.

[http://www.epson.com](http://www.epson.com/)

# **Rješavanje problema**

## **Problemi skenera**

## **Indikatori skenera ukazuju na pogrešku**

Ako indikatori skenera ukazuju na grešku, provjerite sljedeće.

- ❏ Uvjerite se da u skeneru nema zaglavljenih izvornika.
- ❏ Kod ulaganja više izvornika, otvorite poklopac jedinice ADF i uklonite izvornike. Zatim zatvorite poklopac jedinice ADF.
- ❏ Uvjerite se da je poklopac skenera zatvoren.
- ❏ Pobrinite se da je skener pravilno spojen s vašim računalom.

Ako se pojavi greška Wi-Fi veze, provjerite postavke Wi-Fi veze.

- ❏ Uvjerite se da su aplikacije pravilno instalirane.
- ❏ Ako ažuriranje firmvera nije uspjelo, a skener uđe u način rada za oporavak, ponovno ažurirajte firmver putem USB veze.
- ❏ Isključite pa ponovno uključite skener. Ako tako ne riješite problem, skener je možda neispravan ili je potrebno zamijeniti izvor svjetla u jedinici skenera. Obratite se dobavljaču.

#### **Povezane informacije**

- & ["Pokazivači pogreške" na strani 14](#page-13-0)
- & ["Često zaglavljivanje izvornika unutar skenera" na strani 120](#page-119-0)

## **Skener se ne uključuje**

- ❏ Provjerite je li AC adapter sigurno priključen na skener i strujnu utičnicu.
- ❏ Provjerite radi li strujna utičnica. Ukopčajte drugi uređaj u strujnu utičnicu i provjerite može li se uključiti napajanje.

## **Problemi s ulaganjem papira**

## **Fotografije se ne umeću pravilno**

Ako se fotografije ne umeću pravilno, pobrinite se za sljedeće.

❏ Poravnajte sve zgužvane fotografije na debljinu manju od 2 mm (0,07 inča). Idealno bi bilo skenirati zgužvane fotografije u okruženju temperature između 15 i 25 °C (59 do 77 °F) vlažnosti 40 do 60 %. Skeniranje fotografija na nižim temperaturama može uzrokovati gužvanje fotografija.

- ❏ Fotografije se mogu zalijepiti ovisno o njihovoj vrsti i debljini papira. Idealno bi bilo skenirati fotografije u okruženju temperature između 15 i 25 °C (59 do 77 °F) vlažnosti 40 do 60 % da bi se izbjeglo lijepljenje fotografija.
- ❏ Ako više puta ponovite skeniranje istih fotografija, one bi se mogle slijepiti. Ako se slijepe, umetnite ih jednu po jednu.
- ❏ Smanjite broj fotografija koji se istovremeno umeću.

## **Ulaganje više izvornika**

Ako se uloži više izvornika, otvorite poklopac skenera i uklonite izvornike. Zatim zatvorite poklopac skenera.

Ako se često ulažu višestruki izvornici, isprobajte sljedeće.

- ❏ Ako uložite nepodržane izvornike, skener istovremeno može uložiti višestruke izvornike.
- ❏ Očistite valjke unutar skenera.
- ❏ Smanjite broj izvornika koji se istovremeno umeću.
- $\Box$  Pritisnite gumb  $\blacktriangleright$  kako biste usporili skeniranje.
- ❏ Koristite funkciju **Način automatskog uvlačenja** u programu Epson ScanSmart i skenirajte izvornike jedan po jedan.

Kliknite karticu **Settings** > **Scanner Settings** > gumb **Scan Settings** > karticu **Glavne postavke** u prozoru Epson Scan 2, a zatim postavite **Način automatskog uvlačenja**.

## **Povezane informacije**

& ["Čišćenje unutar skenera" na strani 103](#page-102-0)

## **Uklanjanje zaglavljenih izvornika iz skenera**

Ako je izvornik zaglavljen unutar skenera, učinite sljedeće kako biste ga uklonili.

- 1. Uklonite sve izvornike koji su ostali unutar pretinca za umetanje.
- 2. Povucite ručicu za otvaranje poklopca i otvorite poklopac skenera.

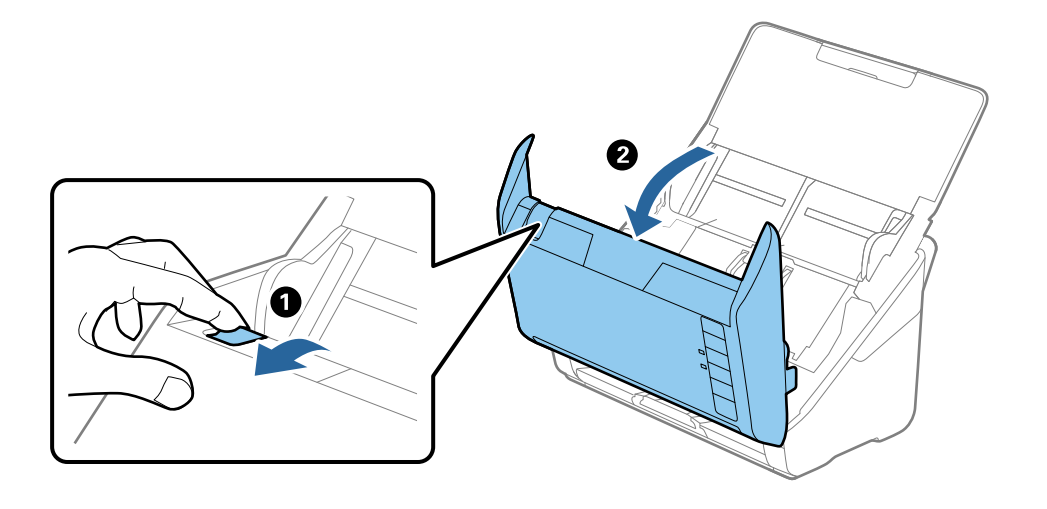

<span id="page-119-0"></span>3. Pažljivo uklonite sve izvornike koji su ostali unutar skenera.

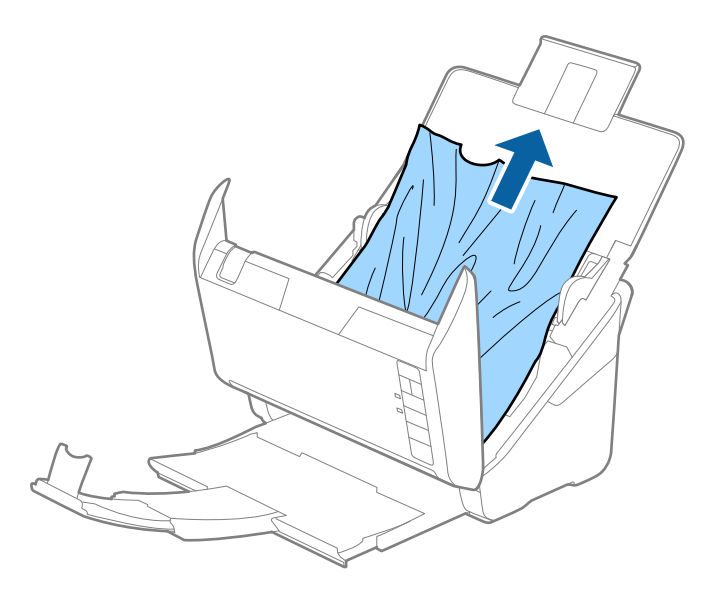

4. Pažljivo povucite sve zaglavljene izvornike iz izlaznog pretinca u smjeru strelice ako ne želite povući izvornike ravno prema gore.

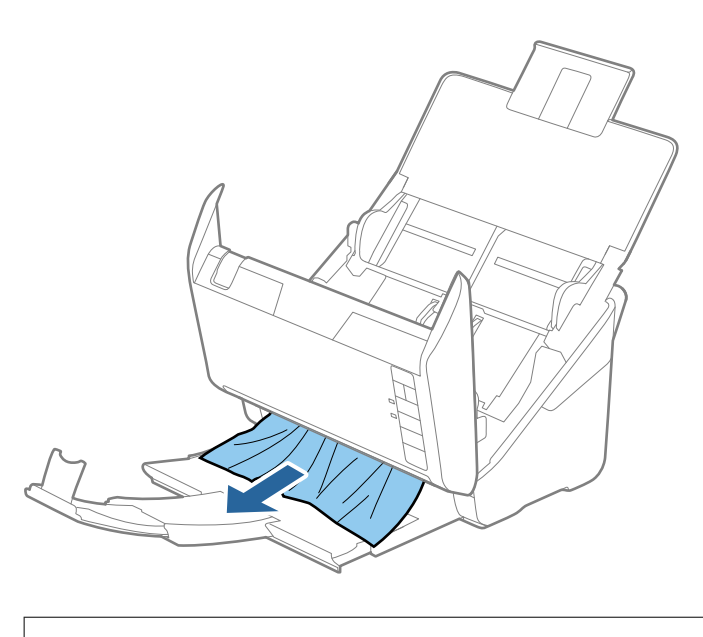

c*Važno:* Pobrinite se da nema papira unutar skenera.

5. Zatvorite poklopac skenera.

## **Često zaglavljivanje izvornika unutar skenera**

Ako se izvornik često zaglavljuje unutar skenera, isprobajte sljedeće.

- $\Box$  Pritisnite gumb  $\blacktriangleright$  kako biste usporili skeniranje.
- ❏ Očistite valjke unutar skenera.

❏ Ako se izbačeni izvornici zaglave u izlaznom pretincu, spremite izlazni pretinac i nemojte ga koristiti.

### **Povezane informacije**

& ["Čišćenje unutar skenera" na strani 103](#page-102-0)

## **Zaprljani izvornici**

Očistite unutrašnjost skenera.

## **Povezane informacije**

& ["Čišćenje unutar skenera" na strani 103](#page-102-0)

## **Brzina skeniranja smanjuje se kod neprekidnog skeniranja**

Kod neprekidnog skeniranja pomoću funkcije ADF skeniranje se usporava kako bi se spriječilo pregrijavanje i oštećivanje mehanizma skenera. Međutim, možete nastaviti skeniranje.

Kako biste postigli normalnu brzinu skeniranja, ostavite skener u stanju mirovanja najmanje 30 minuta. Brzina skeniranja neće se ponovno uspostaviti čak i kada se prekine napajanje uređaja.

## **Skeniranje traje predugo**

- ❏ Kod visoke rezolucije skeniranje može trajati dulje.
- ❏ Računala s USB 3.0 (visoke brzine) ili USB 2.0 (visoke brzine) mogu skenirati brže od računala su USB 1.1 ulazima. Ako koristite ulaz USB 3.0 ili USB 2.0 sa skenerom, provjerite zadovoljava li zahtjeve sustava.
- ❏ Pri korištenju sigurnosnog softvera izuzmite datoteku TWAIN.log od nadzora ili postavite TWAIN.log kao datoteku samo za čitanje. Više informacija o funkcijama vašeg sigurnosnog softvera potražite u pomoći i drugim izvorima koji su isporučeni uz softver. Datoteka TWAIN.log spremljena je na sljedećim lokacijama.

C:\Users\(korisničko ime)\AppData\Local\Temp

# **Problemi skeniranja kod uporabe programa Epson FastFoto**

## **Pojavljivanje ravnih linija**

Ravne linije mogu se pojaviti na slici kada u skener uđe prašina ili prljavština.

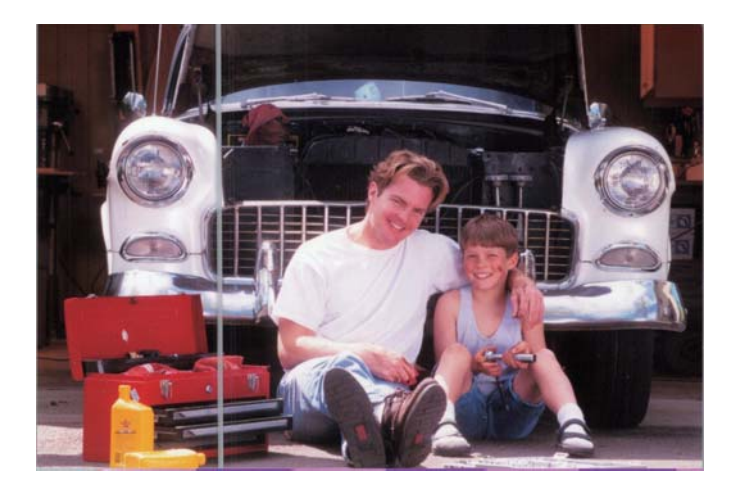

- ❏ Očistite staklene površine unutar vašeg skenera koristeći originalni Epson komplet za čišćenje ili krpu od mikrovlakana isporučenu uz vaš skener.
- ❏ Uklonite prašinu, prljavštinu i druge čestice s prednje i stražnje strane vaših fotografija.
- ❏ Značajkom **Reduce lines and streaks** smanjite okomite linije ili pruge skenirane slike uzrokovano prljavštinom na staklenoj površini unutar skenera.

Kliknite karticu **Settings** > **Advanced Settings** i zatim aktivirajte **Reduce lines and streaks.**

#### *Napomena:*

Ovisno o prljavštini, crtama i prugama možda neće biti pravilno smanjene.

❏ Koristeći značajku **Otkrivanje prljavštine na staklu** pojavit će se poruka upozorenja kada se na staklu skenera otkrije prljavština.

Kliknite karticu **Settings** > **Scanner Settings** > **Device Settings**, a zatim kliknite karticu **Podešavanje skenera** na zaslonu **Epson Scan 2 Utility**. Odaberite postavku za **Otkrivanje prljavštine na staklu**, a zatim kliknite **Postavi**.

Kada se prikaže upozorenje, očistite staklene površine unutar vašeg skenera koristeći originalni Epson komplet za čišćenje ili krpu od mikrovlakana isporučenu uz vaš skener.

#### *Napomena:*

- ❏ Ovisno o prljavštini možda se neće biti pravilno prepoznata.
- ❏ Ako detekcija ne radi pravilno, odaberite razinu između *Uključeno nisko*, *Uključeno visoko* ili *Isključeno*.

#### **Povezane informacije**

& ["Čišćenje unutar skenera" na strani 103](#page-102-0)

## **Slaba kvaliteta slike**

- ❏ Upotrijebite mekanu, suhu krpu (poput krpe s mikrovlaknima koja je poslana s vašim skenerom) da biste uklonili prašinu, prljavštinu ili druge čestice s prednje i stražnje strane vaših fotografija.
- ❏ Ako je rezolucija (DPI) slaba, povećajte je i zatim ponovno skenirajte.

Kliknite na karticu **Settings** > **Scan Settings**, a zatim odaberite rezoluciju (DPI) za skeniranje.

## **Pritiskanje gumba skenera ne pokreće Epson FastFoto**

- ❏ Provjerite jesu li instalirane sljedeće aplikacije:
	- ❏ Epson FastFoto
	- ❏ Epson Scan 2
	- ❏ Epson Event Manager

Ako aplikacije nisu instalirane, ponovno ih instalirajte.

#### *Napomena:*

Pogledajte sljedeće da biste provjerili aplikacije.

Windows 10: kliknite desnom tipkom miša gumb za pokretanje ili ga pritisnite i zadržite, a zatim odaberite *Upravljačka ploča* > *Programi* > *Programi i značajke*.

Windows 8.1/Windows 8: odaberite *Radna površina* > *Postavke* > *Upravljačka ploča* > *Programi* > *Programi i značajke*.

Windows 7: kliknite gumb za pokretanje i odaberite *Upravljačka ploča* > *Programi* > *Programi i značajke*.

Mac OS: odaberite *Idi* > *Aplikacije* > *EPSON Software*.

❏ Kliknite karticu **Settings** > **Scanner Settings**, a zatim provjerite sljedeće:

- ❏ Uvjerite se da je pravilno izabran **Scanner**. Ako nije, kliknite **Change** i odaberite svoj skener.
- ❏ Kada koristite skener preko Wi-Fi mreže, kliknite **Change** i provjerite je li skener ispravno uparen s računalom. Ako vaš skener nije na popisu, provjerite radi li ispravno Wi-Fi veza.
- ❏ Kliknite **Select Application** i obavezno odaberite **Epson FastFoto**.
- ❏ Uvjerite se da drugo računalo nije povezano putem USB veze. USB veza ima prioritet u odnosu na Wi-Fi vezu. Ako je drugo računalo povezano putem USB veze, odspojite ga.
- ❏ Uvjerite se da su Epson FastFoto i druge aplikacije pravilno instalirane.
- ❏ Isključite napajanje bežičnog usmjerivača pa ga ponovno uključite.
- ❏ Za korisnike Mac OS X: odaberite mrežu koja ima prioritet na sustavu Mac OS X.

#### **Povezane informacije**

& ["Instaliranje vaših aplikacija" na strani 134](#page-133-0)

## **Ne mogu se dijeliti ni učitati fotografije na mrežnu uslugu**

- ❏ Pobrinite se da kod prijave unesete točne informacije.
- ❏ Provjerite radi li ispravno vaša usluga. Usluga bi se mogla prekinuti zbog održavanja sustava. Provjerite internetsku stranicu usluge računovodstva da biste saznali više informacija.

## **Ne uklanja se upozorenje na zaprljano staklo**

Ako se zaslon upozorenja na zaprljano staklo pojavi nakon čišćenja unutrašnjosti skenera, ponovno provjerite površinu stakla. Ogrebotine stakla bit će prepoznate kao prljavština na staklu.

Trebat će zamijeniti stakleni dio. Za popravak se obratite lokalnom dobavljaču.

# **Problemi skeniranja kod uporabe programa Epson ScanSmart**

## **Ne može se pokrenuti Epson ScanSmart**

Pobrinite se da je skener pravilno spojen s vašim računalom.

- ❏ Provjerite jesu li instalirane sljedeće aplikacije:
	- ❏ Epson ScanSmart
	- ❏ Epson Scan 2
	- ❏ Epson Event Manager

Ako aplikacije nisu instalirane, ponovno ih instalirajte.

#### *Napomena:*

Pogledajte sljedeće da biste provjerili aplikacije.

Windows 10: kliknite desnom tipkom miša gumb za pokretanje ili ga pritisnite i zadržite, a zatim odaberite *Upravljačka ploča* > *Programi* > *Programi i značajke*.

Windows 8.1/Windows 8: odaberite *Radna površina* > *Postavke* > *Upravljačka ploča* > *Programi* > *Programi i značajke*.

Windows 7: kliknite gumb za pokretanje i odaberite *Upravljačka ploča* > *Programi* > *Programi i značajke*.

Mac OS: odaberite *Idi* > *Aplikacije* > *EPSON Software*.

- ❏ Provjerite sljedeće pri korištenju skenera preko mreže.
	- ❏ Provjerite ispravnost rada Wi-Fi veze.

Isključite napajanje bežičnog usmjerivača pa ga ponovno uključite.

❏ Odaberite odgovarajući skener.

Kliknite **Settings** u **Epson ScanSmart**, **Review Scans** ili u prozoru **Select Action**, a zatim kliknite karticu **Scanner Settings** > **Change** kako biste potvrdili ili ponovno uparili skener putem računala.

- ❏ Uvjerite se da drugo računalo nije povezano putem USB veze. USB veza ima prioritet u odnosu na Wi-Fi vezu. Ako je drugo računalo povezano putem USB veze, odspojite ga.
- ❏ Za korisnike operativnog sustava Mac:

Odaberite mrežu koja ima prioritet na operativnom sustavu Mac.

- ❏ Provjerite sljedeće pri korištenju skenera s USB kabelom.
	- ❏ Provjerite je li USB kabel sigurno priključen na skener i računalo.
	- ❏ Koristite USB kabel koji ste dobili sa skenerom.
	- ❏ Spojite skener izravno na USB ulaz računala. Skener možda neće raditi ispravno ako je spojen s računalom preko jednog ili više USB razvodnika.
- ❏ Provjerite je li skener uključen.
- ❏ Pričekajte da svjetlo stanja prestane treptati što označava da je skener spreman za skeniranje.
- ❏ Ako koristite druge aplikacije kompatibilne s TWAIN tehnologijom, provjerite je li za postavku Skener ili Izvor odabran ispravan skener.

## **Povezane informacije**

& ["Instaliranje vaših aplikacija" na strani 134](#page-133-0)

## **Pojavljuju se ravne crte prilikom skeniranja s ADF**

- ❏ Očistite ADF.
	- Na slici se pojavljuju ravne crte ako u ADF uđe smeće ili prljavština.
- ❏ Uklonite smeće i prljavštinu s izvornika.

### **Povezane informacije**

& ["Čišćenje unutar skenera" na strani 103](#page-102-0)

## **Pomak u pozadini slika**

Slike na poleđini izvornika mogu se pojaviti na skeniranoj slici.

- ❏ Kada je **Automatski**, **Boja**, ili **Sivi tonovi** odabrano kao **Vrsta slike**.
	- ❏ Provjerite je li odabrano **Ukloni pozadinu**.

Kliknite **Settings** u **Epson ScanSmart**, **Review Scans** ili u prozoru **Select Action**, a zatim kliknite karticu **Scanner Settings** > gumb **Scan Settings** > karticu **Napredne postavke** u prozoru Epson Scan 2 > **Ukloni pozadinu**.

❏ Provjerite je li odabrano **Poboljšanje teksta**.

Kliknite **Settings** u **Epson ScanSmart**, **Review Scans** ili u prozoru **Select Action** > karticu **Scanner Settings** > **Scan Settings** gumb > karticu **Napredne postavke** u prozoru Epson Scan 2 > **Poboljšanje teksta**.

- ❏ Kada je **Crno-bijelo** odabrano kao **Vrsta slike**.
	- ❏ Provjerite je li odabrano **Poboljšanje teksta**.

Kliknite **Settings** u prozoru **Epson ScanSmart**, **Review Scans** ili **Select Action**, a zatim kliknite karticu **Scanner Settings** > gumb **Scan Settings** > karticu **Napredne postavke** u prozoru Epson Scan 2 > **Poboljšanje teksta**.

Ovisno o stanju skenirane slike, kliknite **Postavke** i podesite manju vrijednost za **Isticanje rubova** ili veću vrijednost za **Razina smanjenja šuma**.

## **Skenirana slika ili tekst je zamućen(a)**

Možete prilagoditi izgled skenirane slike ili teksta povećavanje razlučivosti ili podešavanjem kvalitete slike.

❏ Pokušajte povećati razlučivost, a zatim skenirajte.

Postavite odgovarajuću razlučivost za potrebe skenirane slike.

Kliknite **Settings** u prozoru **Epson ScanSmart**, **Review Scans** ili **Select Action**, a zatim kliknite karticu **Scanner Settings** > gumb **Scan Settings** > karticu **Glavne postavke** u prozoru Epson Scan 2 > **Razlučivost**.

❏ Provjerite je li odabrana opcija Poboljšanje teksta.

Kliknite **Settings** u **Epson ScanSmart**, **Review Scans** ili u prozoru **Select Action**, a zatim kliknite karticu **Scanner Settings** > gumb **Scan Settings** > karticu **Napredne postavke** u prozoru Epson Scan 2 > **Poboljšanje teksta**.

❏ Kada je **Crno-bijelo** odabrano kao **Vrsta slike**.

Ovisno o stanju skenirane slike, kliknite **Postavke** i podesite manju vrijednost za **Isticanje rubova** ili veću vrijednost za **Razina smanjenja šuma**.

❏ Ako skenirate u JPEG formatu, pokušajte promijeniti stupanj kompresije.

Kliknite **Settings** u **Epson ScanSmart**, **Review Scans** ili u prozoru **Select Action**, a zatim kliknite karticu **Save Settings** > gumb **Options**

## **Popis preporučenih rješenja u skladu s vašom namjenom**

Pogledajte tablicu i odaberite prikladnu rezoluciju prema namjeni vaše skenirane slike.

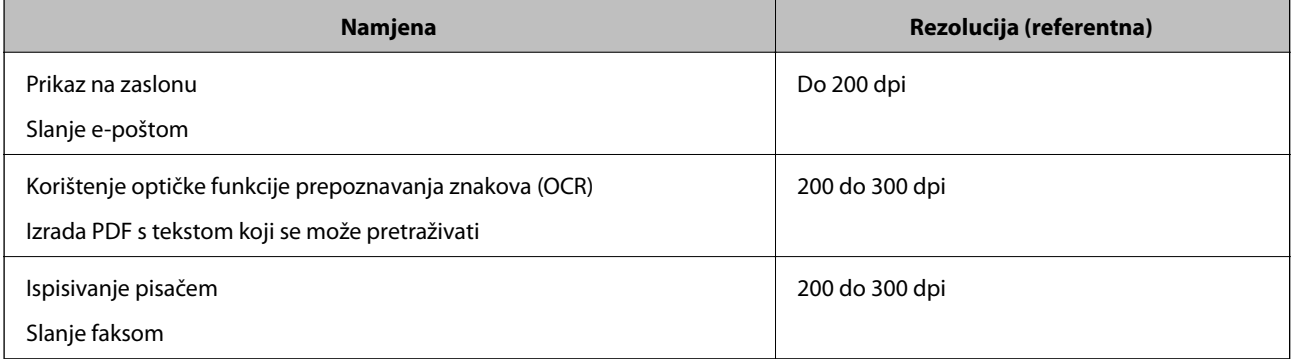

## **Pojavit će se Moiré uzorci (sjene nalik mreži)**

Ako je izvornik ispisan dokument, moiré uzorci (sjene nalik mreži) mogli bi se pojaviti na skeniranoj slici.

❏ Provjerite je li odabrano **Uklanj. dvost. Redova**.

Kliknite **Settings** u prozoru **Epson ScanSmart**, **Review Scans** ili **Select Action**, a zatim kliknite karticu **Scanner Settings** > gumb **Scan Settings** > karticu **Napredne postavke** u prozoru Epson Scan 2 > **Uklanj. dvost. Redova**.

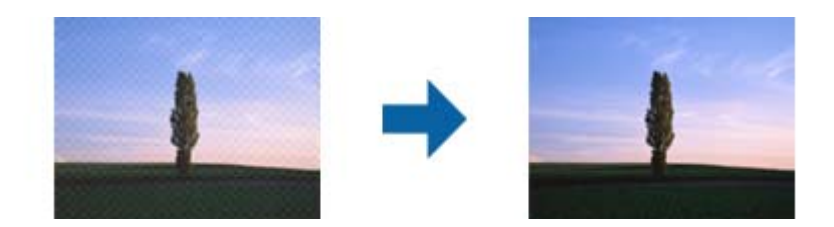

❏ Promijenite razlučivost pa ponovno skenirajte.

Kliknite **Settings** u prozoru **Epson ScanSmart**, **Review Scans** ili **Select Action**, a zatim kliknite karticu **Scanner Settings** > gumb **Scan Settings** > karticu **Glavne postavke** u prozoru Epson Scan 2 > **Razlučivost**.

## **Rub izvornika neće se skenirati u slučaju automatskog prepoznavanja veličine izvornika**

Ovisno o izvorniku, njegov rub se možda neće skenirati u slučaju automatskog prepoznavanja veličine izvornika.

❏ Kliknite **Settings** u **Epson ScanSmart**, **Review Scans** ili u prozoru **Select Action**, zatim kliknite karticu **Scanner Settings** > gumb **Scan Settings**.

U programu Epson Scan 2 odaberite karticu **Glavne postavke**, a zatim odaberite **Veličina dokumenta** > **Postavke**. U prozoru **Postavke veličine dokumenta** prilagodite **Obreži margine za veličinu "Automatski"**.

❏ Ovisno o izvorniku, njegovo područje možda se neće pravilno prepoznati kada koristite značajku **Automatsko otkrivanje**. Odaberite odgovarajuću veličini izvornika na popisu **Veličina dokumenta**.

Kliknite **Settings** u **Epson ScanSmart**, **Review Scans** ili u prozoru **Select Action**, zatim kliknite karticu **Scanner Settings** > gumb **Scan Settings**.

U programu Epson Scan 2 kliknite karticu **Glavne postavke**, a zatim kliknite **Veličina dokumenta**.

#### *Napomena:*

Ako veličina izvornika koju želite skenirati nije na popisu, odaberite *Prilagodi* pa ručno unesite veličinu.

Kliknite *Settings* u *Epson ScanSmart*, *Review Scans* ili u prozoru *Select Action*, zatim kliknite karticu *Scanner Settings* > gumb *Scan Settings*.

U programu Epson Scan 2 kliknite karticu *Glavne postavke*, a zatim kliknite *Prilagodi* u *Veličina dokumenta*.

## **Znak nije pravilno prepoznat**

Provjerite sljedeće kako biste povećali brzinu prepoznavanja značajke OCR (Optičko prepoznavanje znakova).

- ❏ Provjerite je li izvornik ravno postavljen.
- ❏ Koristite izvornik s jasnim tekstom. Prepoznavanje teksta može slabije raditi za sljedeće vrste izvornika.
	- ❏ Izvornici koju su kopirani nekoliko puta
	- ❏ Izvornici primljeni faksom (u niskoj razlučivosti)
	- ❏ Izvornici s premalim razmakom između slova ili redaka
	- ❏ Izvornici s crtama ili crtama preko teksta
	- ❏ Izvornici s rukom pisanim tekstom
	- ❏ Izvornici s pregibima i naborima
- ❏ Vrsta papira izrađena od termalnog papira, kao što su računi, mogu izgubiti svojstva zbog starosti ili trenja. Skenirajte ih u najkraćem roku.
- ❏ Prilikom spremanja Microsoft® Office ili **Searchable PDF** datoteka, provjerite jesu li odabrani odgovarajući jezici.

Provjerite **Language** u svakom prozoru za spremanje postavki.

## **Širenje ili sužavanje skenirane slike**

Kod širenja ili sužavanja skenirane slike možete prilagoditi omjer širenja koristeći značajku **Podešavanja** u programu Epson Scan 2 Utility. Ova značajka dostupna je samo za Windows.

#### *Napomena:*

Epson Scan 2 Utility je jedna od aplikacija isporučenih sa softverom skenera.

- 1. Pokrenite Epson Scan 2 Utility.
	- ❏ Windows 10

Kliknite gumb Start i odaberite **EPSON** > **Epson Scan 2** > **Epson Scan 2 Utility**.

❏ Windows 8.1/Windows 8

Unesite naziv aplikacije u gumbić za pretraživanje i zatim odaberite prikazanu ikonu.

❏ Windows 7

Kliknite gumb za pokretanje i odaberite **Svi programi** ili **Programi** > **EPSON** > **Epson Scan 2** > **Epson Scan 2 Utility**.

- 2. Odaberite karticu **Podešavanja**.
- 3. Upotrijebite **Širenje/skupljanje** za prilagođavanje omjera širenja skeniranih slika.
- 4. Kliknite **Postavi** kako biste primijenili postavke na skener.

## **Ne mogu se riješiti problemi na skeniranoj slici**

Ako ste isprobali sva rješenja i niste riješili problem, inicijalizirajte postavke aplikacije koristeći Epson Scan 2 Utility.

#### *Napomena:*

Epson Scan 2 Utility je jedna od aplikacija isporučenih sa softverom skenera.

- 1. Pokrenite Epson Scan 2 Utility.
	- ❏ Windows 10

Kliknite gumb Start i odaberite **EPSON** > **Epson Scan 2 Utility**.

❏ Windows 8.1/Windows 8

Unesite naziv aplikacije u gumbić za pretraživanje i zatim odaberite prikazanu ikonu.

❏ Windows 7

Kliknite gumb Start i odaberite **Svi programi** ili **Programi** > **EPSON** > **Epson Scan 2** > **Epson Scan 2 Utility**.

❏ Mac OS

Odaberite **Idi** > **Aplikacije** > **Epson Software** > **Epson Scan 2 Utility**.

- 2. Odaberite karticu **Ostalo**.
- 3. Kliknite na **Resetiraj**.

#### *Napomena:*

Ako inicijalizacija ne riješi problem, deinstalirajte i ponovno instalirajte Epson Scan 2.

# <span id="page-128-0"></span>**Mrežni problemi**

## **Ako ne možete izvršiti mrežne postavke**

Isključite uređaje koje želite priključiti na mrežu. Pričekajte otprilike 10 sekundi i zatim uključite uređaje sljedećim redoslijedom: pristupna točka, računalo ili pametni uređaj i zatim skener. Približite skener i računalo ili pametni uređaj pristupnoj točki kako biste olakšali komunikaciju radiovalovima i zatim pokušajte ponovno izvršiti mrežne postavke.

## **Nije moguće povezivanje s uređaja iako nema problema s mrežnim postavkama**

Ako ne možete izvršiti povezivanje sa skenerom preko računala ili pametnog uređaja čak i kada nema problema s mrežnim postavkama skenera, provjerite sljedeće.

❏ Ako koristite više bežičnih usmjernika istovremeno, možda nećete moći koristiti skener preko računala ili pametnog telefona ovisno o postavkama bežičnih usmjernika. Spojite računalo ili pametni uređaj na isti bežični usmjernik na koji je spojen i skener.

Onemogućite funkciju povezivanja na pametnom uređaj ako je onemogućena.

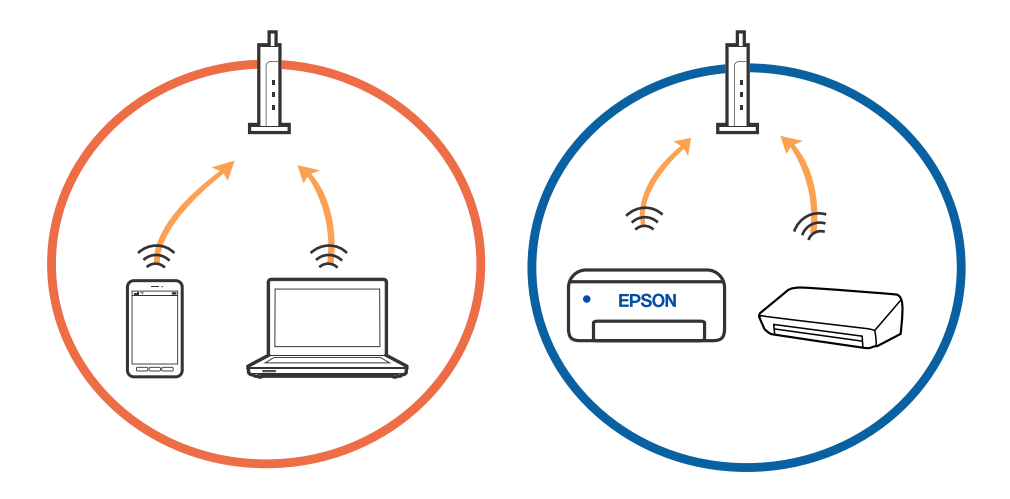

❏ Možda nećete moći izvršiti povezivanje na bežični usmjernik ako bežični usmjernik ima više SSID-ova i uređaji su povezani na različite SSID-ovog istog bežičnog usmjernika. Spojite računalo ili pametni uređaj na isti SSID na koji je spojen i skener.

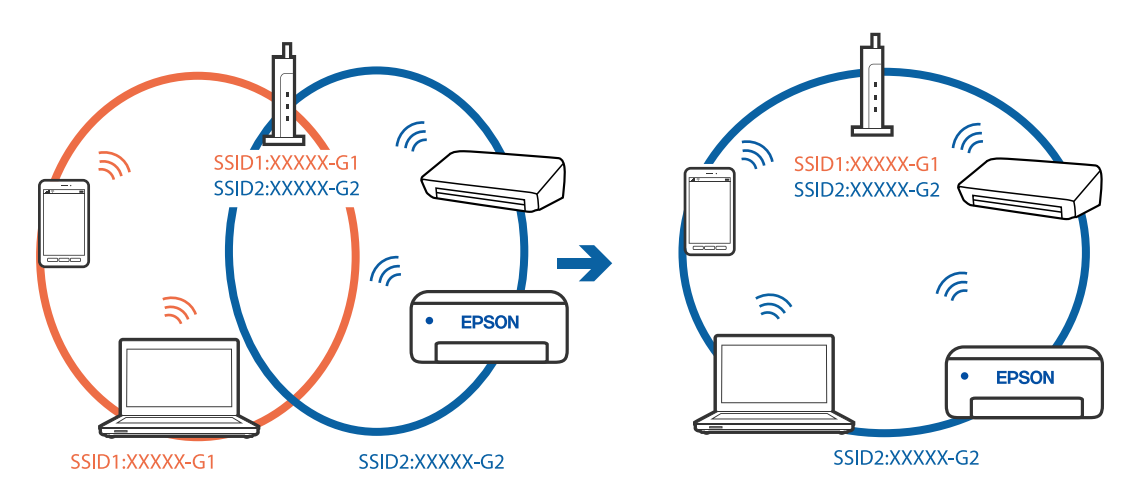

❏ Bežični usmjernik kompatibilan sa standardima IEEE 802.11a i IEEE 802.11g ima SSID-ove od 2,4 GHz i 5 GHz. Ako spojite računalo ili pametni uređaj na SSID od 5 GHz, ne možete izvršiti povezivanje na skener jer podržava samo komunikaciju preko 2,4 GHz. Spojite računalo ili pametni uređaj na isti SSID na koji je spojen i skener.

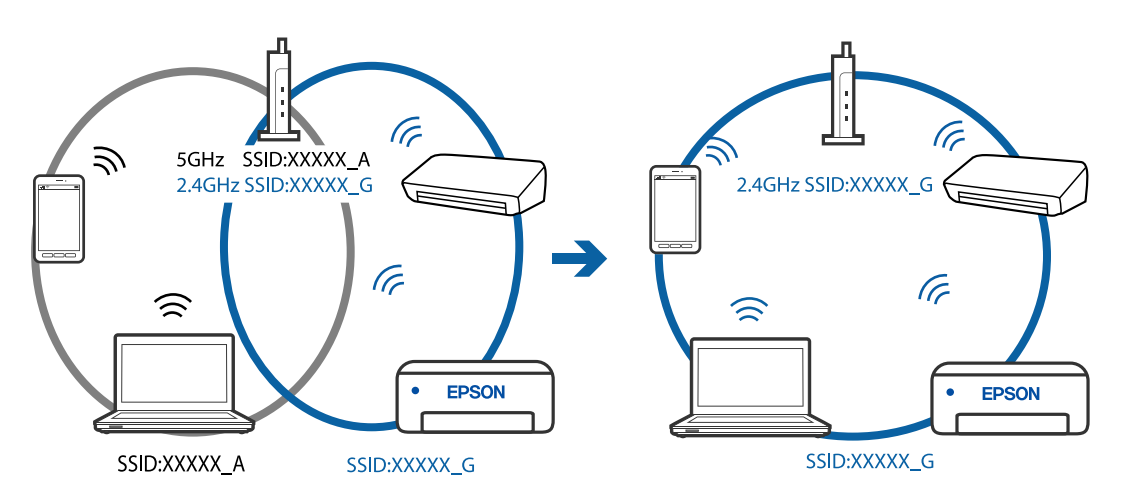

❏ Većina bežičnih usmjernika ima značajku zaštite privatnosti koja blokira komunikaciju između povezanih uređaja. Ako ne možete komunicirati između skenera i računala ili pametnog uređaja čak i kada su spojeni na istu mrežu, onemogućite zaštitu privatnosti na bežičnom usmjerniku. Provjerite priručnik isporučen uz bežične usmjernike kako biste saznali više informacija.

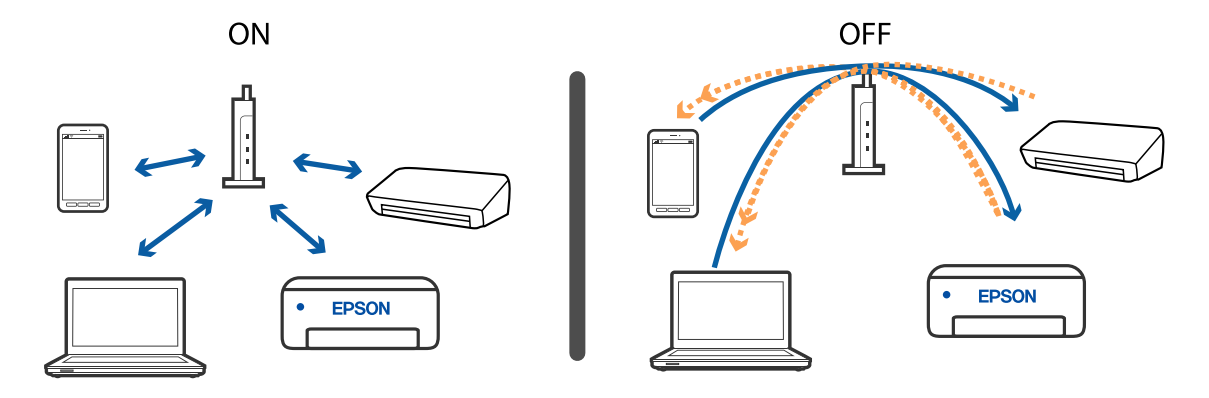

## <span id="page-130-0"></span>**Povezane informacije**

- & "Provjera SSID-a priključenog na skener" na strani 131
- & "Provjera SSID-a za računalo" na strani 131

## **Provjera SSID-a priključenog na skener**

Možete provjeriti priključeni SSID na EpsonNet Config.

Također možete provjeriti SSID i lozinku samog skenera na naljepnici zalijepljenoj na donju plohu skenera. Oni se koriste kod priključivanja skenera AP načinu spajanja.

## **Provjera SSID-a za računalo**

### **Windows**

Odaberite **Upravljačka ploča** > **Mreža i internet** > **Centar za mreže i zajedničko korištenje**.

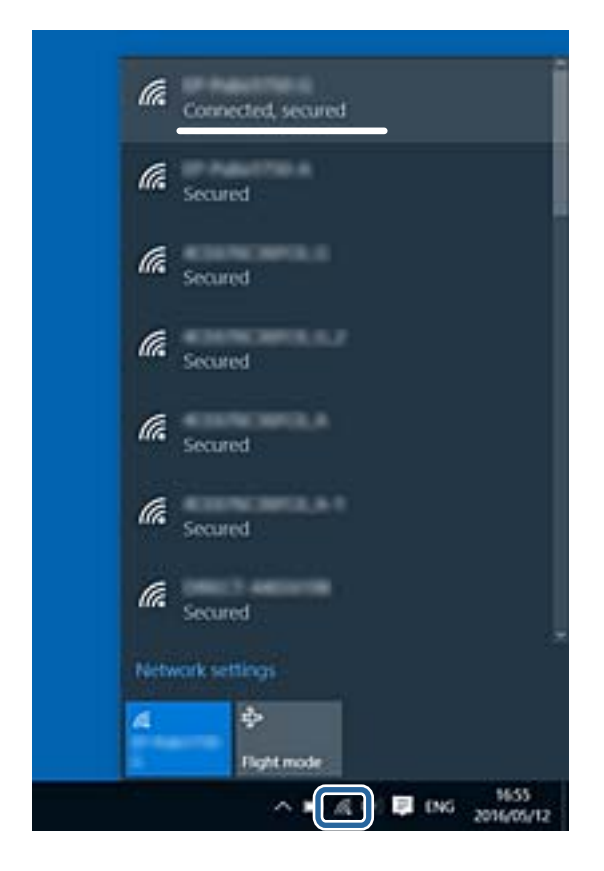

#### **Mac OS X**

Kliknite Wi-Fi ikonu u vrhu zaslona računala. Prikazat će se popis SSID-a, a povezani SSID bit će označen znakom kvačice.

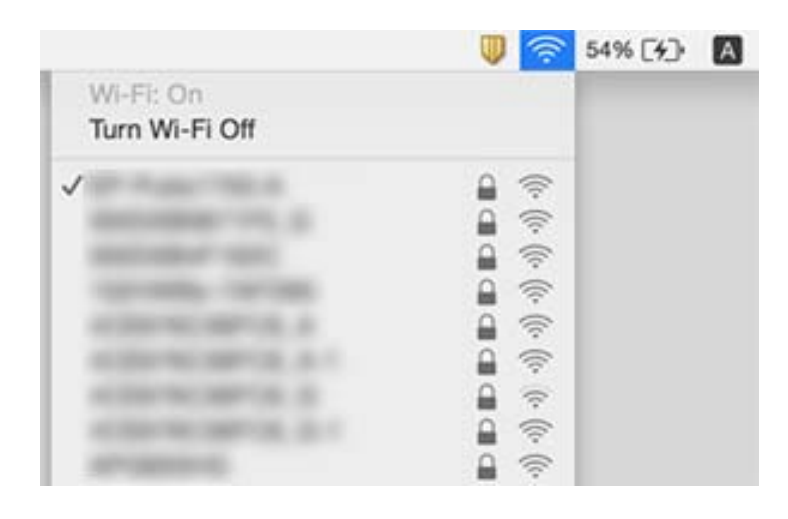

# **Skener iznenada ne može izvršiti skeniranje putem mrežne veze**

- ❏ Kada promijenite pristupnu točku ili operatera, ponovno namjestite postavke mreže za skener. Povežite računalo ili pametni uređaj s istim SSID kao skener.
- ❏ Isključite uređaje koje želite povezati s mrežom. Pričekajte otprilike 10 sekundi, a zatim uključite uređaje sljedećim redoslijedom; pristupna točka, računalo ili pametni uređaj i zatim skener. Primaknite skener i računalo ili pametni uređaj bliže pristupnoj točki kako biste olakšali komunikaciju radio valovima, a zatim ponovno namjestite postavke mreže.
- ❏ Pokušajte pristupiti bilo kojoj internetskoj stranici s računala kako biste se uvjerili da ste ispravno namjestili postavke mreže za računalo. Ako ne možete pristupiti niti jednoj internetskoj stranici, postoji problem s računalom. Više pojedinosti potražite u priručniku isporučenom s računalom.
- ❏ Provjerite je li postavka mreže ispravno podešena u programu Epson Scan 2 Utility.

#### **Povezane informacije**

- & ["Provjera SSID-a priključenog na skener" na strani 131](#page-130-0)
- & ["Provjera SSID-a za računalo" na strani 131](#page-130-0)
- & ["Nije moguće povezivanje s uređaja iako nema problema s mrežnim postavkama" na strani 129](#page-128-0)

# **Skener iznenada ne može skenirati preko USB veze**

- ❏ Iskopčajte USB kabel iz računala. Kliknite desnom tipkom na ikonu skenera prikazanu na računalu i zatim odaberite **Ukloni uređaj**. Priključite USB kabel na računalo i izvršite probni sken. Ako je skeniranje moguće, postavljanje je kompletno.
- ❏ Ponovno postavite USB vezu koracima u dijelu [Promjena načina povezivanja s računalom] u ovom priručniku.

❏ Ako je računalo spojeno na skener putem USB-a dok je drugo računalo također spojeno na skener preko bežične veze, a program Epson Scan 2 pokrenut je na ovom računalu, skenirane slike spremljene su na bežično spojeni skener kada pritisnete gumb skenera. Skenirajte s računala umjesto korištenja gumba skenera ili zatvorite Epson Scan 2 na bežično spojenom računalu.

#### **Povezane informacije**

& ["Promjena načina povezivanja s računalom" na strani 100](#page-99-0)

# **Deinstaliranje i instaliranje aplikacija**

## **Deinstaliranje aplikacija**

Možda ćete morati deinstalirati i zatim ponovno instalirati aplikacije kako biste razriješili određene probleme ili ako nadograđujete operativni sustav. Prijavite se u administratorski račun na vašem računalu. Unesite administratorsku lozinku ako je računalo od vas zatraži.

## **Deinstaliranje vaših aplikacija za Windows**

- 1. Izađite iz svih pokrenutih programa.
- 2. Isključite skener iz računala.
- 3. Otvorite upravljačku ploču:
	- ❏ Windows 10

Desnom tipkom kliknite na gumb Start ili pritisnite i zadržite i zatim odaberite **Upravljačka ploča**.

❏ Windows 8.1/Windows 8

Odaberite **Radna površina** > **Postavke** > **Upravljačka ploča**.

- ❏ Windows 7 Kliknite gumb Start i odaberite izbornik **Upravljačka ploča**.
- 4. Odaberite **Deinstaliranje programa** pod stavkom **Programi**.
- 5. Odaberite aplikaciju koju želite deinstalirati.
- 6. Kliknite **Deinstaliraj/promijeni** ili **Deinstaliraj**.

#### *Napomena:*

Kad se pojavi dijaloški okvir Kontrola korisničkog računa, kliknite Nastavi.

7. Slijedite upute na zaslonu.

#### *Napomena:*

Može se pojaviti poruka da ponovno pokrenete računalo. Ako se ona prikaže, svakako odaberite *Da, želim sada ponovno pokrenuti računalo* i kliknite na *Završi*.

## <span id="page-133-0"></span>**Deinstaliranje vaših aplikacija za Mac OS**

#### *Napomena:*

Obavezno instalirajte EPSON Software Updater.

1. Preuzmite program za deinstaliranje koristeći EPSON Software Updater.

Nakon preuzimanja programa za deinstaliranje, ne trebate ga preuzimati ponovno kod svakog deinstaliranja aplikacije.

- 2. Isključite skener iz računala.
- 3. Kako biste deinstalirali upravljački program skenera, odaberite **Postavke sustava** u izborniku > **Pisači i skeneri** (ili **Ispiši i skeniraj**, **Ispiši i faksiraj**), a potom uklonite skener iz popisa aktivnog skenera.
- 4. Izađite iz svih pokrenutih programa.
- 5. Odaberite **Idi** > **Aplikacije** > **Epson Software** > **Program za deinstaliranje**.
- 6. Odaberite aplikaciju koju želite deinstalirati i zatim kliknite Deinstaliraj.

## c*Važno:*

Program za deinstaliranje uklanja se upravljačke programe Epson skenera na računalu. Ako koristite više Epson skenera i samo želite izbrisati neke upravljačke programe, najprije ih sve izbrišite i zatim ponovno instalirajte sve potrebne upravljačke programe skenera.

#### *Napomena:*

Ako ne možete pronaći aplikaciju koju želite deinstalirati na popisu aplikacija, ne možete izvršiti deinstaliranje korištenjem programa za deinstaliranje. U tom slučaju, odaberite *Idi* > *Aplikacije* > *Epson Software* i odaberite aplikaciju koju želite deinstalirati te dovucite njezinu ikonu u ikonu Smeće.

## **Instaliranje vaših aplikacija**

Pratite upute u nastavku kako biste instalirali potrebne aplikacije.

#### *Napomena:*

❏ Prijavite se na računalo kao administrator. Unesite administratorsku lozinku ako je računalo od vas zatraži.

❏ Prilikom ponovne instalacija aplikacija, prvo ih morate deinstalirati.

- 1. Izađite iz svih pokrenutih programa.
- 2. Kod instaliranja aplikacije Epson FastFoto ili Epson ScanSmart, privremeno isključite skener i računalo.

#### *Napomena:*

Nemojte povezivati skener s računalom dok se to ne zatraži od vas.

3. Instalirajte aplikaciju prateći upute koje su navedene na internetskoj stranici u nastavku.

#### [http://epson.sn](http://epson.sn/?q=2)

#### *Napomena:*

Za Windows možete koristiti disk sa softverom koji ste dobili sa skenerom.

# **Tehničke specifikacije**

# **Opći tehnički podaci skenera**

#### *Napomena:*

Tehnički podaci podliježu promjenama bez najave.

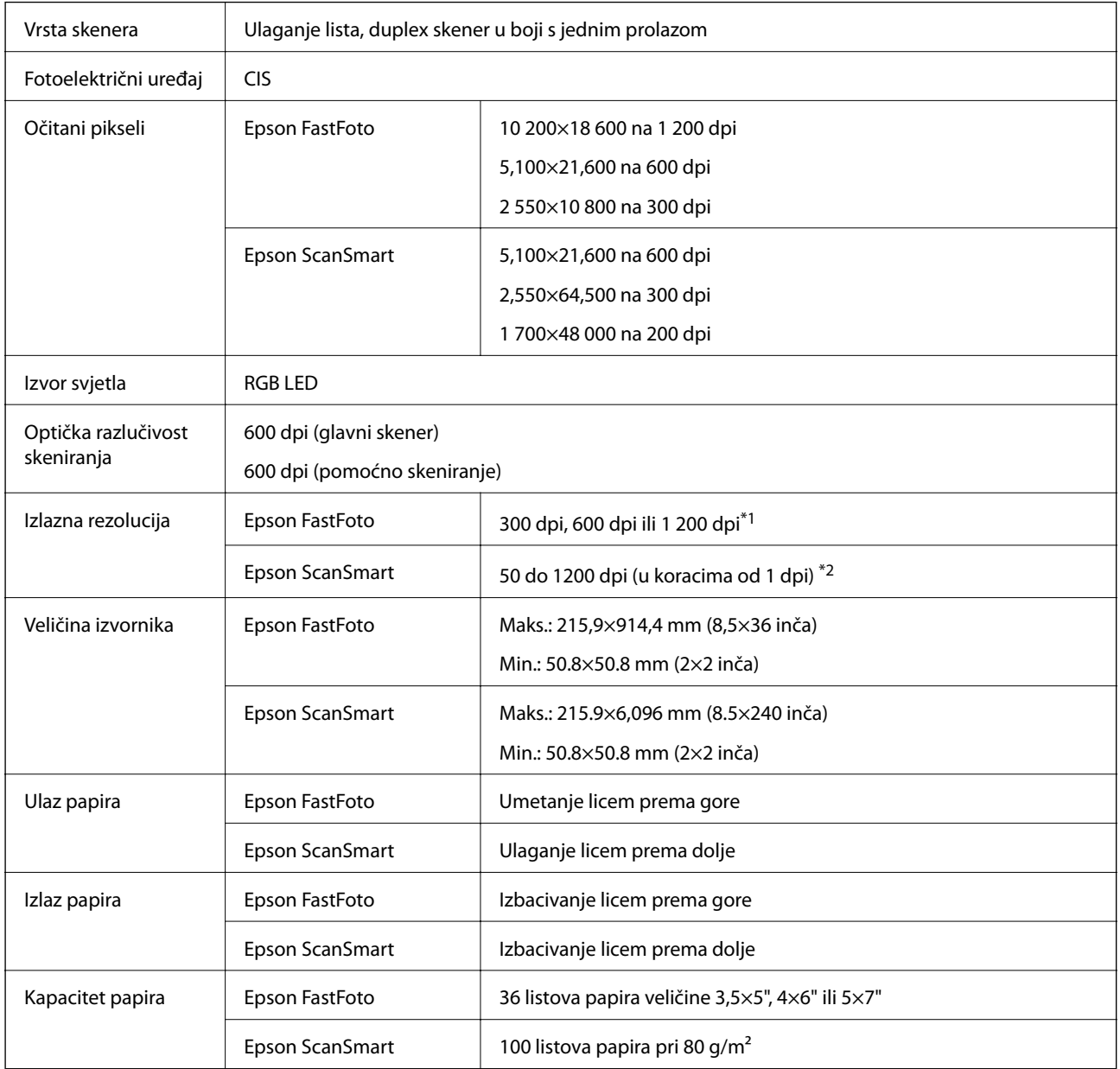

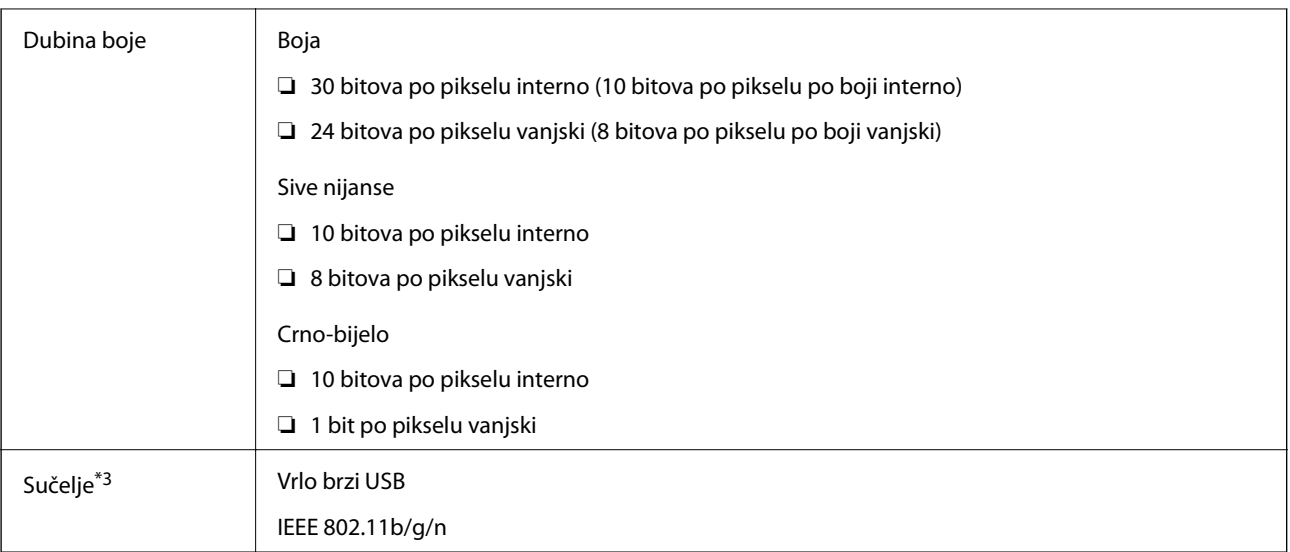

- \*1 Kod skeniranja panoramske fotografije možete odrediti razlučivost od 600 dpi ili 300 dpi.
- \*2 50 do 300 dpi (393.8 do 5,461.0 mm (15.5 do 215 inča) duljine), 50 do 200 dpi (5,461.1 do 6,096.0 mm (215 do 240 inča) duljine)
- \*3 Ne možete istovremeno koristiti USB i mrežnu vezu.

# **Wi-Fi specifikacije**

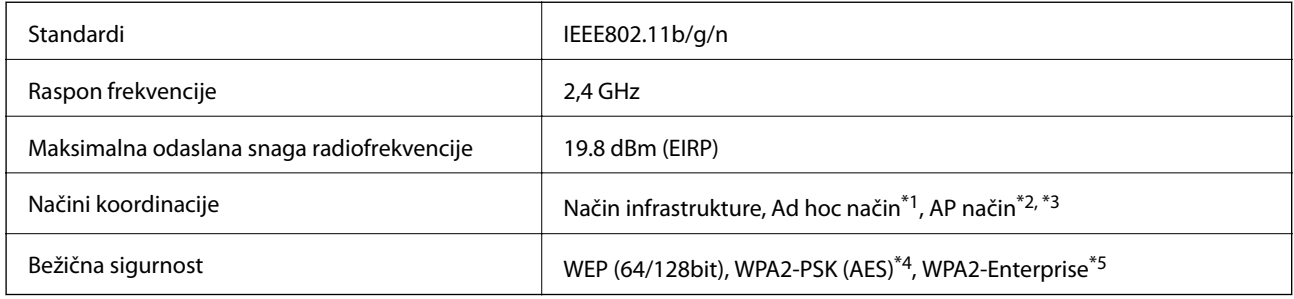

- \*1 Nije podržano za IEEE 802.11n.
- \*2 Nije podržano za IEEE 802.11b.
- \*3 Istovremeno se mogu koristiti AP način povezivanja i Wi-Fi veza.
- \*4 Udovoljava standardima WPA2 s podrškom za WPA/WPA2 Personal.
- \*5 Udovoljava standardima WPA2 s podrškom za WPA/WPA2 Enterprise.

# **Sigurnosni protokol**

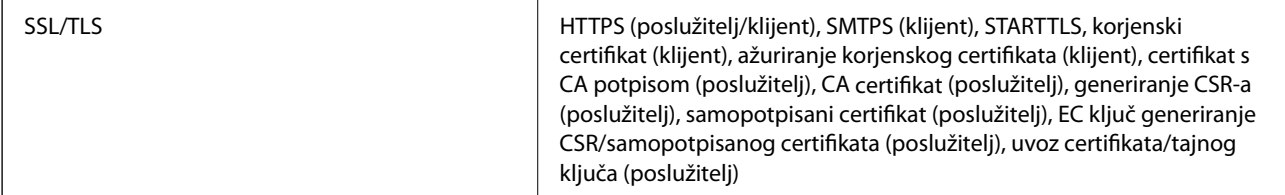

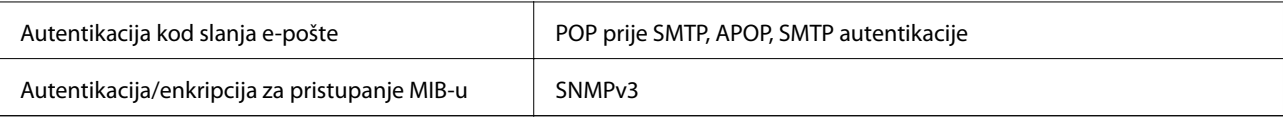

# **Podaci o mjerama**

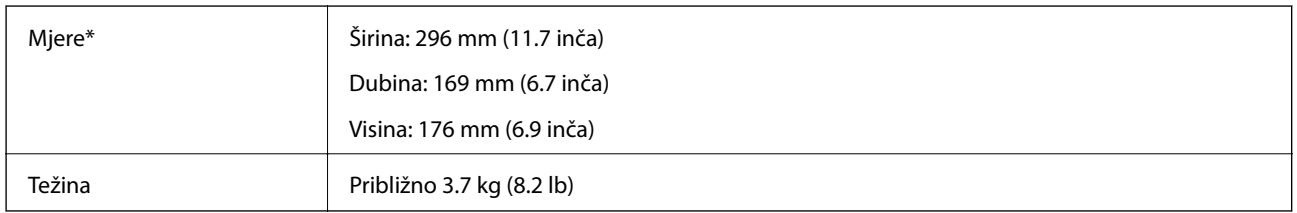

\* Bez dijelova koji strše.

# **Električni podaci**

## **Električne specifikacije skenera**

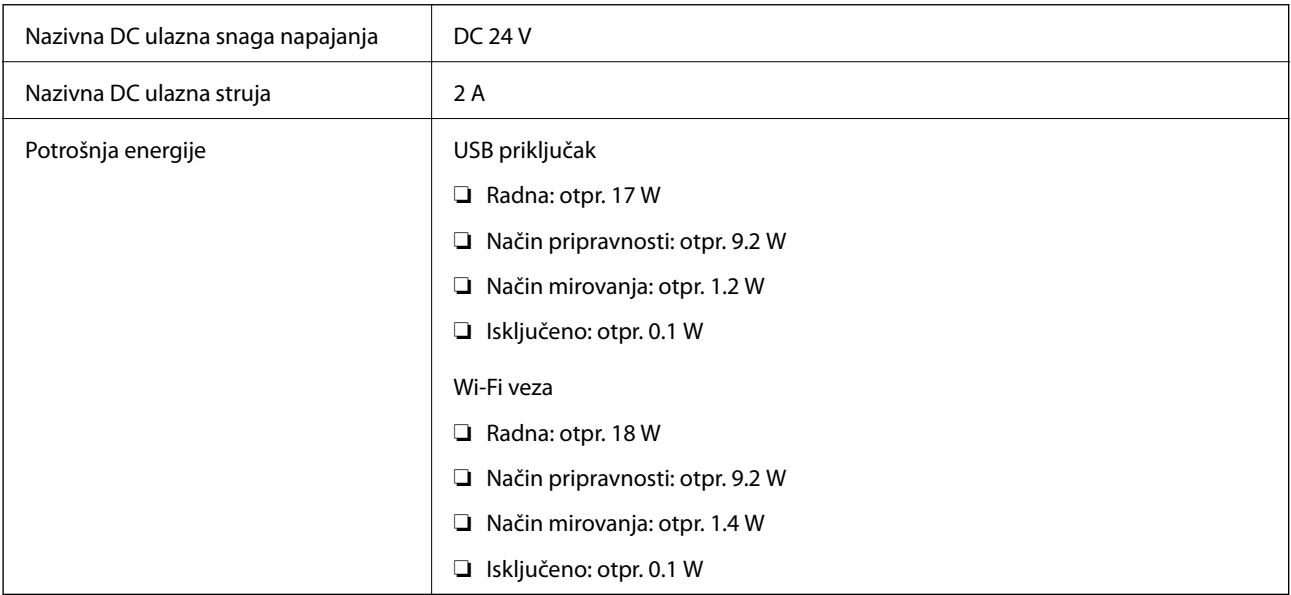

## **Električne specifikacije AC adaptera**

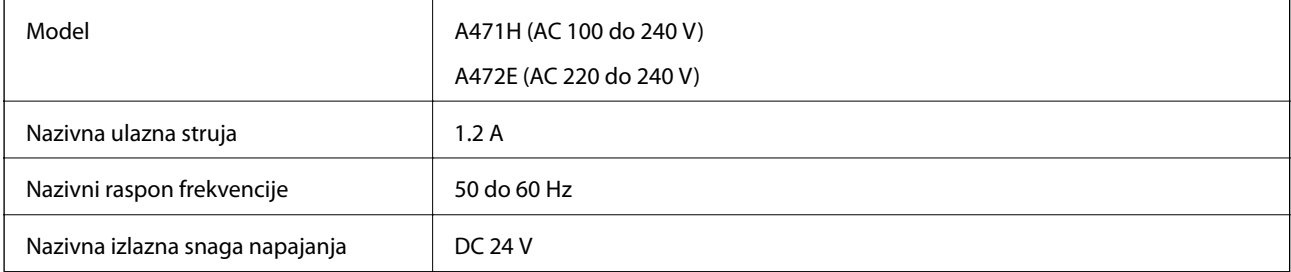

Nazivna izlazna struja **1988. u 1988.** 2 A

# **Podaci o okruženju**

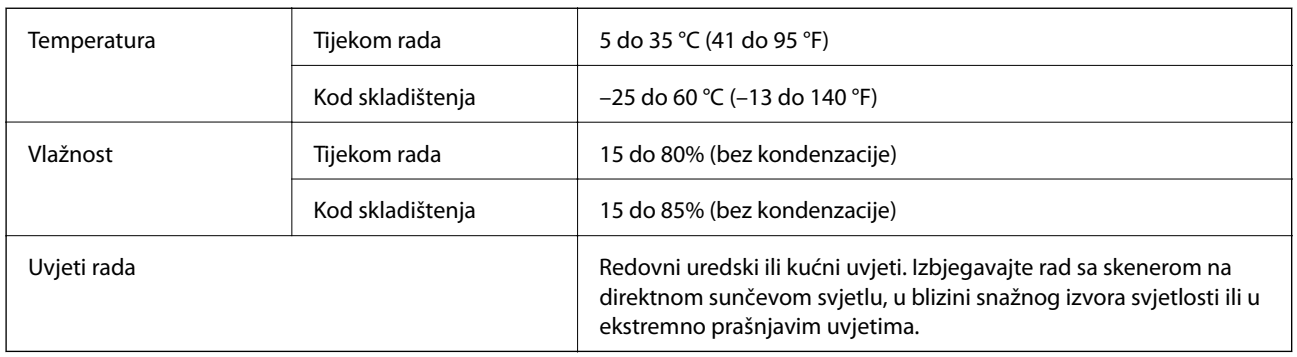

# **Zahtjevi sustava**

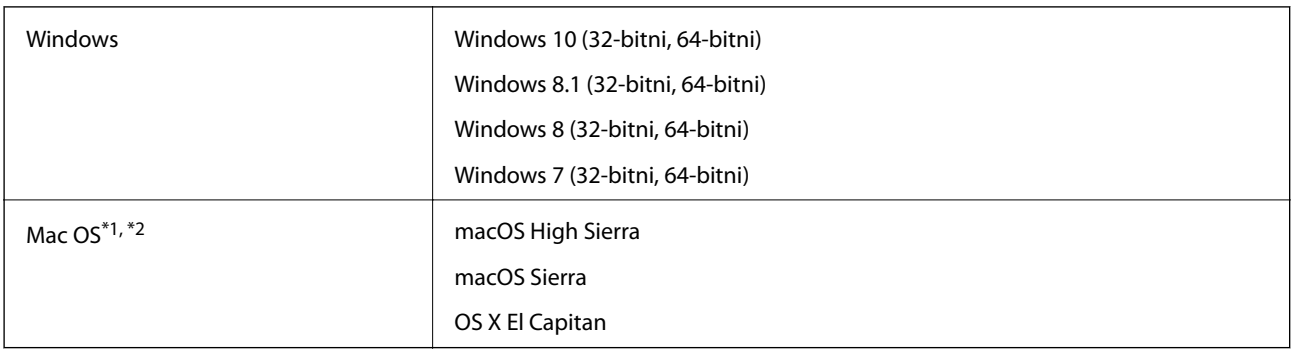

\*1 Nije podržana brza izmjena korisnika na Mac OS ili novijoj verziji.

\*2 Nije podržan datotečni sustav UNIX (UFS) za Mac OS.

# **Standardi i odobrenja**

# **Standardi i odobrenja za europske modele**

### **Proizvod i AC adapter**

Za europske korisnike

Ovim putem tvrtka Seiko Epson Corporation izjavljuje da su sljedeći modeli radijske opreme u skladu s Direktivom 2014/53/EU. Puni tekst EU Izjave o sukladnosti dostupan je na sljedećoj web-stranici.

<http://www.epson.eu/conformity>

J381B

A471H, A472E

Za uporabu samo u Irskoj, Ujedinjenom Kraljevstvu, Austriji, Njemačkoj, Lihtenštajnu, Švicarskoj, Francuskoj, Belgiji, Luksemburgu, Nizozemskoj, Italiji, Portugalu, Španjolskoj, Danskoj, Finskoj, Norveškoj, Švedskoj, Islandu, Hrvatskoj, Cipru, Grčkoj, Sloveniji, Malti, Bugarskoj, Češkoj, Estoniji, Mađarskoj, Latviji, Litvi, Poljskoj, Rumunjskoj i Slovačkoj.

Epson ne preuzima nikakvu odgovornost za bilo kakvo nepoštivanje sigurnosnih zahtjeva koje je nastalo kao rezultat nepreporučene modifikacije proizvoda.

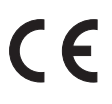

# **Standardi i odobrenja za australske modele**

#### **Proizvod**

EMC BEMC AS/NZS CISPR32 klasa B

Epson ovime izjavljuje da sljedeći modeli opreme zadovoljavaju osnovne zahtjeve i druge relevantne naputke standarda AS/NZS4268:

J381B

Epson ne preuzima nikakvu odgovornost za bilo kakvo nepoštivanje sigurnosnih zahtjeva koje je nastalo kao rezultat nepreporučene modifikacije proizvoda.

## **Prilagodnik za izmjenični napon (A471H)**

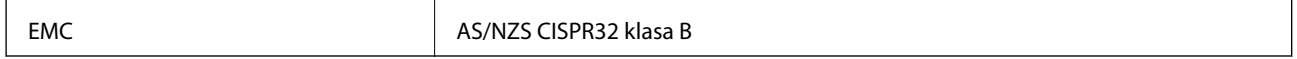

# **Gdje potražiti pomoć**

# **Web-mjesto tehničke podrške**

Ako trebate dodatnu pomoć, posjetite Epsonovo web-mjesto tehničke podrške. Odaberite zemlju ili regiju i posjetite odjeljak tehničke podrške na lokalnim Epsonovim mrežnim stranicama. Na ovim stranicama pročitajte Česta pitanja (FAQ) i preuzmite najnovije verzije upravljačkih programa, priručnike te brojne druge sadržaje.

<http://support.epson.net/>

<http://www.epson.eu/Support> (Europa)

Ako vaš proizvod tvrtke Epson ne radi ispravno, a ne možete riješiti problem, obratite se korisničkoj podršci za pomoć.

# **Kontaktiranje Epsonove korisničke podrške**

## **Prije obraćanja Epsonu**

Ako vaš proizvod Epson ne radi ispravno, a problem ne možete riješiti pomoću informacija za rješavanje problema koje su navedene u priručnicima, obratite se korisničkoj podršci za pomoć. Ako Epsonova korisnička podrška za vaše područje nije navedena u nastavku, obratite se dobavljaču od kojega ste kupili proizvod.

Epsonova korisnička podrška brže će vam moći pomoći ako budete imali pri ruci sljedeće podatke:

❏ Serijski broj proizvoda

(naljepnica sa serijskim brojem obično se nalazi na stražnjoj strani proizvoda)

- ❏ Model proizvoda
- ❏ Verziju softvera proizvoda

(Kliknite na **Podaci**, **o verziji** ili sličan gumb u softveru proizvoda)

- ❏ Marku i model računala
- ❏ Naziv i verziju operacijskog sustava računala
- ❏ Nazive i verzije softverskih programa koje koristite sa svojim proizvodom

#### *Napomena:*

Ovisno o proizvodu, podaci o popisu poziva za postavke faksa i/ili mreže mogu biti pohranjeni u memoriji uređaja. Podaci i/ili postavke se mogu izgubiti kao posljedica kvara ili popravka uređaja. Epson ne preuzima nikakvu odgovornost za gubitak podataka niti za izradu sigurnosne kopije podataka i/ili postavki, čak ni tijekom jamstvenog roka. Preporučujemo izradu vlastite sigurnosne kopije podataka ili bilježenje podataka.

## **Pomoć za korisnike u Europi**

U Dokumentu o paneuropskom jamstvu potražite informacije o tome kako se obratiti Epsonovoj korisničkoj podršci.

## **Pomoć za korisnike u Australiji**

Podružnica tvrtke Epson u Australiji želi vam ponuditi visoku razinu korisničke usluge. Osim priručnika priloženih uz proizvod nudimo i sljedeće izvore informacija:

#### **Internetsku adresu**

#### [http://www.epson.com.au](http://www.epson.com.au/)

Pristup mrežnim stranicama podružnice tvrtke Epson u Australiji putem globalne mrežne stranice. Doista se isplati povremeno uputiti na ove stranice! Na ovim ćete mrežnim stranicama pronaći odjeljak za preuzimanje upravljačkih programa, Epsonova mjesta za kontakt, informacije o novim proizvodima i tehničku podršku (elektronička pošta).

### **Epsonovu službu za podršku**

Telefon: 1300-361-054

Epsonova služba za podršku služi kao krajnja instanca za pristup savjetima za sve naše klijente. Operateri pri službi za podršku mogu vam pomoći s instalacijom, konfiguracijom i radom vašeg proizvoda Epson. Osoblje za ponude službe za podršku može vam ponuditi literaturu o novim Epsonovim proizvodima i uputiti vas najbližem prodavaču ili servisu. Ovdje je moguće dobiti odgovore na mnoge upite.

Preporučamo da uz sebe imate sve potrebne podatke kada zovete službu za podršku. Što više informacija imate pri ruci, to ćemo vam lakše pomoći riješiti problem. Navedene informacije uključuju priručnik za proizvod Epson, vrstu računala, operativni sustav, programe i sve druge informacije koje smatrate potrebnima.

## **Transport proizvoda**

Epson preporuča da sačuvate ambalažu proizvoda zbog potreba budućeg transporta.